# **ZD CNEKTP** \_\_\_\_\_\_\_\_\_\_\_\_\_\_\_\_\_\_\_\_\_\_\_\_\_\_\_\_\_\_\_\_\_\_\_\_\_\_\_\_\_\_\_\_\_\_\_\_\_\_\_\_\_\_\_\_\_\_\_\_\_\_\_\_

# **Приборы приемно-контрольные и управления пожарные**

# **ПАНЕЛЬ-3-ПРО исп. Л (вариант СПЕКТР)**

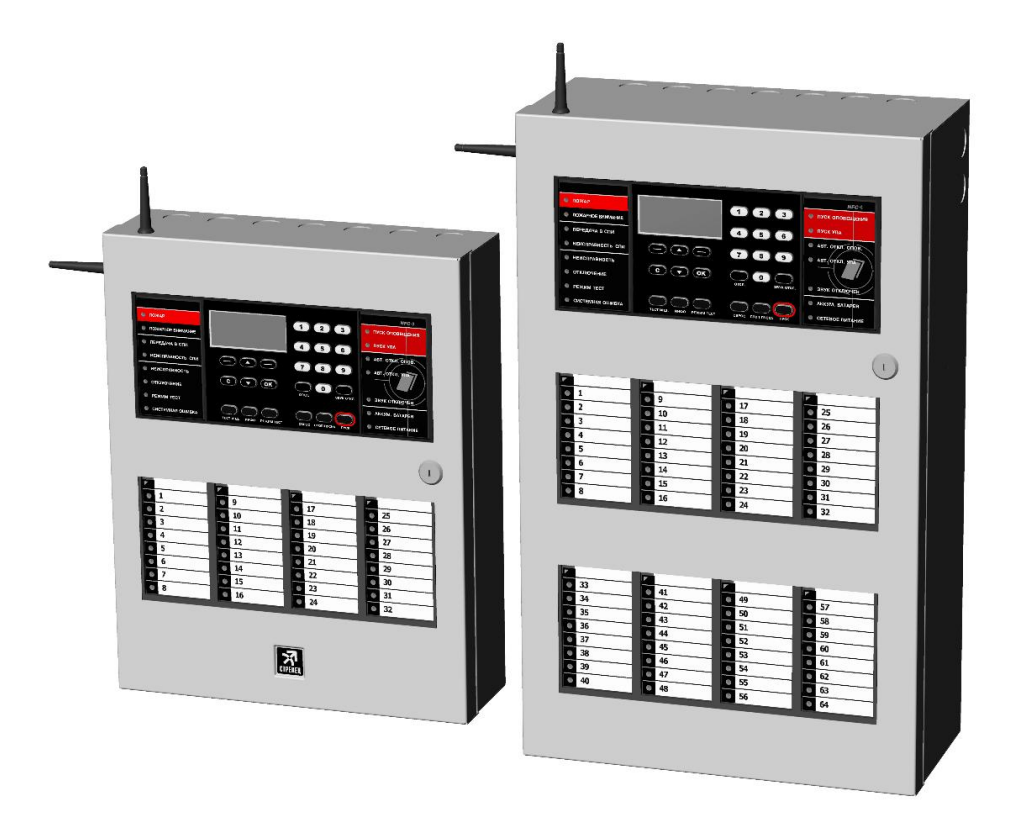

**Руководство по эксплуатации** СТФВ.425521.001-01-Л РЭ, ред. 2.0 **Санкт-Петербург, 2024**

## Оглавление

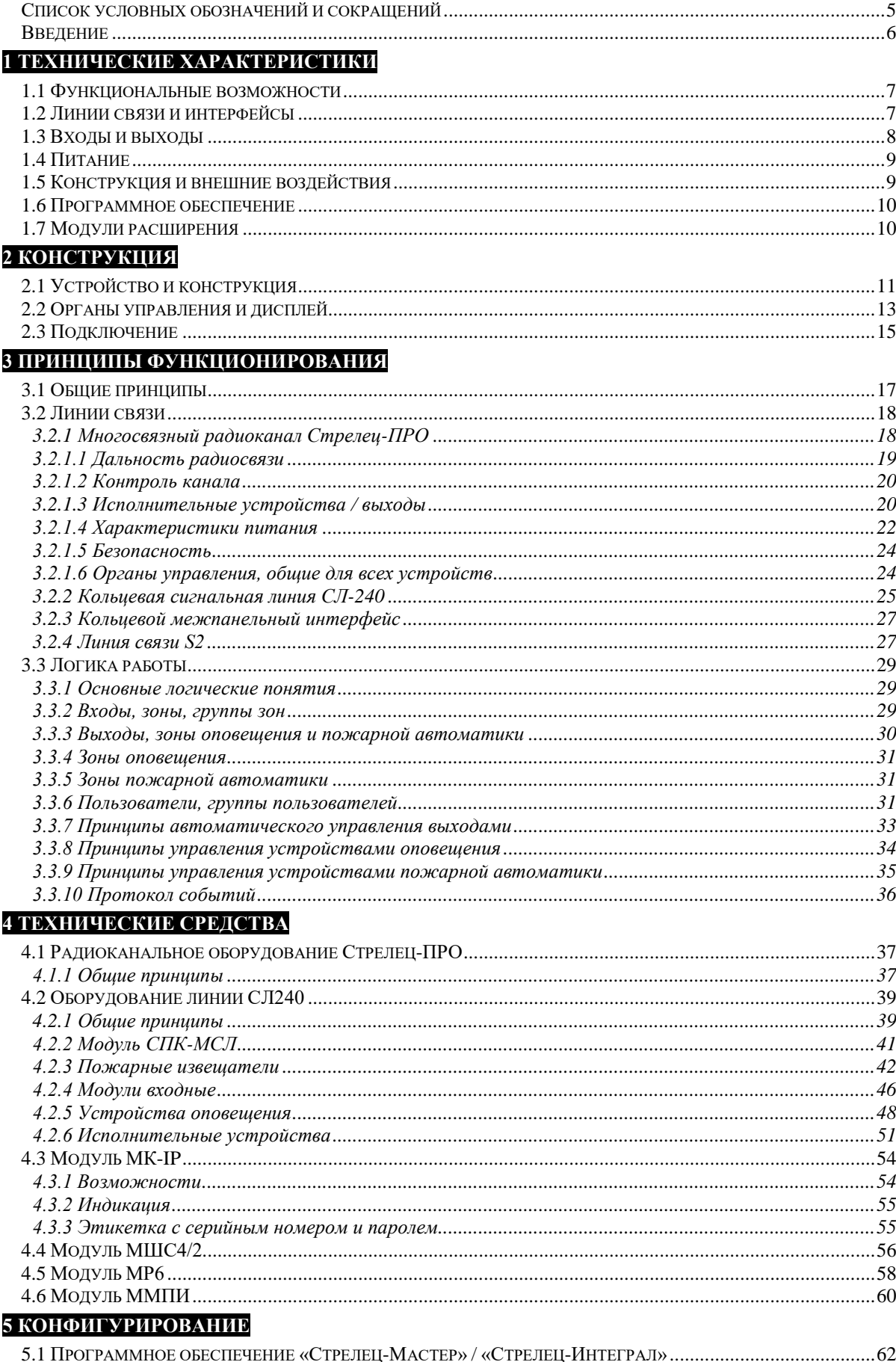

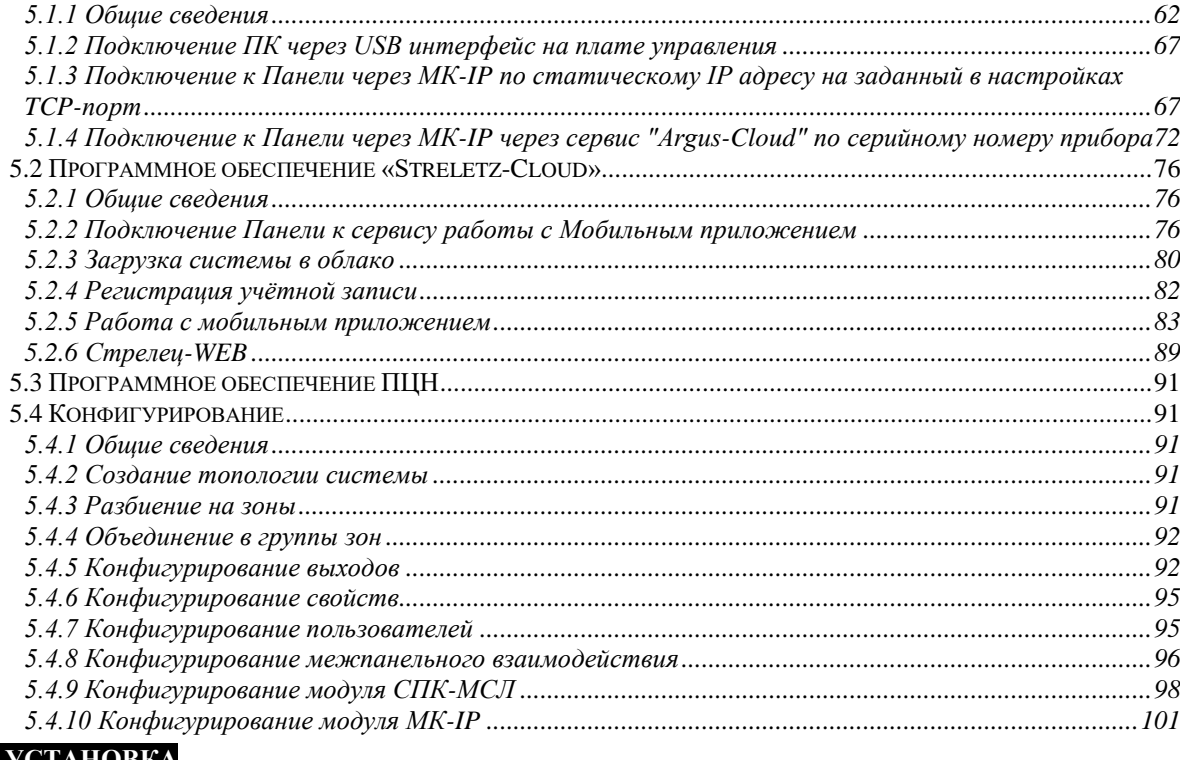

#### 6 УСТАНОВКА

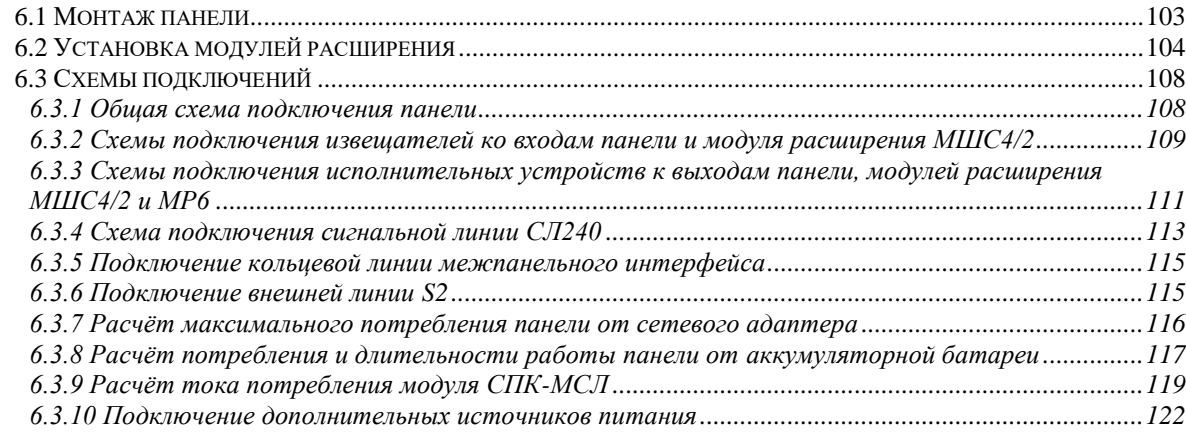

## 7 ПОРЯДОК РАБОТЫ

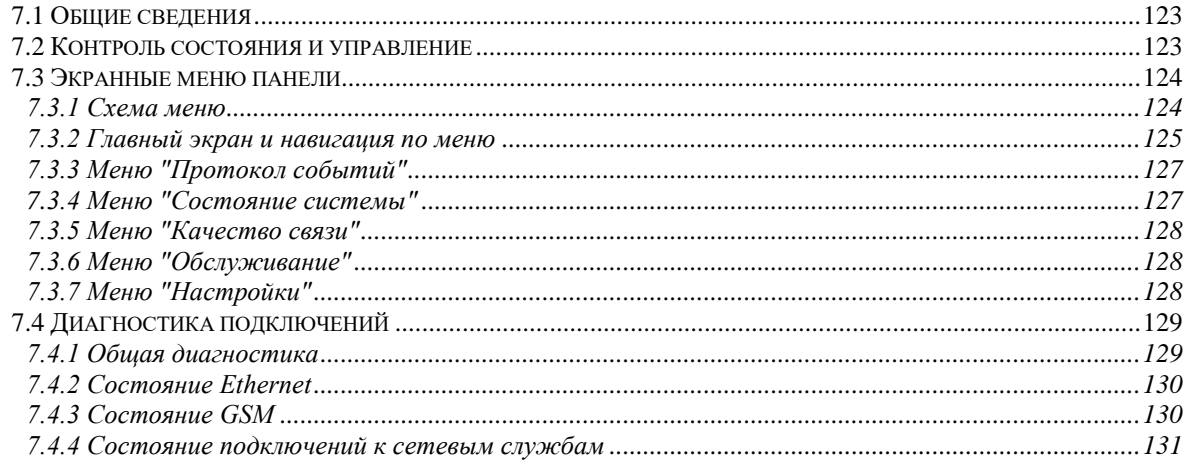

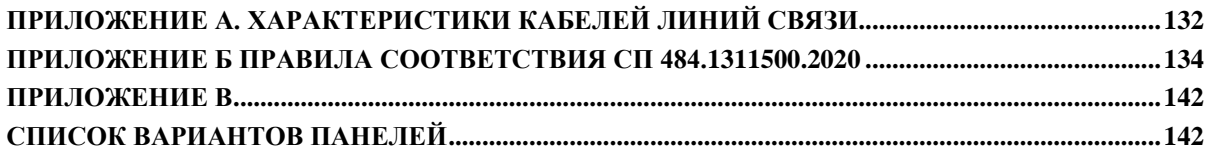

<span id="page-4-0"></span>Список условных обозначений и сокращений

- АППЗ автоматическая противопожарная защита
- ПЦН пульт централизованного наблюдения
- АРМ автоматизированное рабочее место
- ЗКПС зона контроля пожарной сигнализации
- ИУ исполнительное устройство
- ПКУ приёмно-контрольное устройство
- ПО программное обеспечение
- ППКУП прибор приёмно-контрольный и управления пожарный
- СПИ система передачи извещений
- СЛ сигнальная линия
- ШС шлейф сигнализации
- УПА устройство пожарной автоматики
- NFC Near Field Communication
- ТМ TouchMemory

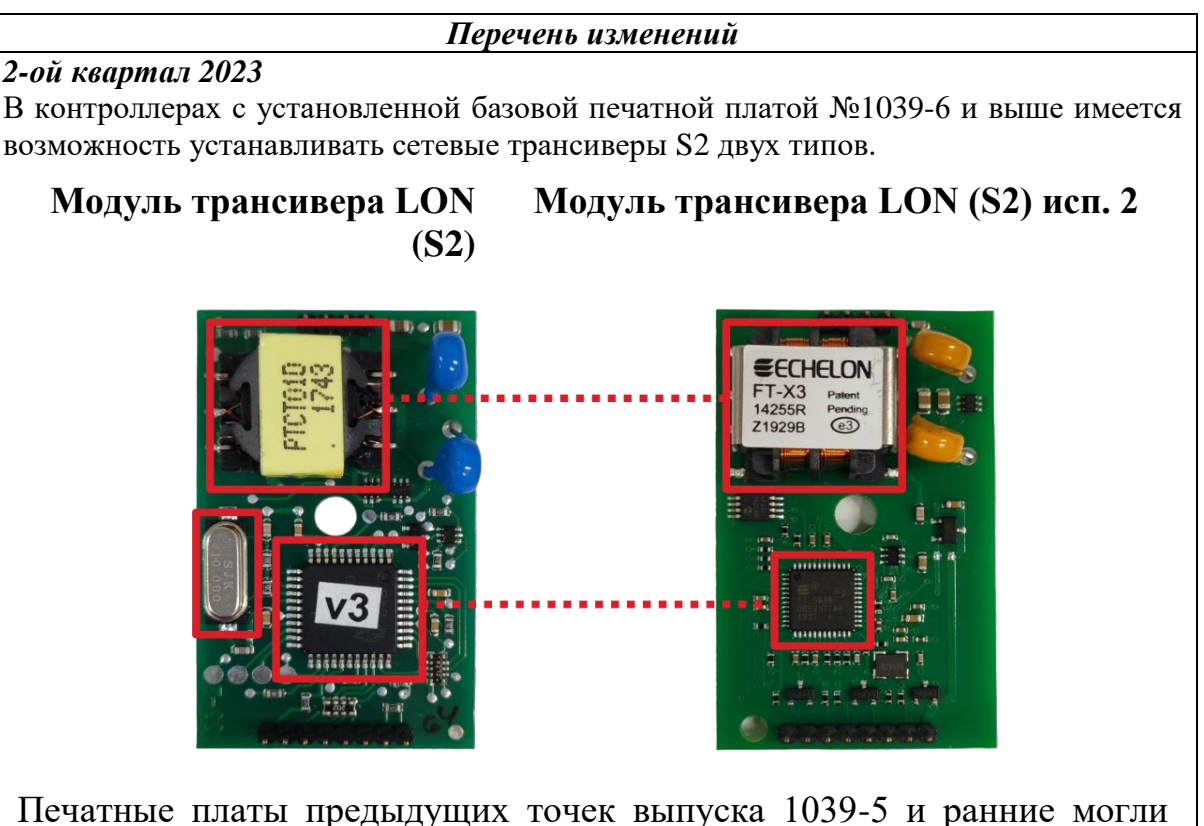

работать только с модулями трансиверов S2 исп.2

## <span id="page-5-0"></span>**Введение**

Приборы приёмно-контрольные и управления пожарные адресно-аналоговые "Панель-3-ПРО исп. Л" (далее - Панель) предназначены для построения систем автоматической противопожарной защиты (АППЗ) на социальных, коммерческих, индустриальных и других объектах, имеющее высокий потенциал масштабируемости.

Панели управляют оборудованием пожарной сигнализации, оповещения и управления эвакуацией, управления автоматическими установками дымоудаления.

Панели используют радиоканальные и проводные линии связи между своими компонентами.

Обеспечение радиоканальной и проводной связи определяется набором модулей панели. Список доступных вариантов см. в приложении В.

Панели соответствуют требованиям нормативов Евразийского Экономического Союза ТР 043 и свода правил РФ СП 484.1311500.2020.

Панель предназначена для работы с проводным оборудованием системы автоматической противопожарной и охранной защиты «СПЕКТР» (далее - СПЕКТР).

Варианты исполнений Панелей и их наполнение приведены в приложении В.

# <span id="page-6-0"></span>**1 ТЕХНИЧЕСКИЕ ХАРАКТЕРИСТИКИ**

## <span id="page-6-1"></span>**1.1 Функциональные возможности**

- Системы автоматической противопожарной защиты
	- пожарная сигнализация
	- управление оповещением и эвакуацией
	- управление дымоудалением и систем вентиляции
	- передача информации на пульт централизованного наблюдения (ПЦН)
- Характеристики ёмкости панели (на одну панель в системе)

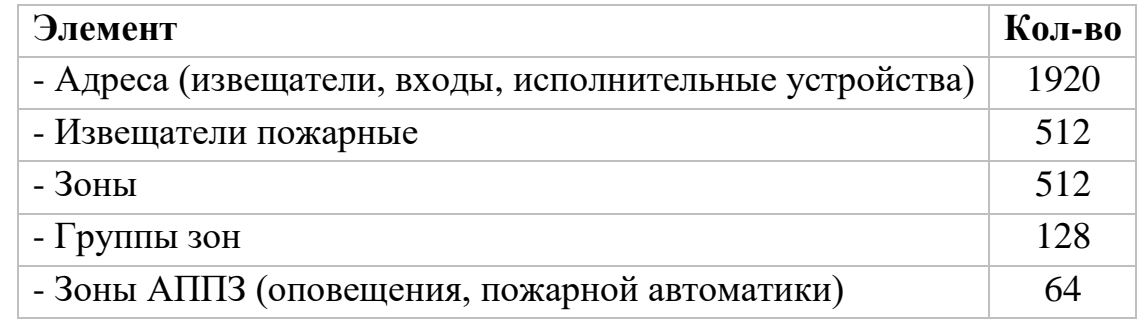

# <span id="page-6-2"></span>**1.2 Линии связи и интерфейсы**

 $\overline{a}$ 

## **Многосвязный радиоканал Стрелец-ПРО<sup>1</sup>**

- Частотные диапазоны работы 866-868 МГц (литера А); 864-865; 868,0-868,2; 868,7-869,2 МГц (литера С)
- Количество рабочих каналов 6
- Максимальная излучаемая мощность не более 25 мВт
- Период контроля связи 5 мин, 10 мин
- Сетевая топология контроллеров многосвязная сеть с динамической маршрутизацией. Коэффициент разветвлённости – 31, максимальное количество участков ретрансляции – 10.
- Сетевая топология контроля устройств Стрелец-ПРО "Звезда" с коэффициентом разветвлённости – 256. Родительский контроллер выбирается устройством автоматически в зависимости от условий радиосвязи.
- Максимальное количество устройств на одном частотном канале в зоне взаимной радиовидимости – не менее 2000 шт.

<sup>&</sup>lt;sup>1</sup> Применимо для панелей, имеющих в составе радимодуль. Наличие радиомодуля зависит от варианта панели. Список доступных к заказу вариантов см. в приложении В.

– Специальные алгоритмы кодирования и динамической аутентификации для исключения возможности постороннего вмешательства в работу радиосистемы и подмены радиоустройств.

## **Кольцевая сигнальная линия СЛ240<sup>2</sup>**

- До 4 линий в одной панели
- 240 адресов (извещателей и исполнительных устройств)
- Напряжение в линии 36 В, максимальный ток линии– 300 мА
- Изолятор КЗ в каждом устройстве
- Длина линии до 4 км (характеристики кабеля см. в приложении А)
- Сопротивление пары проводов сигнальной линии не более 142 Ом
- Суммарная ёмкость линии не более 380 нФ
- Сопротивление утечки не менее 10 кОм

## **Кольцевой межпанельный интерфейс<sup>3</sup>**

- До 30 панелей в кольце
- Длина участка 1 км (характеристики кабеля см. в приложении А)
- **Интерфейс S2** для подключения внешних вспомогательных блоков
	- Тип линии "Шина с отводами, согласованная с двух сторон"
	- Максимальная длина линии 2,7 км (характеристики кабеля см. в приложении А)
	- Гальваническая развязка устройств от линии
- **Интерфейс USB** для подключения к ПО и смены прошивки
	- Максимальная длина до 5 м
- **Интерфейс TCP/IP** (через модуль МК-IP)
	- Ethernet  $100$  Мбит/с
	- $GSM$  2G/4G, 2 SIM карты
	- Поддержка удалённой работы через Streletz-Cloud

## <span id="page-7-0"></span>**1.3 Входы и выходы**

 $\overline{a}$ 

• Реле с переключающимися контактами 250 В, 5 А – 3 шт.

<sup>&</sup>lt;sup>2</sup> Применимо для панелей, имеющих в составе модуль расширения СПК-МСЛ. Наличие СПК-МСЛ зависит

от варианта панели. Список доступных к заказу вариантов см. в приложении В.

 $3$  При установке в слот кросс-платы модуля межпанельного интерфейса ММПИ

- Выходы 24 В, 1 А с контролем целостности линии и защитой от коротких замыканий – 2 шт.
- Два входа контроля внешних неисправности/блокировки

Сопротивление входов: "норма" – от 4 до 7 кОм, "тревога" – от 1 до 2,8 кОм и от 10 до 20 кОм, "неисправность" – более 40 кОм или менее 200 Ом

## <span id="page-8-0"></span>**1.4 Питание**

- Адаптеры питания сетевые от 170 до 250 В с выходным напряжением 27 В и током нагрузки 3 А (5 А - опционально)
- Мощность, потребляемая от сети 220 В, не более 100 Вт (160 Вт опционально)
- Аккумуляторные батареи:
	- Стандартный корпус 2 х 12 В, 7 Ач (не входят в комплект поставки)

- Увеличенный корпус  $-2 \times 12$  В, 26 Ач (не входят в комплект поставки)

- Контроль состояния основного и резервного питания
- Возможность подключения внешнего блока питания 24 В

## <span id="page-8-1"></span>**1.5 Конструкция и внешние воздействия**

- Доступ внутрь корпуса с помощью механического ключа
- Датчик открытия корпуса
- Встроенные энергонезависимые часы
- Встроенный считыватель бесконтактных карт (NFC-меток), соответствующий стандарту ISO 14443А-3
- Степень защиты оболочки корпуса IP30
- Габаритные размеры:

- стандартный корпус – 430 х 340 х 110 мм (480 х 390 х 110 мм с учетом установленных антенн)

```
- увеличенный корпус – 578\times355\times170 мм (528\times405\times170 мм с учетом
установленных антенн)
```
• Масса<sup>·</sup>

- стандартный корпус – не более 7 кг (без учета массы аккумуляторов и дополнительных модулей)

- увеличенный корпус – не более 8,5 кг (без учета массы аккумуляторов и дополнительных модулей)

- Температурный диапазон от минус 20 до плюс  $55^{\circ}$ С. Относительная влажность при работе – до 93 % при 40 °С
- Устойчивость к электромагнитным помехам УК2, УЭ1 и УИ1 III степени жёсткости (по ГОСТ Р 50009-2000)
- Средняя наработка на отказ не менее 60000 ч
- Средний срок службы не менее 10 лет

## <span id="page-9-0"></span>**1.6 Программное обеспечение**

- Конфигурирование и мониторинг при помощи ПО "Стрелец-Мастер" / "Стрелец-Интеграл"
- Облачный мониторинг технического состояния "Streletz-Cloud" (обеспечивается при помощи модуля расширения МК-IP), приложения под Android и iOS

## <span id="page-9-1"></span>**1.7 Модули расширения**

- Количество слотов для модулей расширения 4 шт.
- Виды модулей:
	- **СПК-МСЛ**, одна кольцевая линия СЛ240

– **МШС4/2**, модуль шлейфов 4 шт. и выходов 24 В, 1 А с контролем целостности линий 2 шт.

– **МР6**, модуль реле 2 шт. и выходов 24 В, 1 А с контролем целостности линий 4 шт.

– **МК-IP**, модуль коммуникации и доставки событий на ПЦН по TCP/IP, Ethernet, GSM 2G/4G

– **ММПИ**, модуль межпанельного интерфейса

Базовый набор модулей расширения зависит от варианта панели. Список доступных к заказу вариантов см. в приложении В.

# <span id="page-10-0"></span>**2 КОНСТРУКЦИЯ**

## <span id="page-10-1"></span>**2.1 Устройство и конструкция**

Панель выполняется в металлическом корпусе, где располагаются плата управления и индикации (1), радиомодуль (2), модули индикации состояния зон пожарной сигнализации (3), кросс-плата (4), модуль питания (5), место размещения резервных аккумуляторных батарей (6) и клеммная колодка с предохранителем (7), для подключения внешней линии питания 220В.

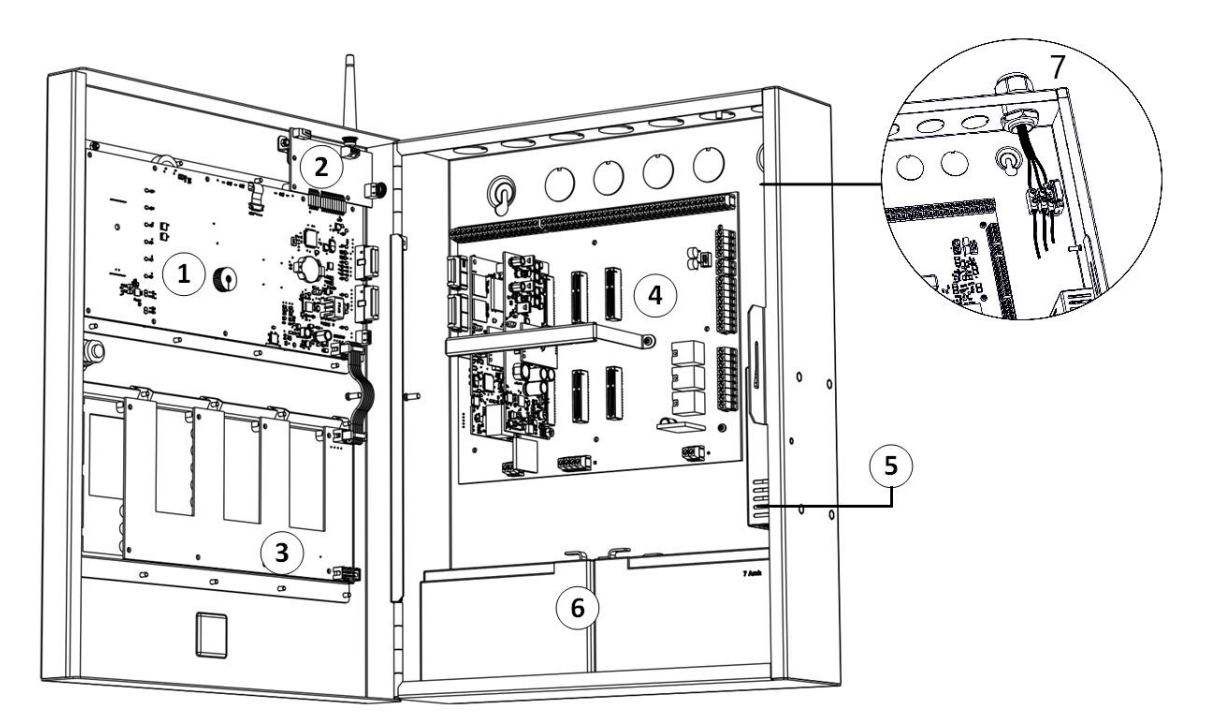

На плате управления и индикации присутствуют следующие элементы разъем MicroUSB для подключения к ПК, кнопка «Reset», разъем S2, модуль для считывания карт Proximity, звуковой сигнализатор.

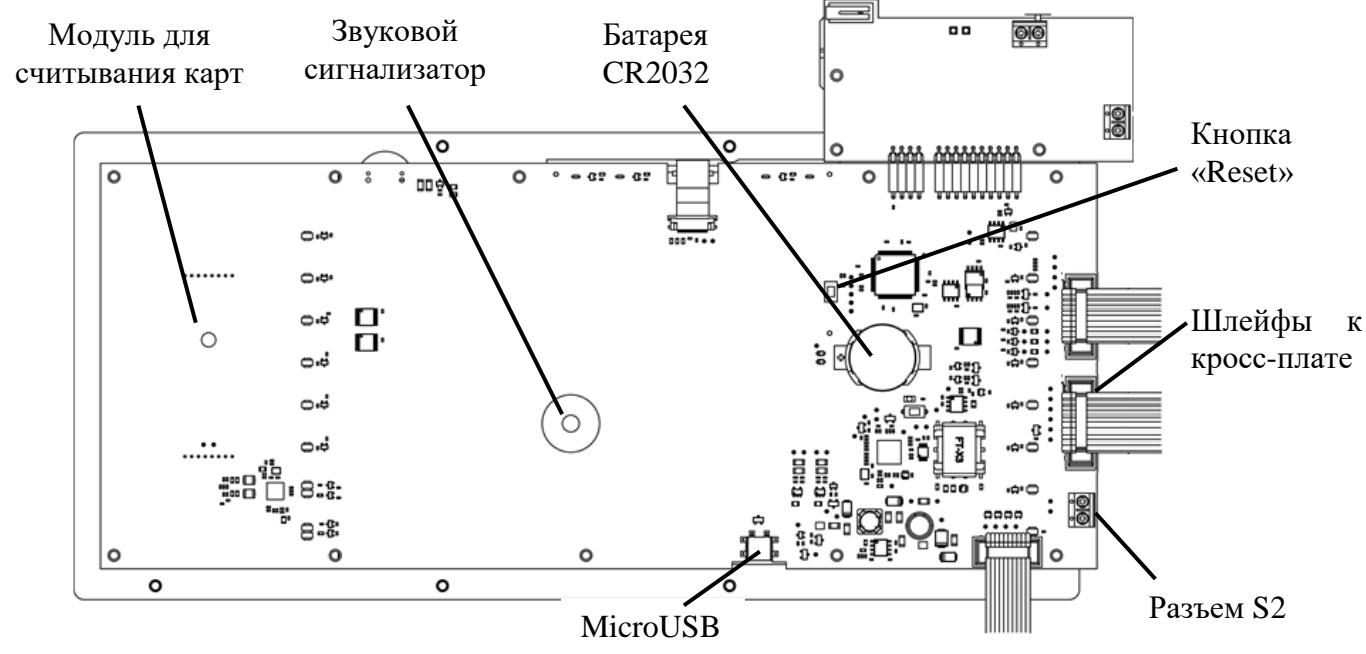

На кросс-плате располагаются разъемы - слоты подключения модулей расширения, выходы и входы панели, разъёмы для подключения основного и резервного питания, внешней линии S2, входов и выходов модулей расширения.

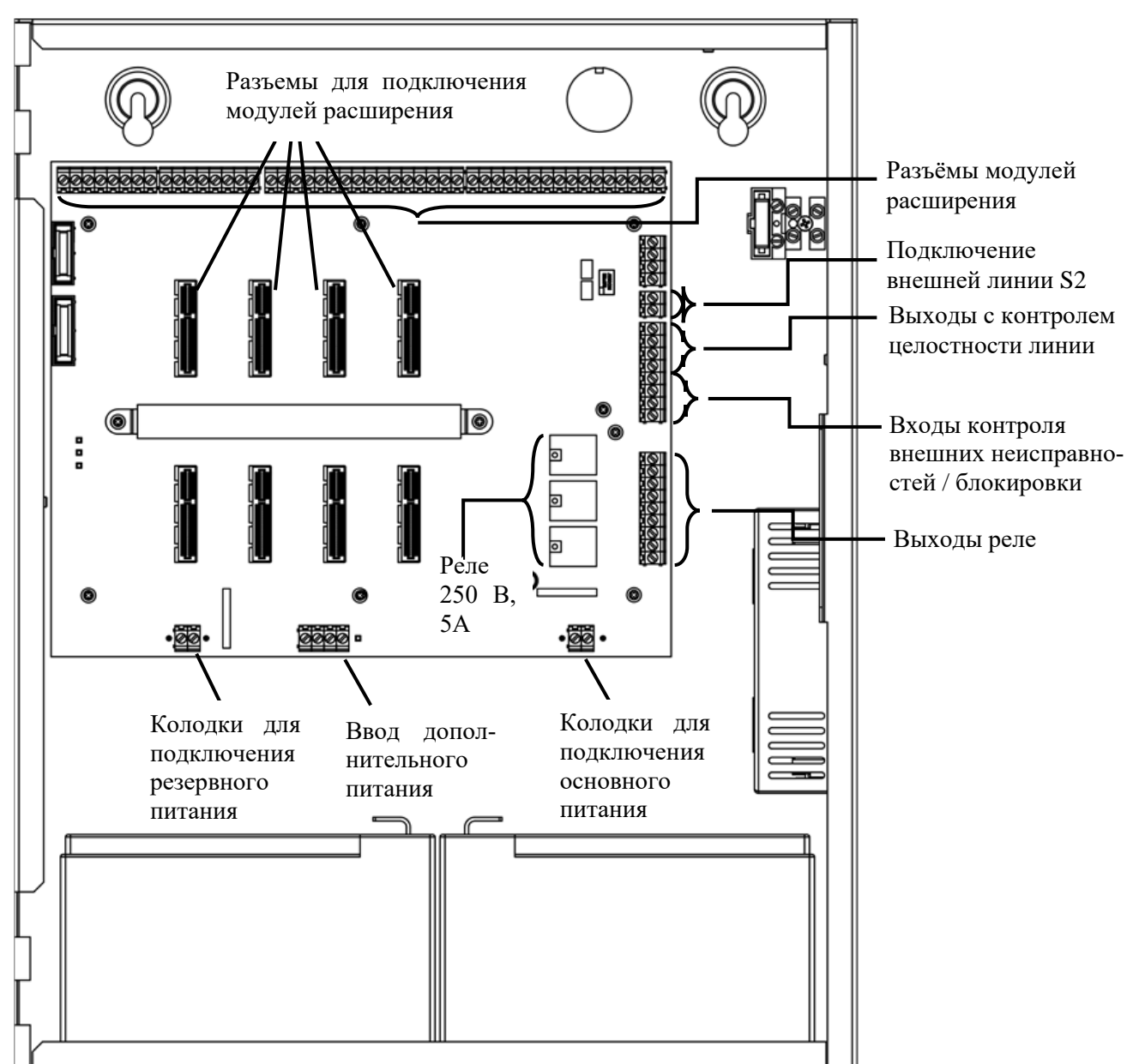

Радиомодуль имеет разъёмы для подключения антенн.

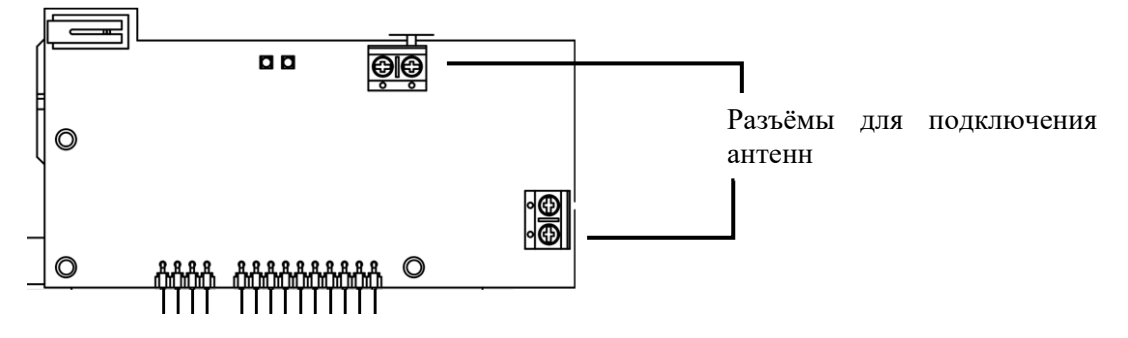

# <span id="page-12-0"></span>**2.2 Органы управления и дисплей**

На лицевой поверхности панели располагаются дисплей, статусные светодиодные индикаторы, клавиатура с функциональными и цифровыми кнопками, а также считыватель NFC для авторизации картами доступа.

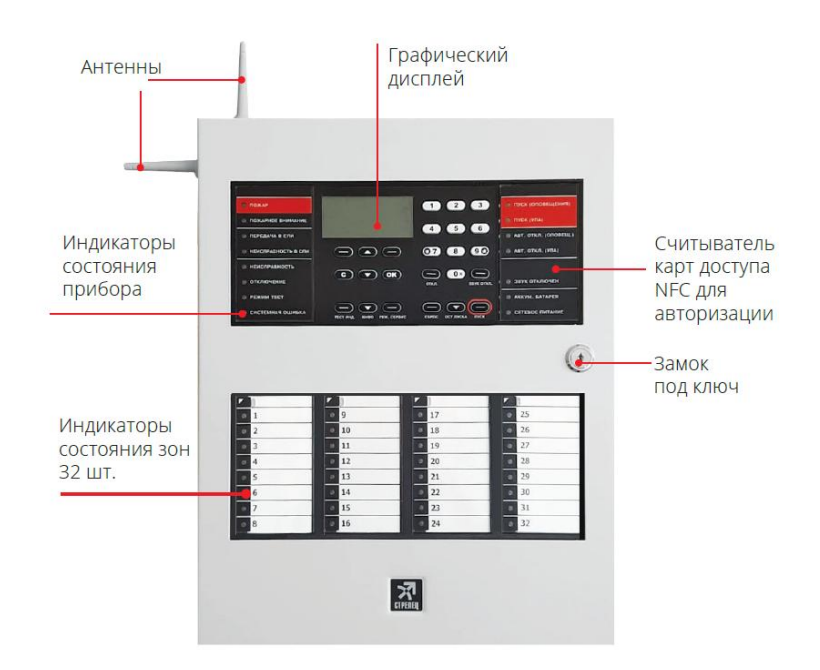

В нижней части прибора расположены 32 адресных индикатора для стандартного корпуса и 64 адресных индикатора для увеличенного корпуса, отображающих состояние различных логических элементов системы (зон, групп зон и др.) в зависимости от запрограммированной логики.

Дисплей отображает элементы меню и диалоговые окна информационных сообщений.

В верхней области главного экрана отображаются пиктограммы, соответствующие состояниям зон или групп зон, и состоянию панели.

По обе стороны от ЖК экрана и клавиатуры расположены светодиодные статусные индикаторы, отображающие обобщенное состояние зон, групп зон, групп выходов, а также собственных параметров панели (состояние питания, наличие системной ошибки). Цвета свечения индикаторов, а также назначение пиктограмм представлено в таблице 1.

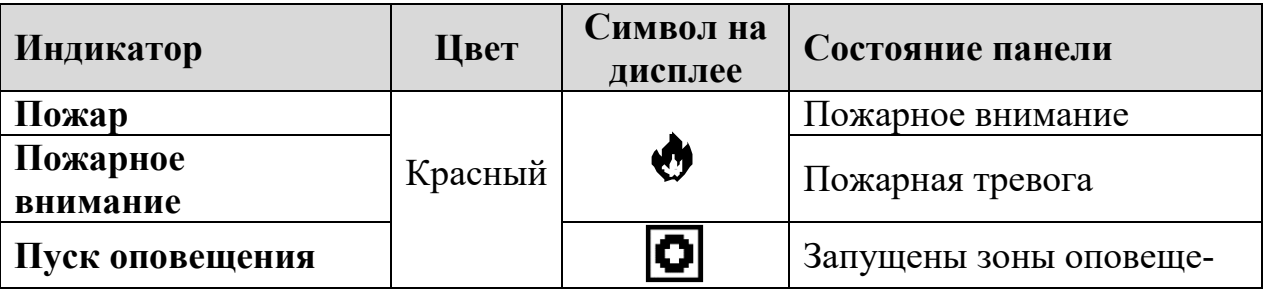

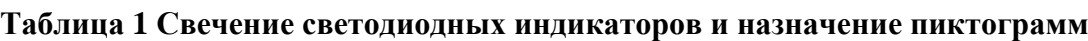

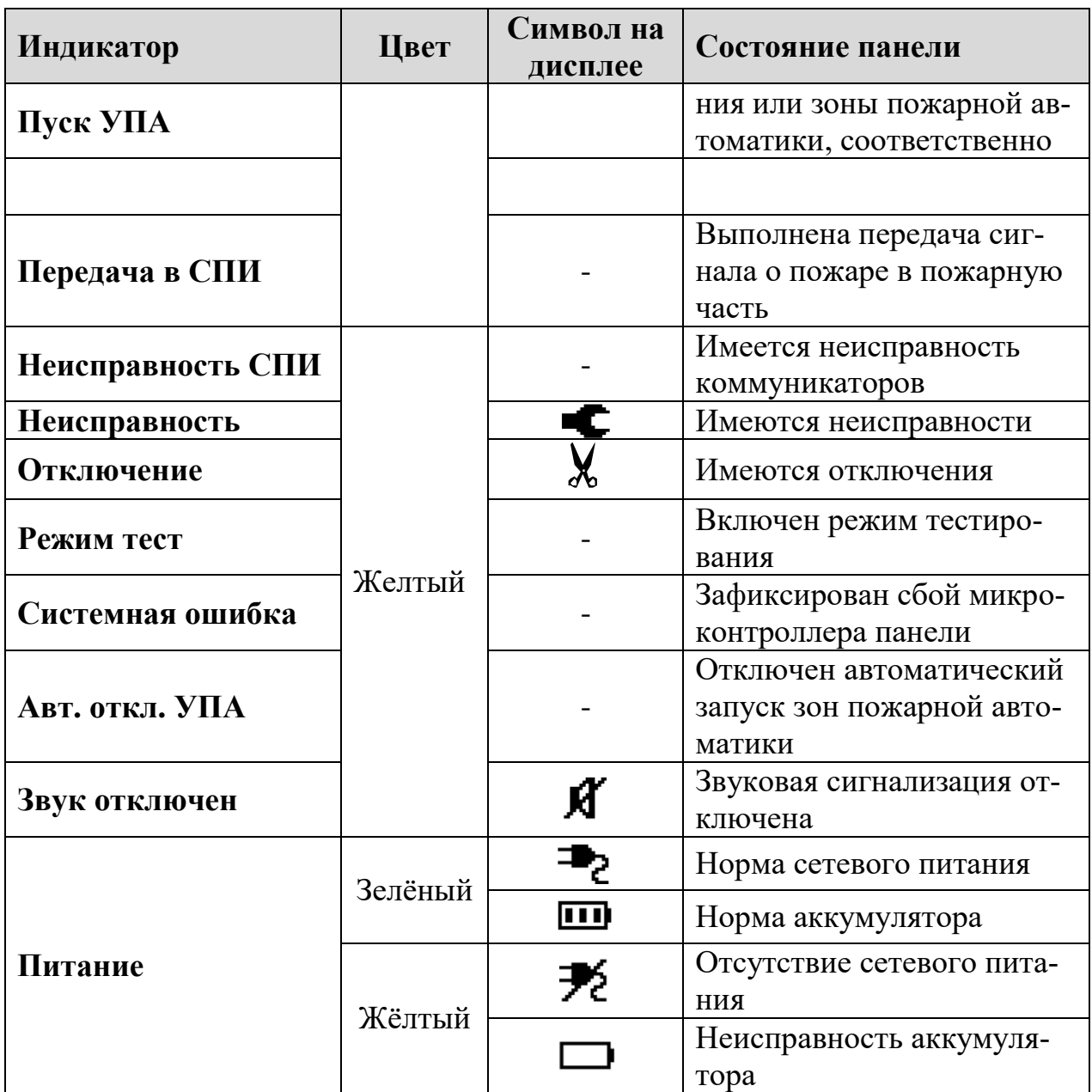

Под экраном расположены клавиши навигации по меню и две экранные клавиши (•), назначение которых указывается в левой и правой нижних частях экрана. Справа от дисплея находится цифровая клавиатура, предназначенная для авторизации пользователя путем ввода номера и цифрового ключа.

Дополнительно панель имеет следующие функциональные кнопки:

- «Откл.» отключение извещателей и устройств системы;
- «Звук откл.» отключение встроенного звукового сигнализатора;
- «Сброс» сброс пожарных тревог и неисправностей;
- «Пуск» пуск групп выходов, зон оповещения и пожарной автоматики;
- «Стоп пуска» деактивация групп выходов;
- «Тест инд.» тестирование звукового сигнализатора и индикаторов;
- «Инфо» отображение сводной информации о событиях панели;
- «Реж. Тест» включение тестового режима.

# <span id="page-14-0"></span>**2.3 Подключение**

После транспортирования при отрицательных температурах панель должна быть перед включением выдержана в упаковке в нормальных условиях не менее 8 ч.

Монтаж, установку, техническое обслуживание необходимо производить при отключенном основном и резервном напряжениях электропитания.

Панель следует монтировать в местах, закрытых от доступа посторонних лиц. Место установки должно быть выбрано вдали от отопительных и нагревательных устройств, а также источников влаги.

Эксплуатация панели должна производиться техническим персоналом, имеющим квалификационную группу по электробезопасности не ниже третьей, и изучившим настоящее руководство по эксплуатации.

Следует помнить, что в рабочем состоянии к изделию подводятся опасные для жизни напряжения от электросети.

## **Перед использованием панели необходимо:**

В разъёмы радиомодуля установить антенны и закрепить их винтами. После чего зафиксировать скобами.

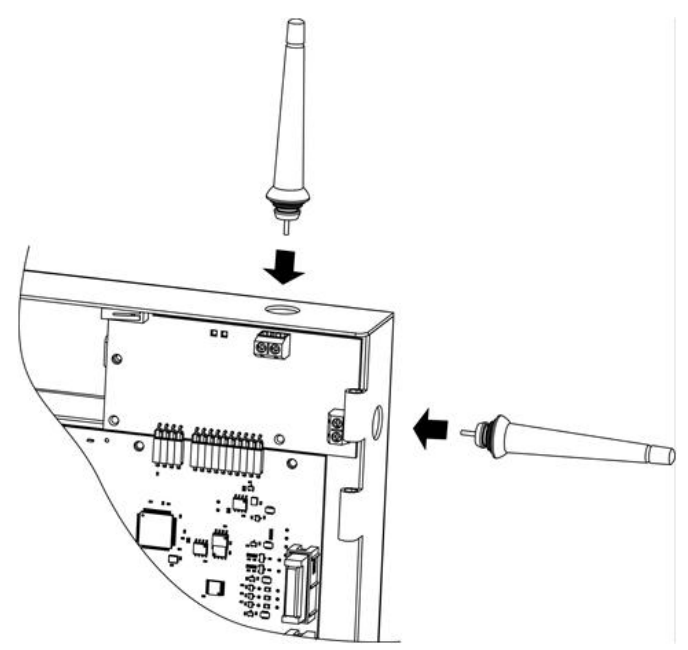

Подключить защитное заземление к контакту клеммной колодки, отмеченному как "заземление". Значение сопротивления между заземляющей клеммой и контуром заземления не должно превышать 0,05 Ом.

**ВНИМАНИЕ! Запрещается использовать в качестве заземления трубы отопительных систем.** 

**ЗАПРЕЩАЕТСЯ отключать защитное заземление панели, подсоединенной к сети переменного тока.**

Подключить обесточенные сетевые провода (220В) к контактам клеммной колодки, отмеченным как "ФАЗА" и "НЕЙТРАЛЬ".

Установить резервные аккумуляторные батарей в основание корпуса.

Подключить провода к клеммам АКБ, соблюдая полярность подключения.

## **ЗАПРЕЩАЕТСЯ соединять накоротко клеммы аккумуляторных батарей.**

Подать напряжение (220 В, 50 Гц) на сетевые провода.

# <span id="page-16-0"></span>**3 ПРИНЦИПЫ ФУНКЦИОНИРОВАНИЯ**

# <span id="page-16-1"></span>**3.1 Общие принципы**

Панель обеспечивает контроль и управление радиоканальными устройствами Стрелец-ПРО, устройствами адресной сигнальной линии СЛ240, а также модулями расширения входов и выходов.

В соответствии с требованиями свода правил СП 484.1311500.2020 панель поддерживает подключение до 512 пожарных извещателей. Для крупных объектов, на которых количество ИП превышает 512, предусмотрено объединение панелей в кольцо с помощью линии межпанельного интерфейса.

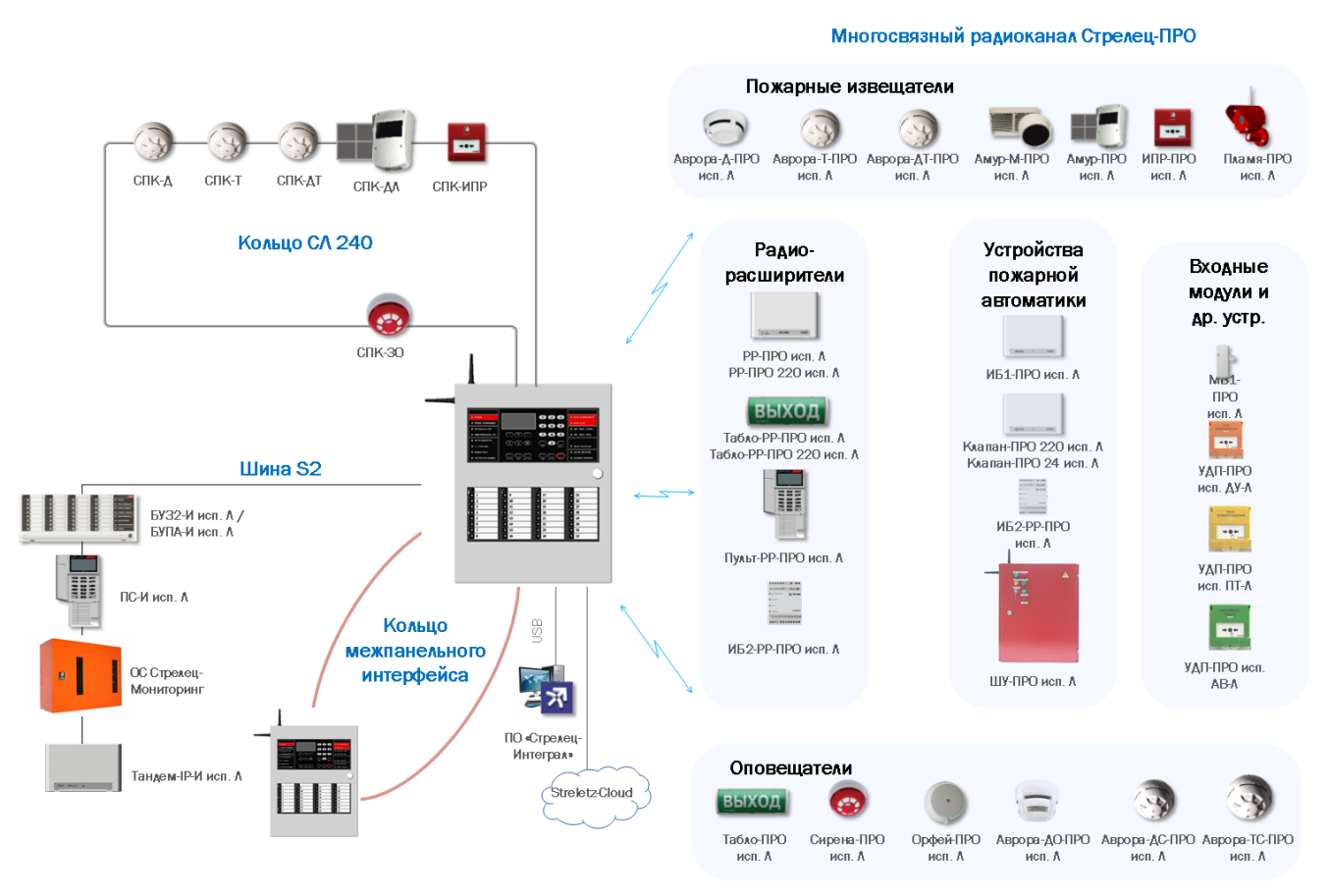

ПАНЕЛЬ-З-ПРО

## **Рисунок 1 Система АППЗ на базе ППКУП Панель-3-ПРО исп. Л**

Панель имеет функцию контроля возникновения системной ошибки. В случае обнаружения сбоя процессоров, обеспечивающих работу панели, включается индикатор "Системная ошибка", звуковой сигнализатор в режиме "Неисправность" и блокируется срабатывание выходов пожарной автоматики.

## <span id="page-17-0"></span>**3.2 Линии связи**

В панели используются следующие линии связи:

- 1. Многосвязный радиоканал **Стрелец-ПРО**
- 2. Кольцевая сигнальная линия **СЛ240**
- 3. Кольцевой межпанельный интерфейс
- 4. Линия связи S2

## <span id="page-17-1"></span>**3.2.1 Многосвязный радиоканал Стрелец-ПРО**

Для построения радиосистемы на объекте применяются контроллеры радиоканальных устройств РР-ПРО исп. Л, а также комбинированные устройства Табло-РР-ПРО исп. Л, Табло-РР-ПРО 220 исп. Л, Орфей-РР-ПРО исп. Л и ИБ2-РР-ПРО исп. Л. Эти контроллеры (далее - РР) на объекте образуют многосвязную радиоканальную сеть с автоматической динамической маршрутизацией сигналов.

Каждый РР, а также дочернее радиоканальное устройство (ДУ) при подключении сканирует радиосеть и определяет все возможные пути доставки сигналов к ППКУП.

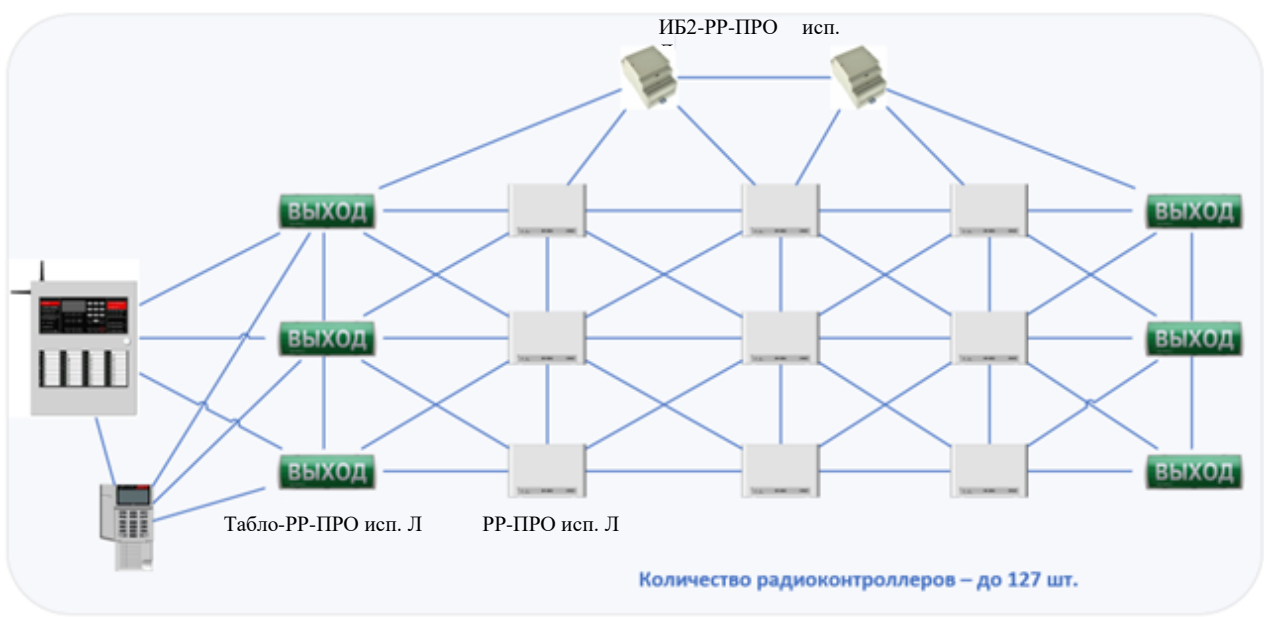

**Рисунок 2 Построение радиосети на объекте**

Максимальное количество контроллеров в системе – 127 шт. Это приводит к тому, что радиосеть обладает очень высокой устойчивостью к изменению условий распространения радиосигналов. Каждый РР способен непосредственно контролировать 31 дочерних РР и 256 ДУ.

При конфигурировании Стрелец-ПРО один из 6 доступных частотных каналов устанавливается в качестве основного рабочего. При невозможности связи по основному каналу оборудование автоматически устанавливает связь по оставшимся резервным каналам.

## <span id="page-18-0"></span>**3.2.1.1 Дальность радиосвязи**

Значения максимальной и рабочей дальности связи устройств **Стрелец-ПРО** в открытом пространстве представлены в таблице [2.](#page-18-1)

<span id="page-18-1"></span>**Таблица 2 Дальность связи в открытом пространстве**

| <b>Устройства Стрелец-ПРО</b>          | Дальность*, м |         |
|----------------------------------------|---------------|---------|
|                                        | Максимальная  | Рабочая |
| Контроллер – радиоканальное устройство | 1200          | 600     |
| Контроллер – контроллер                | 2000          | 1000    |

#### **\* Значения указаны при следующих условиях**

1. На рабочем частотном канале отсутствуют сигналы помех.

2. Уровень «шума» на канале не превышает -105 дБм.

3. Высота установки РР – 4 м над землёй в рабочем положении. Корпус РР ориентирован лицевой стороной к ДУ.

4. ДУ поднято на высоту 2,5 м в рабочем положении и ориентировано лицевой стороной к РР.

Дальность оборудования Стрелец-ПРО существенно выше дальности многих аналогичных радиоканальных систем, существующих на рынке безопасности, что обусловливает хорошие возможности для её применения на разных по размеру и топологии объектах.

Однако следует иметь ввиду, что в реальных условиях дальность может существенно снизиться из-за воздействия ряда факторов, таких, как:

## **Отсутствие прямой видимости и наличие препятствий**

Радиоволны дециметрового диапазона длин волн, в котором работает оборудование Стрелец-ПРО, практически не огибают препятствия и распространяются только в условиях прямой видимости.

Поэтому для достижения наибольшего расстояния связи рекомендуется устанавливать радиоустройства на высоте не менее 1,5 - 2 м, а также стараться, где это возможно, обеспечивать наличие видимости друг друга напрямую, либо посредством дополнительных РР.

При распространении радиоволн через строительные конструкции из различных материалов (дерево, кирпич, бетон) или через природные структуры (лес, кустарники) уровень сигнала ослабляется.

Например, дальность связи ДУ с РР, разделённых двумя капитальными железобетонными стенами, составляет около 40 м.

## **Наличие помех на рабочем канале**

-

Помехоустойчивость оборудования Стрелец-ПРО обеспечивается, в числе прочего, за счёт автоматической смены рабочего канала.

 $^4$  Рабочая дальность – дальность связи при уровне Сигнал/Шум с энергетическим запасом не менее 10 дБ.

Однако наличие посторонних помеховых сигналов на рабочем канале снижает дальность связи.

Поэтому при пусконаладке и обслуживании радиосистемы следует выявлять наличие помеховых сигналов, пользуясь интерфейсами «Обслуживание» в ПО «Стрелец-Мастер» и в случае их обнаружения, устранять их, либо изменять номер рабочего канала.

## **Неправильное размещение радиоустройств**

Размещение радиоустройств, а особенно их антенн вблизи металлических конструкций или проводников существенно снижает эффективность радиотрактов и может привести к существенному снижению рабочей дальности.

Рекомендуется устанавливать радиоустройства не ближе, чем на расстоянии 0,5 м от металлических поверхностей.

Для оценки реального уровня связи между устройствами рекомендуется использовать интерфейс «Качество связи» в ПО и пультах управления.

## <span id="page-19-0"></span>**3.2.1.2 Контроль канала**

Состояние связи между каждой парой радиоканальных устройств периодически контролируется. Период контроля выбирается при программировании из значений 5 мин, 10 мин. При отсутствии связи по истечении периода контроля вырабатывается сигнал неисправности связи.

Дочерние устройства передают контрольные сигналы с периодом 2 минуты.

## <span id="page-19-1"></span>**3.2.1.3 Исполнительные устройства / выходы**

Выходами являются радиоканальные исполнительные устройства (ИБ-ПРО исп. Л и т.п.), устройства оповещения (Орфей-ПРО исп. Л и т.п.), а также выходы, встроенные в контроллеры радиоканальных устройств. Настройки активации выходов конфигурируются централизованно в ПО «Стрелец-Интеграл».

Контроллеры радиоканальных устройств, а также устройства, совмещённые с ними (Табло-РР-ПРО исп. Л и аналогичные), имеют внешнее питание, поэтому активация их выходов выполняется без задержки.

Задержка активации исполнительных устройств Стрелец-ПРО с питанием от батарей зависит от запрограммированных параметров согласно табл. 3.

#### **Таблица 3**

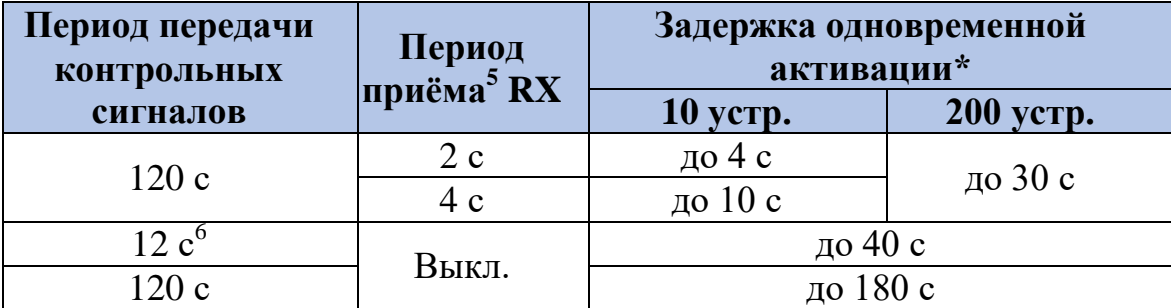

## **\*Значения указаны при следующих условиях**

1. Устройства находятся на устойчивой связи с РР. Потери связи и частые переключения между РР отсутствуют.

2. После включения и установления связи с панелью выдержано не менее 10 мин.

3. Помехи на рабочем канале отсутствуют.

4. Среднее значение трафика на рабочем канале не превышает 10 %.

#### **Факторы, влияющие на увеличение задержки активации**

#### **Неустойчивая радиосвязь**

При нахождении исполнительного устройства в зоне неуверенной связи РР задержки могут увеличиться.

Поэтому при пусконаладке следует добиваться устойчивой связи между радиоустройствами, пользуясь интерфейсами «Качество связи» в ПО и, в случае обнаружения устройств со слабым качеством связи, добавлять в систему дополнительные РР.

#### **Наличие помех на основном частотном канале**

При наличии помех на основном частотном канале из-за необходимости смены частотного канала задержки могут увеличиться до 3-5 минут.

#### **Не истекло время синхронизации системы**

Время первоначальной синхронизации после включения устройств составляет 5-10 минут, поэтому запуск устройств в этот промежуток времени может сопровождаться задержками до 3 минут.

 $\overline{a}$ 

 $^5$  Для достижения минимального времени запуска после включения радиоустройств и установления связи необходимо выдержать не менее 5-10 минут для первоначальной синхронизации системы.

 $^6$  Для устройств с повышенной мобильностью.

На рисунке [3](#page-21-1) представлены типичные задержки групповой активации устройств Аврора-ДС-ПРО исп. Л (44 шт. и 144 шт.).

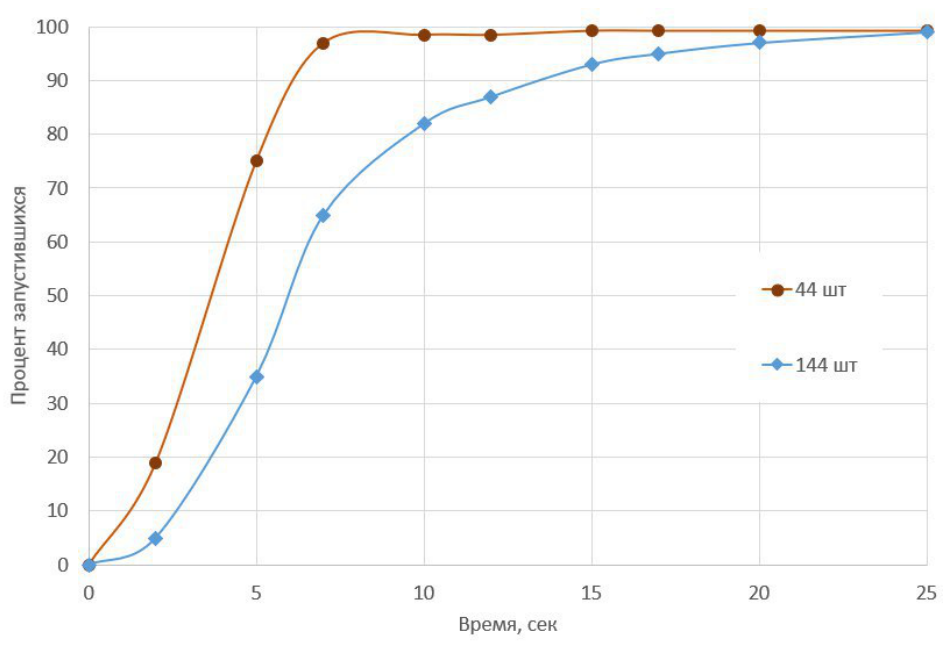

**Рисунок 3 Задержка активации при одновременном групповом запуске Аврора-ДС-ПРО исп. Л**

## <span id="page-21-1"></span><span id="page-21-0"></span>**3.2.1.4 Характеристики питания**

Питание контроллеров Стрелец-ПРО осуществляется от внешних источников питания. Контроллеры имеют возможность питания по двум линиям и контроля их состояния.

Для питания радиоканальных устройств с автономным питанием используются две батареи, одна из которых выполняет роль основной («Primary»), а другая - резервной («Secondary»). В качестве основной батареи применяются литиевые батареи CR123A (3,0 В; 1,2 Ач), а резервной - CR2032 (3,0 В; 0,24 Ач) для извещателей и CR123A для исполнительных устройств.

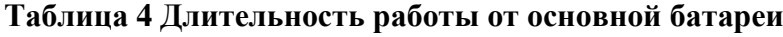

| <b>Устройство</b>                         | Длительность работы*, лет |          |  |
|-------------------------------------------|---------------------------|----------|--|
|                                           | Не менее                  | Типичная |  |
| Аврора-Д-ПРО исп. Л / -Т-ПРО исп. Л / -   |                           |          |  |
| ДТ-ПРО исп. Л, ИПР-ПРО исп. Л, Вода-      |                           |          |  |
| ПРО исп. Л, Градус-ПРО исп. Л, Амур-М-    |                           |          |  |
| ПРО исп. Л, Амур-ПРО исп. Л, Сирена-      | 8                         | 10       |  |
| ПРО исп. Л, Аврора-ДС-ПРО исп. Л, Авро-   |                           |          |  |
| ра-ДО-ПРО исп. Л, Табло-ПРО исп. Л, Ор-   |                           |          |  |
| фей-ПРО исп. Л                            |                           |          |  |
| ИБ1-ПРО исп. Л                            |                           |          |  |
| * Значения указаны при следующих условиях |                           |          |  |

 $7$  Ограничивается сроком службы литиевых батарей (10-12 лет).

-

1. Для извещателей опции по умолчанию

- период передачи контрольных сигналов 2 мин;
- период приёма RX отключен;
- передача сигналов внутренней локации отключена.
- 2. Для исполнительных устройств опции по умолчанию
	- период передачи контрольных сигналов 2 мин;
	- период приёма RX 4 с.

3. Активация исполнительных устройств – не более, чем один раз в 2 месяца на 5 минут.

4. Устройство находится на устойчивой связи с РР. Потери связи и частые переключения между РР отсутствуют.

5. На рабочем канале отсутствуют внешние помехи.

6. Температура окружающего воздуха выше 0 °С.

7. Установлены батареи питания с оставшимся сроком годности 10 лет.

Длительность работы от резервной батареи после разряда основной для устройств – не менее 3 месяцев, типичное значение 6-12 месяцев.

## **Факторы, влияющие на снижение длительности работы от батарей**

## **Неустойчивая радиосвязь**

При нахождении устройства в зоне неуверенной связи одного или нескольких РР его энергопотребление существенно возрастает.

Например, при регулярной потере связи ДУ с РР, либо частом переподключении от одного РР к другому – длительность работы может снизиться вплоть до 1-2 лет.

Поэтому при пусконаладке следует добиваться устойчивой связи между радиоустройствами, пользуясь интерфейсами «Качество связи» в ПО и, в случае обнаружения устройств со слабым качеством связи, добавлять в систему дополнительные РР.

## **Наличие помех на основном частотном канале**

При наличии помех на основном частотном канале за счёт применения алгоритмов смены частотного канала энергопотребление устройств увеличивается.

## **Отсутствие связи**

При нахождении устройства вне зоны связи радиосистемы, в которую оно запрограммировано, его потребление увеличивается в 2-3 раза, поэтому, например, при длительном хранении радиоустройств необходимо вернуть устройство к заводским установкам (удалив его из радиосистемы), либо изъять из него батареи.

#### **Низкая температура окружающей среды**

При снижении температуры окружающего воздуха до отрицательных значений ёмкость батарей снижается.

Например, при температуре -30 °С ёмкость батареи CR123A составляет около 70 % от номинальной.

## **Батареи на исходе срока годности**

Литиевые батареи имеют достаточно длительный срок годности с момента производства - около 10 лет. Однако следует иметь ввиду, что по истечении этого времени остаточная ёмкость батареи снижается.

Поэтому для работы следует применять батареи, у которых оставшийся срок годности превышает требуемое время работы устройства.

#### <span id="page-23-0"></span>**3.2.1.5 Безопасность**

При обмене информацией по радиоканалу особое внимание уделяется обеспечению безопасности. Для того, чтобы исключить возможность стороннего вмешательства в работу радиосистемы и подмены устройств, используются специальные алгоритмы кодирования и динамической аутентификации.

**При инициализации устройств** в радиосистему возможно это сделать обычным способом или с повышенной безопасностью. Для инициализации с повышенной безопасностью следует в окно ПО «Ключ безопасности» ввести **ключ инициализации KEY**, указанный на устройстве.

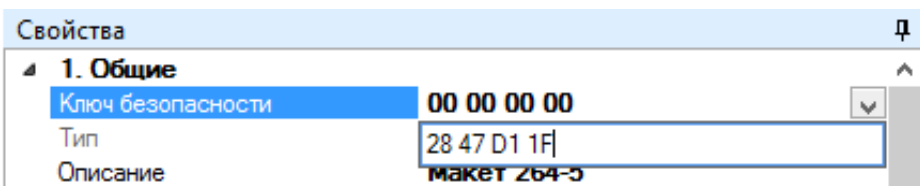

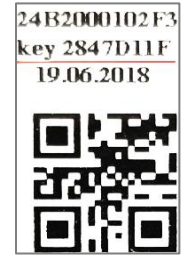

## <span id="page-23-1"></span>**3.2.1.6 Органы управления, общие для всех устройств**

**Для инициализации** используется кнопка «Прог» («Prog»), имеющаяся в каждом устройстве Стрелец-ПРО.

**Режимы индикации** устройств Стрелец-ПРО:

- Дежурный режим индикация отключена или кратковременные вспышки зелёного цвета с периодом 2 мин. (опция);
- Неисправность вспышки жёлтого цвета 0,1 с с периодом 4 с;
- Тревога вспышки красного цвета 0,1 с с периодом 2 с.

Для **оценки качества связи** на встроенном индикаторе устройства Стрелец-ПРО возможно из ПО отправить команду «Включить оценку качества связи». При этом в течение 15 минут индикация уровня качества связи будет соответствовать следующей:

- Нет связи две вспышки красного цвета;
- Оценка «удовлетворительно» одна вспышка красного цвета;
- Оценка «хорошо» одна вспышка зелёного цвета;
- Оценка «отлично» две вспышки зелёного цвета;

Устройства Стрелец-ПРО передают следующие **аналоговые значения** – напряжение основной и резервной батареи (с шагом 0,1 В), температура уст-

ройства (с шагом 5 °С), уровень задымлённости, запылённости дымовых извещателей, уровень температуры тепловых извещателей и т.д.

Смена прошивки устройств Стрелец-ПРО выполняется по USB напрямую для тех устройств, в которых он имеется, либо с помощью устройства **Программатор-ПРО**.

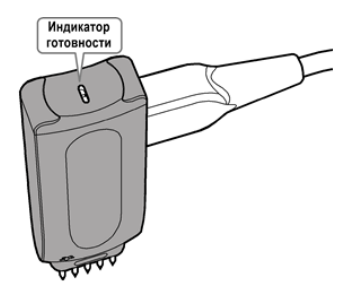

## <span id="page-24-0"></span>**3.2.2 Кольцевая сигнальная линия СЛ-240**

Адресная сигнальная линия СЛ-240 предназначена для подключения проводных адресных пожарных извещателей и исполнительных устройств к панели посредством модуля СПК-МСЛ.

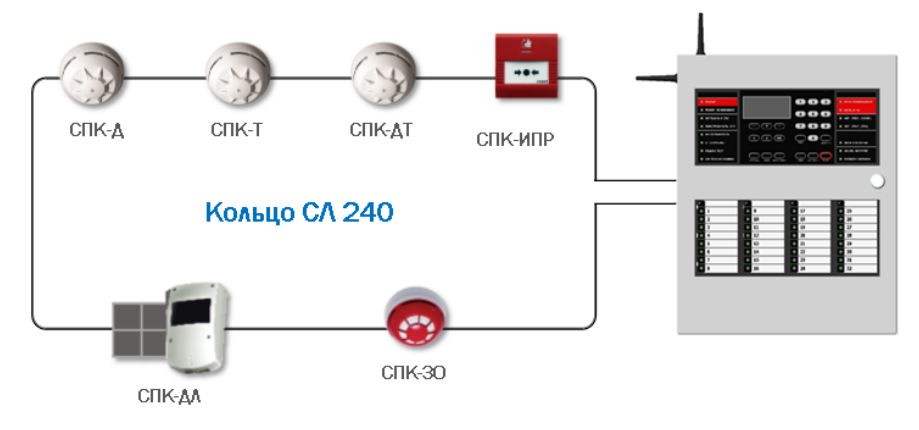

## **Рисунок 4 Подключение проводных адресных устройств к панели**

В одной линии **СЛ-240** может функционировать до 240 адресных устройств. В панель возможно устанавливать до 4 модулей **СПК-МСЛ**, что обеспечивает работу до 960 адресных устройств, в том числе до 512 пожарных извещателей и дополнительно до 448 исполнительных устройств.

Максимальная длина кольцевой линии связи достигает 4 км (характеристики кабеля см. в приложении А).

Устройства линии связи **СЛ-240** имеют высокую устойчивость к наведённым помехам за счёт применения напряжения 36 В и широтно-импульсной модуляции.

В каждое устройство кольцевой линии **СЛ-240** встроен изолятор коротких замыканий, что позволяет гарантированно обеспечить устойчивость к единичным неисправностям линии связи.

## <span id="page-26-0"></span>**3.2.3 Кольцевой межпанельный интерфейс**

Межпанельный интерфейс обеспечивается соединением каждой панели друг с другом с помощью витой пары проводников. Каждая панель выполняет функции ретранслятора сигналов в кольце. Благодаря этому длина каждого участка связи между панелями составляет 1 км, а суммарная длина линии может достигать 30 км (характеристики кабеля см. в приложении А).

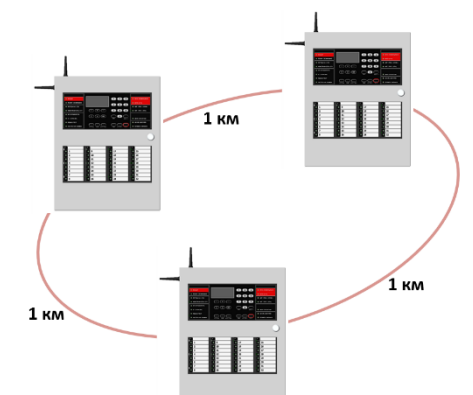

Кольцевая линия связи межпанельного интерфейса является равноранговой в противоположность классическим иерархическим системам. Это означает, что в ней нет прибора, выполняющей роль координатора системы. Благодаря этому при выходе из строя панелей в кольцевом интерфейсе или при любых обрывах в кольце, панели, оставшиеся в любом фрагменте разорванного кольца, продолжают обмениваться информацией.

Каждая панель в линии связи функционирует самостоятельно, контролируя состояние пожарных извещателей и управляя своими выходами.

Срабатывание выходов каждой панели настраивается при конфигурировании по событиям в собственных группах зон панели, а также по событиям в группах зон других панелей в кольце.

## <span id="page-26-1"></span>**3.2.4 Линия связи S2**

Интерфейс S2, использующийся в качестве основного в ИСБ **Стрелец-Интеграл**, встроен в панель.

Основные характеристики линии S2:

- 127 устройств в линии
- Максимальная длина линии  $-2,7$  км (характеристики кабеля см. в приложении А)
- Скорость передачи информации 78,1 кбит/с
- Не зависит от полярности подключения проводников
- Гальваническая развязка устройств от линии (трансформаторы)
- Сохраняет работоспособность при электростатических разрядах 15 кВ (соответствует УЭ1 4-ой степени жёсткости)
- Устойчивость к воздействию помех УК2, и УИ1 третьей степени жёсткости

С помощью этого интерфейса возможно построение сетевой топологии "Шина" с максимальной длиной 2,7 км.

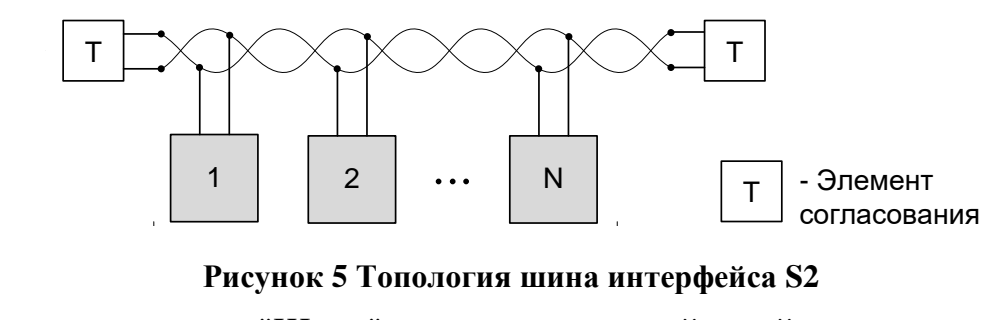

**Рисунок 5 Топология шина интерфейса S2**

Поскольку топология "Шина" не является устойчивой к единичным неисправностям линии связи, то по интерфейсу S2 к панели возможно подключение устройств из состава ИСБ **Стрелец-Интеграл**, выполняющих вспомогательные функции и потеря связи с которыми не приведёт к прекращению работоспособности системы автоматической противопожарной защиты.

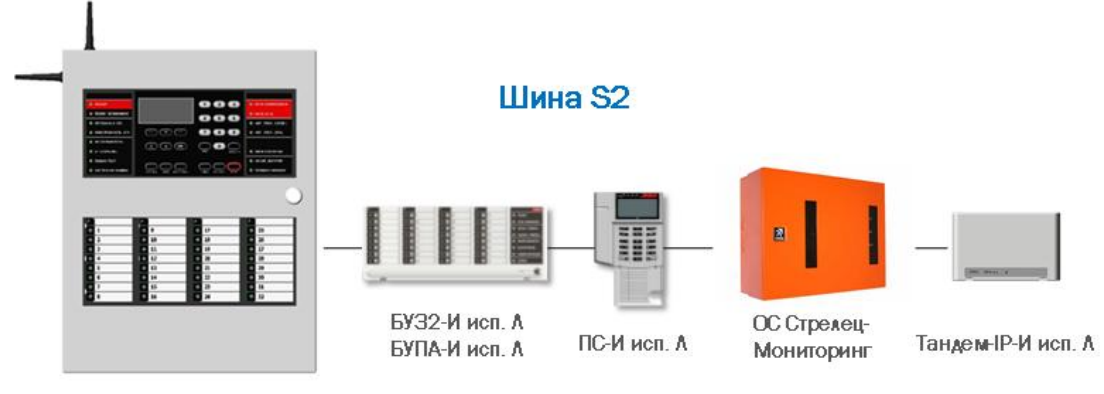

Панель-З-ПРО исп. А

#### **Рисунок 6 Подключение устройств по шине S2 к Панели-3-ПРО исп. Л**

Для дополнительной индикации состояния зон по шине S2 возможно подключать внешние блоки и пульты управления БУ32-И исп. Л, БУПА-И исп. Л.

Подключение коммуникаторов систем передачи извещений также возможно по S2 – так могут подключаться объектовая станция ОС Стрелец-Мониторинг и устройство Тандем-IP-И исп. Л.

Следует иметь в виду, что, согласно правилам СП484 при возникновении единичной неисправности шины S2 должна нарушиться работоспособность не более одной зоны защиты (пожаротушения, оповещения и т. п.) и не более одной ЗКПС с количеством пожарных извещателей до 32.

Для согласования линии S2 применяются согласующие цепи, встроенные в каждое устройство ИСБ. Включение элемента согласования выполняется установкой в устройстве перемычки «T».

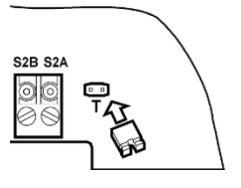

В панели элемент согласования включен постоянно, установка перемычки не требуется.

# <span id="page-28-0"></span>**3.3 Логика работы**

В каждой панели конфигурируется активация выходов по событиям в собственных группах зон, а также в группах зон других панелей.

## <span id="page-28-1"></span>**3.3.1 Основные логические понятия**

Структурная схема основных логических понятий с указанием их максимального количества в панели, представлена на рис. **[7](#page-28-3)**.

Изменение состояния **входов** активирует автоматическое управление **выходами** в соответствии с запрограммированной логикой.

<span id="page-28-3"></span>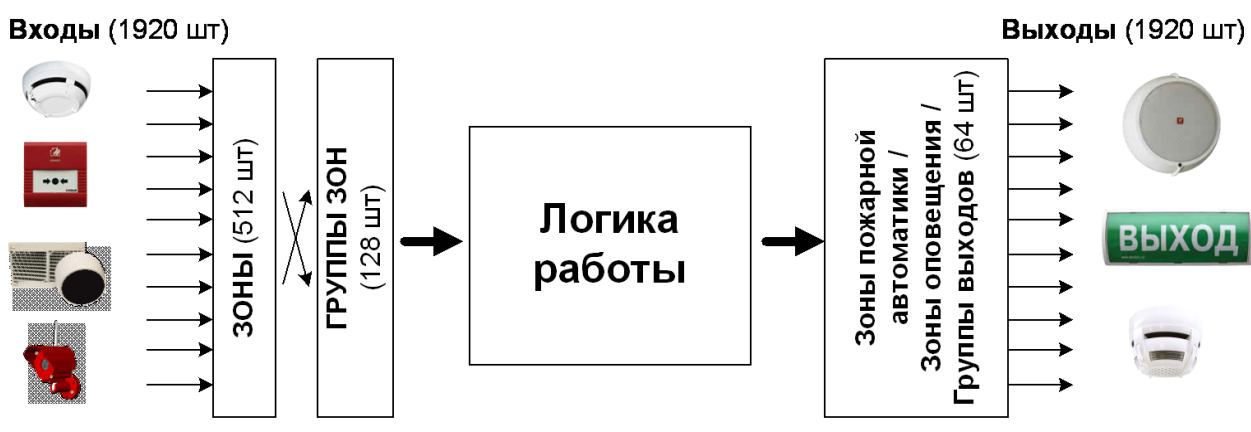

**Рисунок 7 Основные логические понятия**

## <span id="page-28-2"></span>**3.3.2 Входы, зоны, группы зон**

Устройства, подключаемые к панели, шлейфы сигнализации и входы приборов представляются в виде **входов**. **Входы** являются источниками событий. Максимальное количество **входов** в сегменте – 1920 шт.

Для облегчения операций управления **входы** объединяются в **зоны**. **Вход** может быть включен в состав только одной зоны. **Зона** может включать только **входы**, принадлежащие одному устройству. Максимальное количество **зон** в панели – 512 шт.

Для упрощения конфигурирования условий срабатывания автоматики **зоны** объединяются в **группы зон**. **Группа зон** включает произвольное количество **зон** панели. **Зоны** включаются в любое количество **групп** (**группы зон** могут пересекаться). Максимальное количество **групп зон** в сегменте – 128 шт.

При работе в системе нескольких панелей для обеспечения их взаимодействия **зоны** различных панелей могут объединяться в общие **группы зон**.

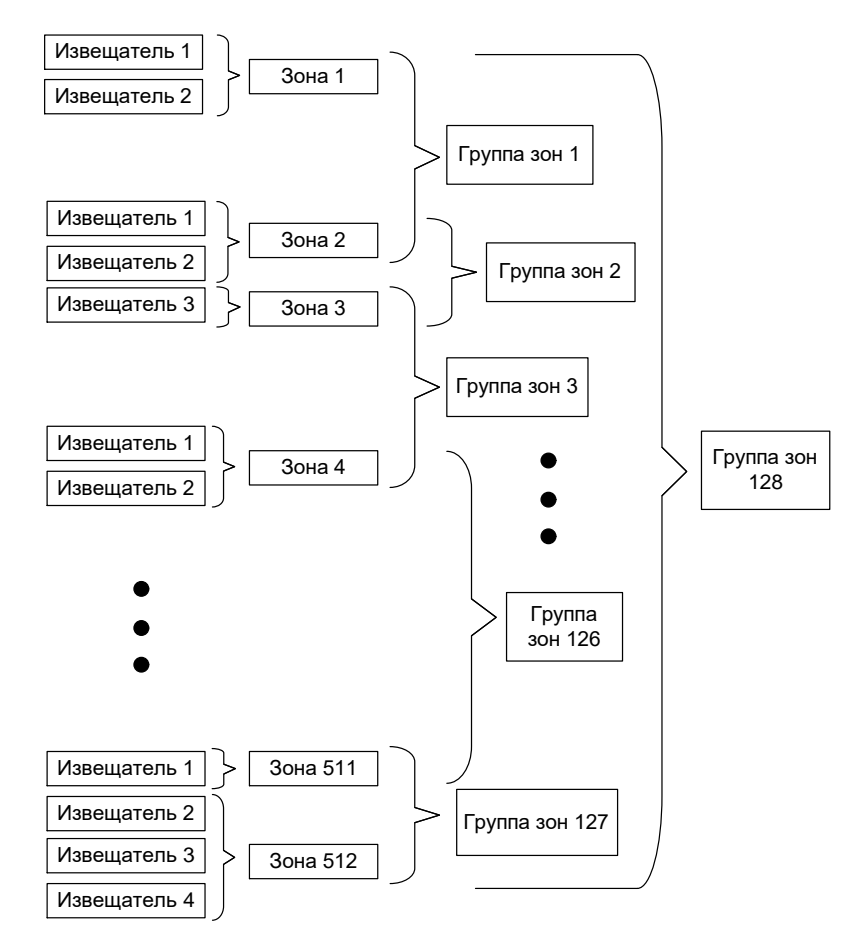

**Рисунок 8 Принципы конфигурирования зон и групп зон**

Рекомендуемый принцип объединения **входов** в **зоны** – соответствие состава зон понятию "**Зона контроля пожарной сигнализации**" из свода правил СП 484.1311500.2020.

Рекомендуемый принцип объединения **зон** в **группы зон** – одинаковая логика срабатывания выходов.

**Зоны** и **группы зон** в зависимости от состояния входов, которые они объединяют, могут иметь одновременно и независимо следующие состояния:

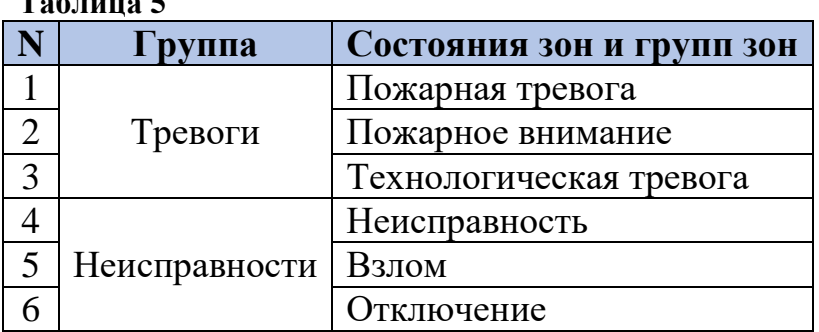

**Таблица 5**

#### <span id="page-29-0"></span>**3.3.3 Выходы, зоны оповещения и пожарной автоматики**

**Выходами** являются выходы реле, исполнительные радиоканальные и адресные устройства. **Выходы** могут быть активированы автоматически. Максимальное количество **выходов** в сегменте – 256 шт. (1920 шт. для устройств **Стрелец-ПРО**).

**Выходы** объединяются в **группы выходов**. **Группа выходов** может включать произвольное количество **выходов**. Отдельный **выход** может быть включён в состав только одной **группы выходов** (группы выходов не пересекаются). Максимальное количество **групп выходов** в сегменте – 64 шт.

Условия срабатывания формулируются для всей **группы выходов** целиком, либо для каждого выхода по отдельности (группа выходов с индивидуальными настройками для каждого выхода).

## <span id="page-30-0"></span>**3.3.4 Зоны оповещения**

При построении системы оповещения необходимо, чтобы несколько устройств оповещения (например, Орфей-ПРО исп. Л), запускались на оповещение одновременно при одних и тех же условиях.

Такая возможность реализуется использованием **зон оповещения**. Такой зоной является группа выходов, в которую включаются устройства оповещения, при этом условия срабатывания формулируются не для устройств оповещения отдельно, а для всей зоны в целом.

## <span id="page-30-1"></span>**3.3.5 Зоны пожарной автоматики**

При построении логики управления пожарной автоматикой часто необходимо, чтобы несколько исполнительных устройств (например, ИБ1-ПРО исп. Л), запускались при выполнении одних условий и отсутствии других условий.

Такая возможность реализуется посредством **зон пожарной автоматики**. Такой зоной является группа выходов, в которую включаются устройства пожарной автоматики, при этом для всей зоны формулируется набор условий, **разрешающих** и **запрещающих** срабатывание.

## <span id="page-30-2"></span>**3.3.6 Пользователи, группы пользователей**

Авторизация пользователей осуществляется на основе идентификационных признаков **пользователей** (далее – **пользователей**), в качестве которых выступают пароли (длиной до 6 цифр), ключи TouchMemory (TM) или Proximity карты.

Для облегчения конфигурирования, идентификационные признаки **пользователей** объединяются в **группы пользователей**. **Группа пользователей** включает в себя произвольное количество **пользователей**. **Пользователь** может быть включён в состав только одной **группы пользователей** (**группы пользователей** не пересекаются).

Для каждой **группы пользователей** определяются права. Права **группы пользователей** включают в себя список **зон**, список **групп выходов** и список разрешённых операций управления.

## <span id="page-32-0"></span>**3.3.7 Принципы автоматического управления выходами**

Выходами в ИСБ являются реле, выходы типа «Открытый коллектор», световые и звуковые оповещатели и аналогичные.

Выходы управляются автоматически согласно сконфигурированной логике в зависимости от **состояния зон**, **групп зон**, **групп выходов**, а также отправленных команд управления от устройств управления.

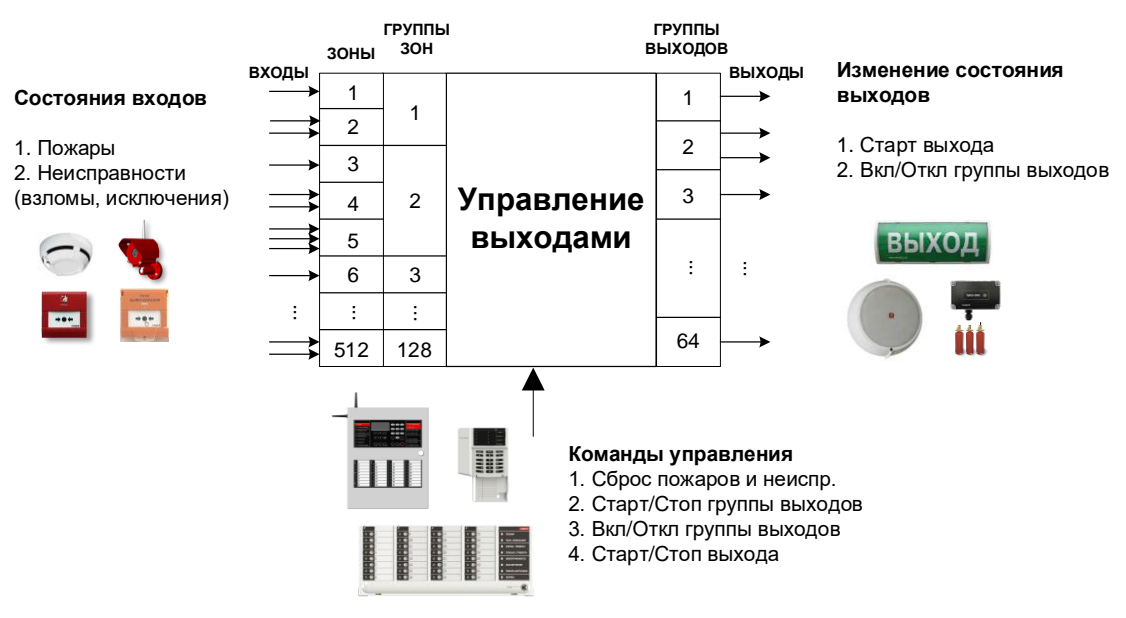

**Рисунок 9 Принцип управления выходами**

Программы управления **выходами** включают набор условий и опций срабатывания.

#### **Таблица 6**

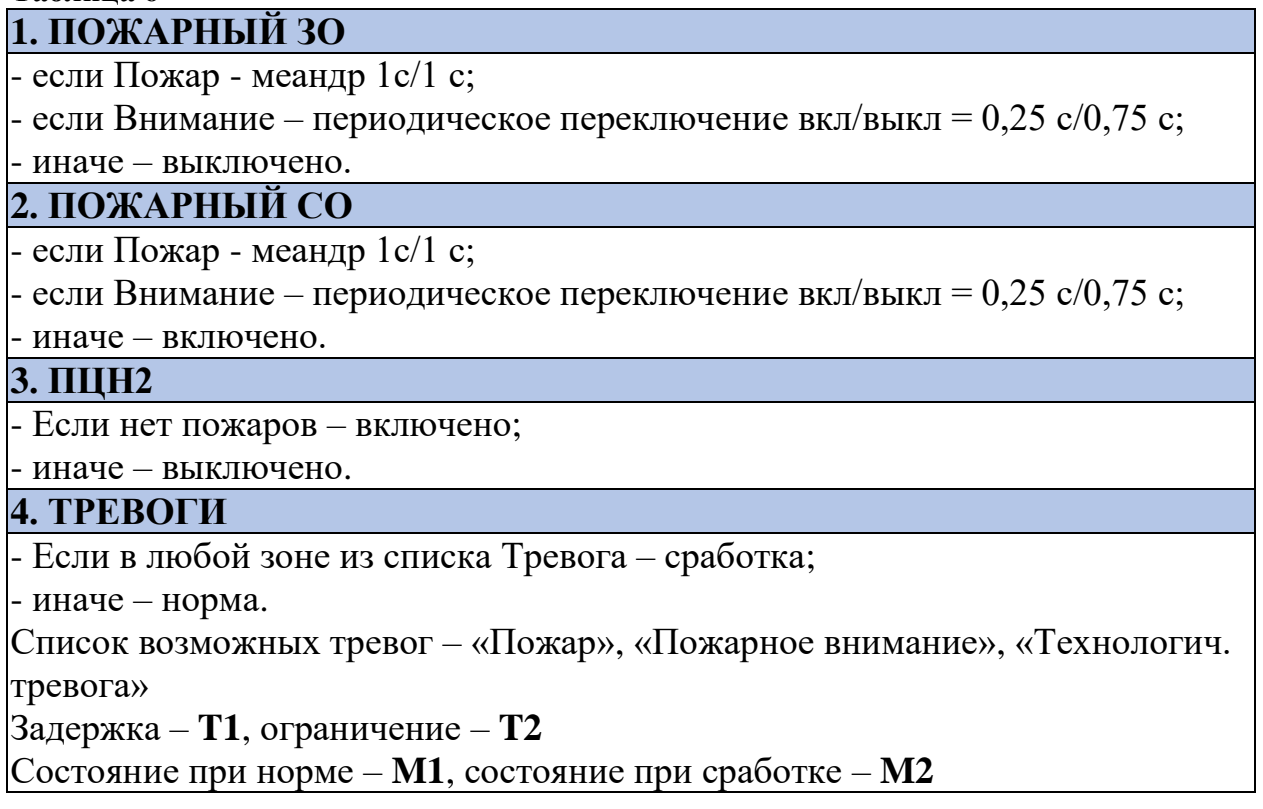

#### **5. НЕИСПРАВНОСТИ**

- Если в любой зоне из списка Неисправность – сработка;

- иначе – норма.

Список неисправностей – «Неисправность», «Взлом», «Исключение».

Задержка – **T1**, ограничение – **T2**

Состояние при норме – **M1**, состояние при сработке – **M2**

Значения опций срабатывания:

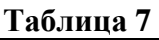

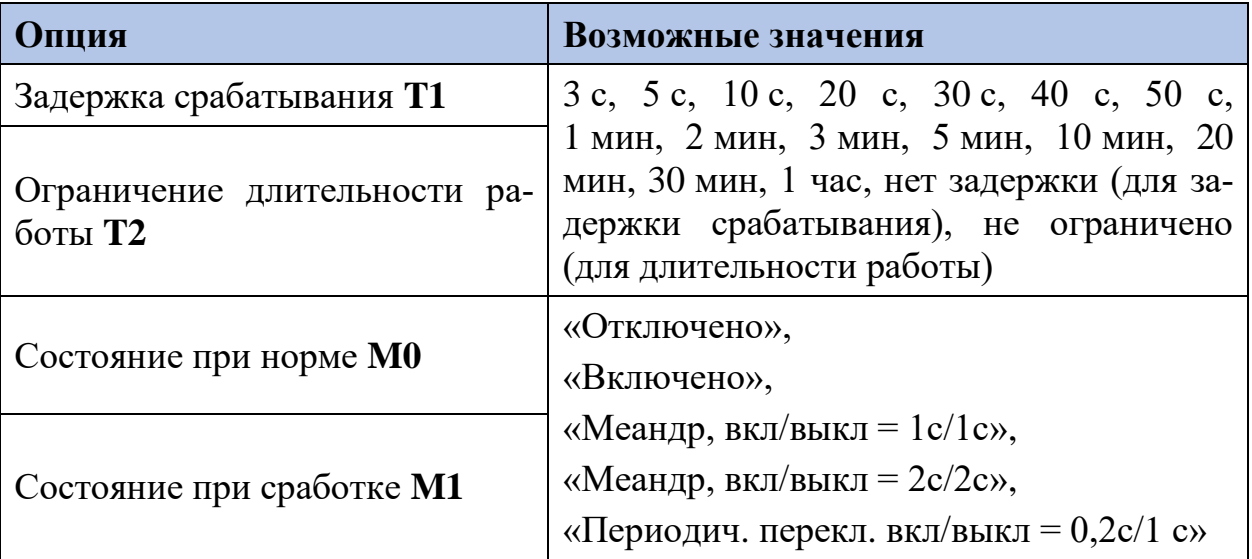

Автоматическое срабатывание **выходов** разрешается или запрещается путём управления группой выходов, в состав которой он входит.

## <span id="page-33-0"></span>**3.3.8 Принципы управления устройствами оповещения**

Особенностью управления устройствами оповещения является то, что информация при оповещении различается в зависимости от географического расположения источника события. Наиболее часто это используется для организации систем речевого оповещения III-V типов (СП 3.13130.2009). При этом, в зависимости от географического расположения очага возгорания воспроизводятся различные речевые сообщения с указанием различных путей эвакуации.

Для запуска устройств оповещения определяется события запуска.

Для каждого номера сообщения при конфигурировании определяется список групп зон, при событиях в которых должно начинаться воспроизведение этого сообщения. Также для каждой группы зон программируется длительность задержки запуска оповещения от 5 с до 20 мин.

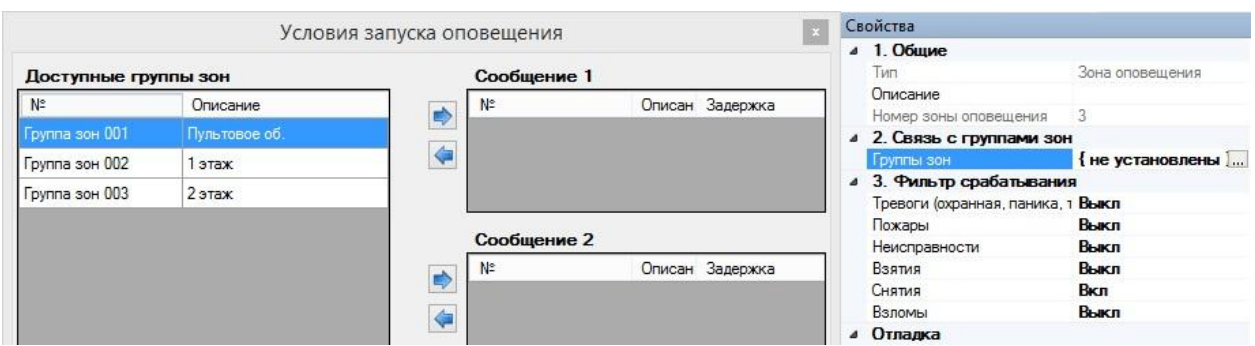

**Рисунок 10 Конфигурирование зон оповещения**

При конфигурировании устройств оповещения возможно объединять их в **группы выходов** или в **зоны оповещения**. Отличие состоит в том, что при объединении устройств оповещения в **группу выходов** условия запуска определяются для каждого устройства оповещения в составе группы отдельно, а при объединении в зону оповещения условия определяются для **зоны оповещения** в целом. При этом запуск всех устройств, входящих в одну зону оповещения, выполняется по одним и тем же правилам.

#### <span id="page-34-0"></span>**3.3.9 Принципы управления устройствами пожарной автоматики**

Устройства пожарной автоматики – это противопожарные клапаны, клапаны дымоудаления различных типов, пусковые цепи установок пожаротушения и прочее оборудование. При управлении такими устройствами необходимо контролировать целостность линий связи и состояние автоматики – положение заслонок клапанов дымоудаления, выход огнетушащего вещества (ОТВ) и пр.

Для удобства конфигурирования и индикации выходы таких устройств можно объединять в **зоны пожарной автоматики.** Условия запуска выходов определяются для зоны в целом. Условия подразделяются на **разрешающие** и **запрещающие**.

**Разрешающие** условия:

- Пожарные тревоги в зонах и группах зон;
- Нарушения шлейфов приборов.

**Запрещающие** условия:

- Технологические тревоги в зонах и группах зон;
- Нарушение шлейфов приборов;
- Срабатывания других зон пожарной автоматики.

Максимальное количество разрешающих условий (количество зон, групп зон и ШС, разрешающих сработку выходов) – не более 16, количество запрещающих условий - также не более 16.

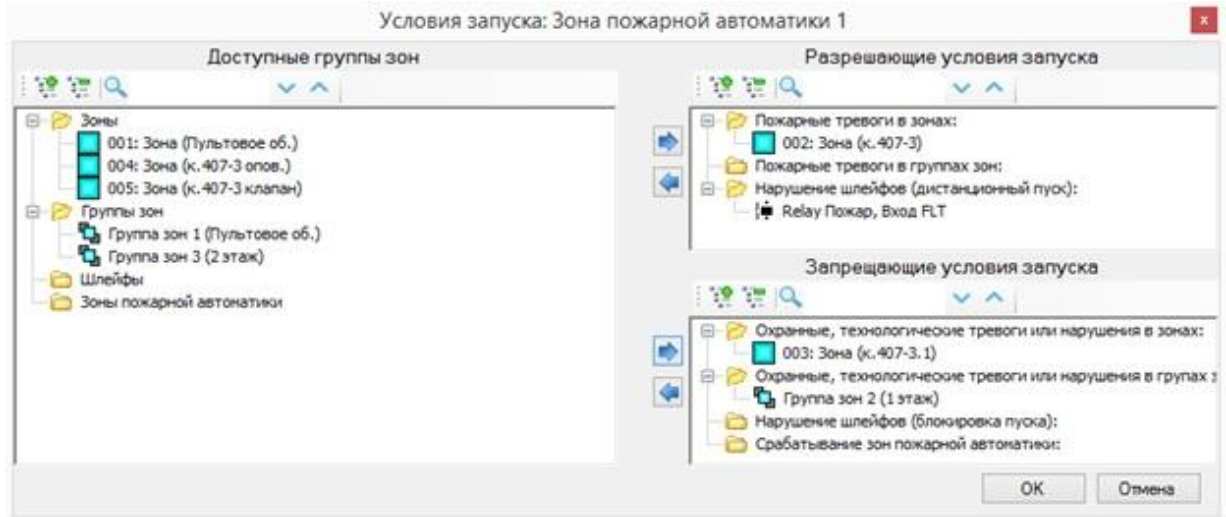

**Рисунок 11 Пример условий запуска зоны пожарной автоматики**

Для некоторых выходов, входящих в зону пожарной автоматики, возможно индивидуально **отключить запрещающие условия**, в этом случае выход срабатывает по разрешающим условиям вне зависимости от наличия запрещающих условий. Возможность от-

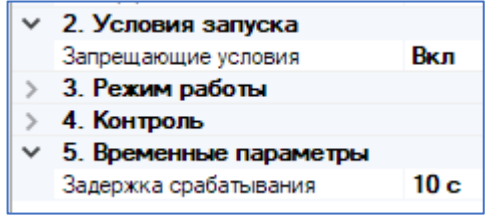

ключения запрещающих условий полезна, например, при построении систем пожаротушения. Например, в зону пожарной автоматики включаются пусковые цепи установок пожаротушения и устройства светового и звукового оповещения. При пожаре оповещение должно запуститься вне зависимости от возникновения ручных или автоматических блокировок пуска систем пожаротушения. Для таких устройств оповещения отключаются запрещающие условия запуска.

Для каждого выхода в отдельности возможно также установить задержку запуска от 1 сек. до 1 часа.

## <span id="page-35-0"></span>**3.3.10 Протокол событий**

События панели сохраняются в энергонезависимом протоколе событий объёмом 4096 записей. Записи о событии содержат следующие поля:

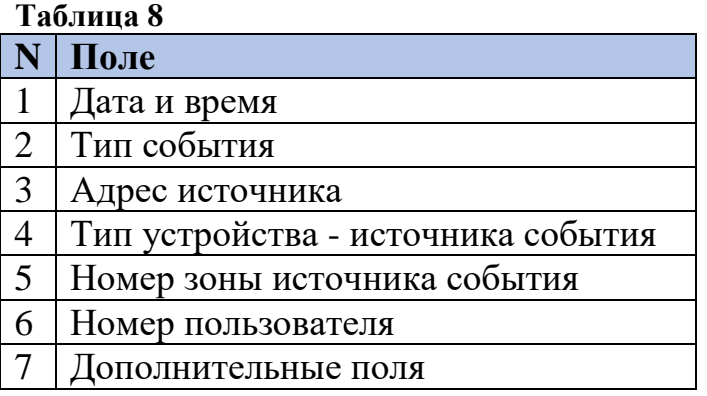
# **4 ТЕХНИЧЕСКИЕ СРЕДСТВА**

### **4.1 Радиоканальное оборудование Стрелец-ПРО**

### **4.1.1 Общие принципы**

Панель контролирует радиоканальные устройства Стрелец-ПРО, являясь центральным контроллером радиоканального оборудования.

**Радиоканальные контроллеры** образуют радиосеть на объекте, к которой подключаются другие устройства. Радиоканальные контроллеры имеют стационарное питание, что позволяет некоторым из них исполнять дополнительные функции – световое оповещение (Табло-РР-ПРО исп. Л, Табло-РР-ПРО 220 исп. Л), звуковое оповещение (Орфей-РР-ПРО исп. Л), контроль входов и выходов (ИБ2-РР-ПРО исп. Л и аналогичные).

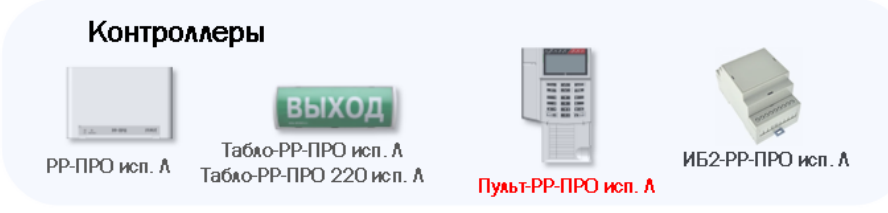

**Рисунок 12 Радиоканальные контроллеры Стрелец-ПРО**

**Пожарные извещатели** из состава Стрелец-ПРО включают дымовые, тепловые, комбинированные, дымовые линейные, ручные извещатели, а также извещатели пламени.

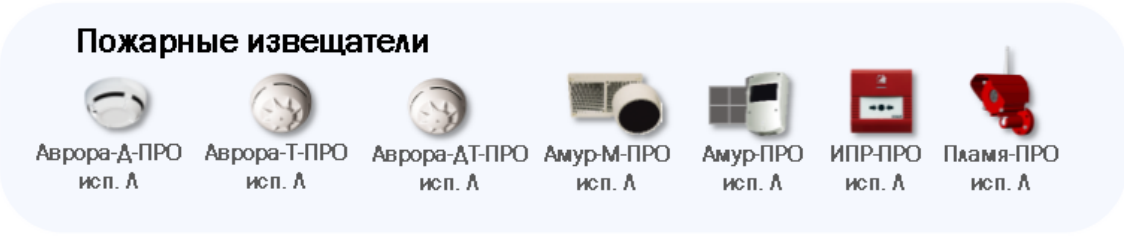

**Рисунок 13 Пожарные радиоканальные извещатели Стрелец-ПРО**

**Оповещатели** позволяют строить систему оповещения и эвакуации персонала на объекте с применением светового, звукового и речевого оповещения о пожарной тревоге.

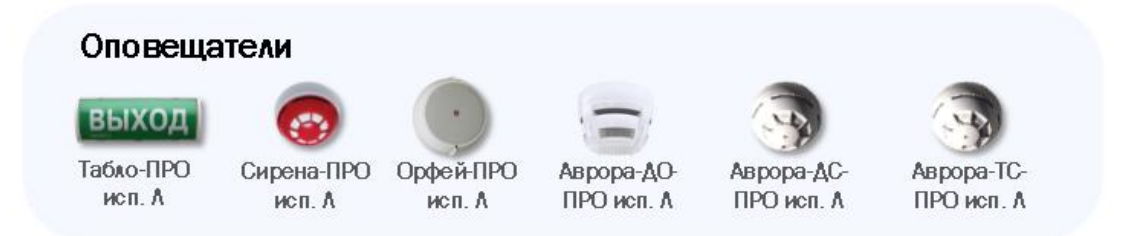

**Рисунок 14 Радиоканальные устройства оповещения Стрелец-ПРО**

**Устройства пожарной автоматики** предназначены для управления силовыми средствами систем дымоудаления, пожаротушения, водоснабжения, вентиляции и проч.

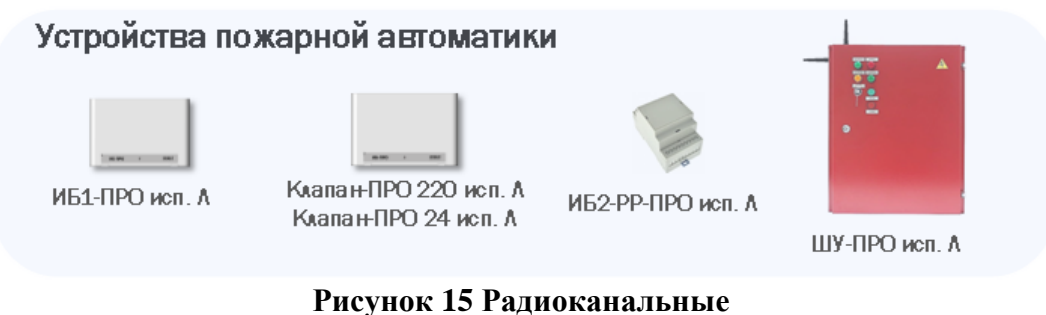

**устройства пожарной автоматики Стрелец-ПРО**

**Входные модули** предназначены для подключения к системе внешних устройств.

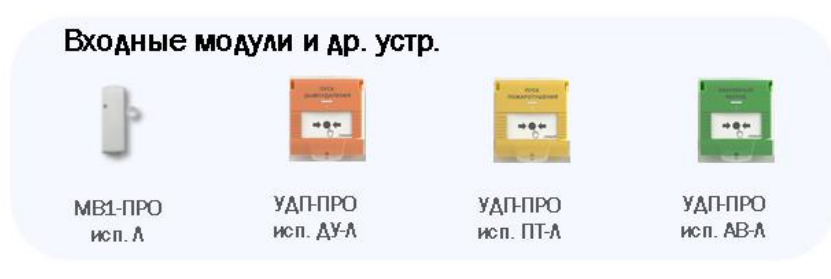

**Рисунок 16 Радиоканальные устройства пожарной автоматики Стрелец-ПРО**

## **4.2 Оборудование линии СЛ240**

### **4.2.1 Общие принципы**

Для построения систем пожарной сигнализации используются адресные устройства, подключающиеся к модулям СПК-МСЛ, устанавливаемым в слоты панели. Адресными устройствами сигнальной линии могут являться пожарные, входные, выходные (исполнительные) модули и устройства оповещения. Каждое устройство занимает один из 240 адресов сигнальной линии.

Для системы СПЕКТР:

Извещатели пожарные:

- СПК-Д (дымовые)
- СПК-Т (тепловые максимально-дифференциальные)
- СПК-ДТ (комбинированные)
- СПК-ИПР (ручной)
- СПК-ДЛ (линейный)

Модули входные:

СПК-МВ1 (извещатель универсальный, ШС + геркон)

Устройства оповещения:

- СПК-ЗО (звуковой оповещатель)
- СПК-СО (световой оповещатель)

Исполнительные устройства:

- $\bullet$  СПК-ДУ220
- $\bullet$  СПК-ДУ24
- $\bullet$  СПК-ИБ1

Адресные устройства имеют встроенные изоляторы коротких замыканий.

К извещателям от панели прокладывается до 4-х кольцевых линий связи (см. рис. [17\)](#page-39-0). В устройствах линии **СЛ240** имеются изоляторы коротких замыканий, чем обеспечивается устойчивость линий связи к обрывам и КЗ.

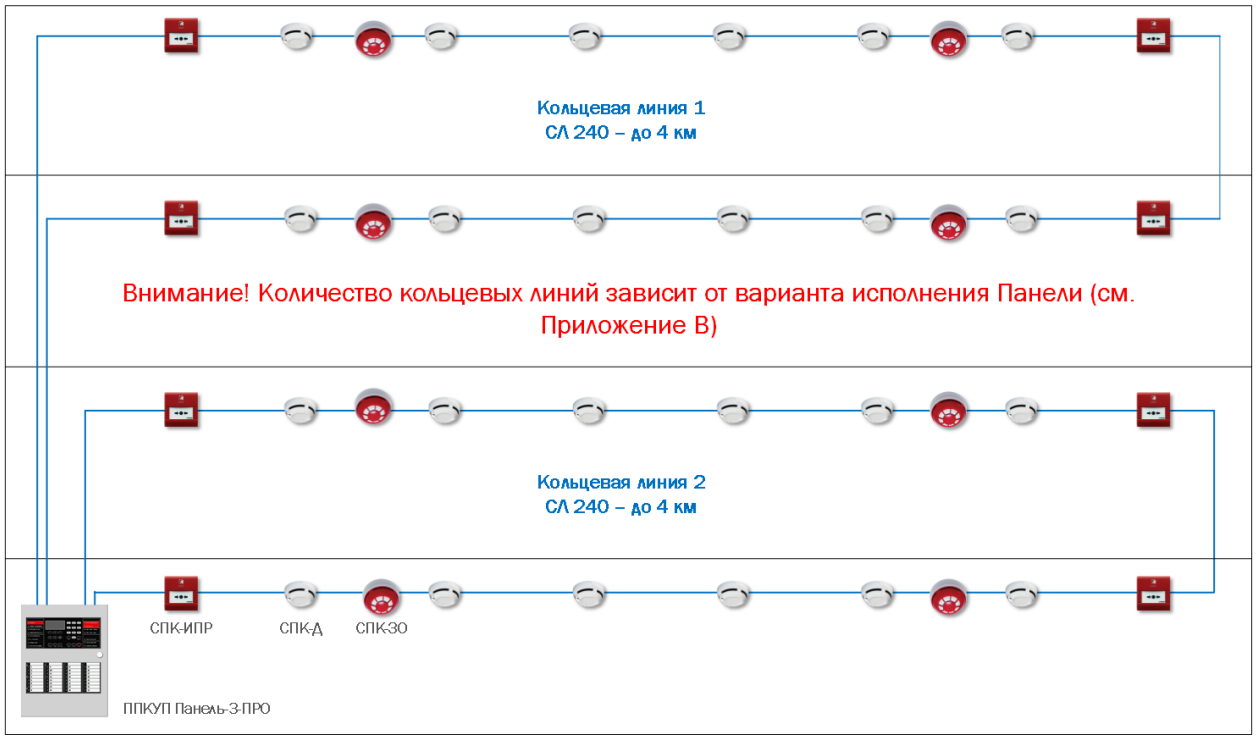

<span id="page-39-0"></span>**Рисунок 17 Построение системы пожарной сигнализации на базе проводных адресных устройств линии СЛ240**

Максимальная длина линии для некоторых наборов устройств и используемых проводов:

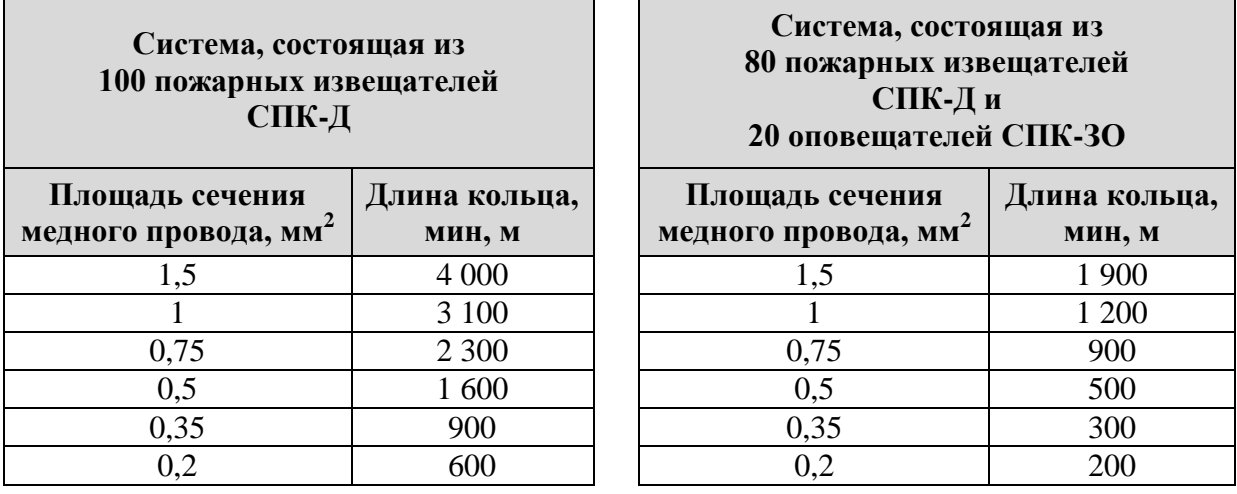

Для расчёта максимальной длины кабеля рекомендуется применять **утилиту расчета длины линии СПК-МСЛ**, входящую в комплект программного обеспечения ПО Стрелец-Мастер / ПО Стрелец-Интеграл. В утилите выбираются тип кабеля, емкость пары проводников сигнальной линии и сопротивление единичного проводника.

Стоит принимать во внимание, что производители кабелей используют в качестве характеристик площадь сечения проводников, либо их диаметр (иногда вместе с изоляцией). Кроме того, в характеристиках кабеля может быть указано сопротивление единичного проводника, либо пары проводников.

### **4.2.2 Модуль СПК-МСЛ**

Для построения систем пожарной сигнализации на базе проводных адресных извещателей используются модуль СПК-МСЛ.

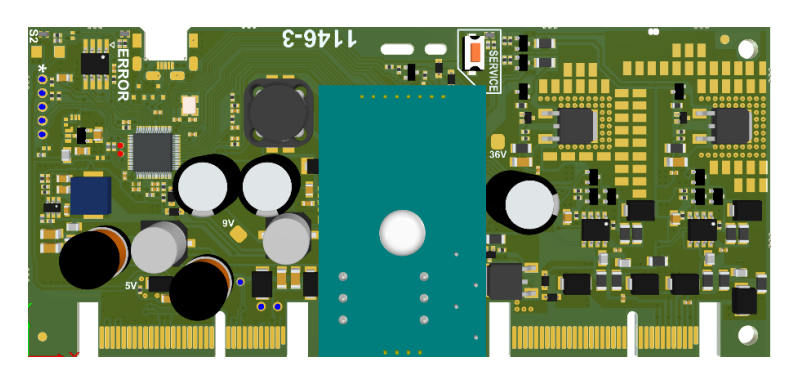

**Рисунок 18 Внешний вид модуля СПК-МСЛ**

В панели может быть установлено до 4 модулей СПК-МСЛ.

**Внимание!** После программирования системы СПК-МСЛ перезапускается и производит процесс начальной инициализации линии и дочерних устройств. Длительность этого процесса зависит от количества устройств в линии и может занимать до 2,5 минут.

### **4.2.3 Пожарные извещатели**

Пожарными извещателями в СЛ240 являются адресные извещатели СПК-Д, СПК-Т, СПК-ДТ, адресный ручной извещатель СПК-ИПР и линейный извещатель СПК-ДЛ.

Во время пожара собственные индикаторы пожарных извещателей загораются красным цветом, но только у первых 10 сработавших извещателей (для экономии токопотребления в линии).

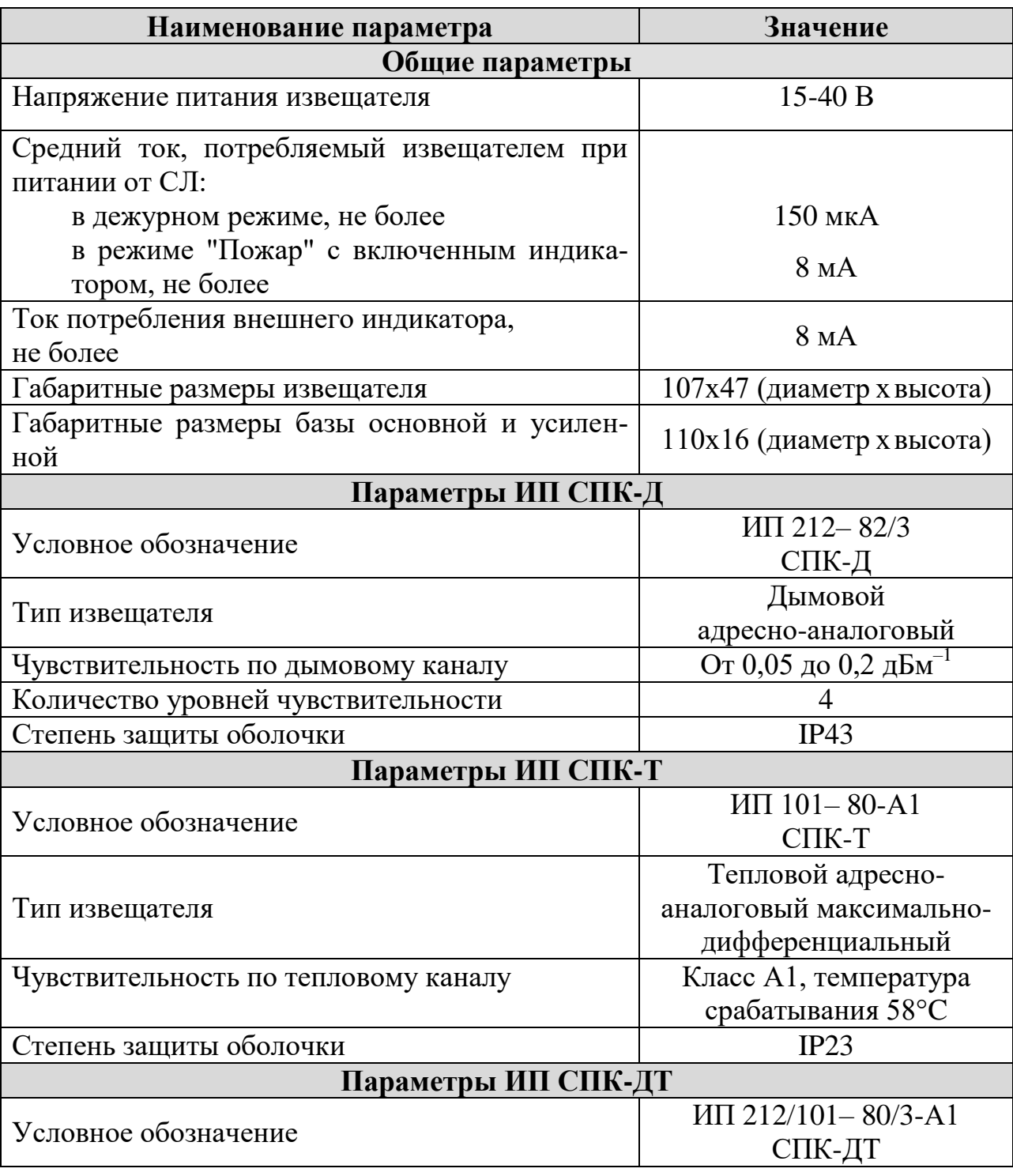

Основные характеристики извещателей СПК-Д, СПК-Т, СПК-ДТ:

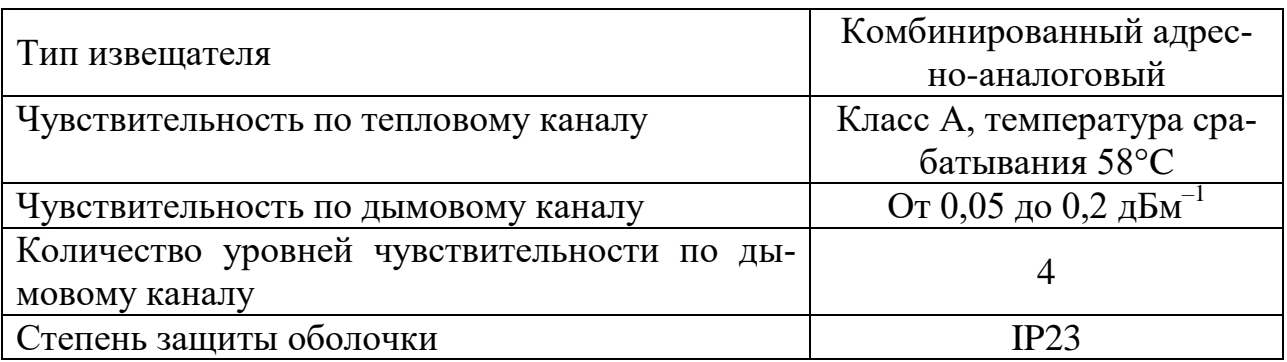

Внешний вид извещателей с базой показан на рисунке ниже:

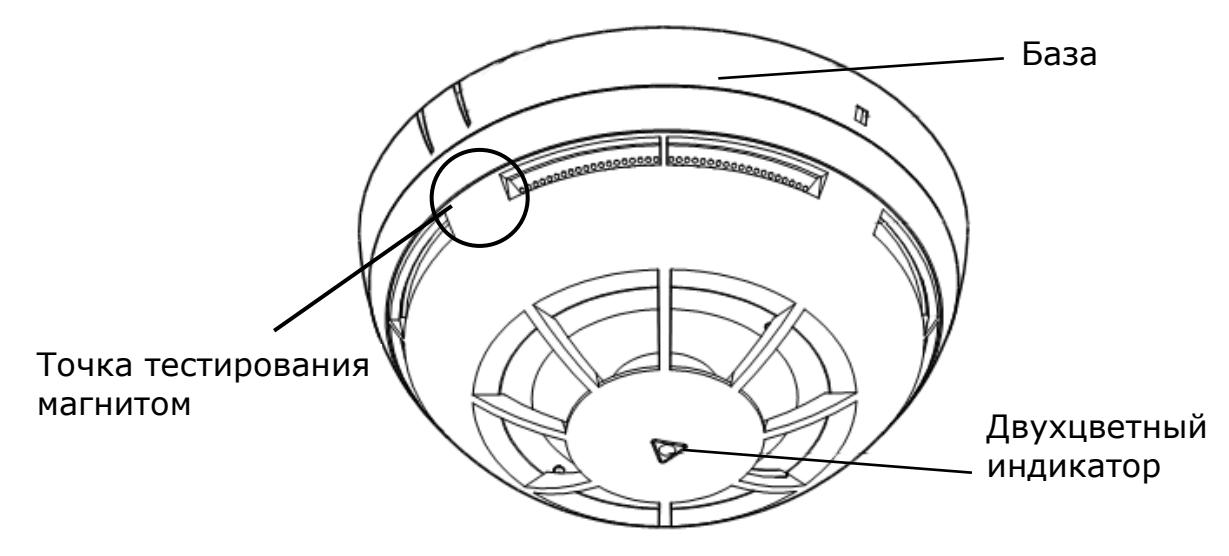

Основные характеристики **СПК-ИПР**:

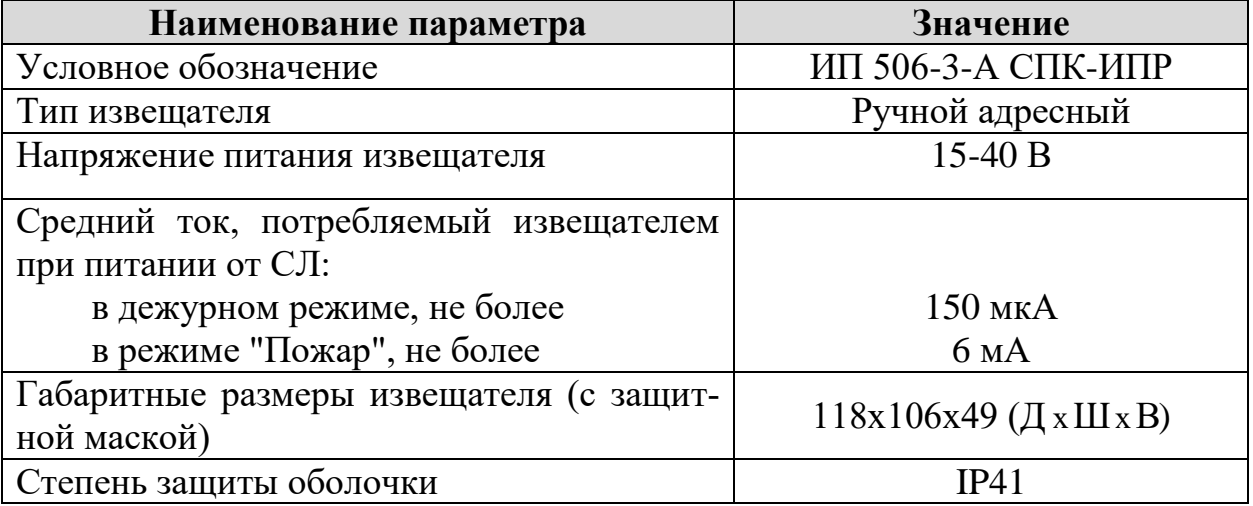

Внешний вид СПК-ИПР с ключом для сброса:

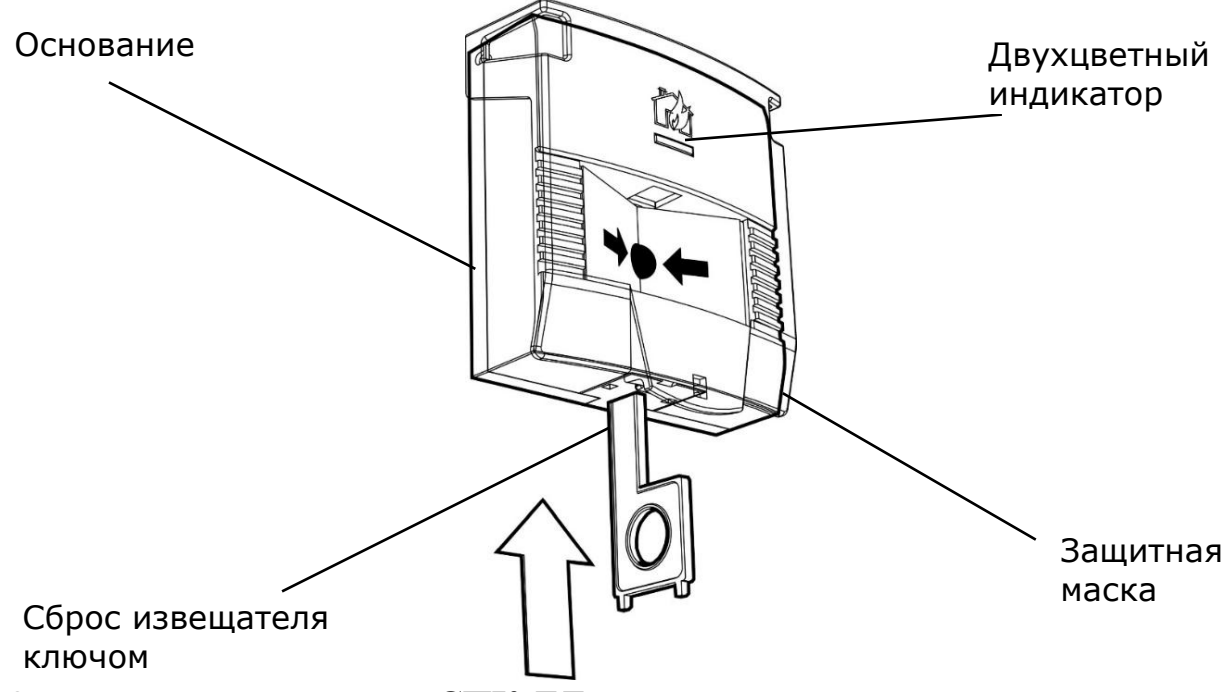

Основные характеристики **СПК-ДЛ**:

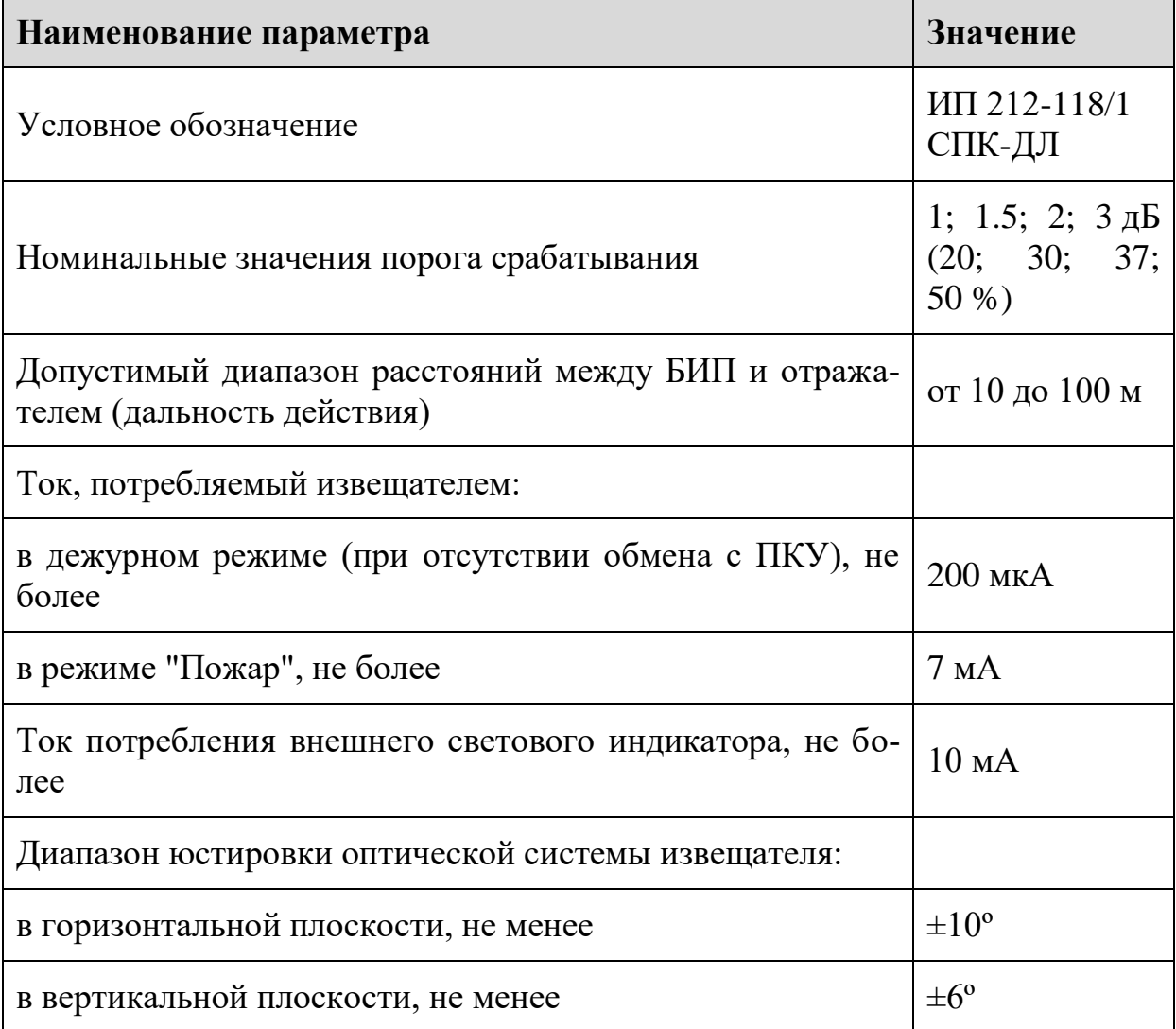

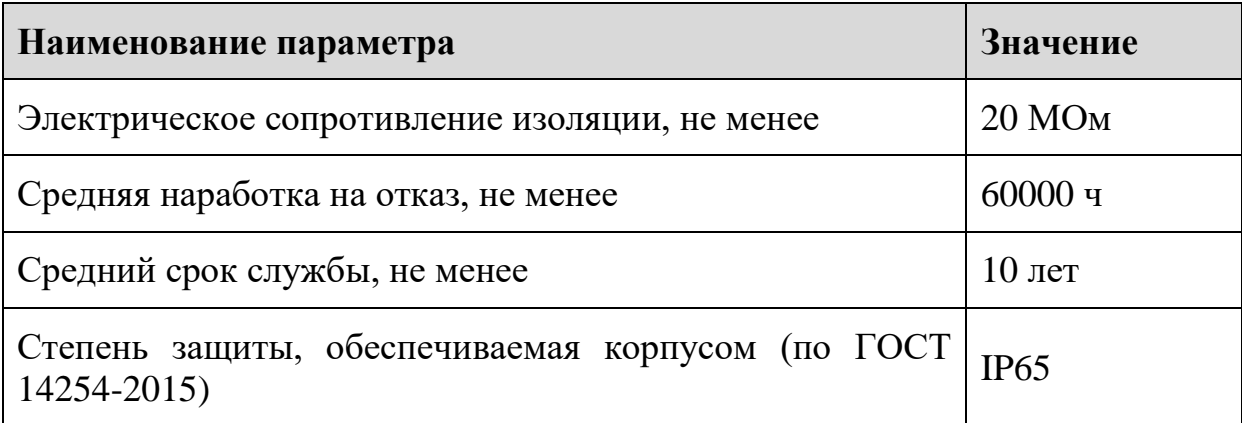

### Внешний вид извещателя **СПК-ДЛ**:

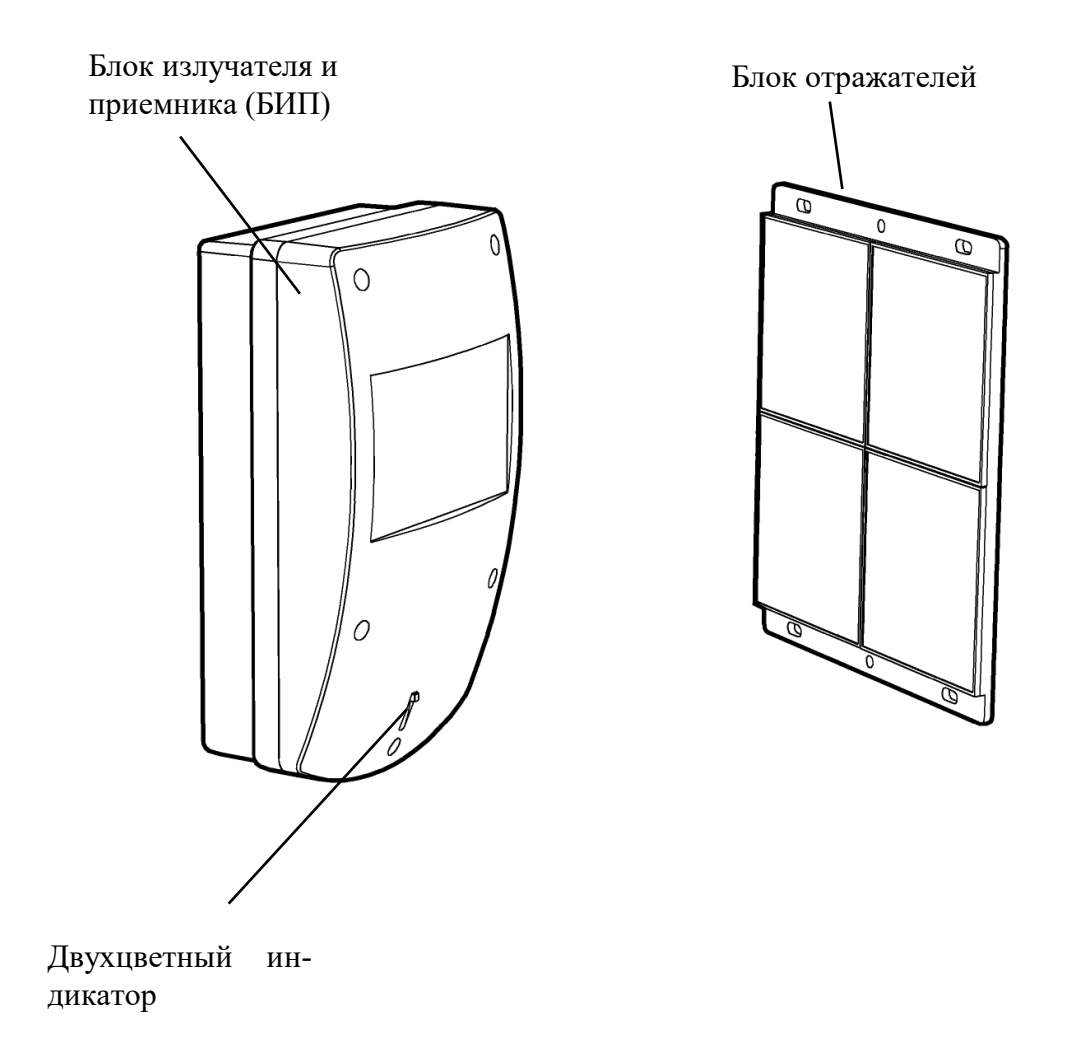

Подробнее информацию можно найти в эксплуатационной документации на пожарные извещатели.

#### **4.2.4 Модули входные**

Входной модуль **СПК-МВ1** контролирует состояние шлейфа сигнализации по его сопротивлению. В обычном режиме работы модуль изредка коротко вспыхивает зеленым индикатором, по тревоге индикаторы не зажигаются. Индикаторы можно включить только принудительно из ПО, например, для поиска устройства.

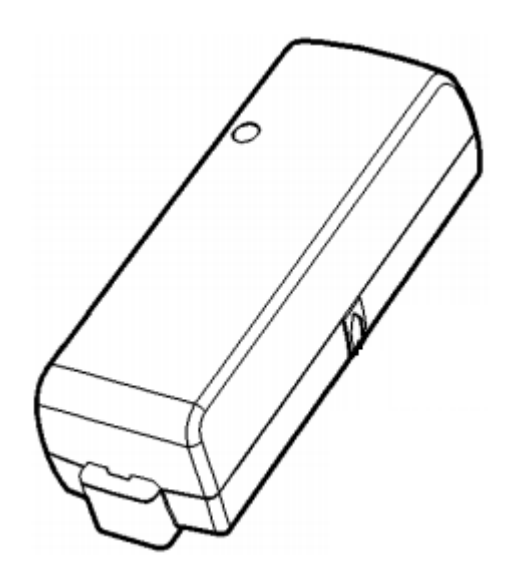

Событие, передаваемое к панели, выбирается при конфигурировании из списка {пожарное внимание, пожарная, технологическая тревога}.

Для технологического ШС:

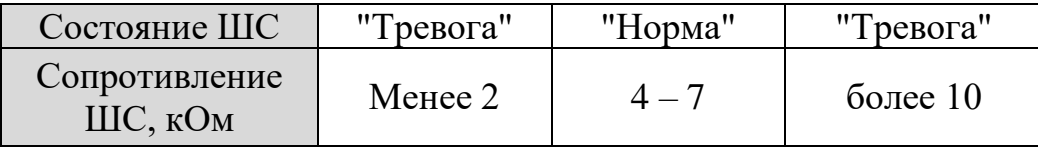

Для пожарного ШС:

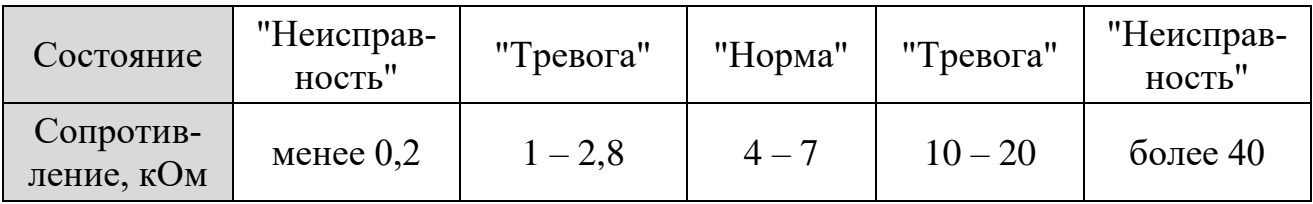

Основные характеристики СПК-МВ1:

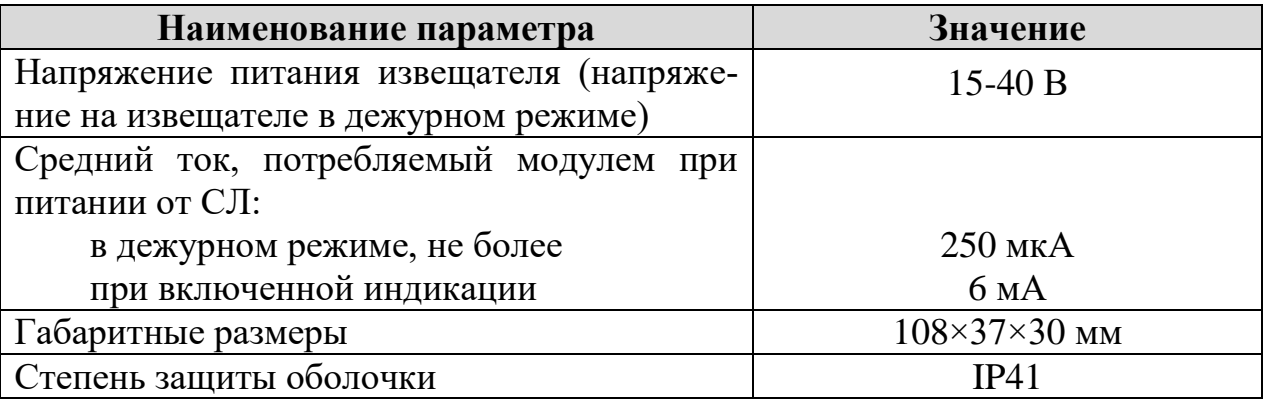

### **4.2.5 Устройства оповещения**

**СПК-ЗО** является адресным звуковым оповещателем.

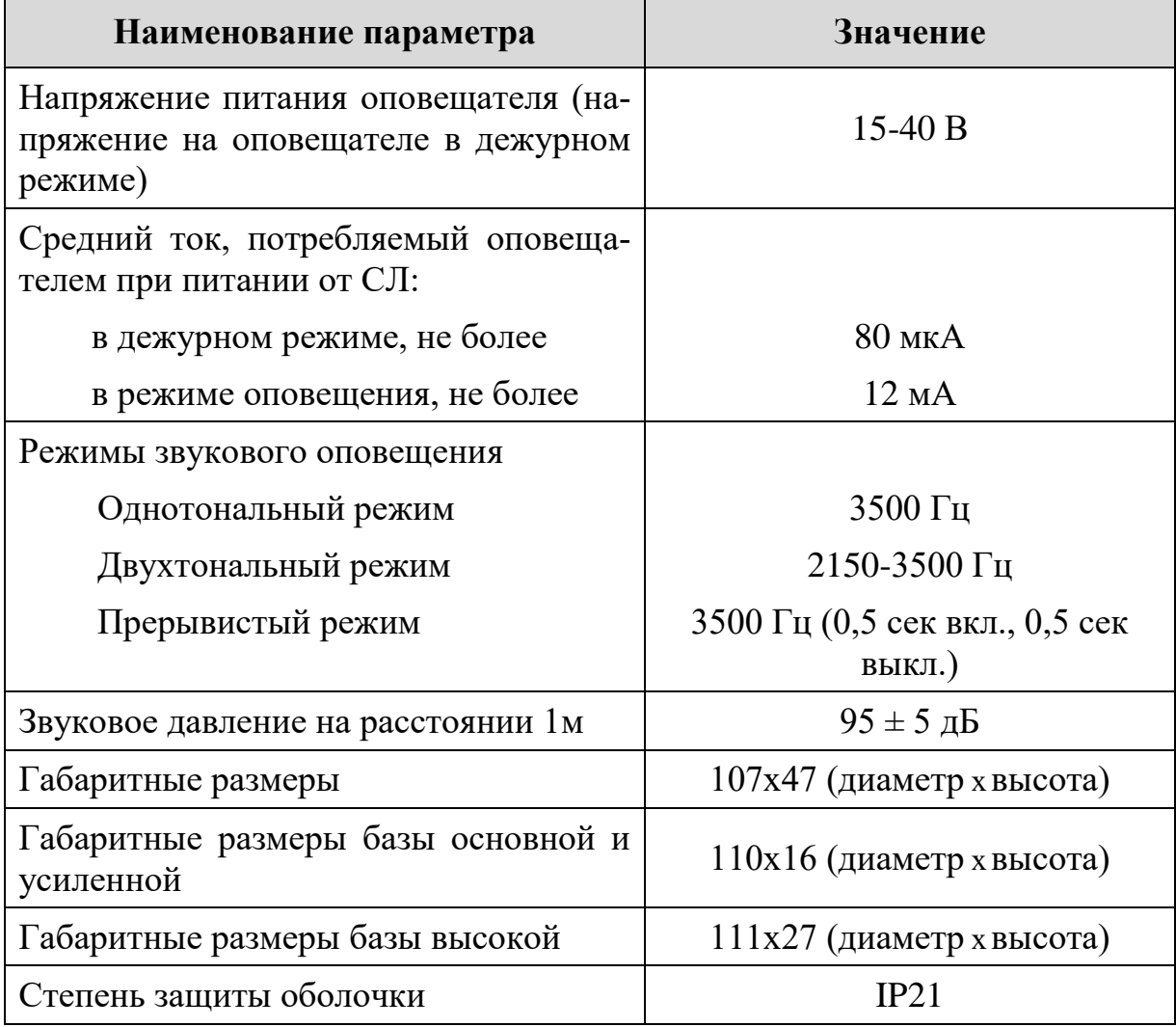

Внешний вид **СПК-ЗО** с базой показан на рисунке ниже:

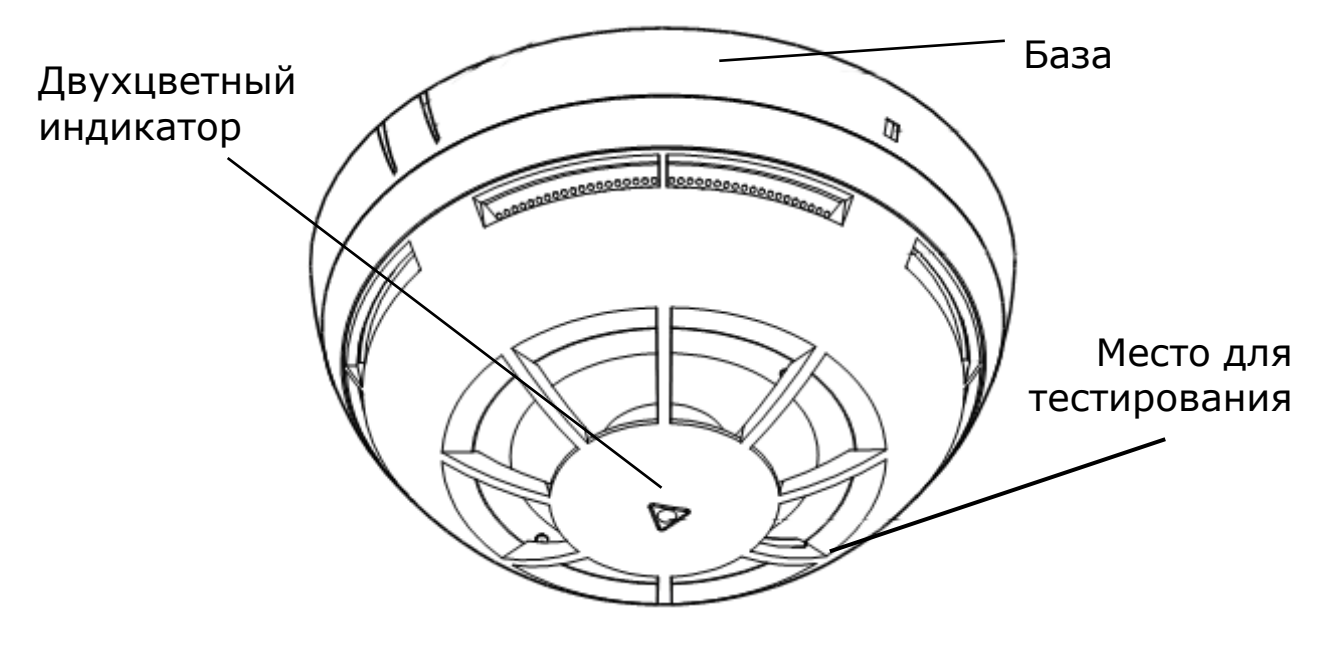

**СПК-СО** является адресным световым оповещателем.

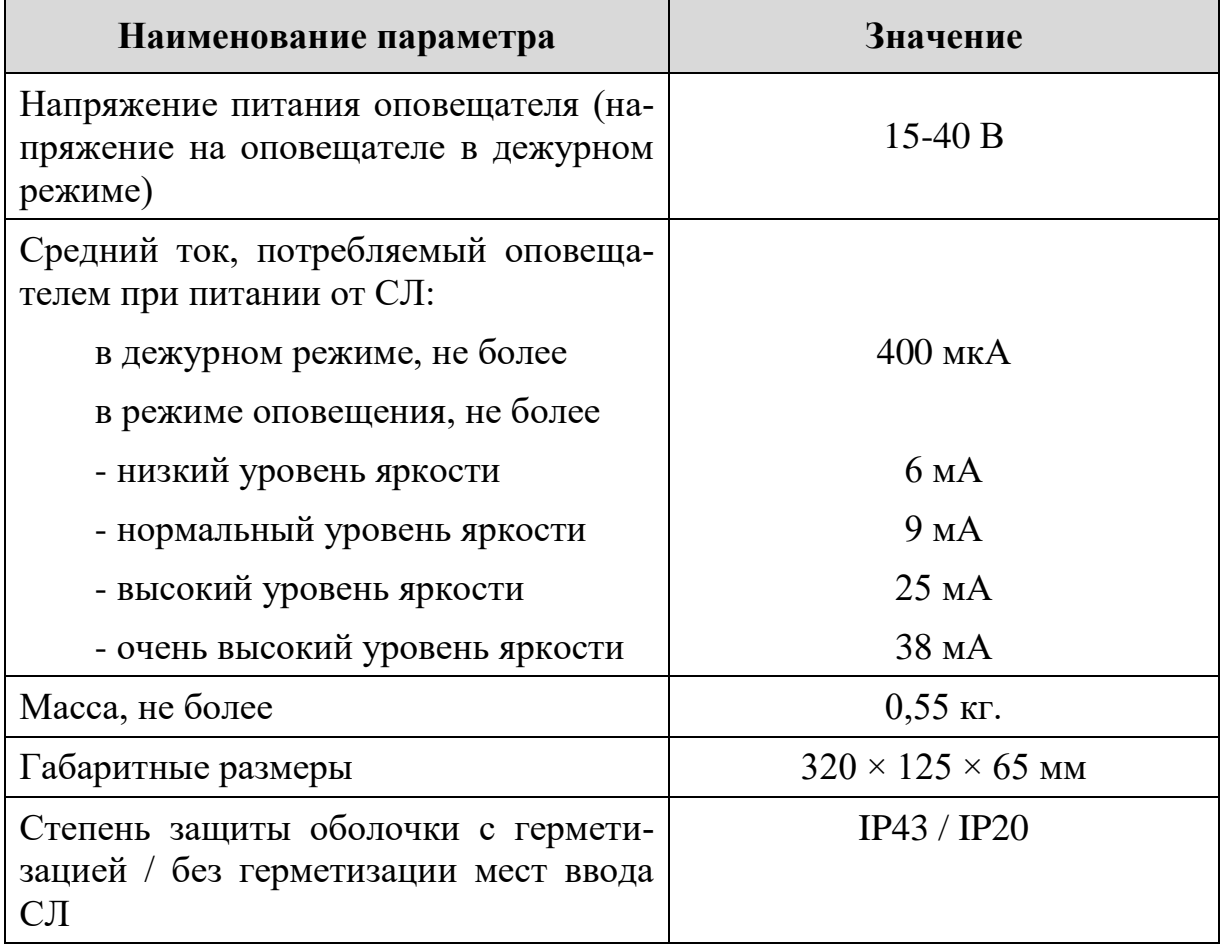

Вид **СПК-СО**:

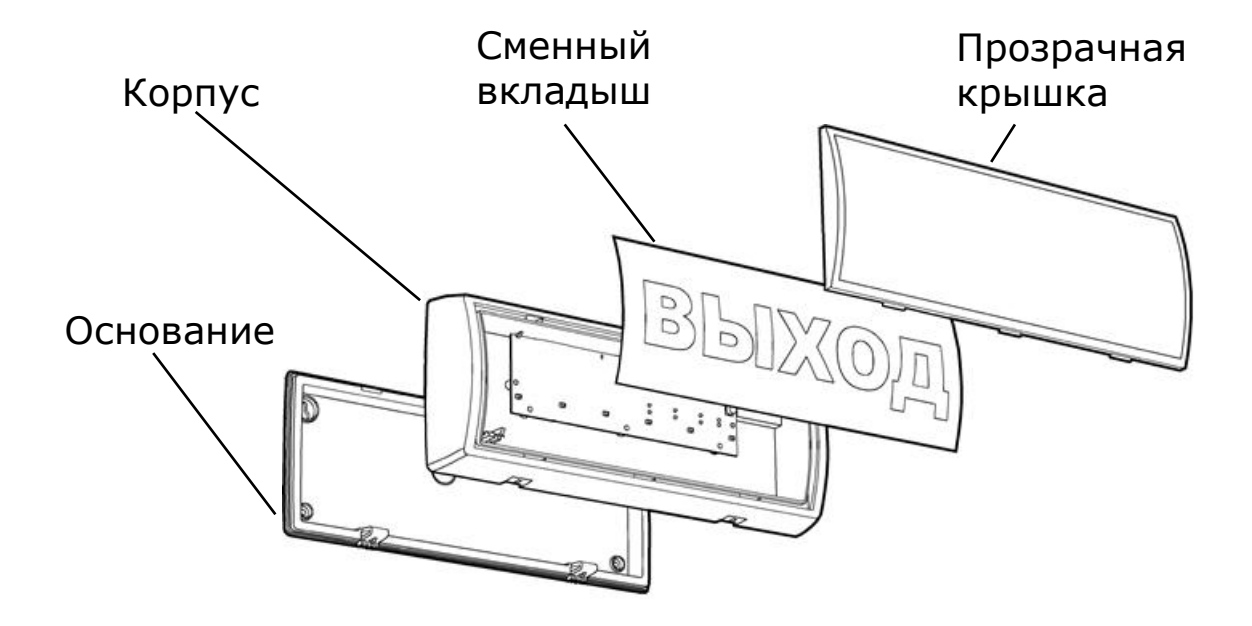

### **4.2.6 Исполнительные устройства**

Исполнительный блок адресной линии **СПК-ДУ220** предназначен для управления противопожарными клапанами, клапанами дымоудаления и другими исполнительными устройствами пожарной автоматики с питанием от 220 В.

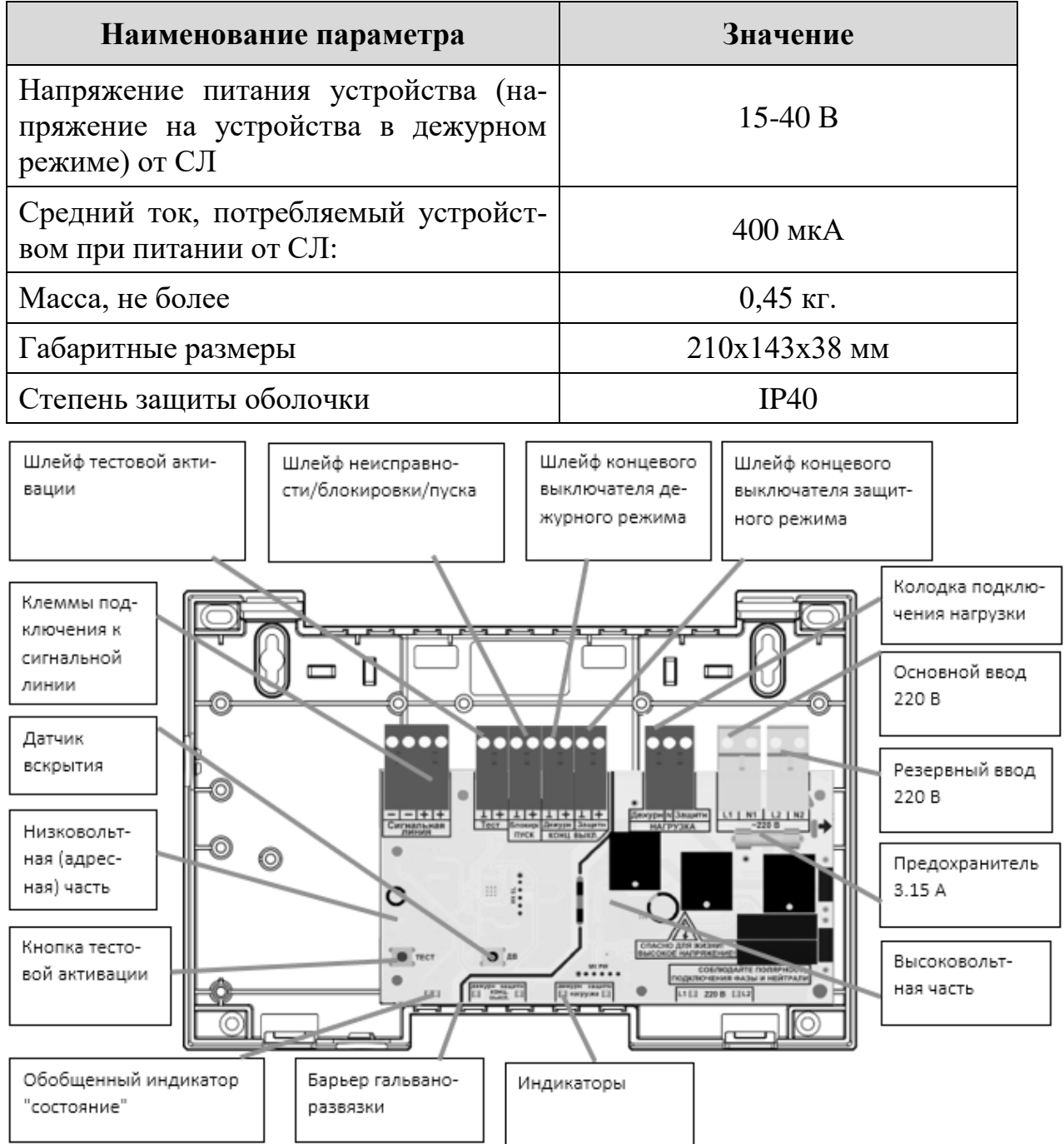

Исполнительный блок адресной линии **СПК-ДУ24** предназначен для управления противопожарными клапанами, клапанами дымоудаления и другими исполнительными устройствами пожарной автоматики с питанием от 24 В.

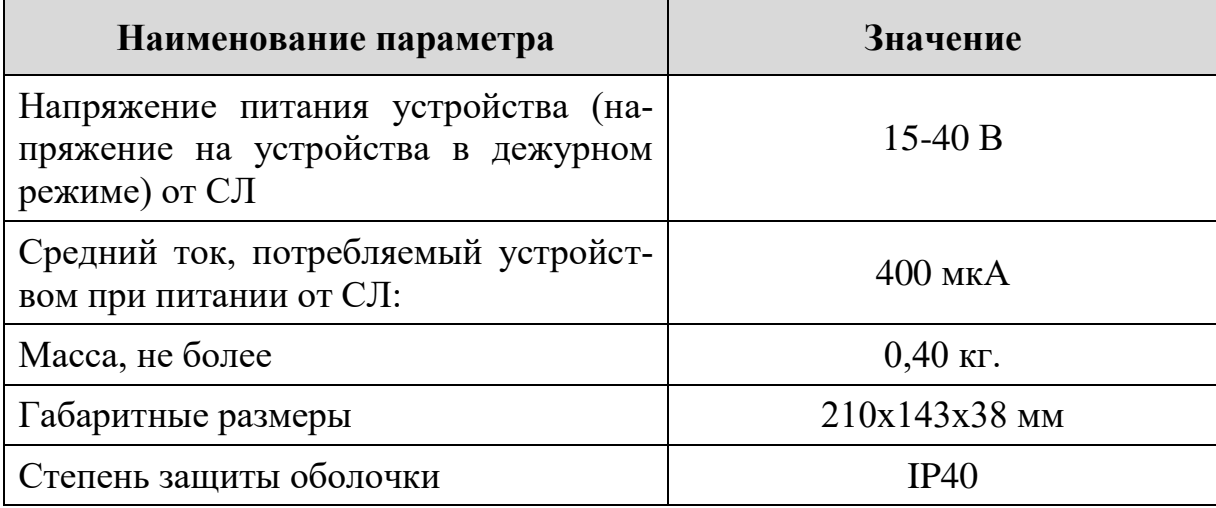

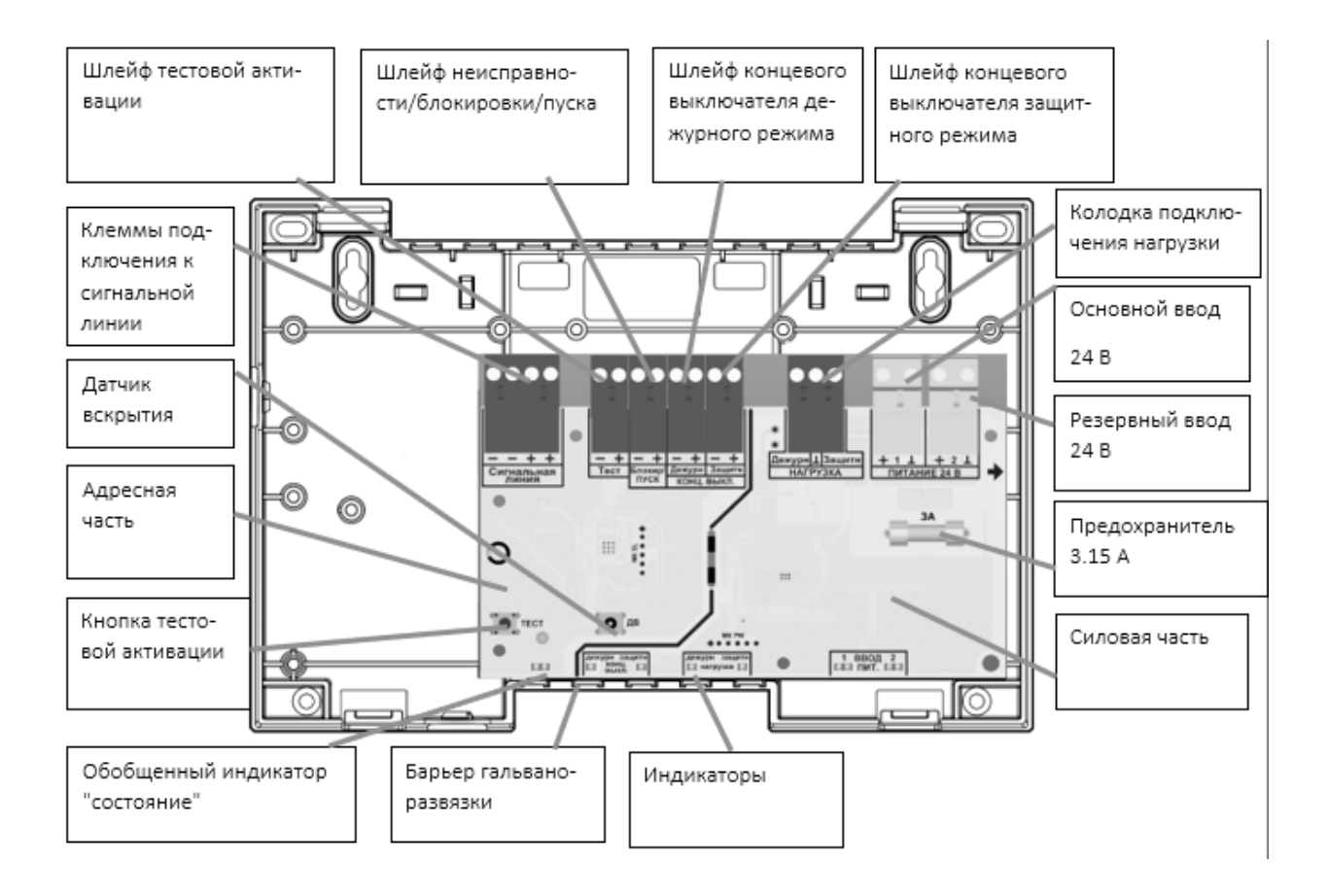

Исполнительный блок адресный **СПК-ИБ1** предназначен для управления пожарной автоматикой, оповещателями и другими исполнительными устройствами

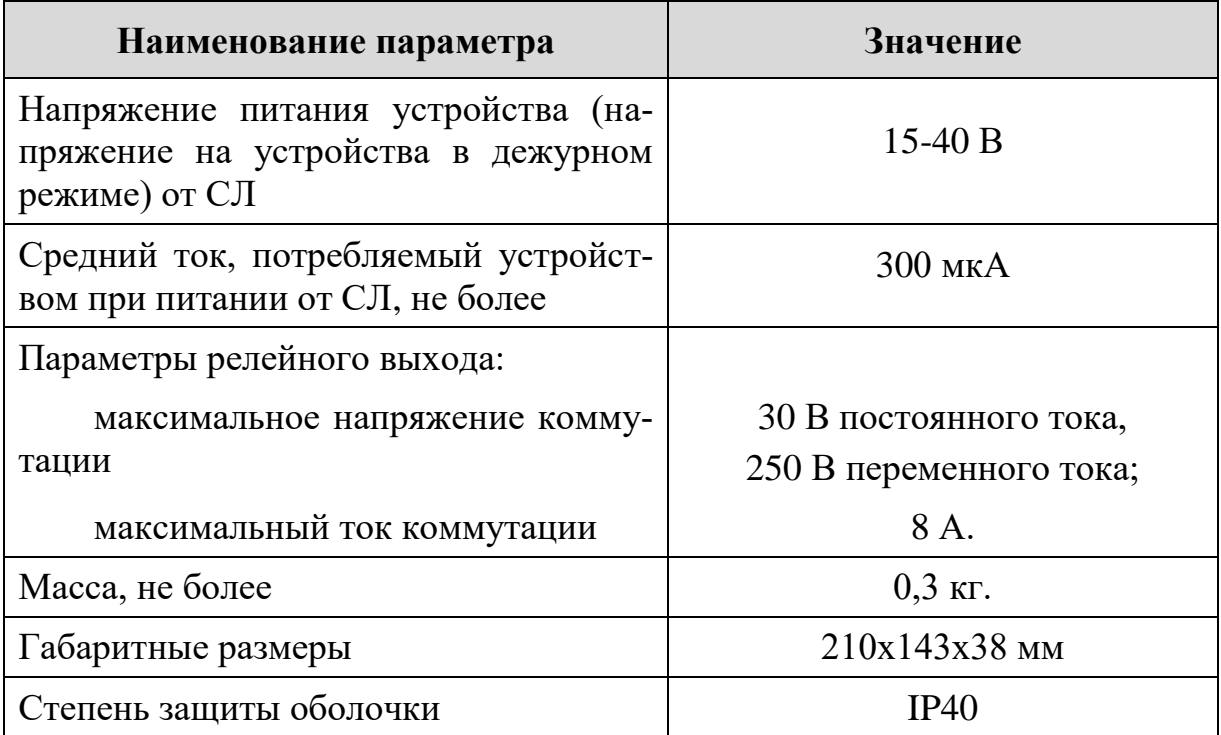

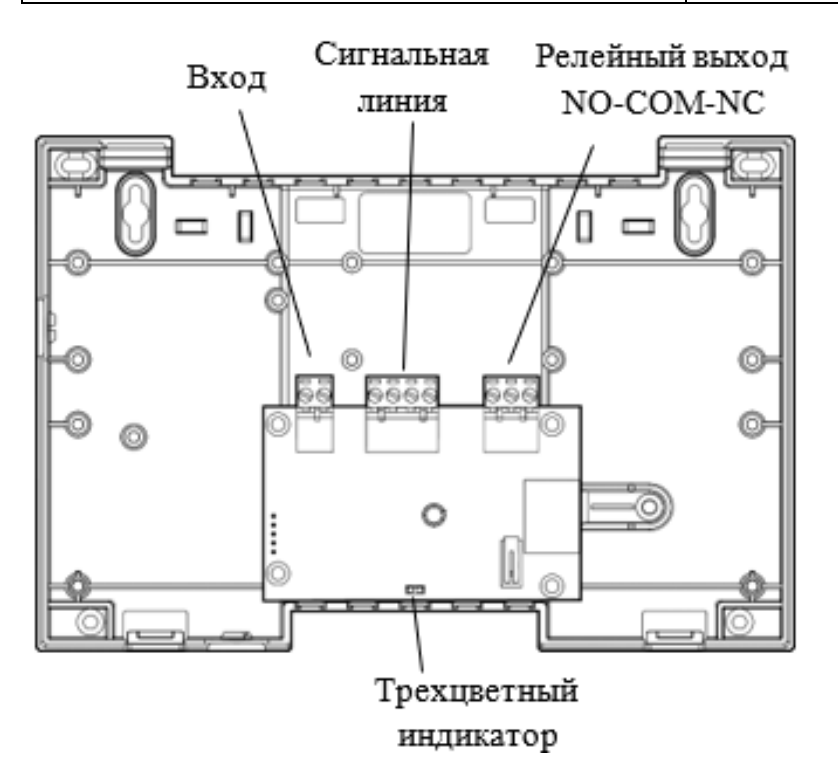

## **4.3 Модуль МК-IP**

### **4.3.1 Возможности**

Модуль МК-IP предназначен для коммуникации панели с различными сервисами по каналам IP связи Ethernet и GSM.

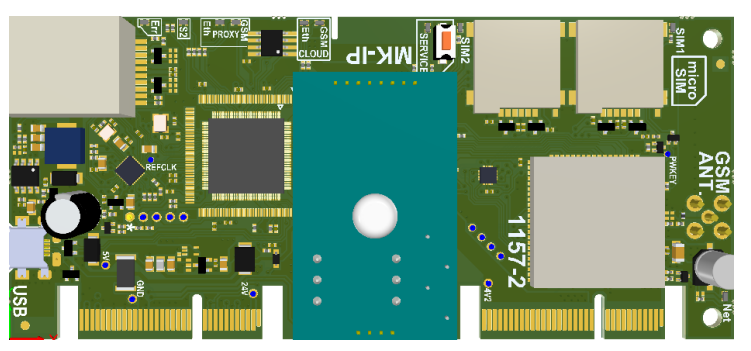

**Рисунок 19 Внешний вид модуля МК-IP**

Модуль коммуникационный МК-IP позволяет:

- транслировать события системы в мобильное приложение "Стрелец-ПРО" и сервис "Стрелец-WEB", принимать оттуда команды управления системой
- подключаться к Панели удаленно без использования статических внешних IP адресов из ПО "Стрелец-Мастер" или "Стрелец-Интеграл" (по ID и паролю)
- передавать информацию на пульт централизованного наблюдения (ПАК "Стрелец-Мониторинг")

**Примечание**: модуль МК-IP не имеет выводов на кросс-плате. Подключение выполняется напрямую к интерфейсам, расположенным на модуле.

При наличии двух каналов подключение по Ethernet является приоритетным.

На модуле расположены следующие интерфейсы:

- Интерфейс Ethernet;
- GSM модем с двумя SIM-картами формата microSIM (работа в сетях формата 2G и LTE). Разъем SMA для подключения антенны также расположен на плате модуля;
- microUSB.

#### Функционал интерфейсов:

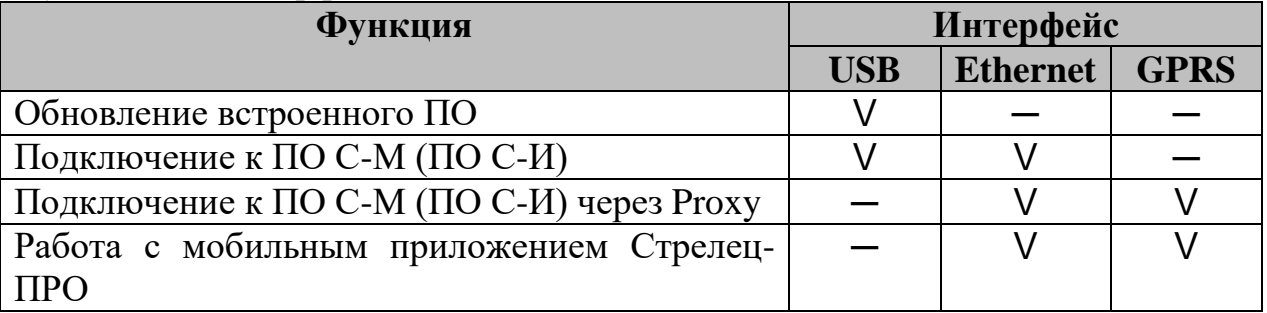

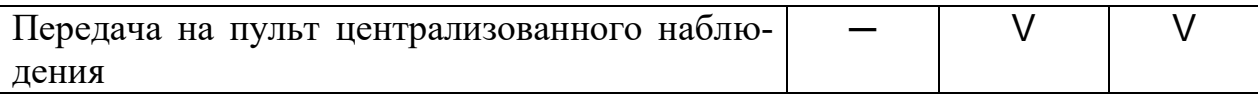

#### **4.3.2 Индикация**

#### Индикация состояния модуля:

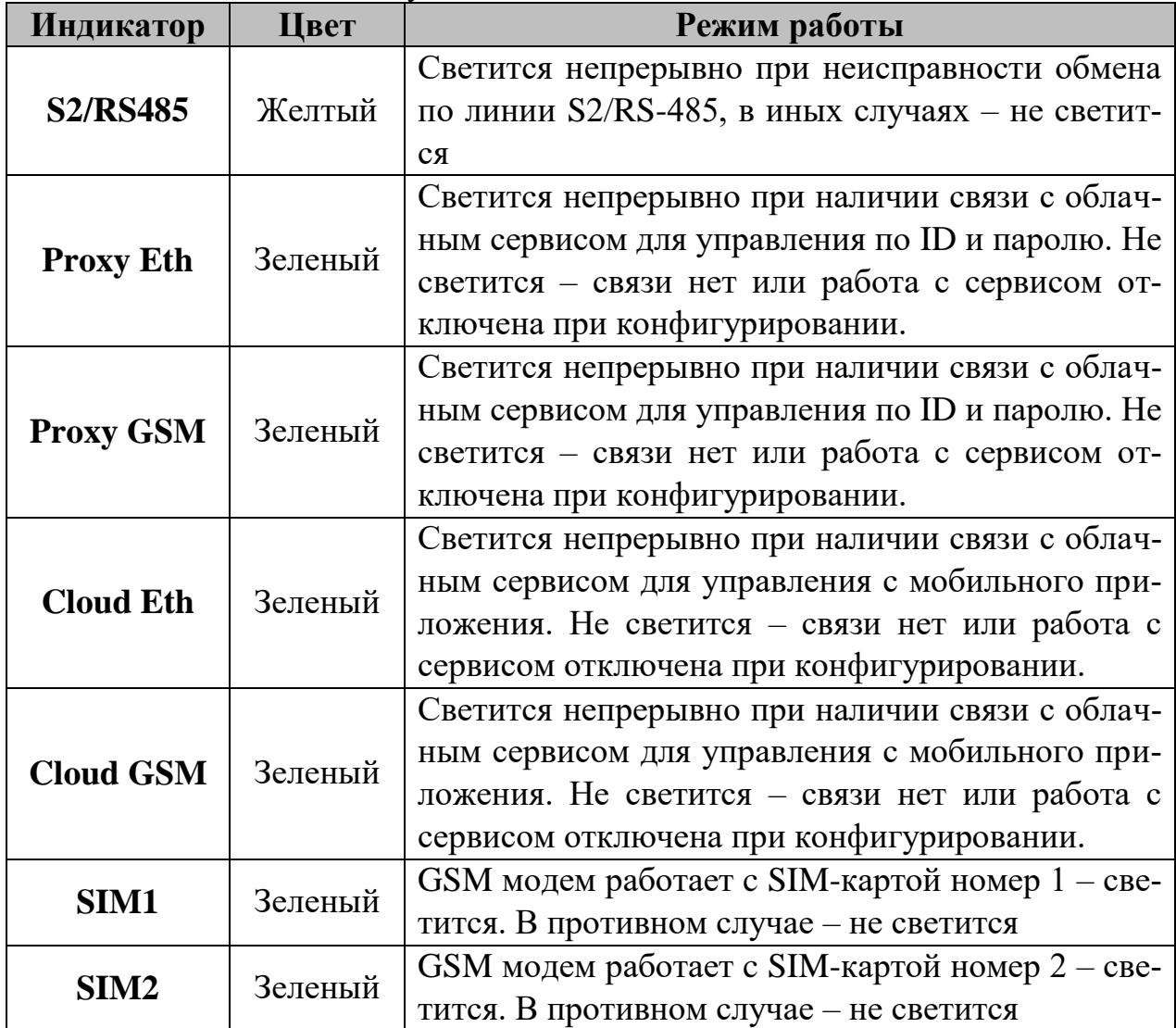

Ток потребления модуля от источника постоянного тока напряжением 24 В не более 60 мА.

### **4.3.3 Этикетка с серийным номером и паролем**

Каждый коммуникатор МК-IP имеет уникальный Серийный номер. Кроме того, для каждого контроллера на заводе сформирован и записан в память пароль по умолчанию. Данный пароль используется для подключения к контроллеру через протокол TCP/IP (см. раздел "Конфигурирование").

Пароль и серийный номер можно узнать на этикетке, с обратной стороны печатной платы модуля и на кросс-плате рядом с модулем:

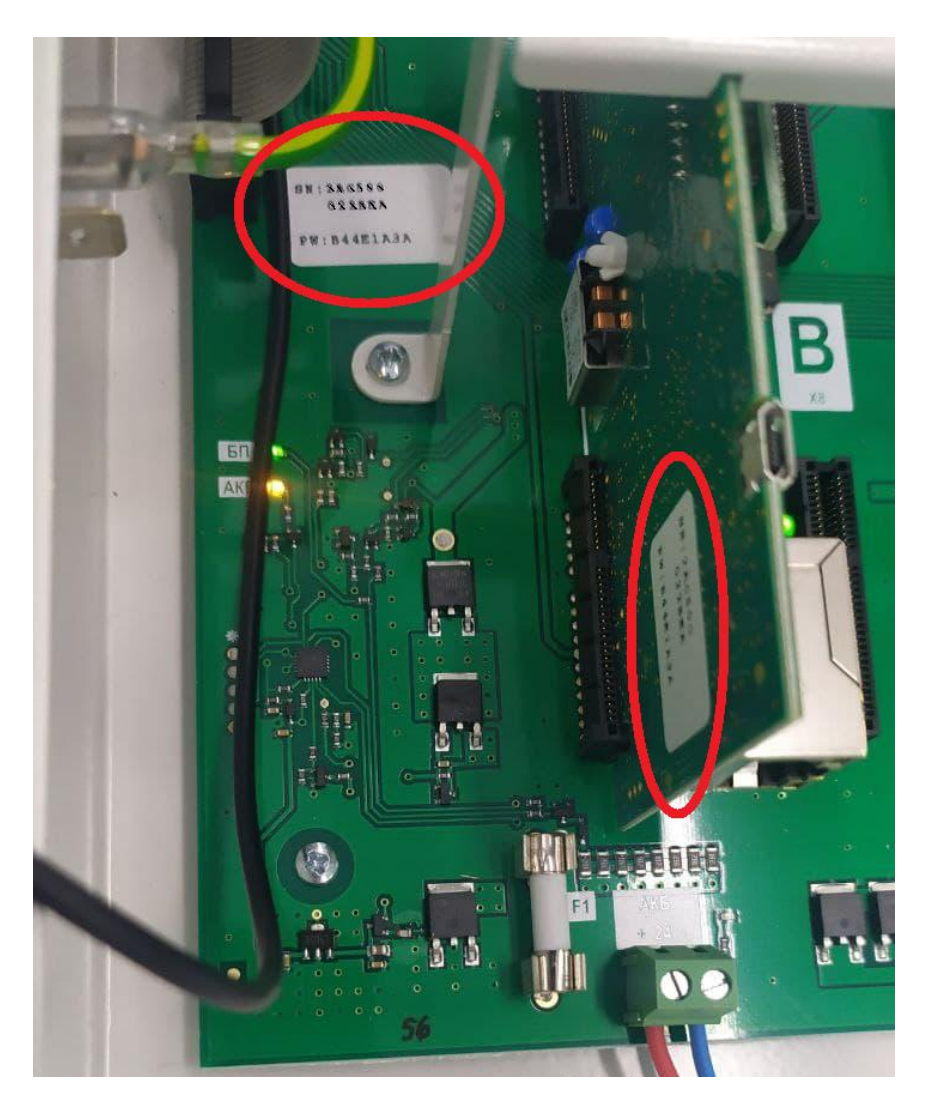

# **4.4 Модуль МШС4/2**

Модуль МШС4/2 предназначен для контроля состояния 4 шлейфов сигнализации.

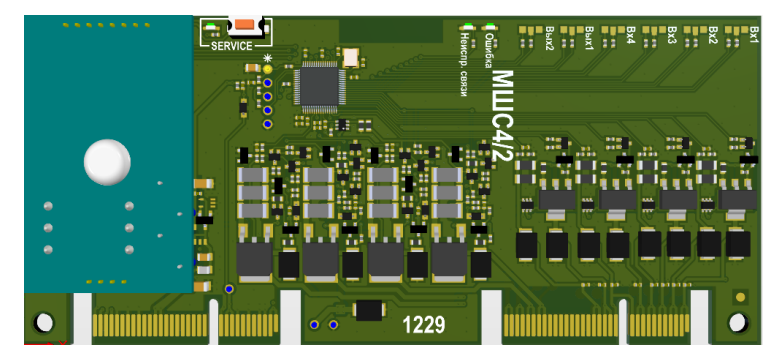

**Рисунок 20 Внешний вид модуля МШС4/2**

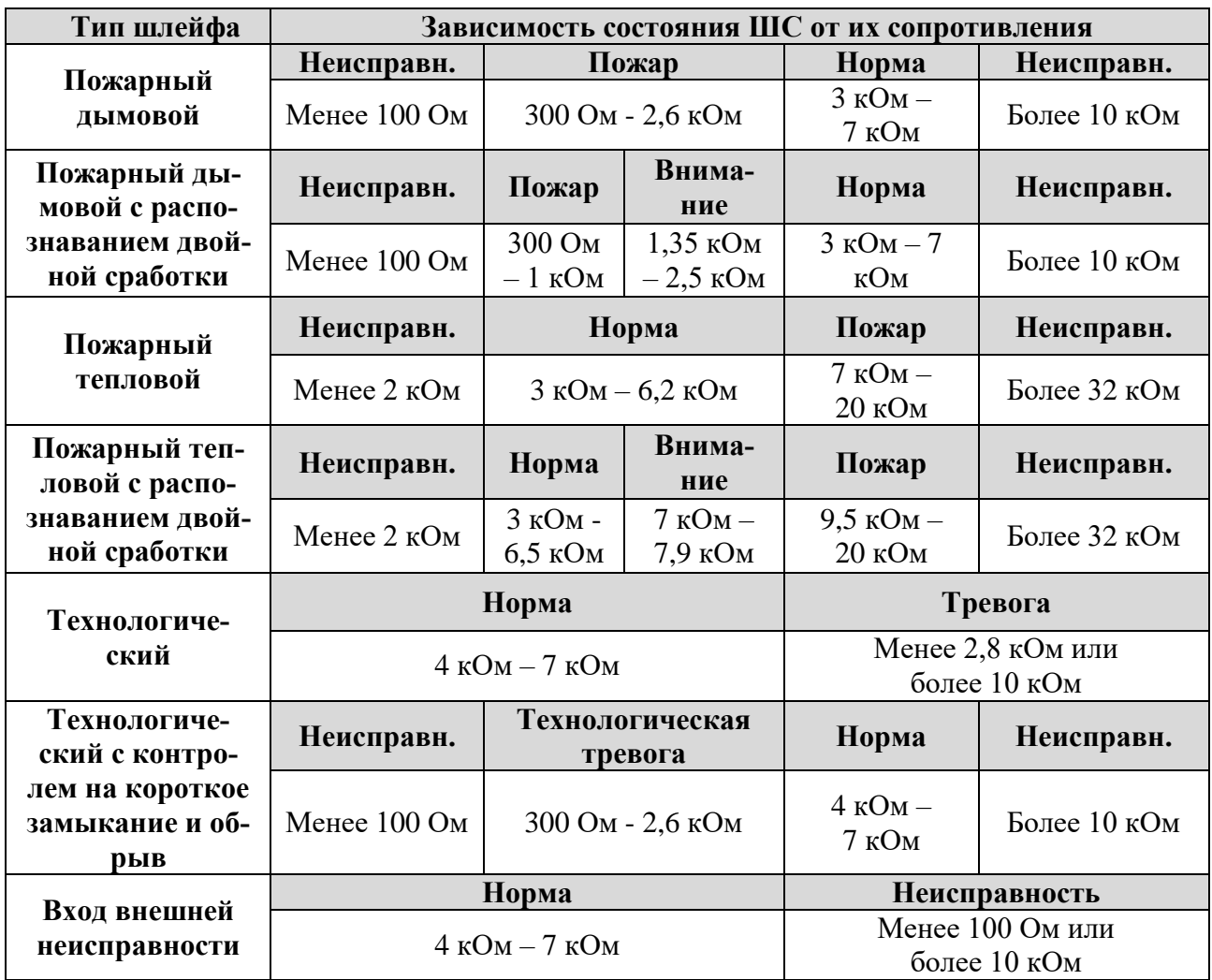

Состояние шлейфов сигнализации контролируется в зависимости от их сопротивления согласно следующей таблице:

Для пожарных дымовых ШС реализована функция перезапроса состояния для снижения вероятности ложных срабатываний извещателей. Если эта функция задействована, то при срабатывании извещателя в ШС напряжение на ШС отключается на  $(5\pm 1)$  с, после чего еще  $(5\pm 1)$  с состояние ШС не анализируется. Если после этого в течение (60±5) с какой-либо извещатель в этом ШС срабатывает повторно, то МШС4/2 формирует сообщение о пожаре. В противном случае ШС возвращается в дежурный режим.

МШС4/2 сохраняет работоспособность при сопротивлении ШС без учета сопротивления выносного элемента не более 100 Ом и при сопротивлении утечки между проводами ШС и (или) между каждым проводом и землей не менее 40 кОм. Для пожарного теплового ШС сопротивление утечки - не менее 200 кОм.

Прибор сохраняет работоспособность при суммарной ёмкости ШС не более 50 нФ.

МШС4/2 регистрирует нарушение (переход в тревожное состояние) ШС на время 500 мс и более и сохраняет состояние "Норма" при нарушении на время 300 мс и менее.

Модуль имеет 2 выхода с контролем цепи до нагрузки. Напряжение на выходе соответствует выходному напряжению встроенного источника постоянного тока (от 20 до 28 В). Максимальный ток в нагрузке – не менее 1 А. Выходы защищены от короткого замыкания и перегрузки по току. Ток, при котором срабатывает защита от перегрузки - не более 2 А.

Контроль выходов осуществляется по сопротивлению цепей следующим образом

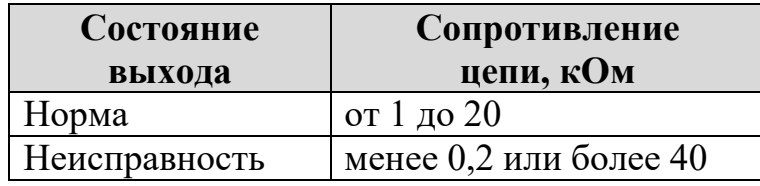

Модуль имеет следующие индикаторы:

- технологические индикаторы, отображающие состояния четырех ШС и двух выходов (6 шт);
- индикатор желтого цвета "Связь", отображающий отсутствие связи с базовой платой панели;
- индикатор желтого цвета "Системная ошибка".

Режимы свечения технологических индикаторов:

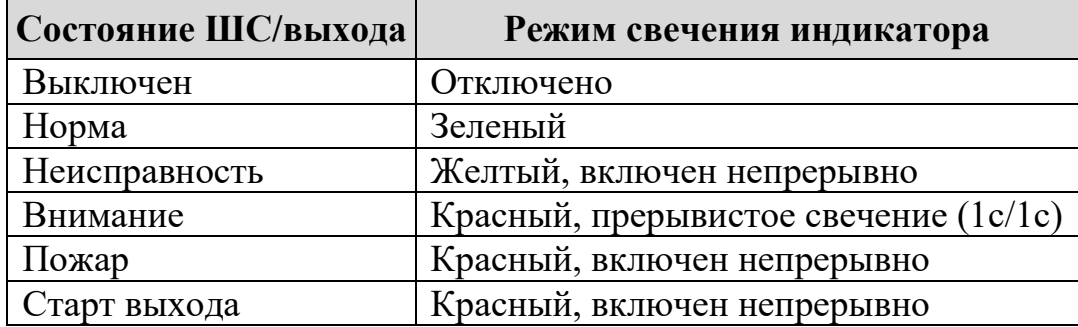

Ток потребления модуля от источника постоянного тока напряжением 24 В не более 35 мА (без учёта потребления устройств, подключенных к выходам).

# **4.5 Модуль МР6**

Модуль МР6 предназначен для управления внешними устройствами с помощью релейных выходов и выходов напряжения с контролем целостности цепи до нагрузки.

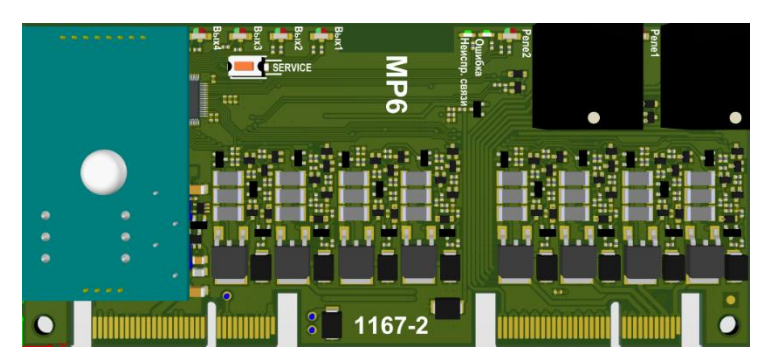

**Рисунок 21 Внешний вид модуля МР6**

Типы выходов МР6:

- Выходы с контролем цепи до нагрузки (4 шт). Напряжение на выходе от 20 до 28 В (соответствует выходному напряжению встроенного источника постоянного тока). Максимальный ток в нагрузке – не менее 1 А. Выходы защищены от короткого замыкания и перегрузки по току. Ток, при котором срабатывает защита от перегрузки - не более 2 А.
- Выходы реле с переключающимися контактами. Ток коммутации не менее 5 А при напряжении коммутации 250 В переменного тока или 30 В постоянного тока.

Контроль целостности линии до нагрузки выходов осуществляется как в отключенном, так и во включенном состоянии выходов по сопротивлению цепи следующим образом.

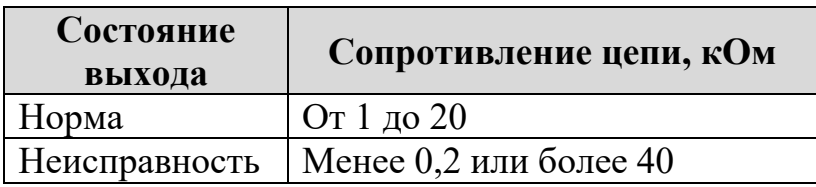

Контроль целостности во включенном состоянии осуществляется путём кратковременного отключения выхода.

МР6 имеет один вход и обеспечивает контроль состояния этого входа по сопротивлению внешней цепи следующим образом.

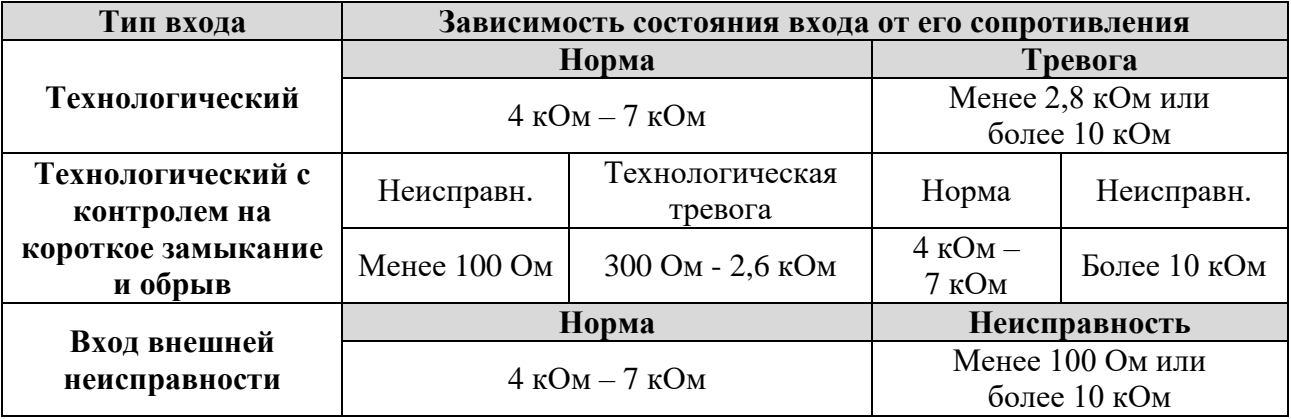

МР6 регистрирует нарушение входа внешней неисправности на время 500 мс и более и сохранять состояние "Норма" при нарушении на время 300 мс и менее.

МР6 сохраняет работоспособность при сопротивлении цепи входа без учета сопротивления выносного элемента не более 100 Ом и при сопротивлении утечки между проводами цепи не менее 40 кОм.

МР6 имеет индикаторы:

- технологические индикаторы, отображающие состояние четырех выходов и двух реле;
- индикатор желтого цвета "Связь", отображающий отсутствие связи с КСГ;
- индикатор желтого цвета "Системная ошибка".

Режимы технологических индикаторов:

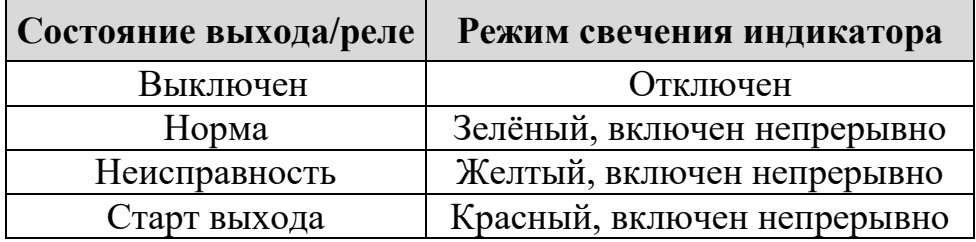

Максимальный ток потребления МР6 от источника постоянного тока напряжением 24 В – не более 55 мА (без учёта потребления устройств, подключаемых к выходам).

# **4.6 Модуль ММПИ**

Модуль ММПИ предназначен для организации взаимодействия нескольких панелей в кольцевой линии связи посредством межпанельного интерфейса RS-485.

При использовании ММПИ выходы одной панели могут срабатывать по событиям групп зон других панелей, объединенных межпанельным интерфейсом.

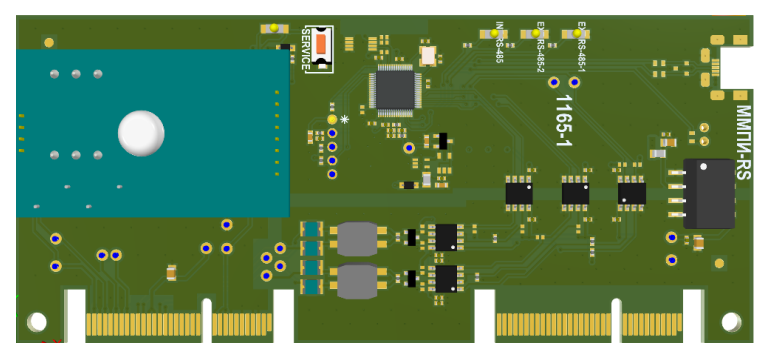

**Рисунок 22 Внешний вид модуля ММПИ**

Параметры:

- Электрическая прочность гальванической развязки  $-1$  кВ постоянного тока.
- длина линии межпанельного интерфейса не менее 1 км.
- до 30 панелей в кольцевой линии.

При обрыве кольцевой линии ММПИ формирует сообщение в протоколе событий "Неисправность линии межпанельного интерфейса" и переходит на работу в режиме "Шина в две стороны".

После восстановления кольцевой линии связи ММПИ формирует сообщение в протоколе событий "Восстановление линии межпанельного интерфейса".

По межпанельному интерфейсу возможна передача следующих состояний групп зон:

- пожар;
- пожарное внимание;
- технологическая тревога;
- неисправность;
- взлом;
- отключение;
- блокировка.

ММПИ имеет светодиоды для индикации приема/передачи информационного пакета в соответствующую линию (RS-485 EXT\_1, RS-485 EXT\_2).

Ток потребления модуля ММПИ – не более 15 мА при напряжении питания 24 В.

# **5 КОНФИГУРИРОВАНИЕ**

### **5.1 Программное обеспечение** «**Стрелец-Мастер**» / «**Стрелец-Интеграл**»

### **5.1.1 Общие сведения**

### **Возможности и состав ПО**

Программное обеспечение (ПО) предназначено для конфигурирования, мониторинга состояния и управления с помощью персонального компьютера. Программное обеспечение выпускается в двух вариантах – ПО «Стрелец-Мастер» и ПО «Стрелец-Интеграл».

Программное обеспечение **ПО «Стрелец-Мастер»** является бесплатным и доступно для скачивания с веб-сайта производителя. ПО «Стрелец-Мастер» является однопользовательским приложением и не использует базу данных. ПО «Стрелец-Мастер» не имеет интерфейса графических планов.

Программное обеспечение **ПО «Стрелец-Интеграл»** доступно для скачивания с веб-сайта производителя, но для работы с ним необходимо приобрести и подключить электронный USB ключ «АРМ Стрелец-Интеграл».

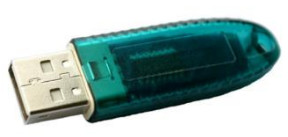

Возможности ПО «Стрелец-Интеграл»:

- Конфигурирование параметров приборов и устройств, логики работы (реакций) системы.
- Регистрация и обработка возникающих в системе событий.
- Управление объектами системы (зонами/группами зон, выходами/группами выходов), в том числе с графических планов. Ручной запуск и остановка выходов исполнительных устройств.
- Автоматическое позиционирование на графическом плане при тревогах и неисправностях.
- Использование для графических планов векторных (DWG, DXF, DGN, EMF, WMF) и растровых (BMP, GIF, JPG, ICO, PNG) файлов.
- Размещение на графических планах физических устройств и логических объектов (зоны/группы зон, группы выходов).
- Организация удалённых рабочих мест с локальным или удалённым подключением через локальную сеть / Интернет.

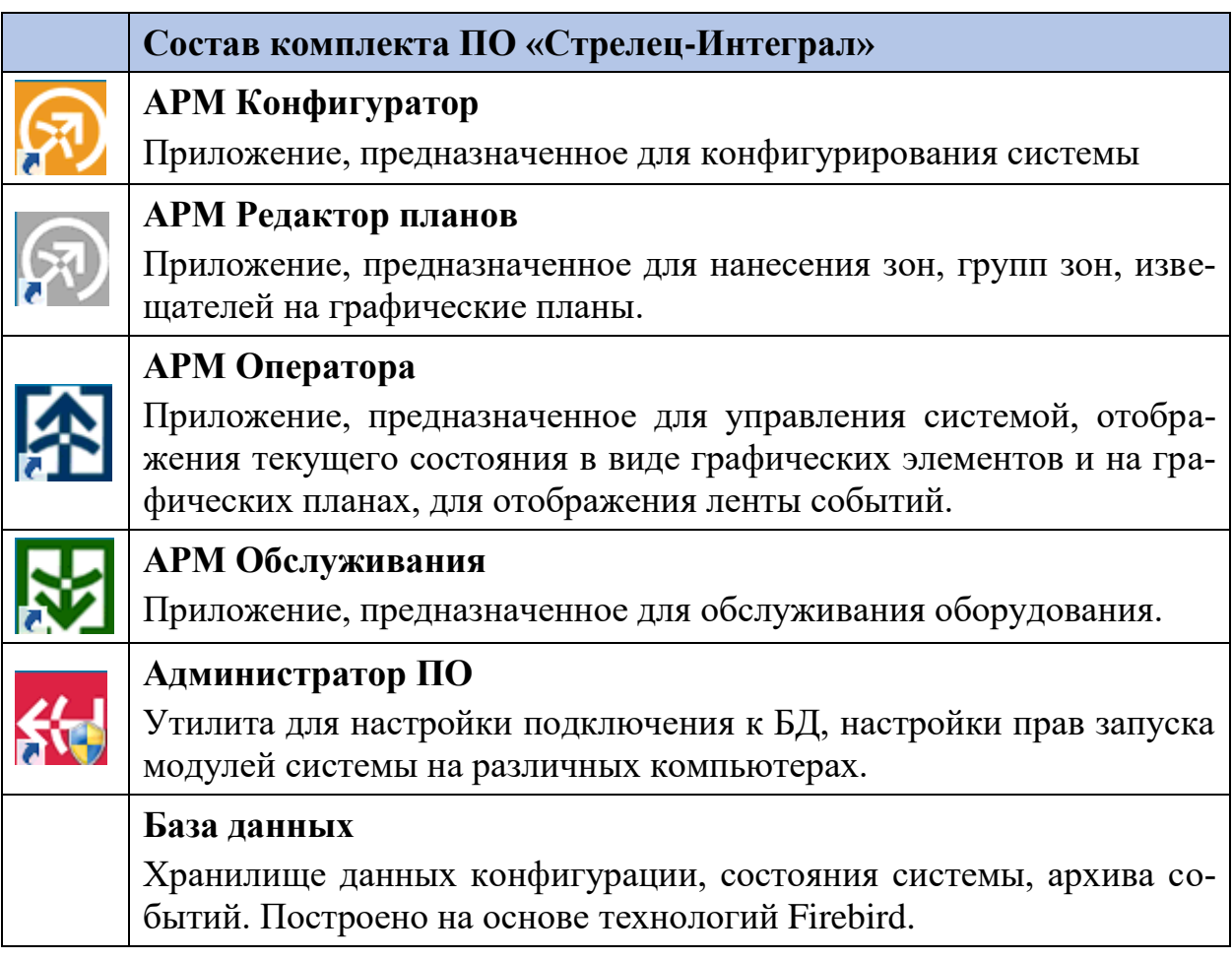

### **Варианты подключения ПО к Панели**

ПО "Стрелец-Интеграл" и "Стрелец-Мастер" может быть подключено к Панели-3-ПРО:

- через USB интерфейс на плате управления;
- через плату МК-IP:
	- по статическому IP адресу на заданный в настройках TCP-порт;
	- через сервис "Argus-Cloud" по серийному номеру прибора.
	- Через USB на плате МК-IP

Для выбора способа подключения необходимо перейти в настройки сегмента.

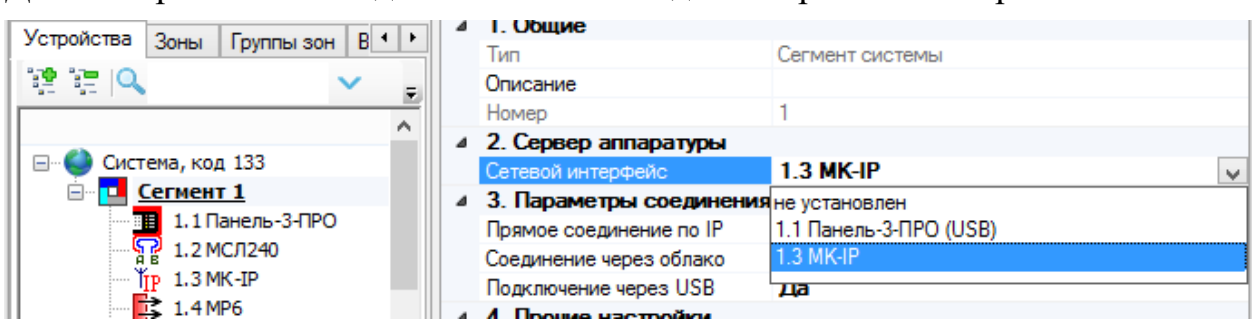

При выборе подключения через USB платы управления нужно выбрать порт подключения:

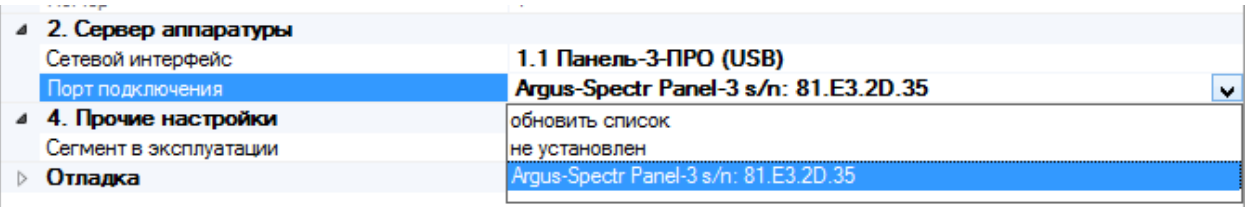

При выборе подключения через МК-IP доступны следующие свойства:

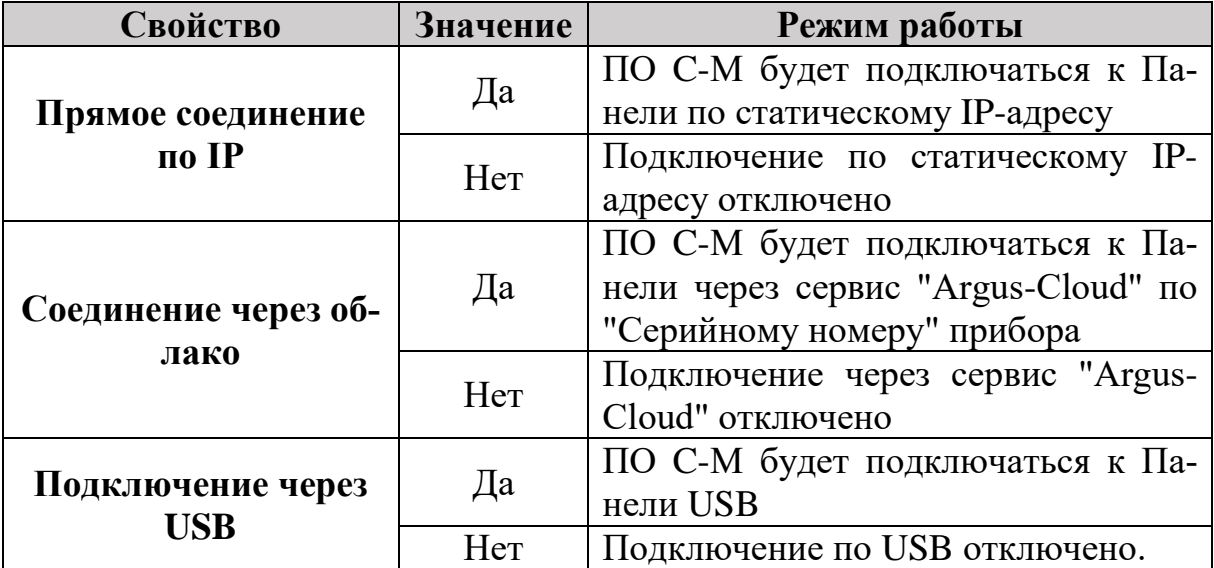

Если в настройках включено несколько типов соединения, то ПО С-М будет последовательно перебирать способы до тех пор, пока не установится подключение. Порядок перебора следующий:

- 1. Подключение через USB (если включено).
- 2. Прямое соединение по IP (если включено).
- 3. Соединение через облако (если включено).

В случае, если не удастся подключиться ни одним из способов, будет выдано окно с ошибкой подключения.

### **Опции МК-IP**

Свойства МК-IP, которые задаются при программировании:

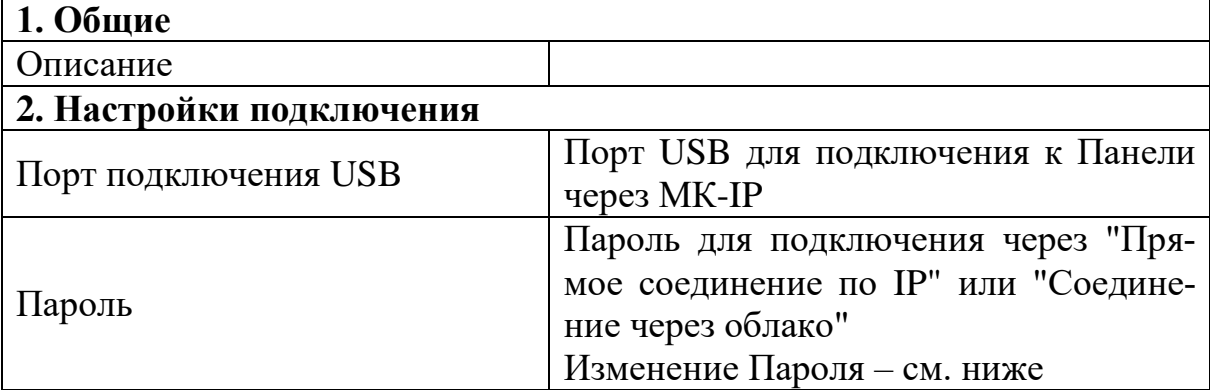

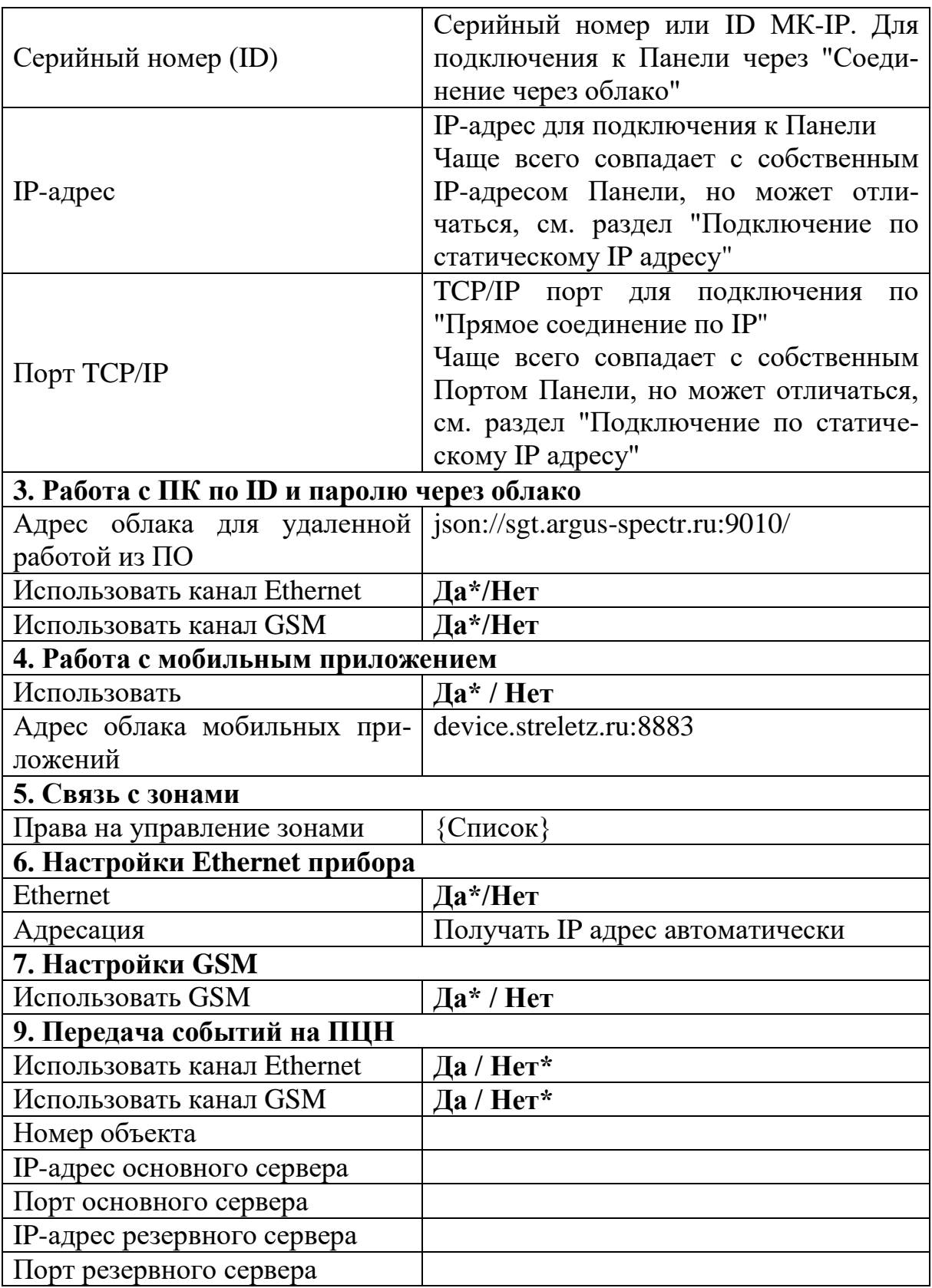

#### **Изменение пароля**

Чтобы задать пароль для подключения, нажмите на кнопку в конце поля «Пароль».

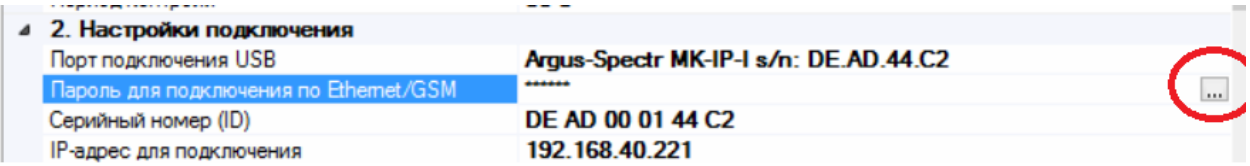

В появившемся поле ввести пароль для подключения к Панели.

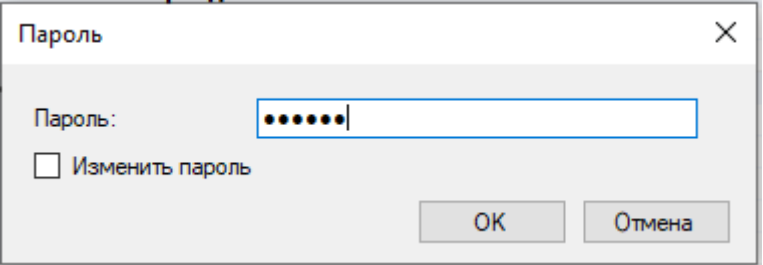

Если панель новая или сброшена к заводским настройкам, в качестве пароля следует указать **пароль с этикетки** на приборе (см. описание МК-IP).

Если пароль с этикетки на приборе по каким-либо причинам утерян, то при подключении к панели по **USB** его можно изменить.

Для этого необходимо поставить галочку "Изменить пароль" и дважды ввести новый пароль.

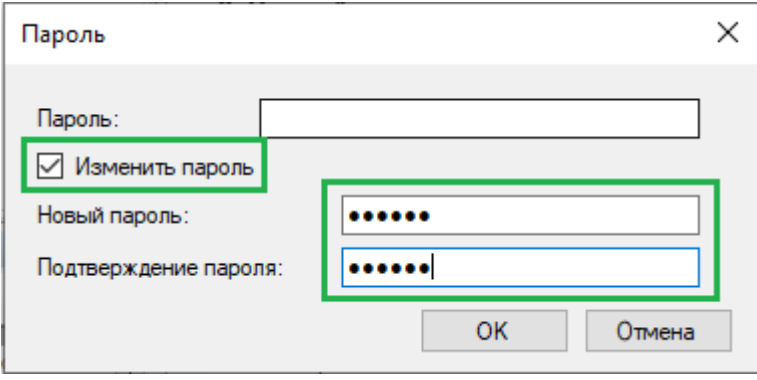

Вместо старого пароля можно указать пустое поле, либо установить новый пароль. Изменение пароля возможно только при подключении Панели к ПК по USB!

**Примечание:** после проведения пуско-наладочных работ рекомендуется изменить пароль.

Далее нужно нажать кнопку ОК и запрограммировать Панель.

### **5.1.2 Подключение ПК через USB интерфейс на плате управления**

Данный тип следует использовать при первом программировании панели, в момент процесса пуско-наладки и обслуживания системы. При этом подключении скорость программирования наиболее высокая.

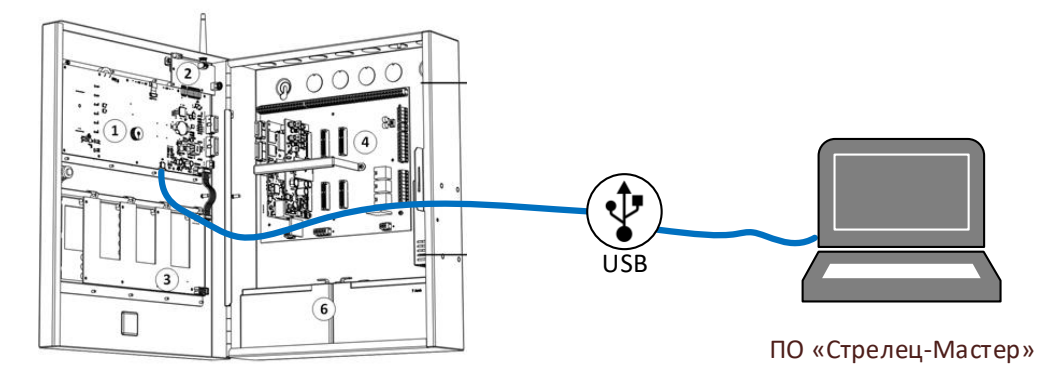

Панель необходимо подключить кабелем "USB A – Micro USB" к ПК.

### **5.1.3 Подключение к Панели через МК-IP по статическому IP адресу на заданный в настройках TCP-порт**

### **Общие сведения**

Данный тип подключения может быть использован в различных вариантах:

- Панель подключена непосредственно к ПК через Ethernet;
- Панель и ПК подключены в одну локальную сеть;
- Для Панели настроен внешний статический IP-адрес, доступный через Интернет.

Для использования данного типа подключения панель необходимо настроить на работу по статическому IP-адресу:

- разрешить использование Ethernet;
- задать корректные сетевые настройки (IP-адрес, маска подсети и шлюз по умолчанию) и Порт подключения в свойствах МК-IP;
- при необходимости изменить пароль для подключения.

Данные параметры могут быть запрограммированы в МК-IP с помощью ПО С-М, например, по USB.

В ПО С-М необходимо перейти в настройки сегмента и в качестве сетевого интерфейса выбрать "МК-IP". В параметрах подключения необходимо установить "Прямое подключение по IP".

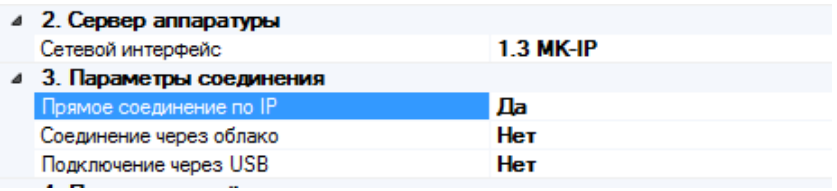

#### **Прямое соединение через Ethernet**

Данный тип подключения удобно использовать в момент процесса пусконаладки и обслуживания системы.

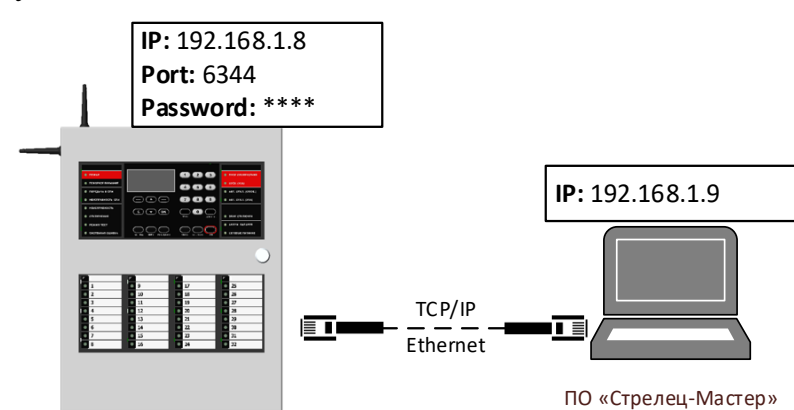

Панель с МК-IP необходимо подключить UTP-кабелем к ПК.

Модуль должен быть настроен следующим образом:

В сетевых настройках прибора должен быть выбран режим "Использовать статический IP-адрес", заданы корректные сетевые настройки (IP-адрес и маска подсети) и порт подключения.

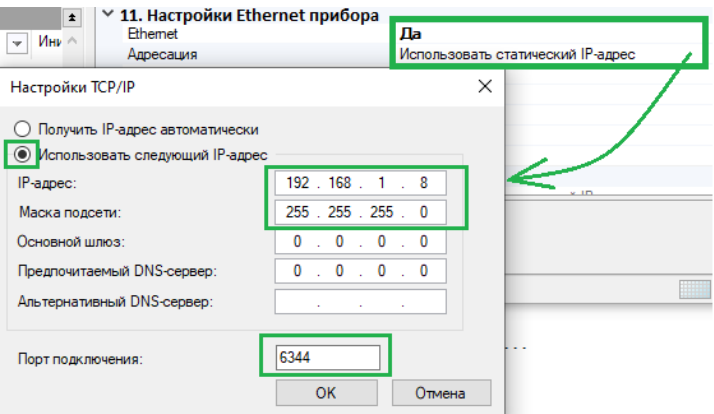

**Важно!** После изменения указанных настроек МК-IP необходимо запрограммировать.

В сетевых настройках ПК должны быть заданы IP-адрес и маска подсети.

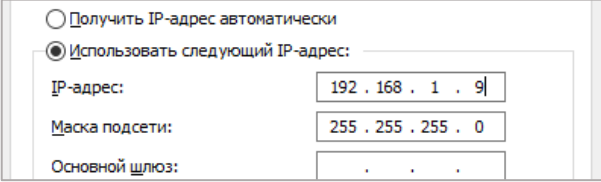

В разделе "Настройка подключения" необходимо указать IP-адрес, порт подключения и пароль для подключения:

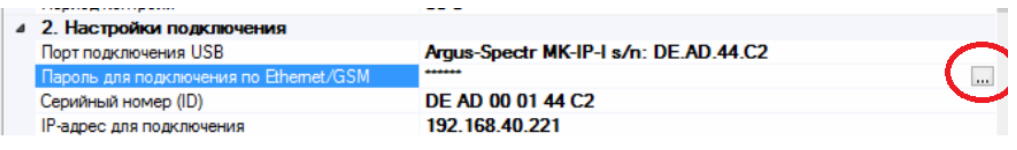

### **Подключение в рамках локальной сети (LAN)**

Данный тип подключения удобно использовать в следующих случаях:

- на объектах с организованной локальной сетью Ethernet;
- если программирование, управление или мониторинг планируется осуществлять в рамках данной локальной сети.

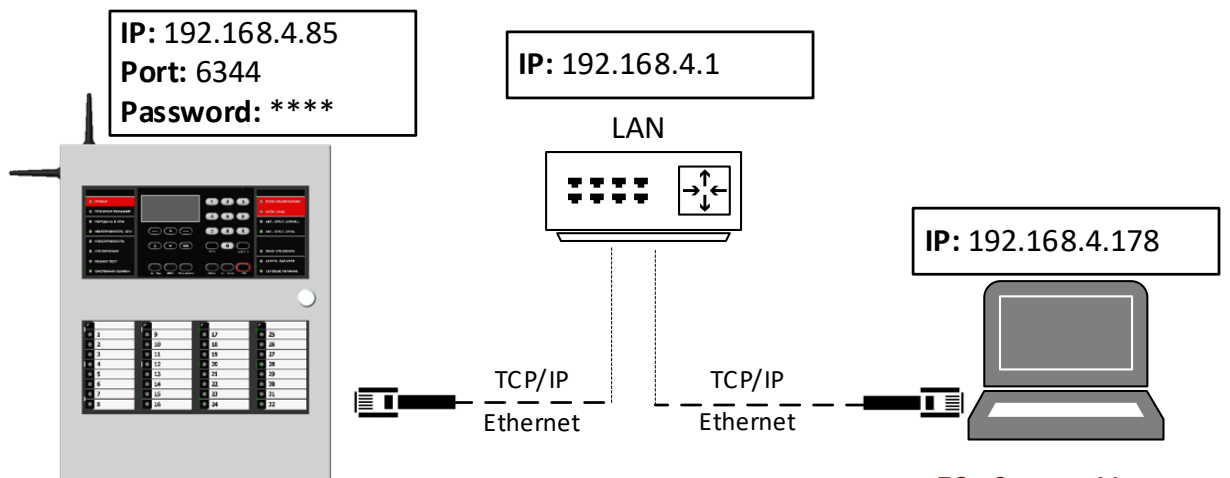

ПО «Стрелец-Мастер»

Панель с МК-IP необходимо подключить в локальную сеть (к маршрутизатору) с помощью UTP-кабеля.

Модуль должен быть настроен следующим образом.

В сетевых настройках модуля должен быть выбран режим "Использовать статический IP-адрес", заданы корректные сетевые настройки для работы в локальной сети (IP-адрес, маска подсети и шлюз по умолчанию).

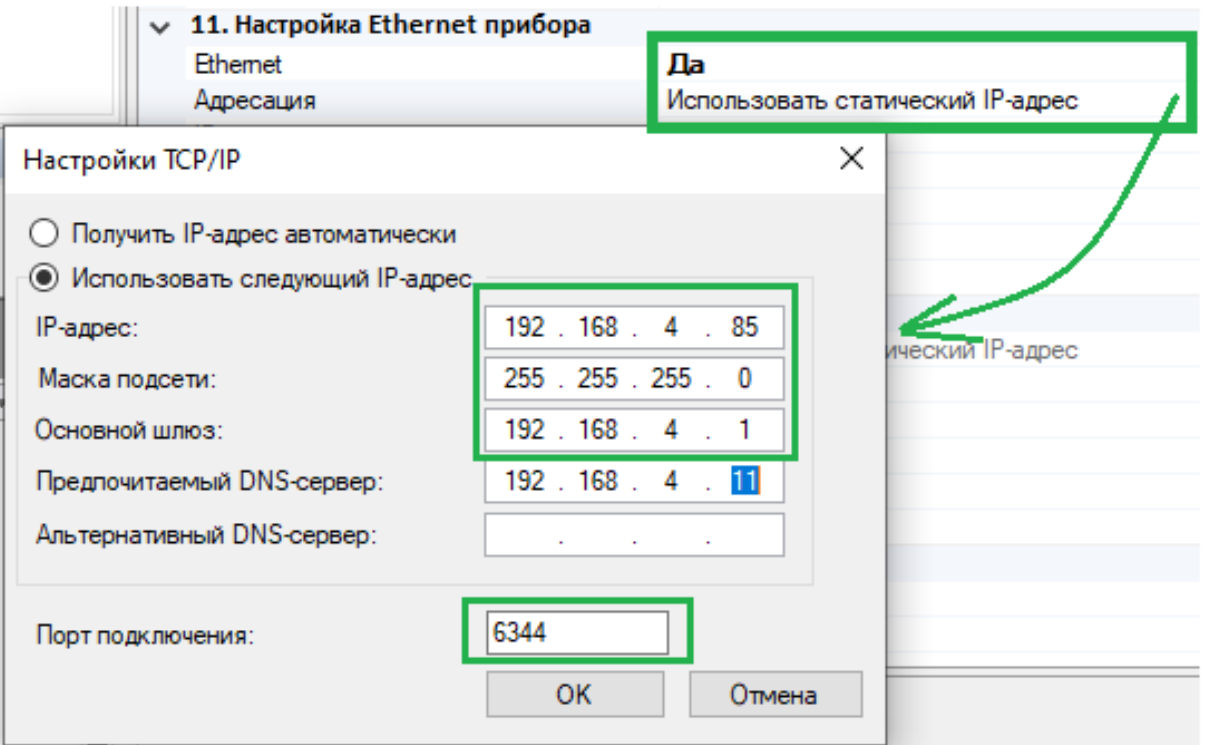

Необходимо настроить IP-адреса в операционной системе ПК для работы в локальной сети, используя **DHCP:**

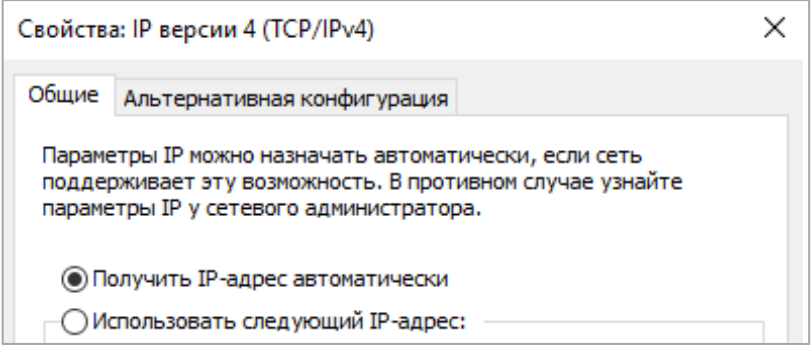

### или указав настройки **вручную:**

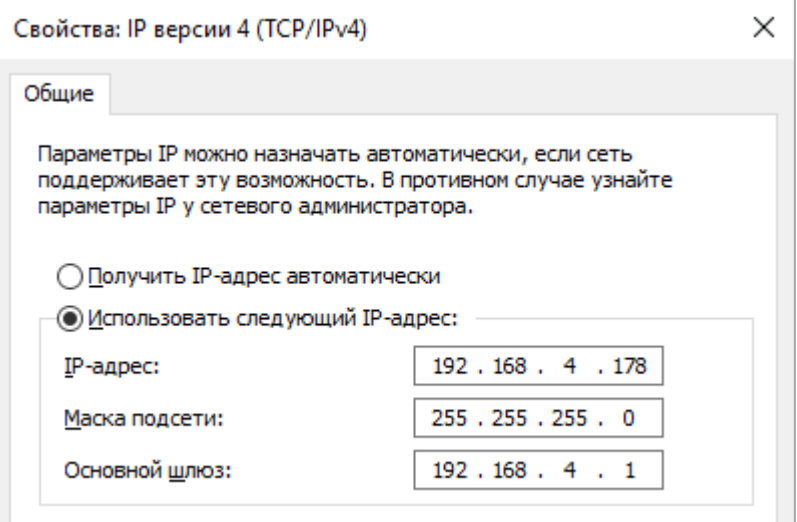

В разделе "Настройка подключения" необходимо указать IP-адрес, порт подключения и пароль:

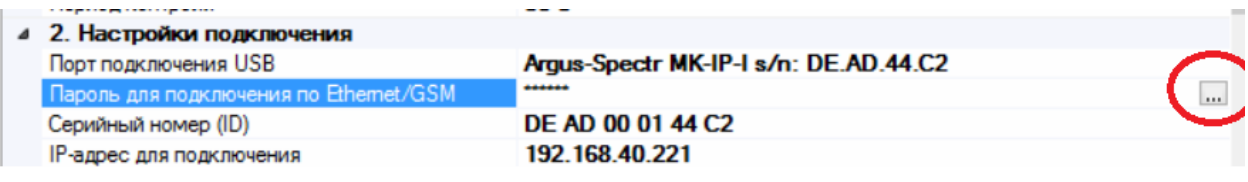

### **Подключение через Интернет по статическому IP-адресу**

Данный тип подключения удобно использовать в следующих случаях:

- на объектах с организованной локальной сетью с доступом в Интернет;
- если для сетевого оборудования объекта получен внешний статический IP-адрес или настроена сеть VPN.

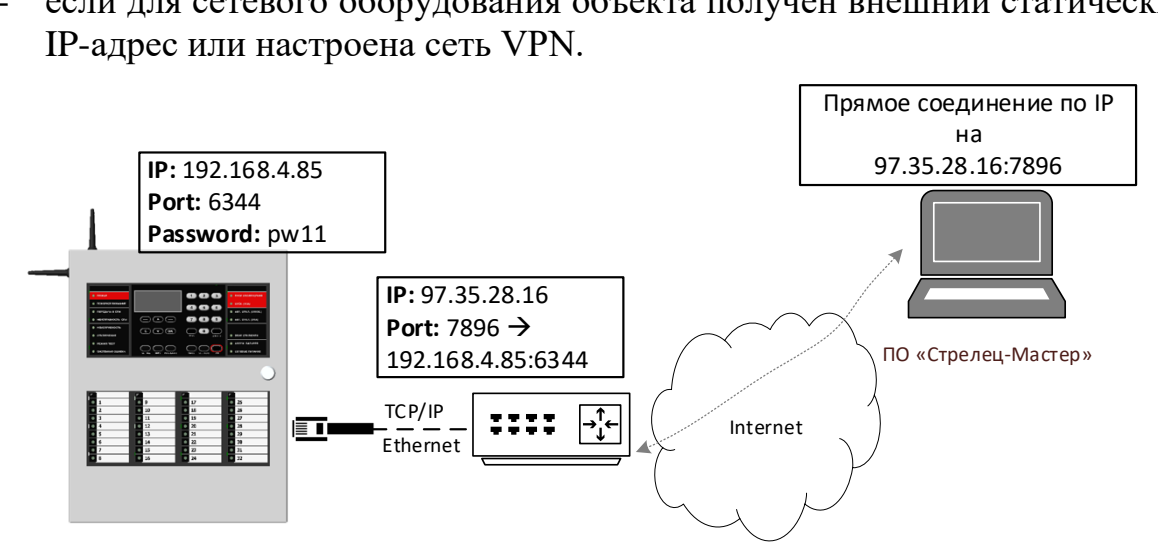

Панель с МК-IP необходимо подключить в локальную сеть (к маршрутизатору) с помощью UTP-кабеля.

В сетевых настройках модуля должен быть выбран режим "Использовать статический IP-адрес", заданы корректные сетевые настройки (IP-адрес, маска подсети и шлюз по умолчанию), задан пароль к сетевому интерфейсу и порт подключения.

В настройках маршрутизатора необходимо настроить перенаправления внешнего порта на локальный IP-адрес и порт панели (NAT, виртуальный сервер).

В настройках модуля в качестве настроек подключения необходимо задать:

- IP-адрес равный внешнему IP-адресу маршрутизатора на объекте;
- Порт равный внешнему порту маршрутизатора, для которого настроено перенаправление на адрес прибора;
- Пароль для подключения:

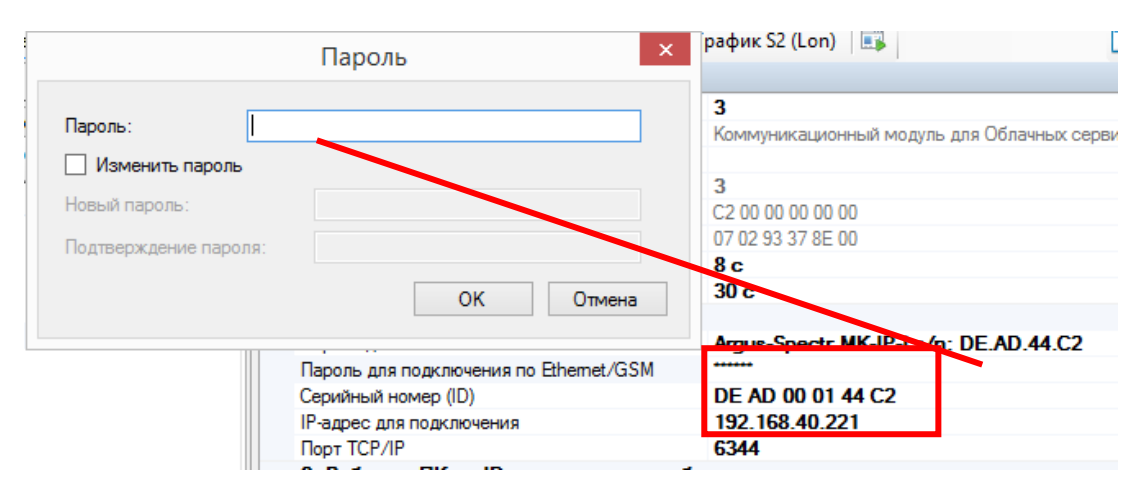

### **5.1.4 Подключение к Панели через МК-IP через сервис "Argus-Cloud" по серийному номеру прибора**

### **Общие сведения**

Данный тип подключения удобно использовать в следующих случаях:

- на объектах с организованной локальной сетью с доступом в Интернет;
- если программирование, управление или мониторинг планируется осуществлять удаленно через Интернет;
- если нет возможности или крайне затруднительно получить внешний статический IP-адрес.

Возможны два варианта подключения:

- Панель подключается к "Argus-Cloud" через Ethernet;
- Панель подключается к "Argus-Cloud" через GSM.

Если для панели будут доступно два канала подключения, то приоритет будет отдаваться каналу Ethernet.

Для подключения в ПО С-М необходимо перейти в настройки сегмента и в качестве сетевого интерфейса выбрать "МК-IP". В параметрах подключения необходимо установить "Соединение через облако".

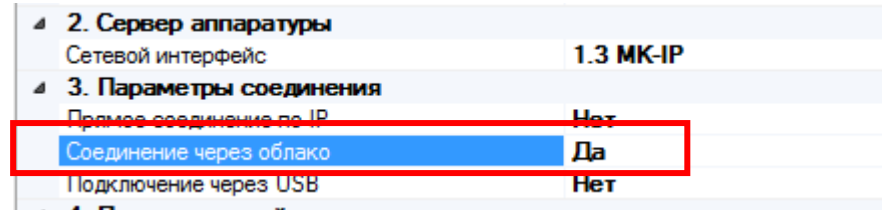

В настройках модуля в разделе "Настройки подключения" необходимо задать Серийный номер (ID) и Пароль.
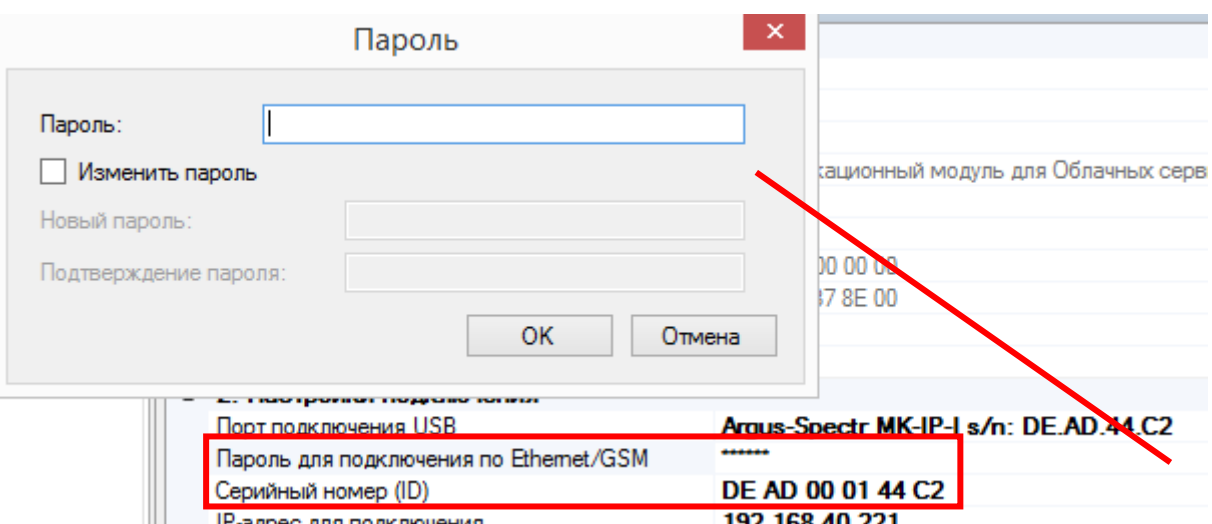

При необходимости, в целях повышения безопасности пароль следует изменить.

**Важно!** Для ПО С-М должен быть открыть исходящий TCP/IP порт 9010.

#### **Подключения через Ethernet**

Панель с МК-IP необходимо подключить в локальную сеть (к маршрутизатору) с доступом в Интернет с помощью UTP-кабеля.

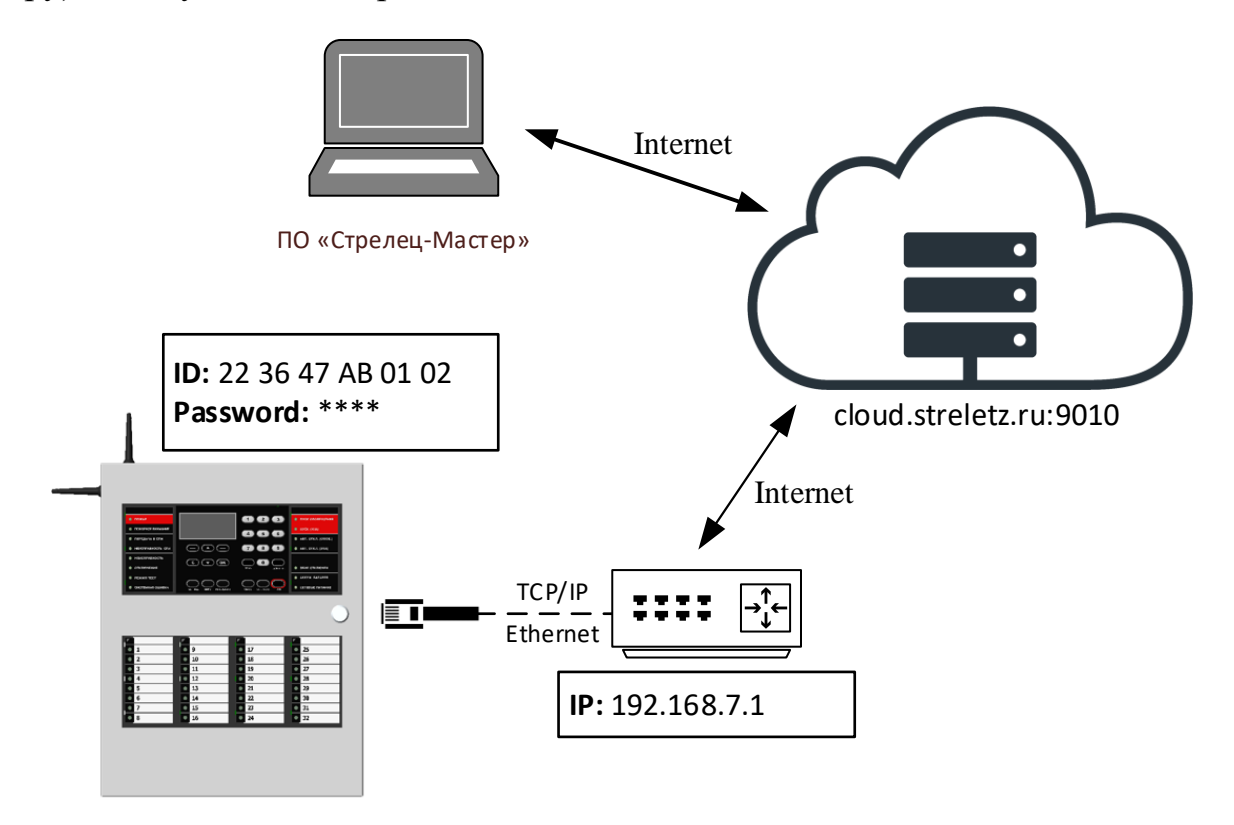

Если в оборудовании сети поддерживается протокол DHCP, то может быть использован режим "Получить IP-адрес автоматически":

 $\overline{\phantom{a}}$ 

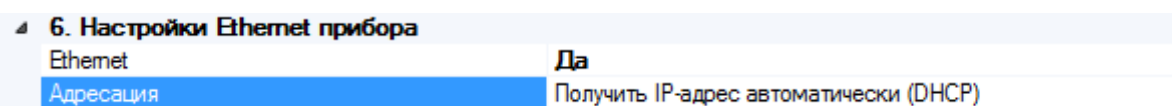

Если используется статический IP-адрес, необходимо задать **Шлюз по умолчанию** и **DNS:**

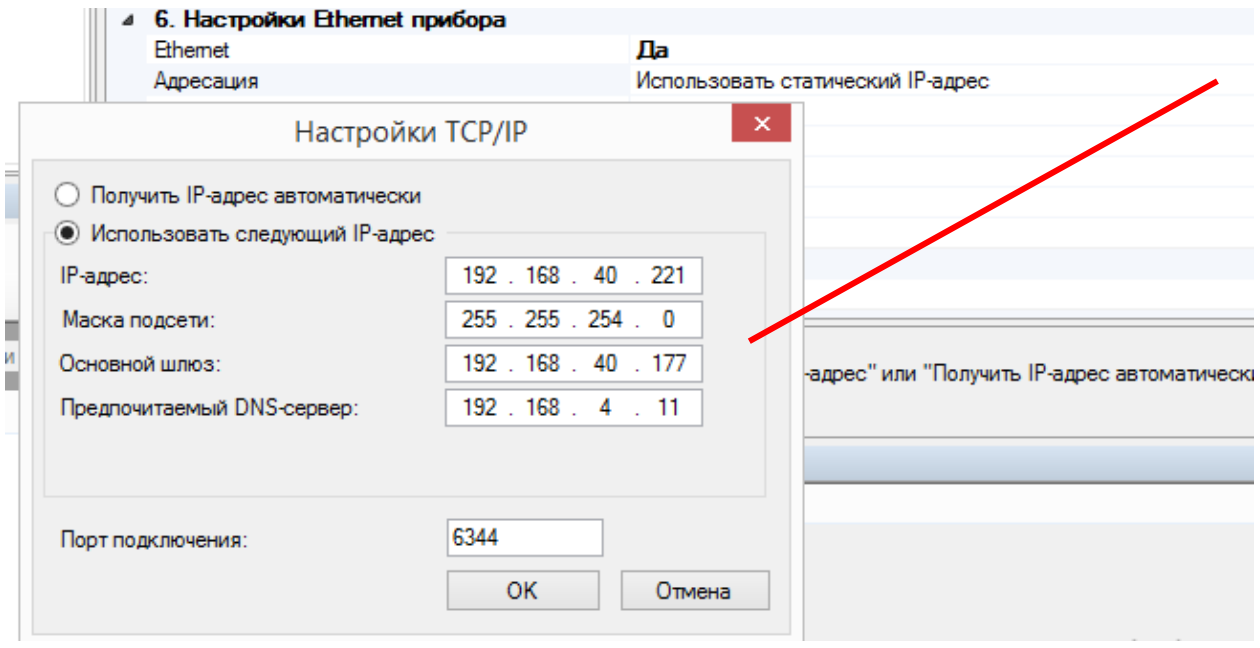

Необходимо включить для модуля режим работы по ID:

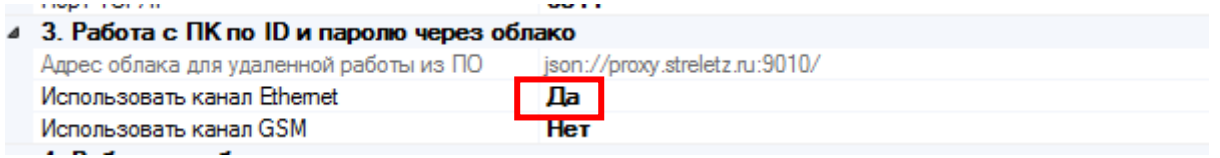

**Важно!** Убедиться, что для Панели доступен TCP/IP порт 9010 в Интернете.

#### **Подключения через GSM**

Необходимо вставить SIM карту в МК-IP:

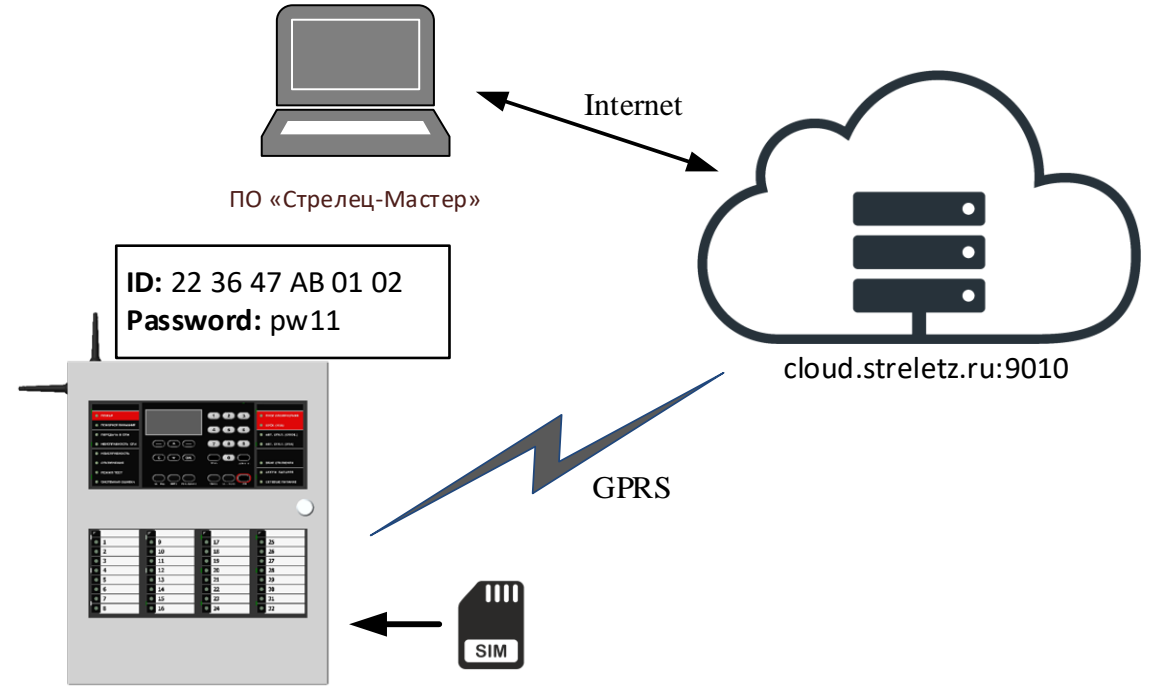

Включить использование GSM:

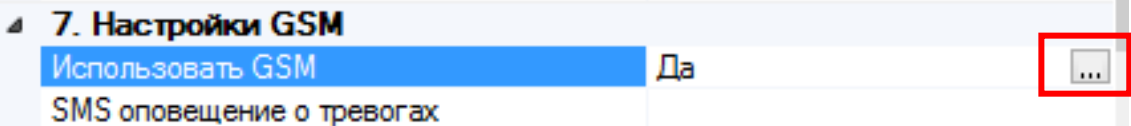

При необходимости следует задать параметры GPRS (узнать у провайдера).

Для основных операторов России задавать ничего не надо. Будут использованы настройки по умолчанию.

Включить для модуля режим работы по ID через GSM

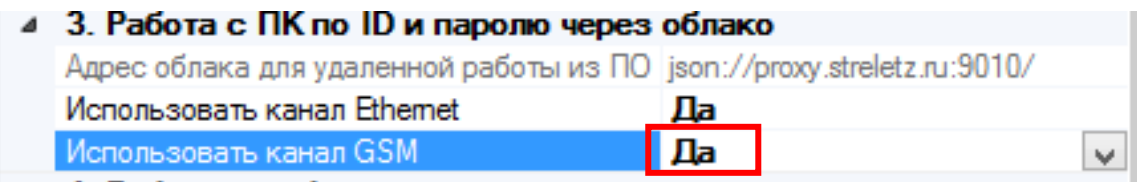

После программирования панель будет доступна для подключения через сервис Argus-Cloud по серийному номеру и паролю.

## **5.2 Программное обеспечение «Streletz-Cloud»**

## **5.2.1 Общие сведения**

Программное обеспечение "Streletz-Cloud" предназначено для удалённого мониторинга состояния панели с помощью Web-приложения и мобильного приложения (Android и iOS).

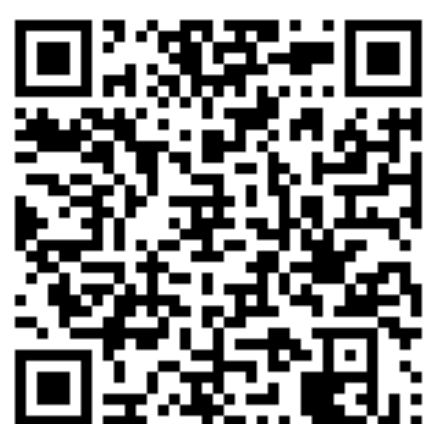

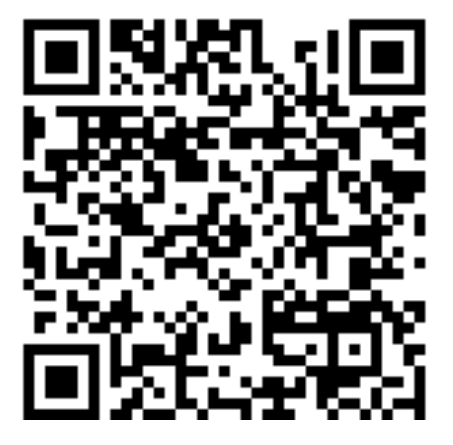

 **App Store Play Маркет**

Для функционирования программного обеспечения используется модуль МК-IP, соединяющийся с облачным сервисом по IP сетям (Ethernet и GSM).

### **5.2.2 Подключение Панели к сервису работы с Мобильным приложением**

Возможно два варианта подключения:

- Панель подключается к сервису через Ethernet;
- Панель подключается к сервису через GSM.

Если для Панели будут доступно два канал подключения, то приоритет будет отдаваться каналу Ethernet.

#### **Подключение через Ethernet**

В варианте подключения через Ethernet, панель с МК-IP необходимо подключить в локальную сеть (к маршрутизатору) с доступом в Интернет с помощью UTP-кабеля:

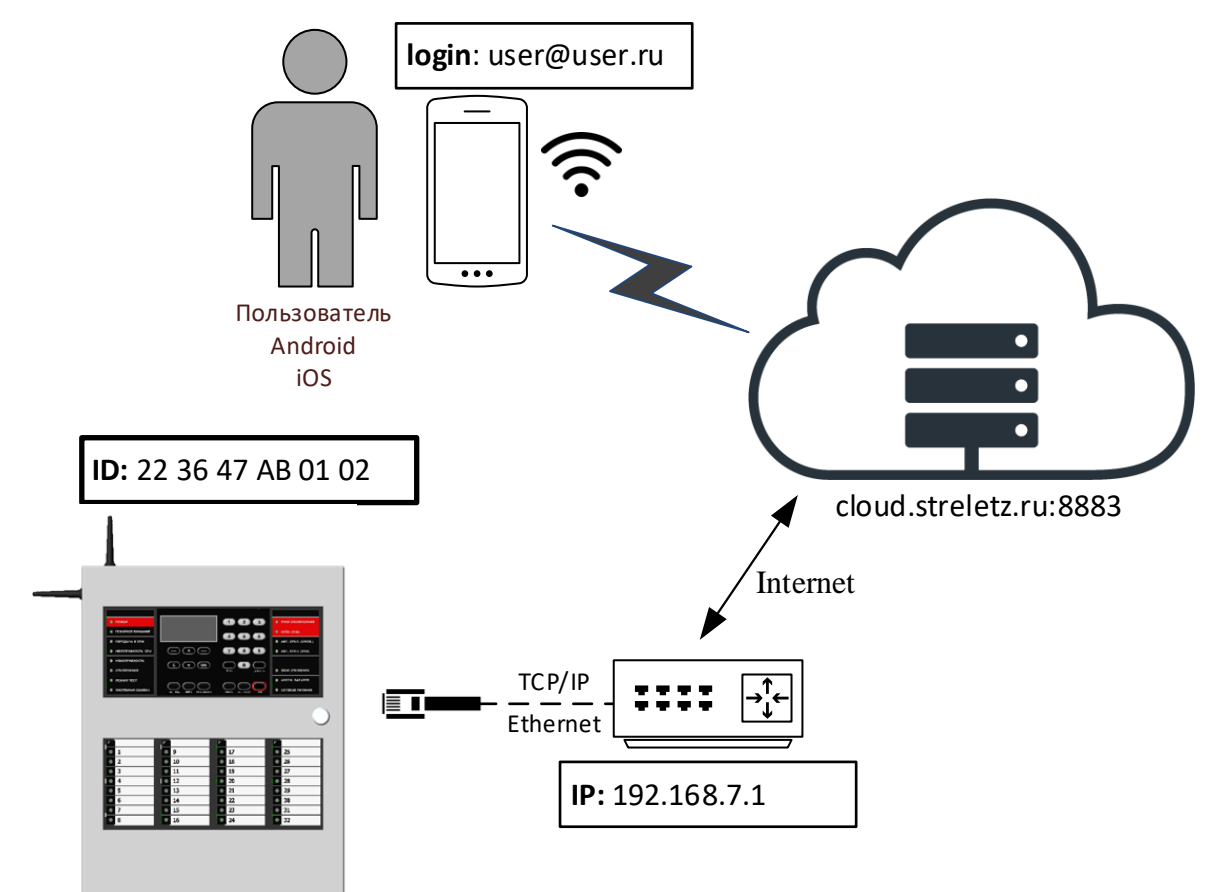

Если в оборудовании сети поддерживается протокол DHCP, то может быть использован режим "Получить IP-адрес автоматически":

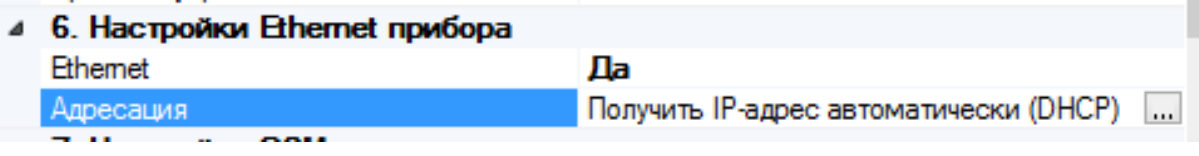

Если используется статический IP-адрес, необходимо задать **Шлюз по умолчанию** и **DNS:**

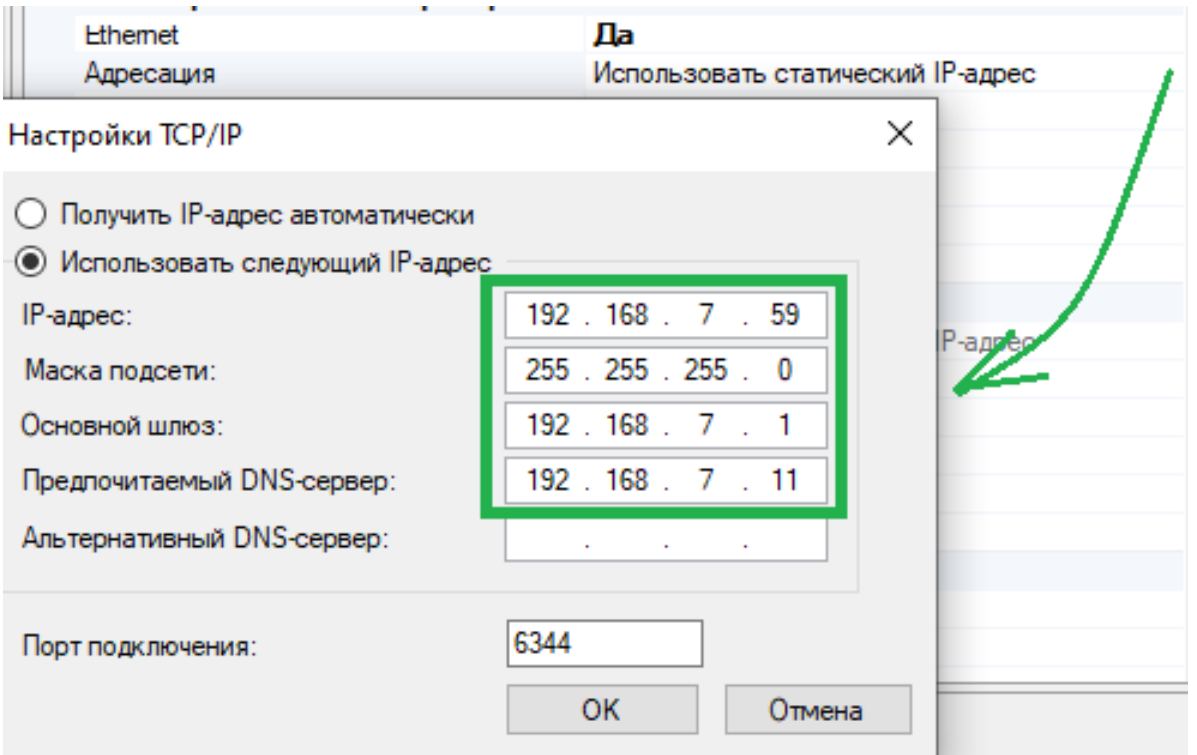

Необходимо включить для модуля режим работы с Мобильным приложением и запрограммировать панель:

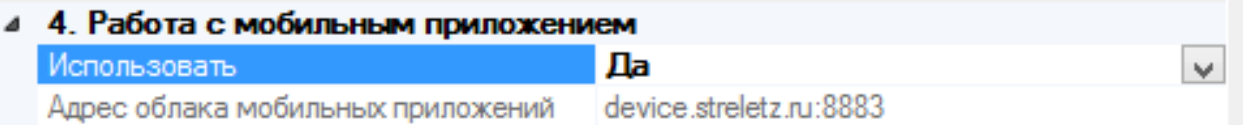

**Важно!** Необходимо убедиться, что для панели доступен TCP/IP порт 8883 в Интернете.

#### **Подключение через GSM**

В варианте подключения через GSM необходимо вставить SIM карту в панель с МК-IP:

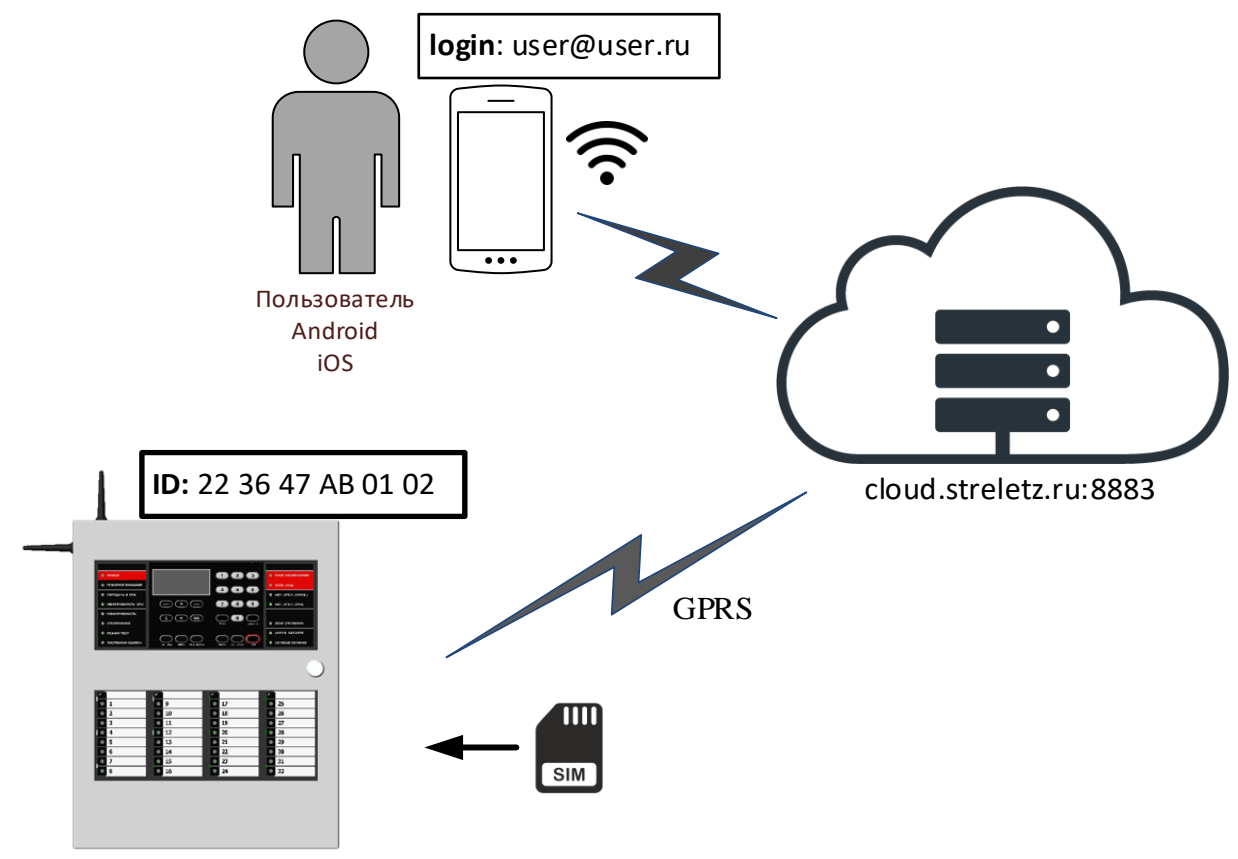

Включить использование GSM:

4 7. Настройки GSM Использовать GSM Да SMS оповещение о тревогах

При необходимости следует задать параметры GPRS (узнать у провайдера).

Для основных операторов России задавать ничего не надо. Будут использованы настройки по умолчанию.

Включить для модуля режим работы с Мобильным приложением и запрограммировать панель.

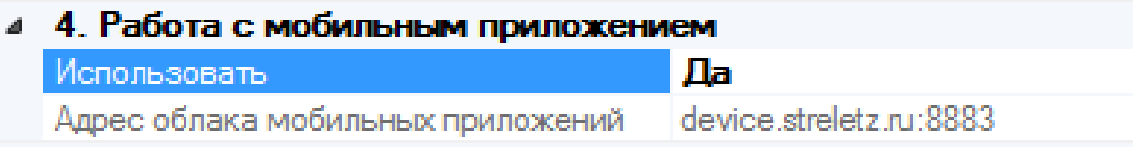

#### <span id="page-79-0"></span>**5.2.3 Загрузка системы в облако**

Для того, чтобы загрузить систему в облако, необходимо:

- 1. Добавить пользователя хозяина системы
- 2. Перейти в ПО "Стрелец-Мастер" на вкладку "**Пользователи**"

3. Добавить новую группу пользователей**,** с правами на конфигурирование системы

4. Установить для группы разрешения на управления зонами:

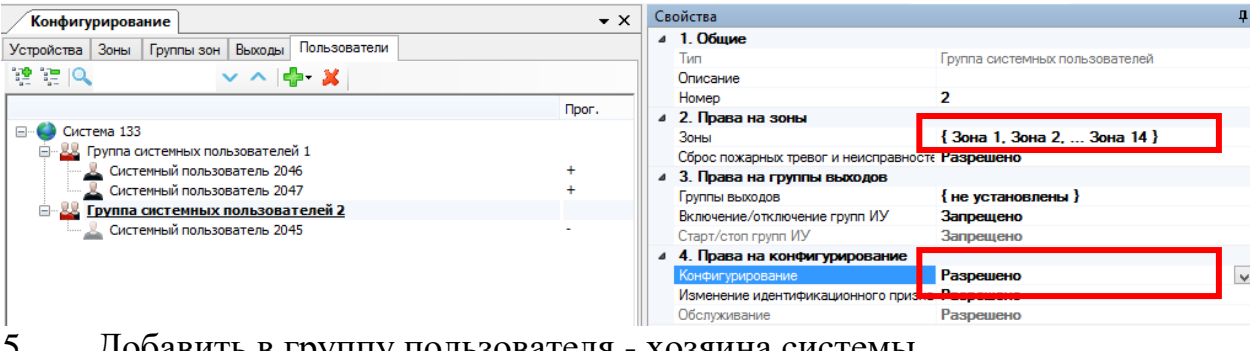

5. Добавить в группу пользователя - хозяина системы.

6. Задать для пользователя Цифровой Ключ или ключ Proximity и адрес электронной почты:

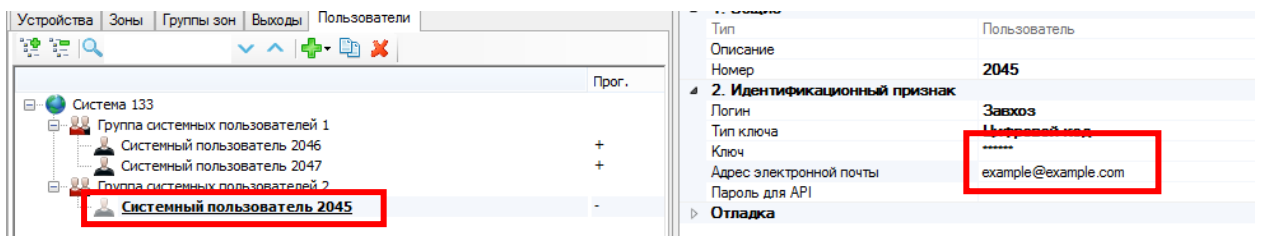

#### 7. Запрограммировать панель (или нажать кнопку Применить изменения):

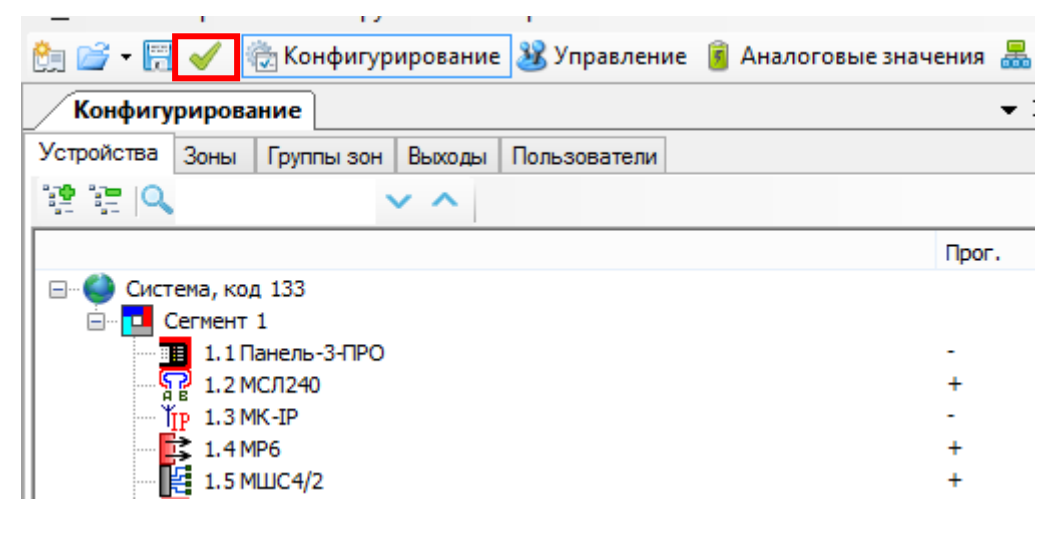

8. Отправить систему в облако**.**

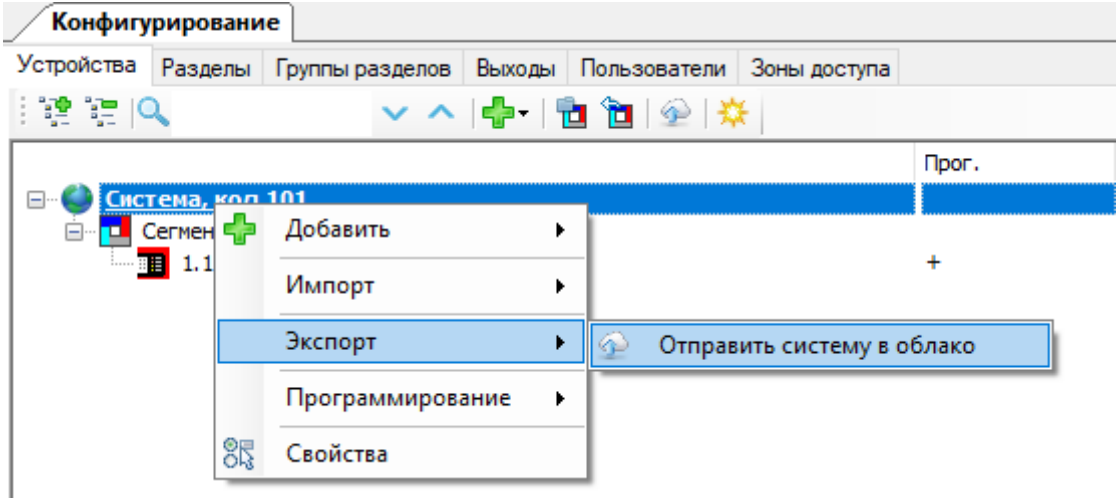

Дождаться успешного завершения загрузки. Система из 2000 датчиков загружается около 2 минут, из 10 000 – около 10 минут.

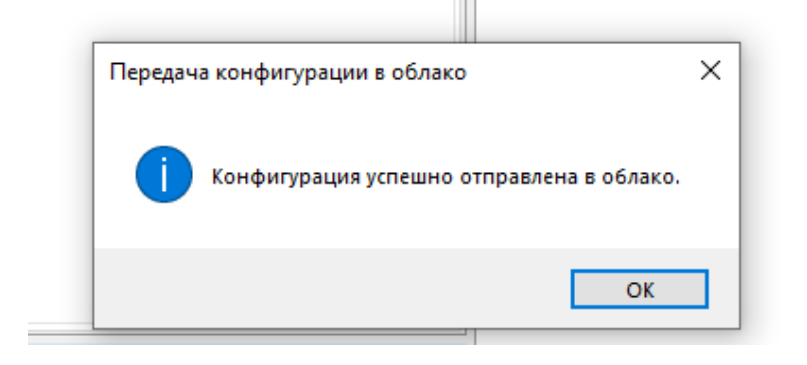

#### <span id="page-81-0"></span>**5.2.4 Регистрация учётной записи**

После добавления системы в облако, на e-mail адрес пользователя придет письмо:

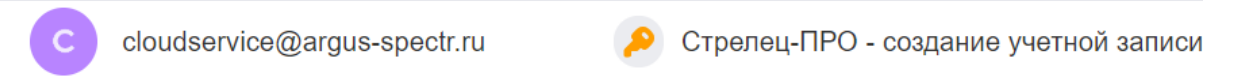

В теле письма будет ссылка, по которой необходимо перейти для регистрации.

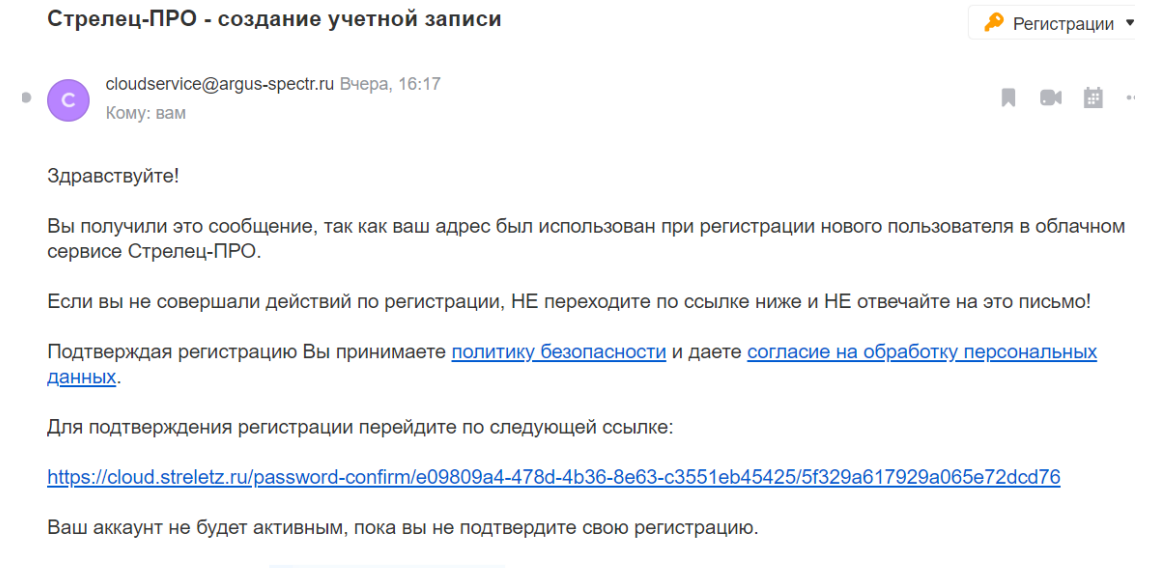

Необходимо перейти по ссылке (или скопировать её в браузер) и задать пароль пользователя:

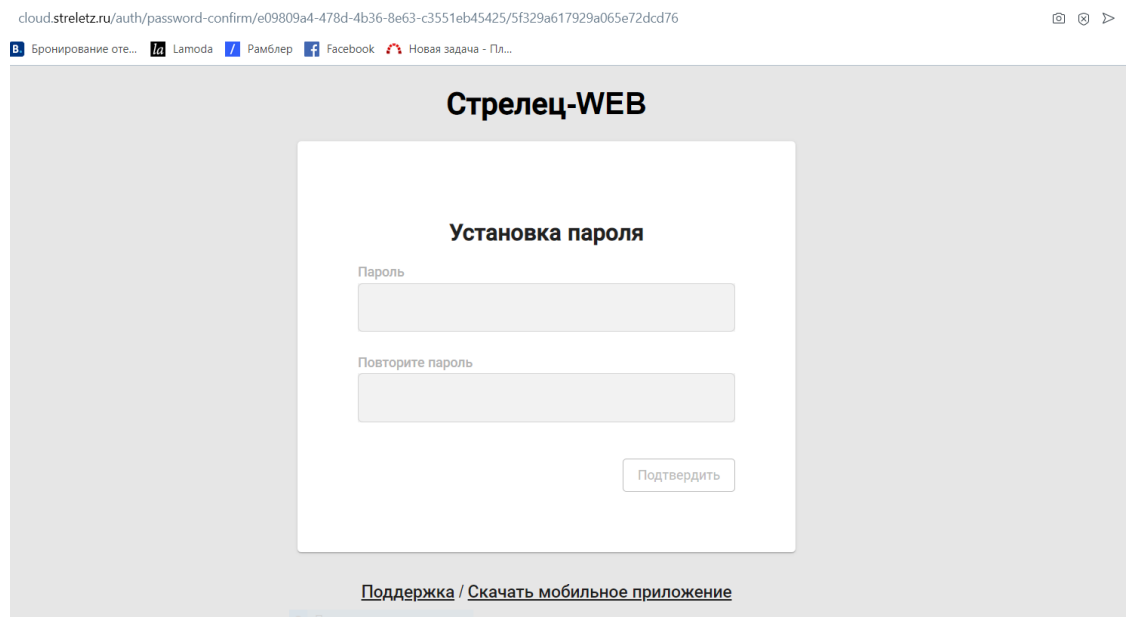

Мобильное приложение Стрелец-ПРО можно скачать по ссылке в письме регистрации, либо через поиск в App Store или Play Market.

#### **5.2.5 Работа с мобильным приложением**

В первый раз после регистрации необходимо войти в мобильное приложение и ввести свой логин (e-mail, указанный в [5.2.3\)](#page-79-0) и пароль, заданный в п. [5.2.4.](#page-81-0) В дальнейшем можно будет настроить вход по пин-коду или отпечатку пальца.

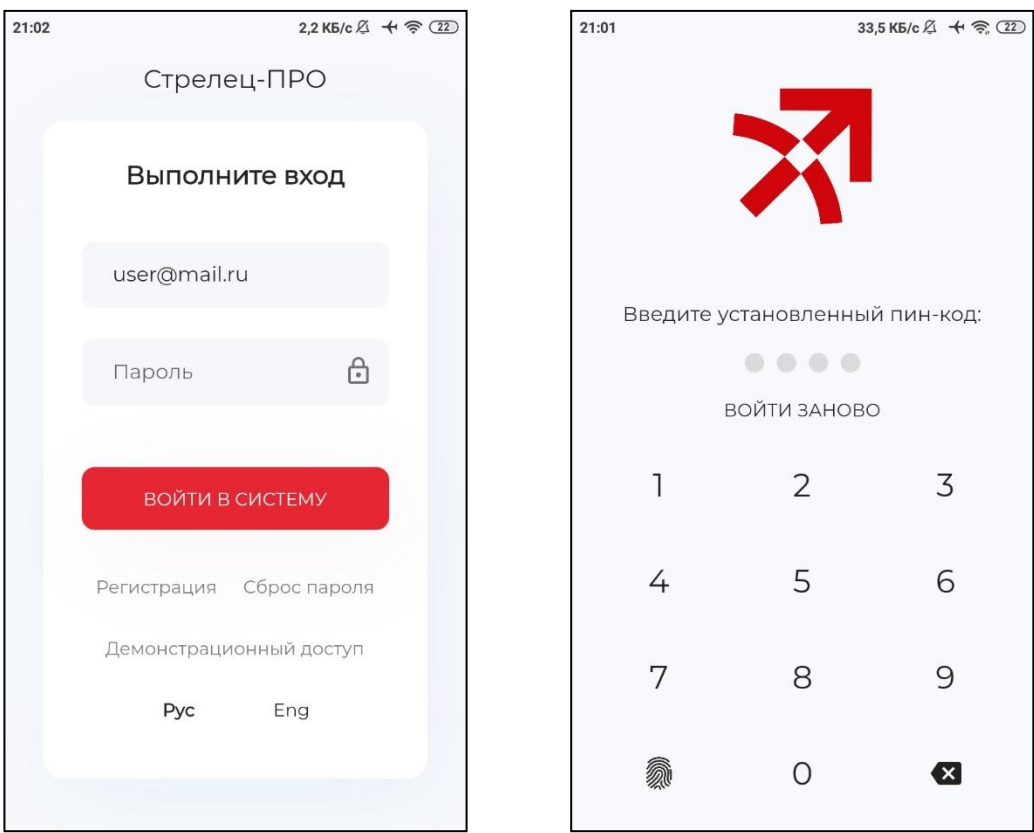

#### **Состояние объектов и события**

Приложение имеет два основных типа отображения информации: объекты охраны и события за эти объекты.

В нижней части экрана расположены кнопки "Меню", "Объекты" и "События", данные кнопки переключают вид отображения информации в приложении. По умолчанию на экране отображаются объекты: системы, сегменты, зоны и устройства.

- При нажатии на кнопку "Меню" отображается системное меню приложения. С помощью данного меню можно настроить вход по пинкоду, поменять язык интерфейса, пароль для приложения или сменить пользователя приложения;
- При нажатии на кнопку "События" на экране отображаются события для выбранных в данный момент Системы, Сегмента, Зоны или устройства;
- При нажатии на кнопку "Объекты" на экране отображаются объекты: системы, сегменты, зоны и устройства.

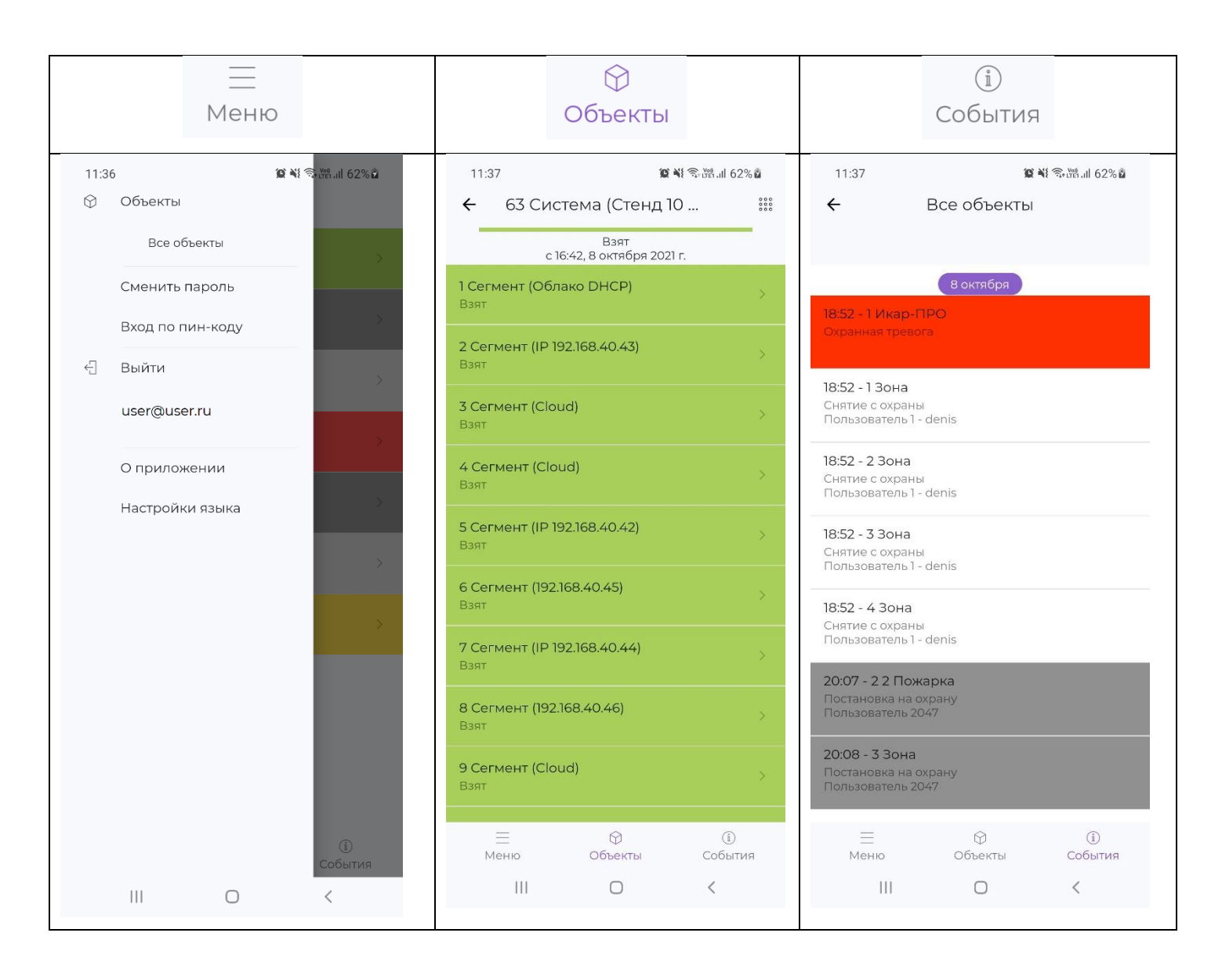

По умолчанию в приложении на начальном экране отображается номера систем и их состояние:

- Снят. Норма. (серый фон)
- Взят (зеленый фон)
- Снят. Нарушен (синий фон)
- Тревога (красный фон)
- Пожар (красный фон)

Если кликнуть по полю "Система", то отобразятся Сегменты системы.

Клик по Сегменту приведет к отображению Зон в этом Сегменте.

Клик по Зоне приведет к отображению дочерних устройств в Зоне.

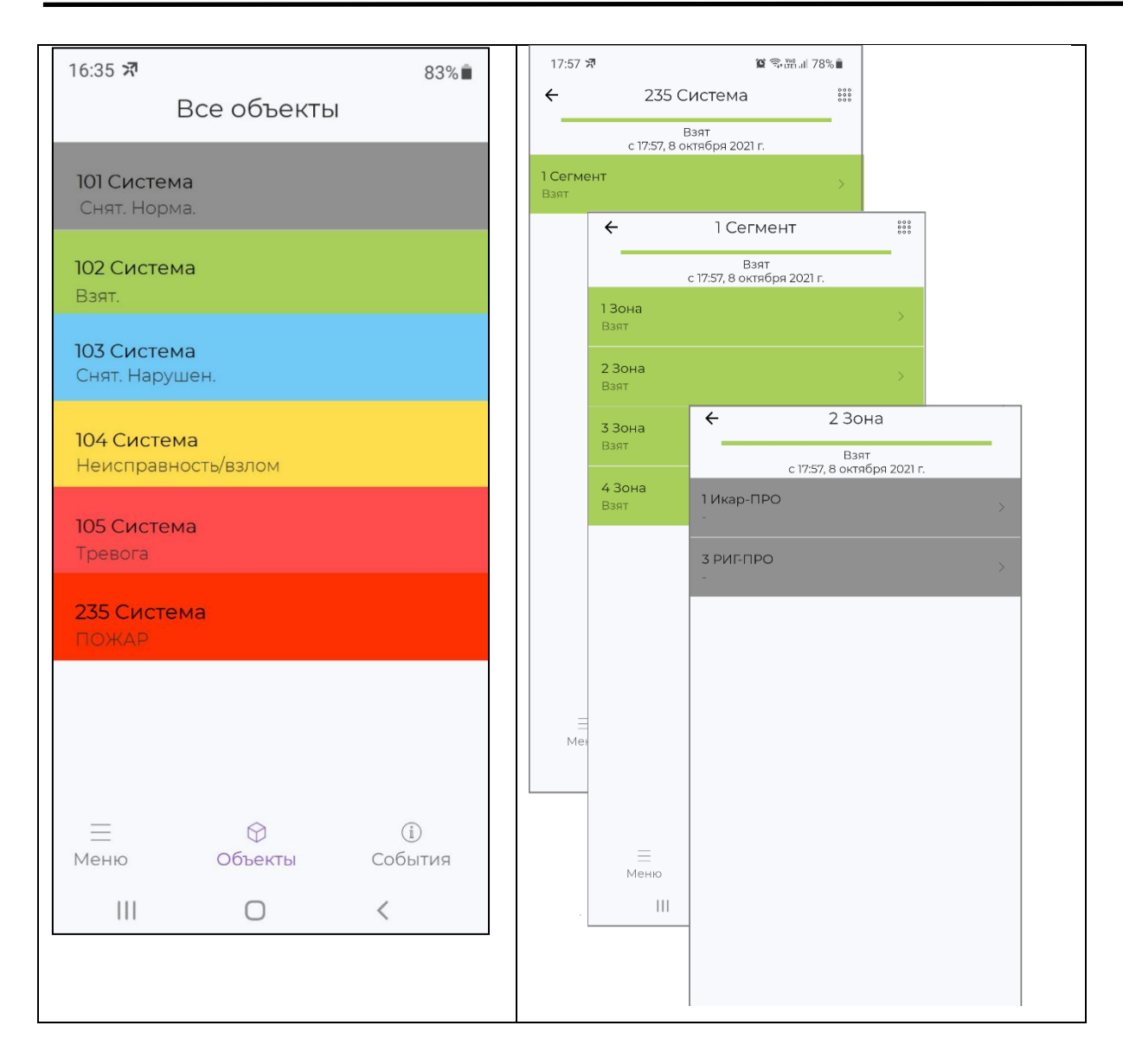

#### **Команды управления**

Длительное нажатие на поле "Система", "Сегмент", "Зона" или "Устройство" приведет к появлению меню с возможными действиями с данной системой, сегментом, зоной или устройством.

Для системы, сегмента и зоны доступны следующие команды управления: "Постановка на охрану", "Снятие с охраны", "Сбросить пожары и неисправности", "Перевзять на охрану".

Для устройств могут быть доступны следующие команды: "Включить красный/зеленый индикатор", "Отключить индикацию", "Сигнал", "Игнорировать адрес", "Включить адрес", "Перезапустить".

**Внимание!** Некоторые устройства могут не поддерживать все перечисленные команды, но при этом, список команд в приложении не меняется.

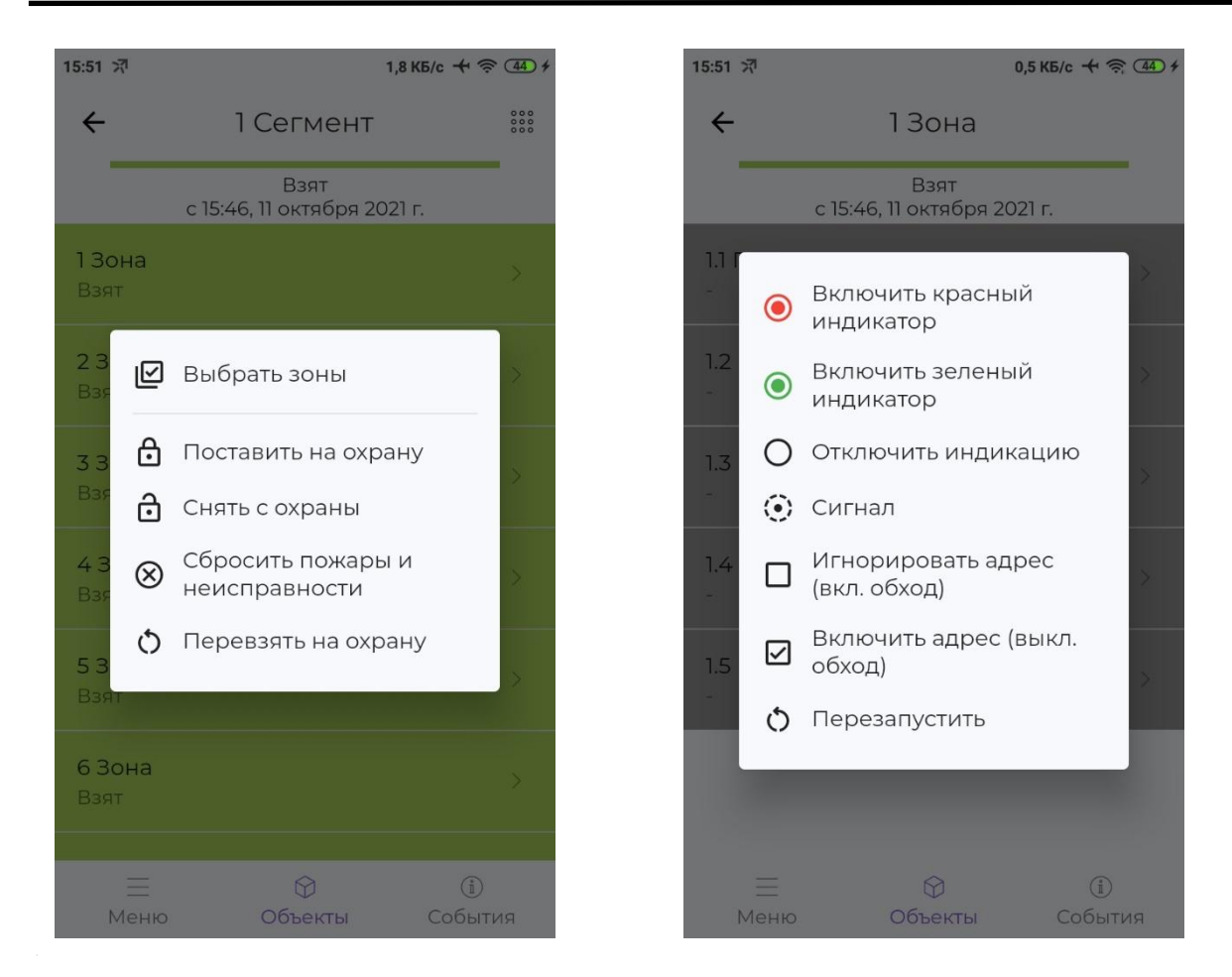

## **Настойки PUSH-уведомлений**

В приложении реализован сервис оповещения с помощью PUSHуведомлений. Если приложение неактивно (свернуто или закрыто), то при возникновении событий на объекте, в приложение пользователя будет отправлено PSUH-уведомление с информацией о данном событии.

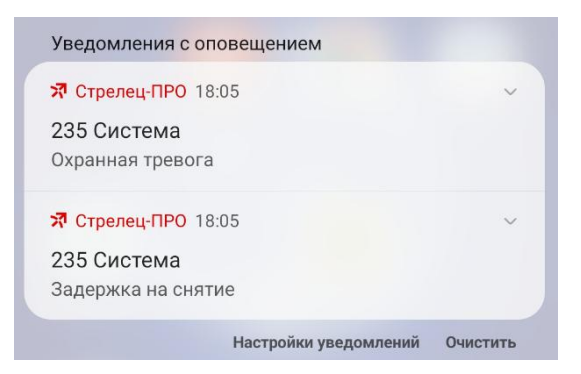

Для того, чтобы PUSH-уведомления возникали только для конкретного класса событий и/или определенных зон (сегментов), необходимо воспользоваться "Фильтром уведомлений". Для этого необходимо вызвать меню для "Системы" или "Сегмента" и выбрать пункт "Фильтр уведомлений".

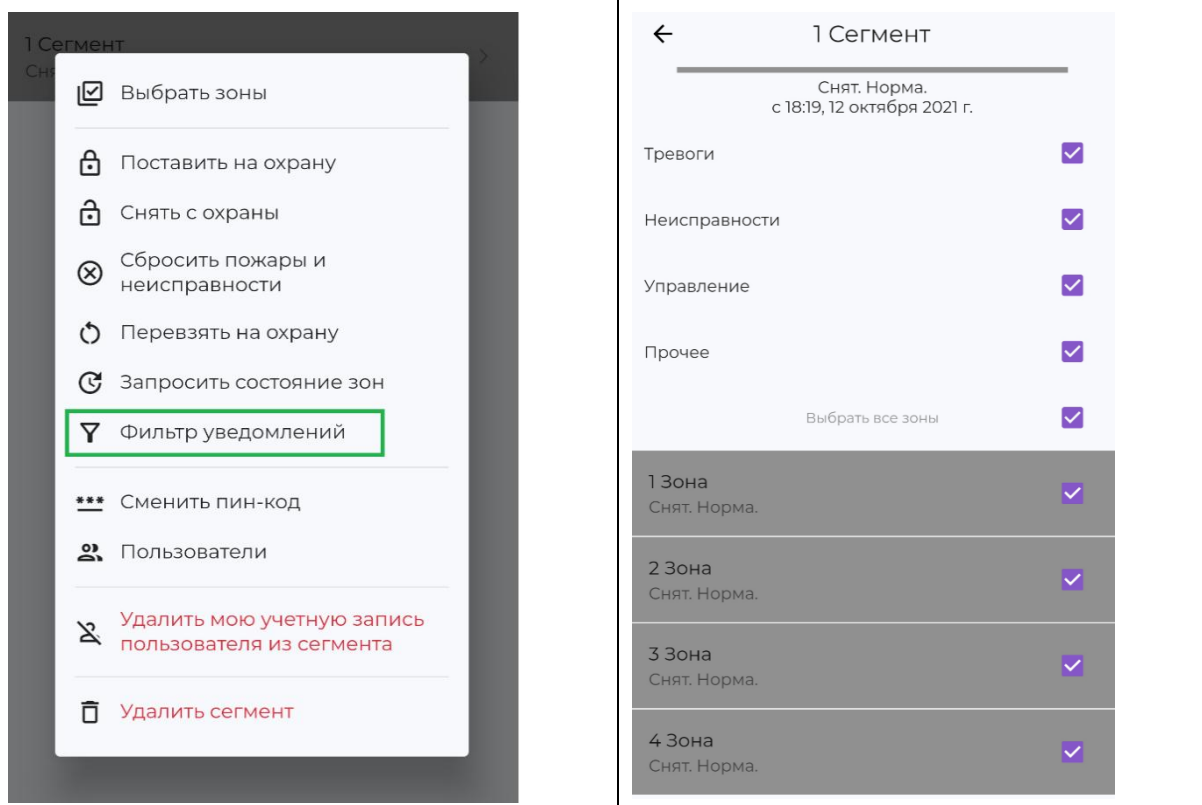

#### **Управление пользователями**

Для добавления и редактирования пользователей необходимо вызвать меню для "Системы" или "Сегмента" и выбрать пункт "Пользователи.

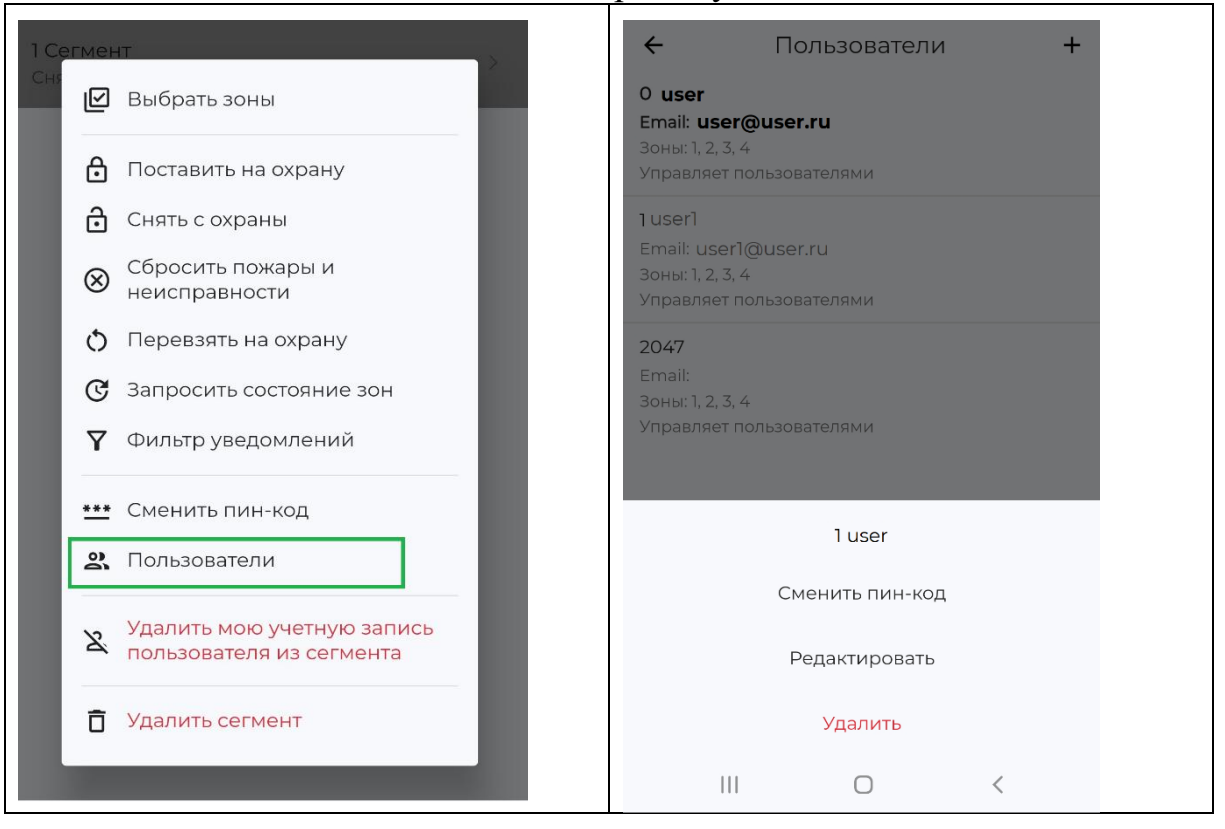

Для добавления нового пользователя в открывшемся экране кликнуть на "+" в верхнем правом углу.

**Важно!** После успешного редактирования, добавления или удаления пользователя необходимо в ПО С-М (или ПО С-И) собрать свойства сегмента.

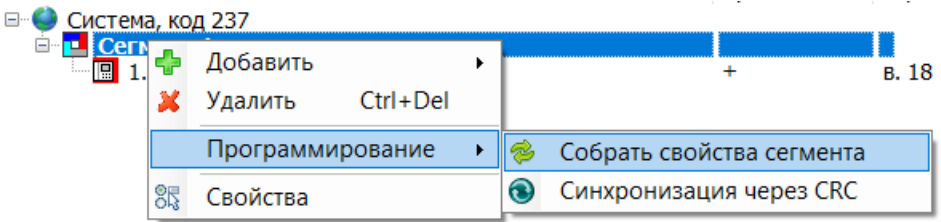

После это нажать кнопку "Применить изменения" или запрограммировать КСГ из контекстного меню:

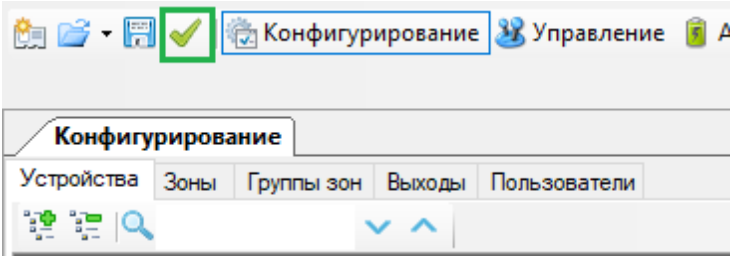

Если после добавления пользователя из приложения не считать систему, то при следующем программировании с ПК пользователь будет «затерт»!

#### **Удаление сегментов и систем у активного пользователя**

Для того, чтобы определённая Система больше не отображалась для текущего пользователя приложения, необходимо для всех Сегментов этой Системы выполнить команду "Удалить мою учетную запись пользователя из сегмента". При этом, данный Сегмент будет доступен через из приложения для других пользователей Сегмента.

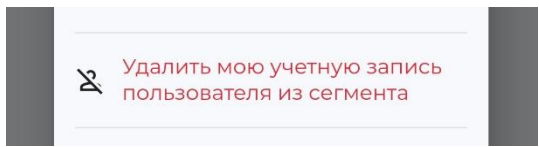

#### **Полное удаление сегментов и систем из облака**

Для того, чтобы Система больше не была доступна через мобильное приложение и сервис Стрелец-WEB у всех пользователей, необходимо для всех Сегментов этой Системы выполнить команду "Удалить сегмент".

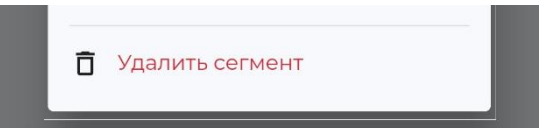

### **5.2.6 Стрелец-WEB**

Для управления системой через WEB-интерфейс необходимо в браузере перейти по ссылке [https://cloud.streletz.ru.](https://cloud.streletz.ru/) В окне авторизации ввести логин (email) и пароль.

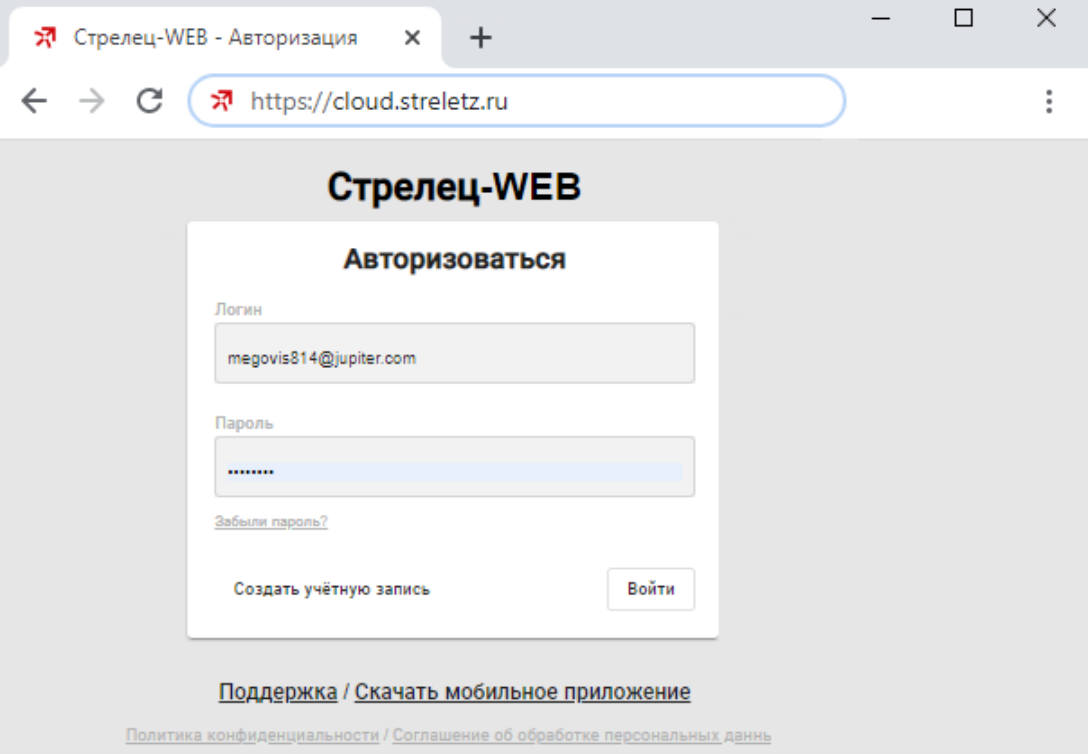

В левой части экрана расположено дерево объектов доступных пользователю (системы, сегменты, зоны…). В нижней части экрана расположен протокол событий для выбранного объекта.

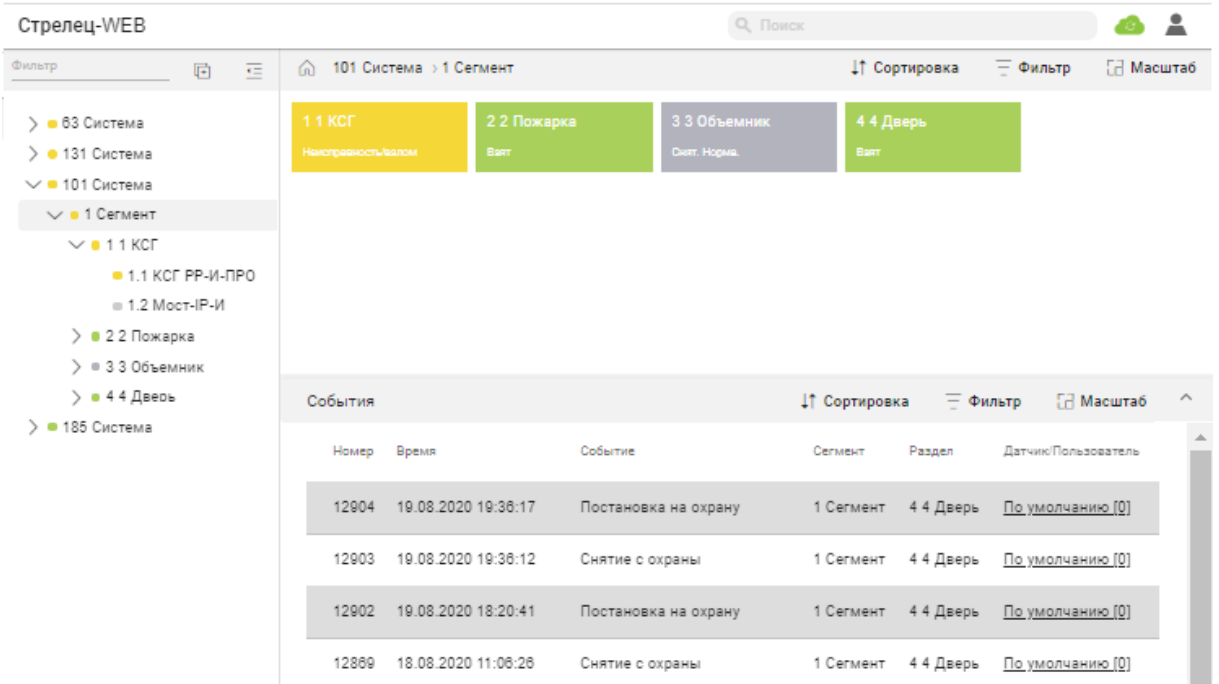

Для просмотра состояния зон необходимо в дереве объектов выбрать сегмент и систему, в которую входят данные зоны.

Состояние зон отображаются в виде цветных плиток. Цвет плитки соответствует состоянию:

- Снят. Норма. (серый фон)
- Взят (зеленый фон)
- Снят. Нарушен (синий фон)
- Тревога (красный фон)
- Пожар (красный фон)

Для управления зонами необходимо нажать правую кнопку мыши на плитке зоны и выбрать команду управления.

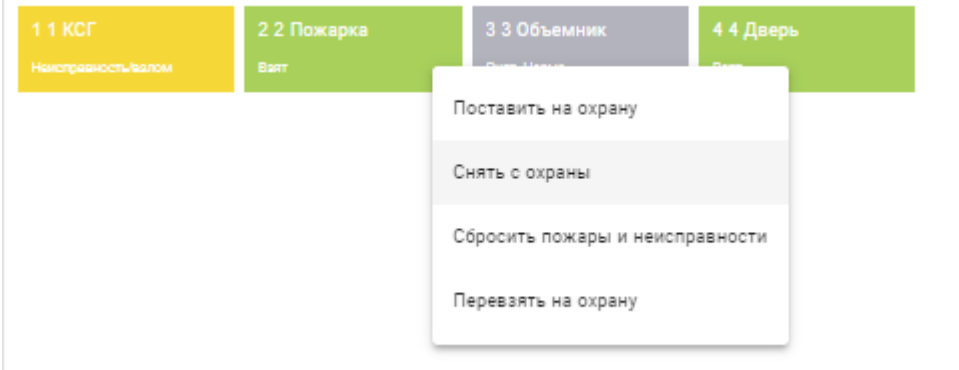

Кроме того, возможно управление несколькими зонами, для этого необходимо с помощью мыши и клавиш Shift или Ctrl выбрать несколько плиток, после чего в правом верхнем углу появится меню "Операции" для управления сразу группой выбранных зон.

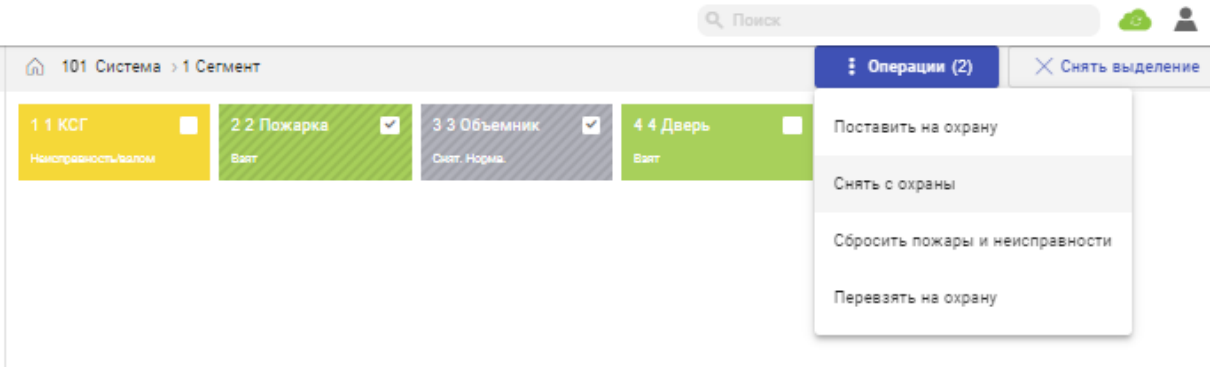

# **5.3 Программное обеспечение ПЦН**

Панель может передавать сообщения на пульт централизованного наблюдения по каналам IP – Ethernet и GSM.

В качестве пультового ПО может выступать ПАК "Стрелец-Мониторинг".

При создании и программирования системы необходимо в настройках МК-IP задать основной или основной и резервный серверы ПЦН, запрограммировать систему.

Затем требуется переслать полученный файл конфигурации (\*.bf) на пульт централизованного наблюдения, на пультовом ПО импортировать его в базу.

При передаче на ПЦН основным каналом считается Ethernet, а резервным – GSM. Период контроля задается в пультовом ПО.

# **5.4 Конфигурирование**

Программирование является первым этапом пуско-наладочных работ. Процедура программирования предусматривает инициализацию всех приборов в систему с автоматическим присвоением адресов, заданием параметров данных устройств, формированием зон контроля пожарной сигнализации, охранной сигнализации и настройкой логики работы системы в соответствии с проектной документацией.

## **5.4.1 Общие сведения**

В последующих параграфах приводится базовый алгоритм конфигурирования опций системы с помощью ПО «Стрелец-Мастер» / «Стрелец-Интеграл».

## **5.4.2 Создание топологии системы**

```
В главном меню ПО выбрать пункт «Файл
\rightarrow Новая система \rightarrow Панель-3-ПРО».
```
При этом автоматически создаётся система со случайным кодом и один сегмент. В сегмент добавляется панель.

После этого необходимо добавить нужное количество приемно-контрольных приборов, модулей расширения, устройств управления и т.д.

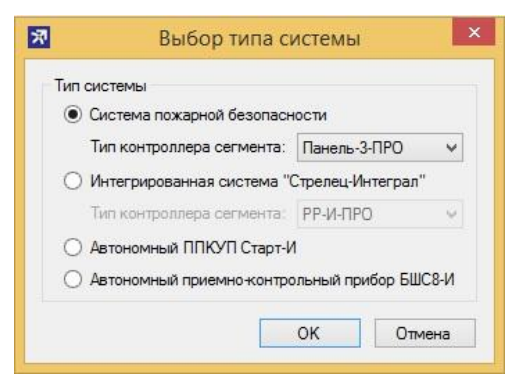

По окончании формирования топологии рекомендуется определить текстовые описания для всех устройств в окне свойств.

## **5.4.3 Разбиение на зоны**

Для индикации состояния устройств, а также управления этим состоянием **каждое устройство должно быть обязательно запрограммировано в зону**.

При добавлении устройств сегмента в систему они автоматически помещаются в зону N 1. Впоследствии они могут быть перемещены в любую другую зону.

По окончании формирования зон рекомендуется определить текстовые описания для них в окне свойств.

#### **5.4.4 Объединение в группы зон**

Для обеспечения возможности программирования логики срабатывания устройств автоматики зоны необходимо объединить в группы зон.

Для добавления зоны в группу зон следует выделить её мышью в нижнем окне и перетянуть в верхнее окно.

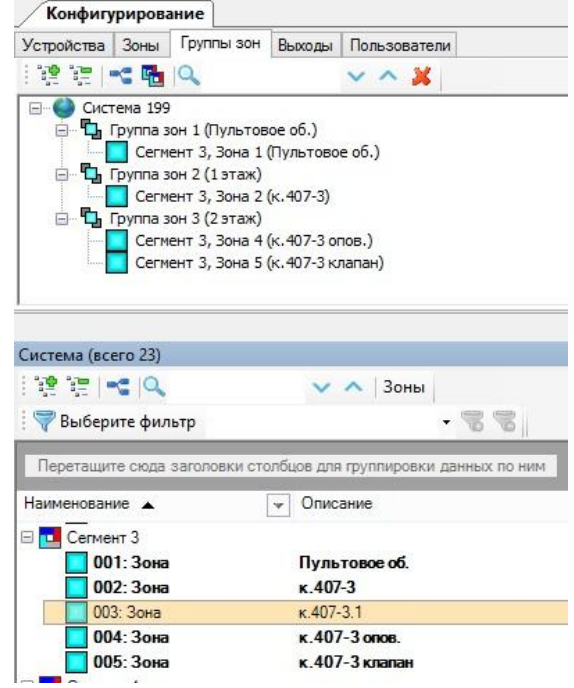

Допустимым является выделение и перетаскивание нескольких зон мышью с одновременно нажатой клавишей «Shift» (для выделения диапазона зон) или «Ctrl» (для выделения нескольких зон по одиночке).

Зоны, добавленные в группы зон, выделяются в нижнем окне **жирным шрифтом**.

Зоны могут одновременно входить в состав любого количества групп зон. Зоны могут быть скопированы из одной группы зон в другую или новую.

Для удаления зон из групп следует использовать меню правого клика мышью.

После создания групп зон рекомендуется определить текстовые описания для них в окне свойств.

#### <span id="page-91-0"></span>**5.4.5 Конфигурирование выходов**

Для конфигурирования срабатывания выходов и зон оповещения используется вкладка «**Выходы**». В нижнем окне при этом показываются выходы устройств, для которых возможно программирование автоматического срабатывания, а также имеющиеся в сегменте устройства оповещения.

#### **Этап 1. Добавление выходов в группы выходов**

При добавлении выхода одновременно создаётся группа выходов. Выход может быть добавлен в новую группу выходов или уже созданную ранее. Автоматическое срабатывание всех выходов, объединённых в одну группу, включается или отключается одновременно.

Выходы могут входить в состав только одной группы выходов. Выходы могут быть перенесены из одной группы в другую или новую.

Отмена

При переносе в сегмент **устройств оповещения** выводится запрос о типе создаваемой группы.

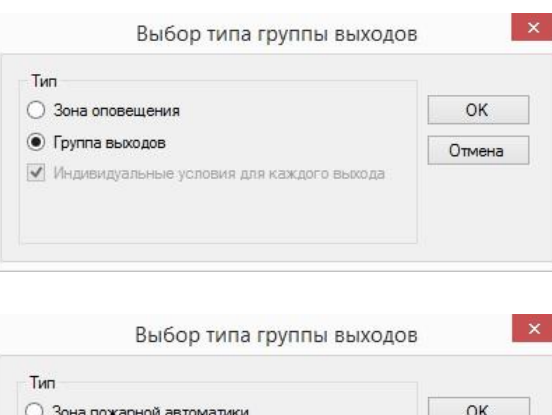

• Группа выходов

П Индивидуальные условия для каждого выхода

При переносе в сегмент **устройств пожарной автоматики** также выводится окно о типе создаваемой группы.

При создании **группы выходов** логика срабатывания программируется для всей группы, либо индивидуально для каждого устройства, а при создании **зоны оповещения** или **зоны пожарной автоматики** логика срабатывания конфигурируется для всей зоны в целом.

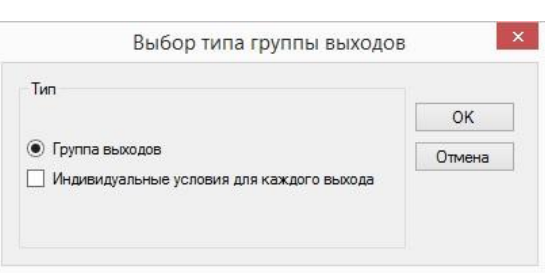

#### **Этап 2. Конфигурирование условий срабатывания выходов**

Для конфигурирования срабатывания **выхода** в **группе выходов** следует поочерёдно сконфигурировать связь **с группами зон** (географические условия) и **тип срабатывания** этого выхода (событийные условия).

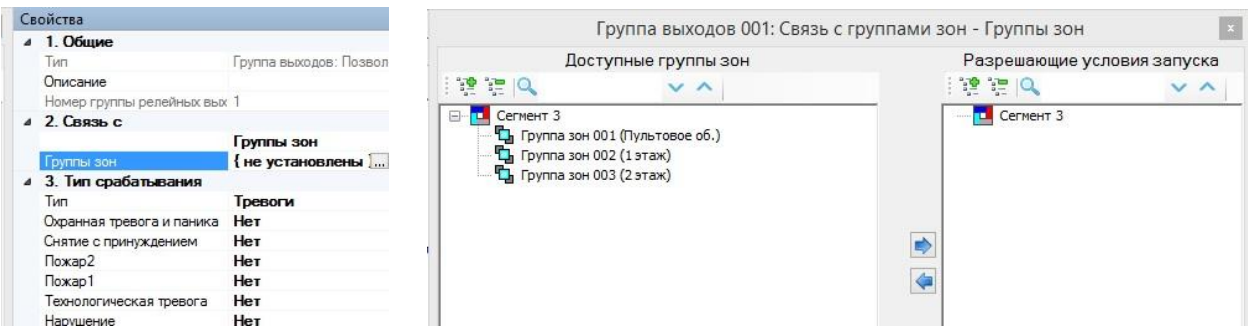

Для связи с **группами зон** необходимо установить соответствующие галочки в окне «Условия срабатывания реле».

Выход будет активирован, если событийные условия его сработки выполнятся хотя бы в одной группе зон из отмеченных.

Конфигурирование **типа срабатывания** выполняется путём выбора программы срабатывания и, при необходимости, выбора значений дополнительных опций программы.

Для конфигурирования условий срабатывания устройств в **зоне оповещения** следует сконфигурировать в окне свойств тип событий для запуска оповещения («Тревоги», «Пожары» и т.д.), а также установить связь сообщений с группами зон.

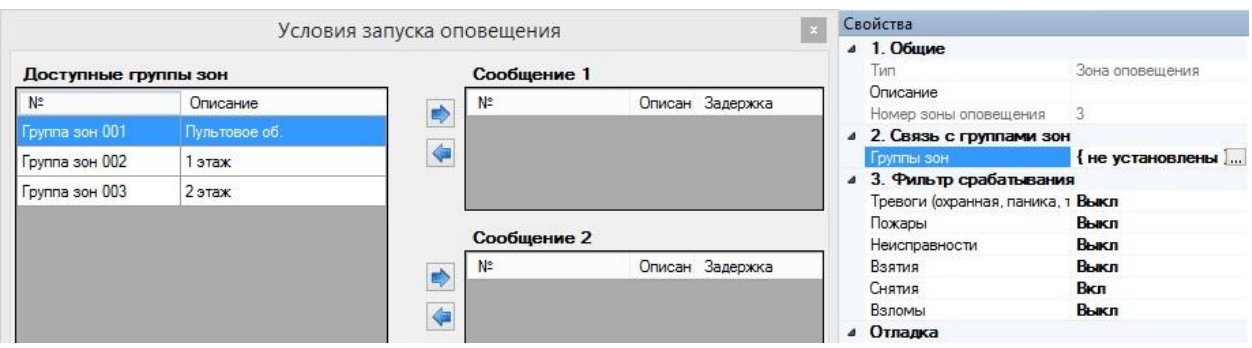

Для установки связи запуска сообщений с группами зон необходимо перетащить мышью доступные группы зон в окно сообщения с необходимым номером, а затем установить необходимую величину задержки запуска оповещения.

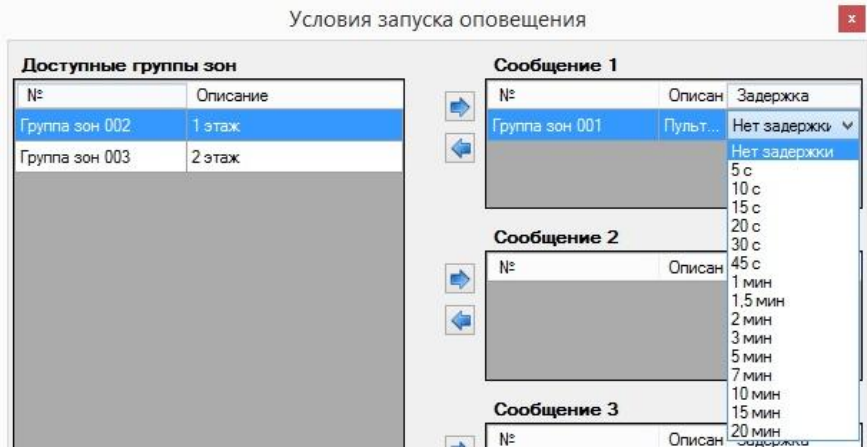

Для конфигурирования условий срабатывания устройств в **зоне пожарной автоматики** следует выделить её мышкой и сконфигурировать в окне свойств условия запуска и блокировки запуска зоны.

Для установки разрешающих (запускающих) и запрещающих (блокирующих) условий запуска необходимо перетащить мышью доступные зоны, группы зон, шлейфы и зоны пожарной автоматики в соответствующую область окна.

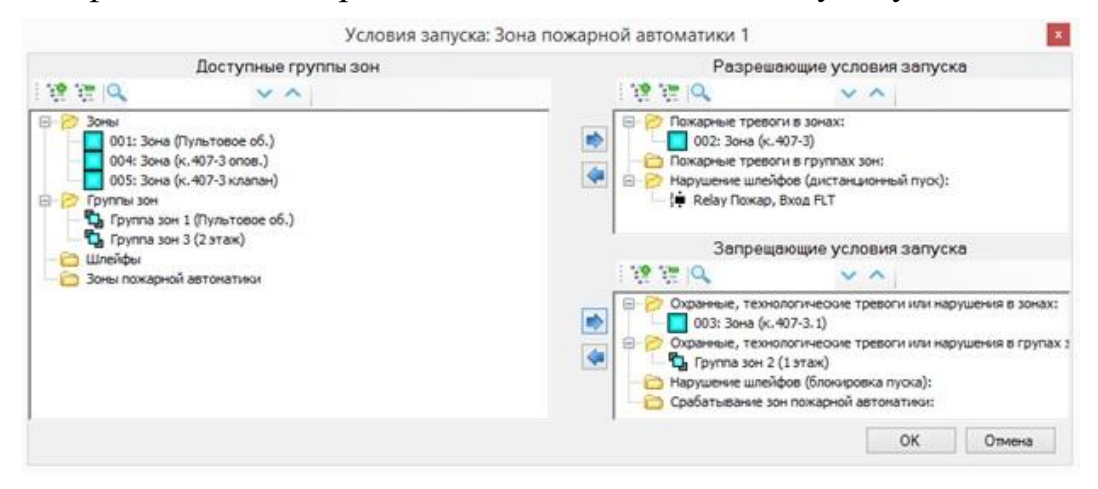

В процессе конфигурирования выходов, групп выходов, зон оповещения, зон пожарной автоматики рекомендуется определять текстовые описания для них в окне свойств.

#### **5.4.6 Конфигурирование свойств**

Свойства системы изменяются на вкладке «**Устройства**». Выделив в окне топологии системы Панель-3-ПРО, необходимо сконфигурировать в окне «Свойства» опции работы.

После конфигурирования или изменения значения опций устройство следует запрограммировать.

#### **5.4.7 Конфигурирование пользователей**

Для обеспечения возможности авторизованного управления необходимо выполнить конфигурирование пользователей.

Для этого необходимо на вкладке **«Пользователи»** последовательно добавить группы пользователей, сконфигурировать права её членов на управление зонами, группами выходов, а также разрешённые для них операции управления.

По умолчанию в конфигурации системы создаётся одна группа пользователей «Инженеры» с максимальными полномочиями управления системой, в которой автоматически добавляется один пользователь «По умолчанию» с цифровым кодом доступа «1111».

#### **Конфигурирование группы системных пользователей**

Для добавления группы системных пользователей в систему, необходимо выделить элемент **«Сегмент»** и в меню правого клика мышью выбрать пункт «Добавить → Группа системных пользователей».

Для добавленной группы системных пользователей следует указать доступные её членам зоны и группы выходов, а затем выбрать разрешённые операции управления над зонами, группами выходов, а также операции конфигурирования. Рекомендуется также заполнить поле «Описание» для редактируемой группы.

Кроме того, при необходимости возможно определить действия, выполняемые контроллером сегмента при поднесении пользователями группы карт Proximity и ключей TM к считывателям без предъявления кода доступа.

Для удаления группы системных пользователей необходимо выбрать в меню правого клика по этой группе пункт «Удалить». При удалении группы системных пользователей удаляются входящие в неё пользователи.

#### **Конфигурирование пользователей**

Для добавления пользователей в группу системных пользователей, необходимо выделить нужную группу и в меню правого клика мышью выбрать пункт «Добавить → Пользователь».

Для добавленного пользователя необходимо определить тип идентификационного признака.

При использовании признака «Цифровой код» в поле «Ключ» следует ввести пароль, подтвердив его значение. Пароль может иметь длину от 1 до 6 цифр.

Возможно использование пустого пароля. При этом операции управления будут исполняться системой без запроса ввода кода.

При использовании признака «Ключ Proximity/TM» выполняется программирование ключа в систему.

В свойствах нового пользователя рекомендуется также заполнить поле «Описание».

Для удаления пользователей необходимо выбрать в меню правого клика по этому пользователю пункт «Удалить».

#### **5.4.8 Конфигурирование межпанельного взаимодействия**

Для объединения панелей с помощью межпанельного интерфейса в каждую панель должен быть установлен ММПИ. Затем панели соединяются линиями связи RS-485 (см. п. 6.3.5).

В разделе "Конфигурирование" ПО "Стрелец-Мастер" к каждой панели добавляются модули ММПИ.

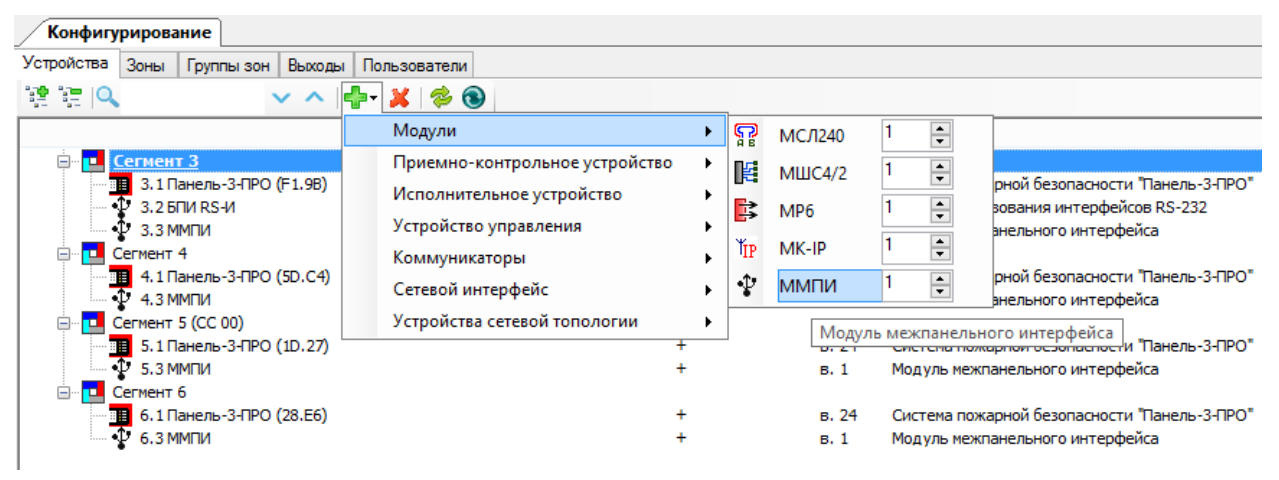

Конфигурирование условий работы пожарной автоматики в каждой панели выполняется стандартным способом (см. п. [5.4.5\)](#page-91-0). При конфигурировании выхода появляется возможность добавить связь с группами зон других сегментов.

Суммарное количество групп зон (своих и/или других сегментов) для одной панели, на которые есть реакция, не должно превышать 128.

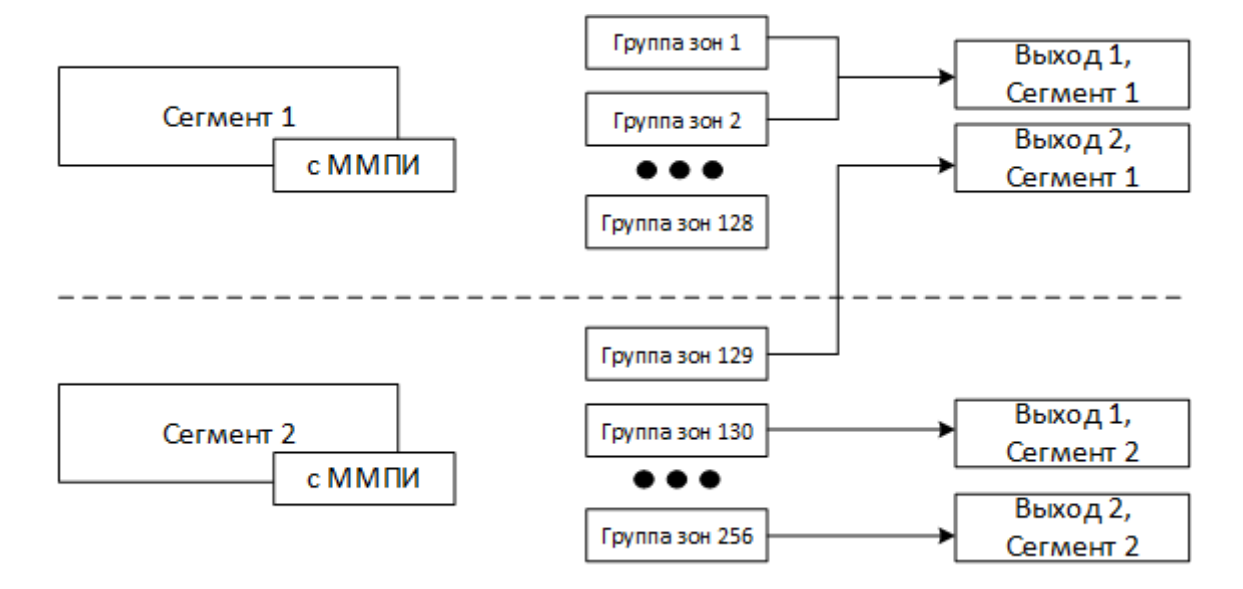

При возникновении событий в связанных панелях в протоколе формируется событие "События во внешней панели", содержащее номер группы зон, типы событий и номер панели, в которой они возникли. Выход срабатывает согласно сконфигурированной логике.

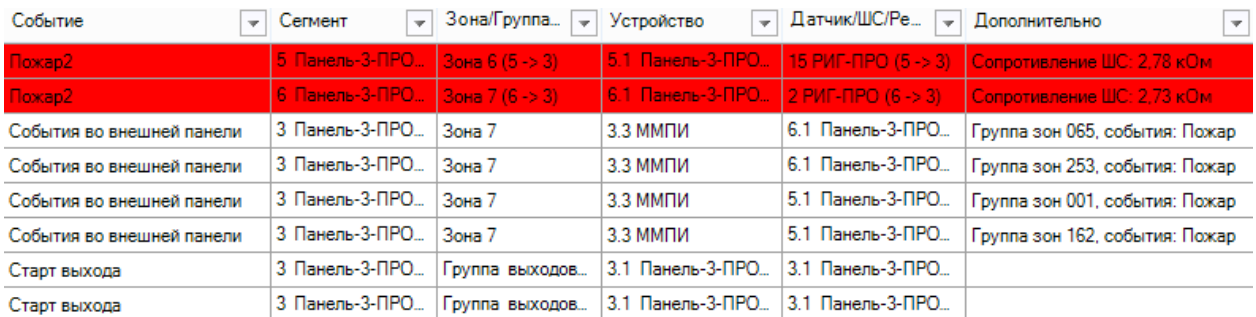

При сбросе событий в связанных панелях в протоколе формируется событие "Сброс событий во внешней панели", содержащее номер группы зон и номер панели, в которой был произведен сброс.

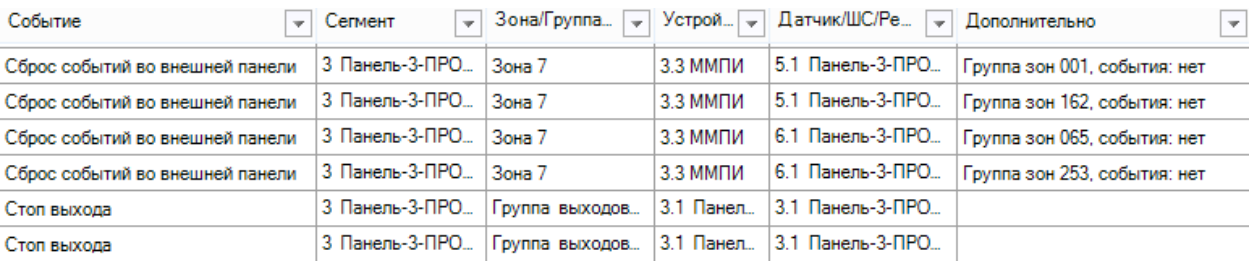

#### **5.4.9 Конфигурирование модуля СПК-МСЛ**

#### **Этап 1. Добавление в систему**

В разделе "Конфигурирование" ПО "Стрелец-Мастер" необходимо нажать правой кнопкой мыши на сегмент, выбрать пункт "Добавить – Модули – СПК-МСЛ". Затем выделить модуль в списке устройств и нажать кнопку "Запрограммировать".

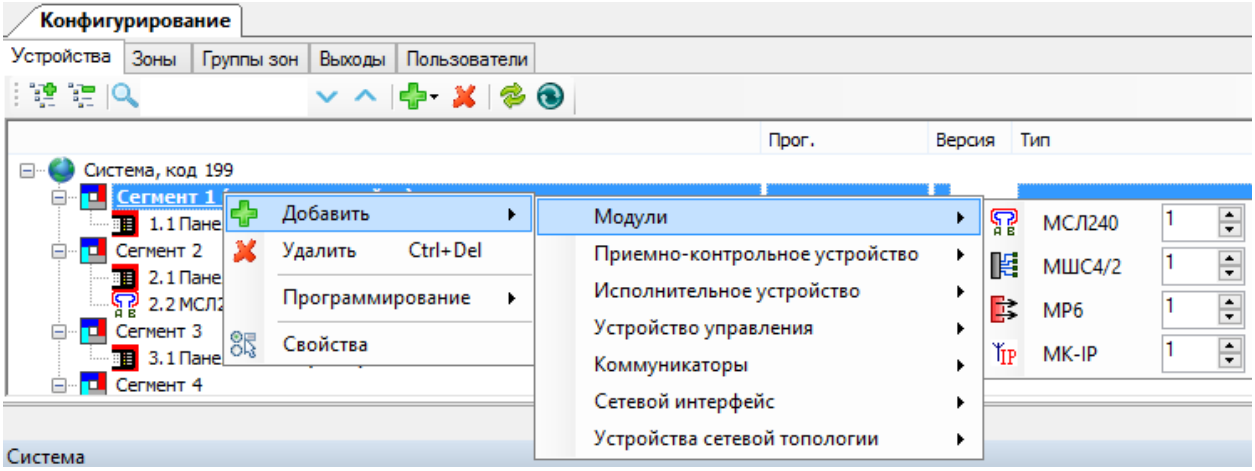

В свойствах модуля можно указать необходимый период передачи контрольных сигналов и период контроля.

#### **Этап 2. Конфигурирование устройств сигнальной линии**

Для **всех** адресных устройств при конфигурировании определяется адрес в сигнальной линии (от 1 до 240), зона и текстовое описание.

Добавить устройства в конфигурацию можно двумя способами:

1. Если устройства, которые надо добавить, уже физически подключены к линии, их можно "**автоадресовать и опросить**" (при автоадресации устройствам будет присвоен адрес от 1 до 240, начиная с стороны лини А в сторону Б), далее линия будет опрошена и информация о подключенных устройствах выведется в ПО "Стрелец-Мастер":

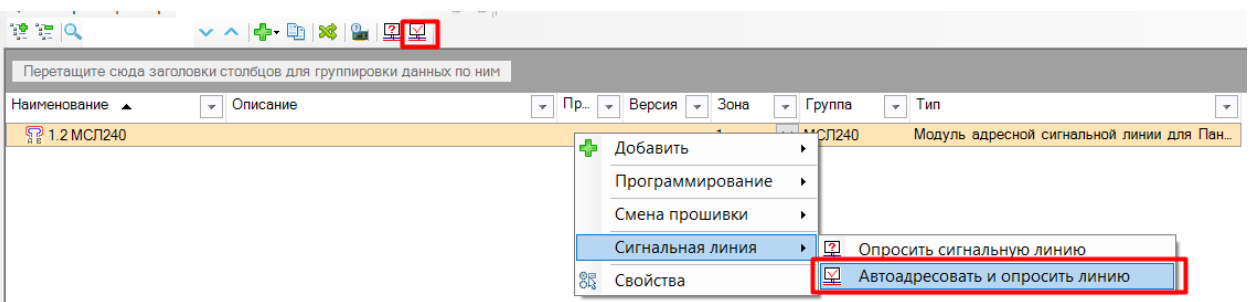

Автоадресация пройдет корректно только в том случае, если все устройства в линии имеют изоляторы, они исправны, подключены корректно, а сама линия подключена кольцом.

Иногда, при длинных линиях с большим сопротивлением и емкостью, автоадресация может происходить с ошибкой, поэтому для пуско-наладки системы рекомендуется иметь на объекте Программатор-А, с помощью которого можно проверить правильность адресации (соответствие проекту) или адресовать устройства вручную.

2. Если устройства не подключены, добавление в ПО происходит **"вручную"**, а самим устройствам адрес присваивается Программатором-А.

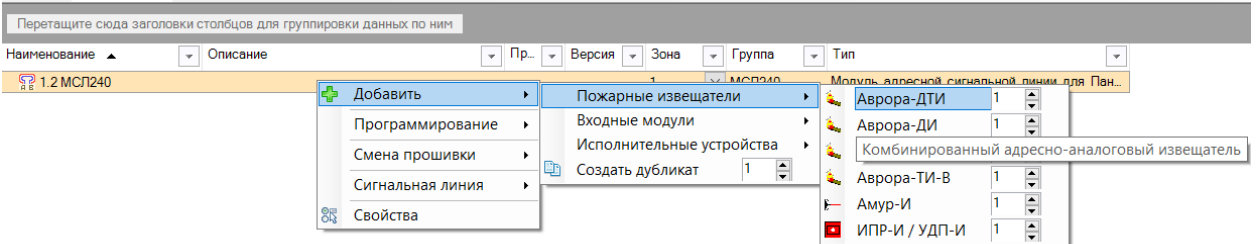

После добавления, при необходимости, можно изменить адрес устройства в линии и другие параметры.

Далее устройства добавляются в зоны панели.

Исполнительные устройства и устройства оповещения включаются в группы выходов панели, им назначается необходимая логика работы.

**Внимание!** После программирования системы СПК-МСЛ перезапускается и производит процесс начальной инициализации линии и дочерних устройств. Длительность этого процесса зависит от количества устройств в линии и может занимать до 2,5 минут.

Присвоение адресов устройствам СЛ возможно при помощи программатора Программатор-А:

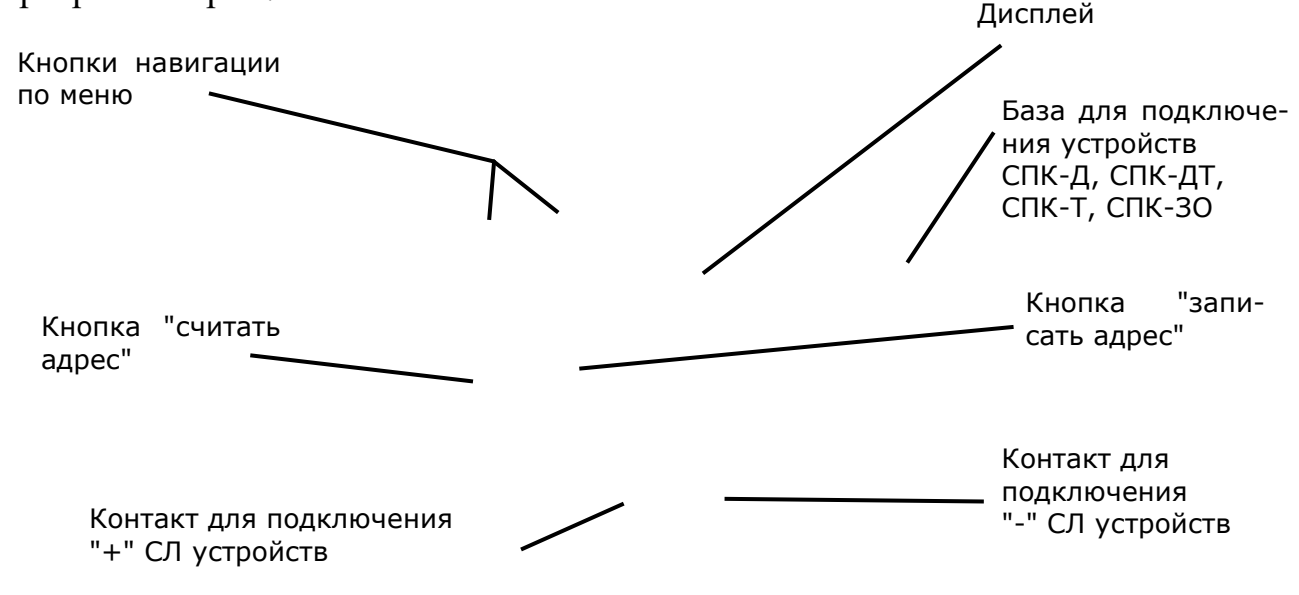

Программатор включается при нажатии на любую кнопку.

Для того, чтобы присвоить устройству адрес, необходимо выполнить следующие действия:

- Подключить устройство к программатору (устройства СПК-Д, СПК-ДТ, СПК-Т, СПК-ЗО вставляются в программатор, остальные устройства необходимо подключать проводами)
- С помощью кнопок  $\mathbb{D}$  и  $\mathbb{D}$  выбрать адрес
- Нажать кнопку  $(\mathbb{B})$ . На дисплее программатора появится надпись "Адрес запись" и прозвучит короткий звуковой сигнал. После этого появится надпись "Адрес записан" и прозвучат четыре коротких звуковых сигнала. На дисплее программатора появится надпись "Адрес ХХХ", а индикатор программируемого устройства загорится зеленым светом

Для чтения адреса устройства необходимо подключить устройство к программатору и нажать кнопку . На дисплее программатора появится над-

пись "Адрес ХХХ", где ХХХ – считанный адрес, а зеленый индикатор запрограммированного устройства погаснет

#### **5.4.10 Конфигурирование модуля МК-IP**

#### **Этап 1. Добавление в систему**

Для конфигурирования модуля необходимо установить его в любой из свободных разъемов кросс-платы панели.

В разделе "Конфигурированием ПО "Стрелец-Мастер" необходимо нажать правой кнопкой мыши на сегмент, затем выбрать пункт "Добавить – Модули – МК-IP". Затем выделить модуль в списке устройств и нажать кнопку "Запрограммировать".

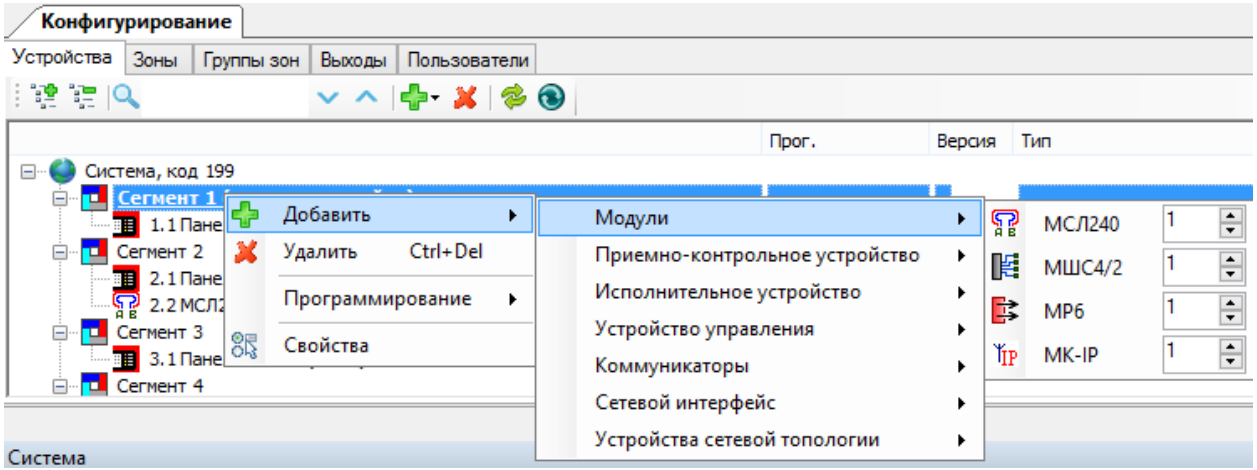

В окне «Свойства» необходимо установить порт подключения USB (если модуль используется в качестве сетевого интерфейса), пароль для подключения (стандартный пароль указан на плате), IP-адрес для подключения.

#### **Этап 2. Настройка Ethernet**

Для настройки IP-адреса необходимо нажать на кнопку в конце поля "Адресация".

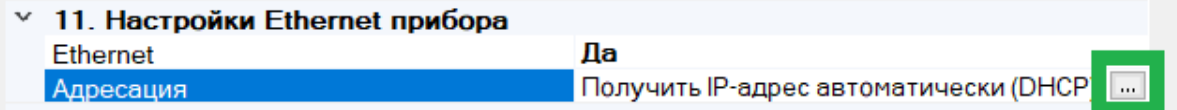

В открывшемся окне выберите тип получения IP-адреса:

- Получить автоматически динамический IP-адрес с помощью сервиса DHCP.
- Задать вручную статический IP-адрес.

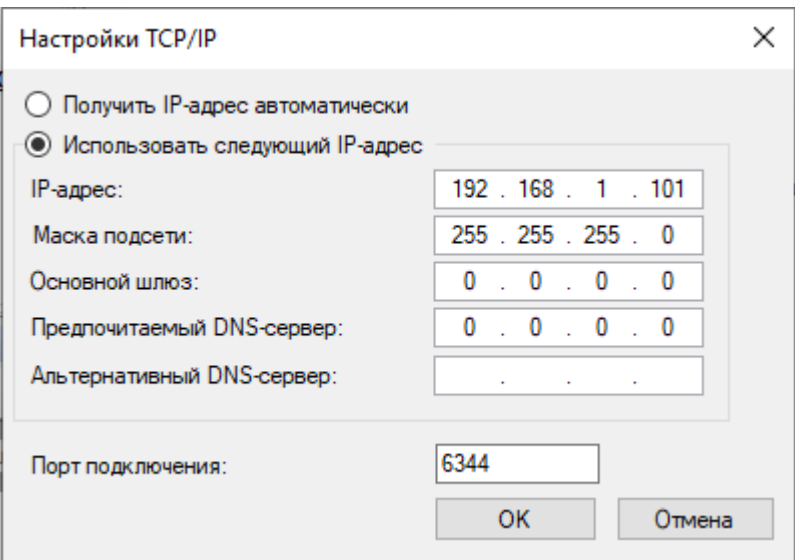

Примечание: как правило, основной шлюз – это IP-адрес маршрутизатора. Если соединение точка-точка, можно основной шлюз не указывать, или указать адрес ПК.

Далее необходимо нажать кнопку ОК и запрограммировать модуль.

#### **Этап 3. Настройка GSM**

Для настройки IP-адреса в Панели необходимо нажать на кнопку в конце поля "Использовать GSM".

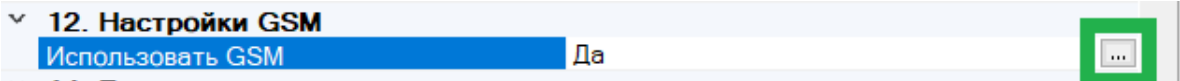

В открывшемся окне возможно задать параметры GSM-соединения.

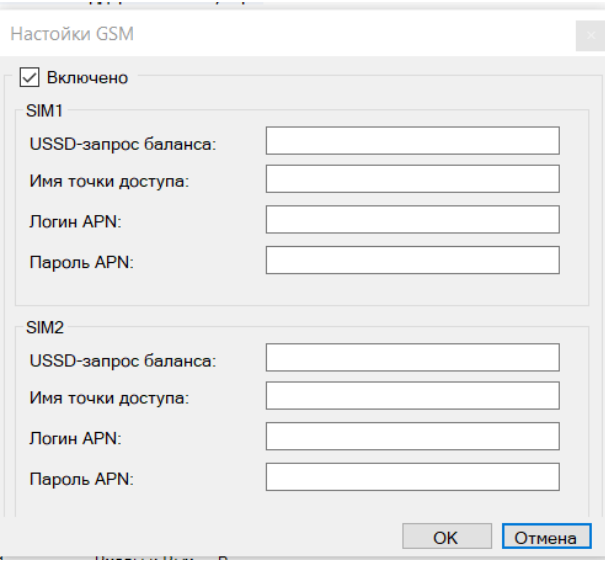

Для основных операторов России задавать параметры нет необходимости, так как будут использованы настройки по умолчанию. При необходимости возможно изменить параметры GPRS (узнать у провайдера).

Далее необходимо нажать кнопку ОК и запрограммировать модуль.

# **6 УСТАНОВКА**

## **6.1 Монтаж панели**

Панель монтируется на стене в месте, выбираемом с учётом следующих рекомендаций:

- Рекомендуемая высота установки не менее 1,5 м.
- Устанавливать панель по возможности дальше (не менее 0,5 м) от металлических предметов, а также от токоведущих кабелей, проводов, так как в противном случае может значительно снизиться дальность радиосвязи.
- Избегать установки панели вблизи различных электронных устройств для того, чтобы исключить влияние помех на качество радиоприёма.

Устройство необходимо устанавливать на стенах, перегородках и конструкциях, изготовленных из негорючих материалов. Допускается установка на конструкциях из горючих материалов, при условии защиты данных конструкций любым негорючим материалом, не препятствующим распространению рабочих радиосигналов радиоканальных приборов.

Основание панели навешивается на два шурупа, предварительно ввёрнутые в стену согласно следующей разметке:

Стандартный корпус:

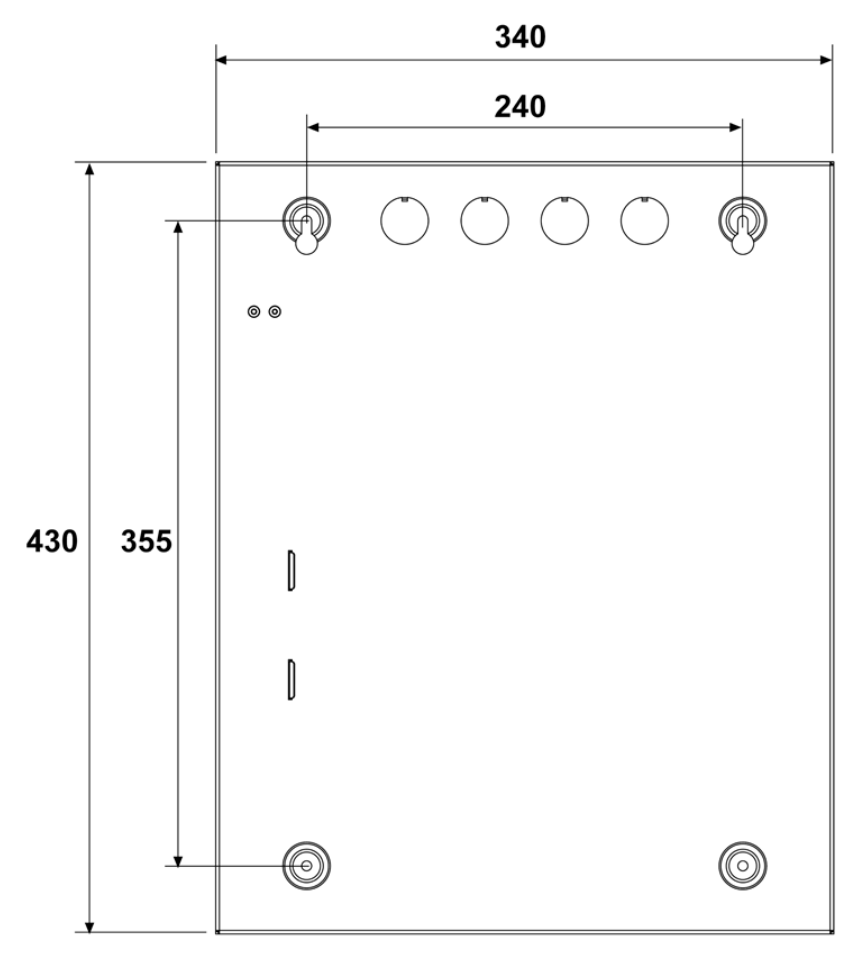

Увеличенный корпус:

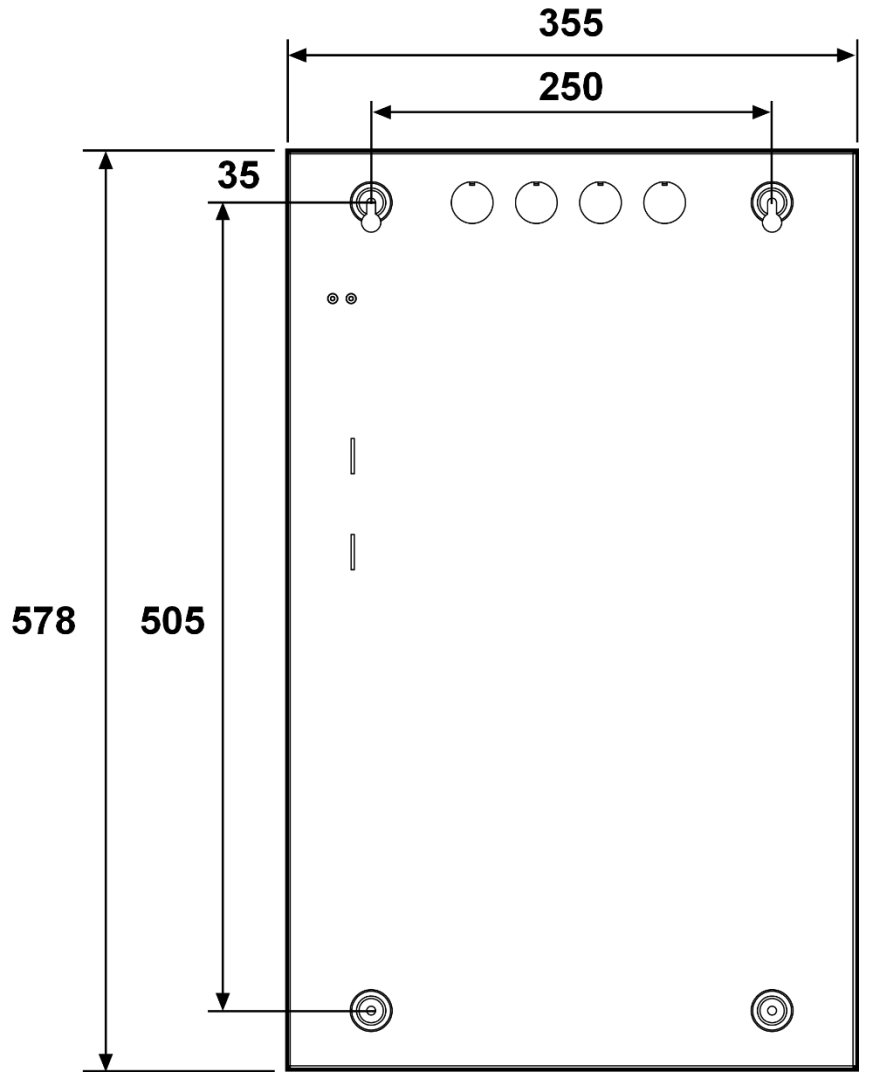

Перед навешиванием основания на стену необходимо подготовить несущую поверхность под прокладку кабелей: подвести кабельные каналы, проштробить, или высверлить отверстие и т.п. Кабели в необходимом количестве необходимо подвести перед навешиванием основания на стену. Рекомендуется полностью освободить основание панели перед установкой.

Для удобства подведения кабелей в основании необходимо выломать кабельные перегородки.

После навешивания основания панели оно закрепляется на стене путём ввёртывания двух дополнительных шурупов.

После закрепления основания необходимо установить внутрь снятые ранее элементы прибора.

# **6.2 Установка модулей расширения**

Модули расширения панели устанавливаются в слоты A, B, C, D на кроссплате.

Слоты A и B подключены к разъёмам с 8 контактами, слоты C и D подключены к разъёмам с 16 контактами.

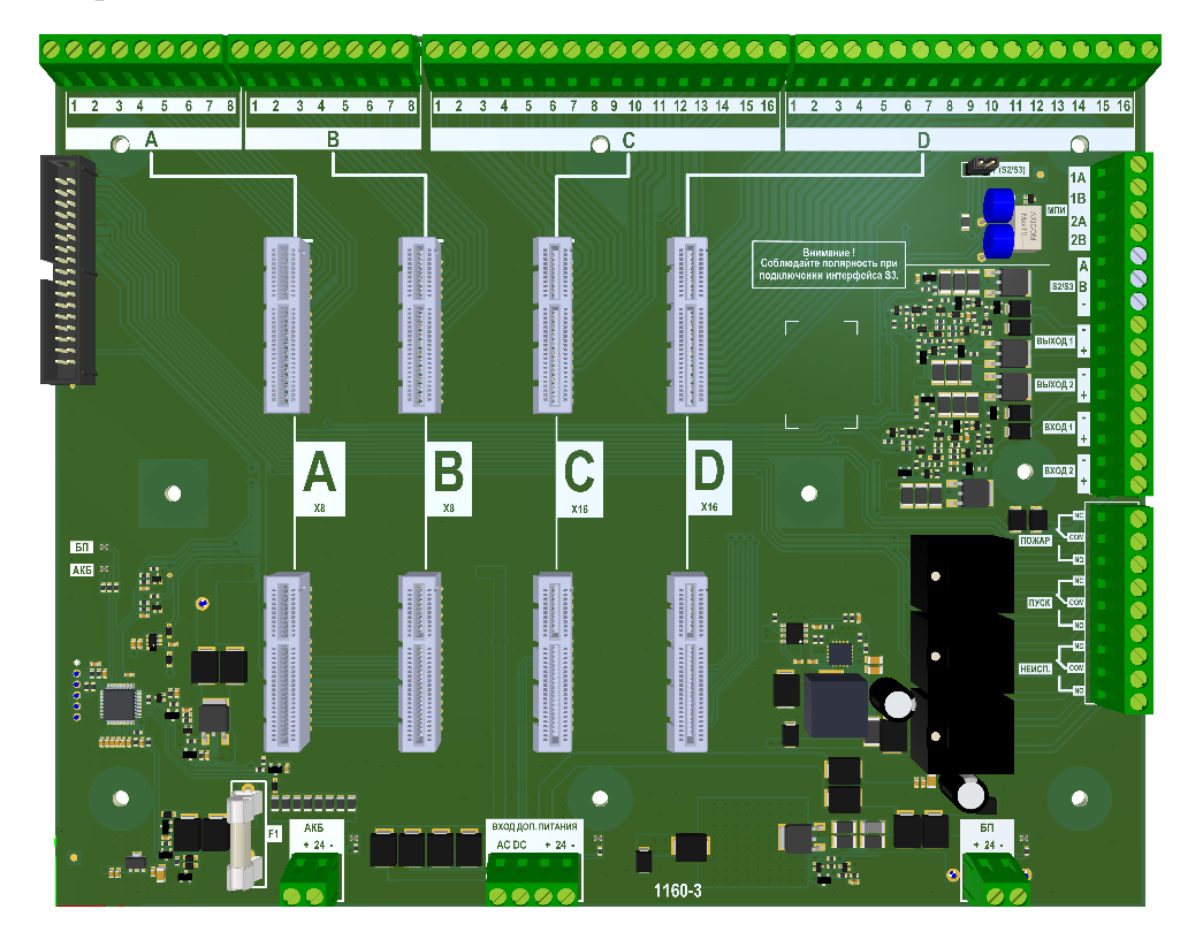

**Внимание! Перед установкой модулей в слоты необходимо отключить питание панели (сеть и аккумулятор)!!!**

Модули устанавливаются в слоты кросс-платы следующим образом:

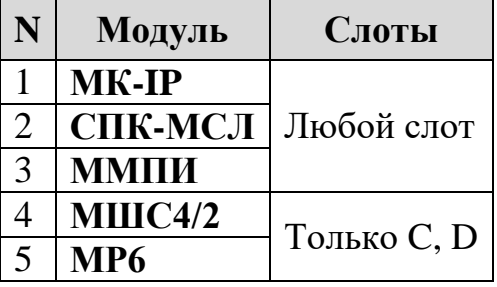

Соответствие выводов модулей номерам контактов кросс-платы представлено в таблицах ниже.

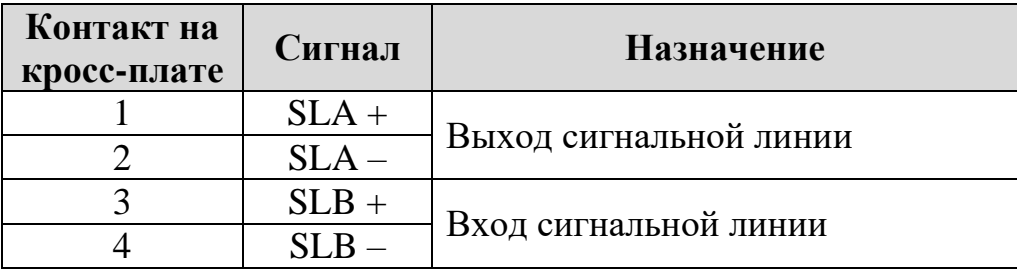

#### **Таблица 9 Контакты модуля СПК-МСЛ**

#### **Таблица 10 Контакты модуля МШС4/2**

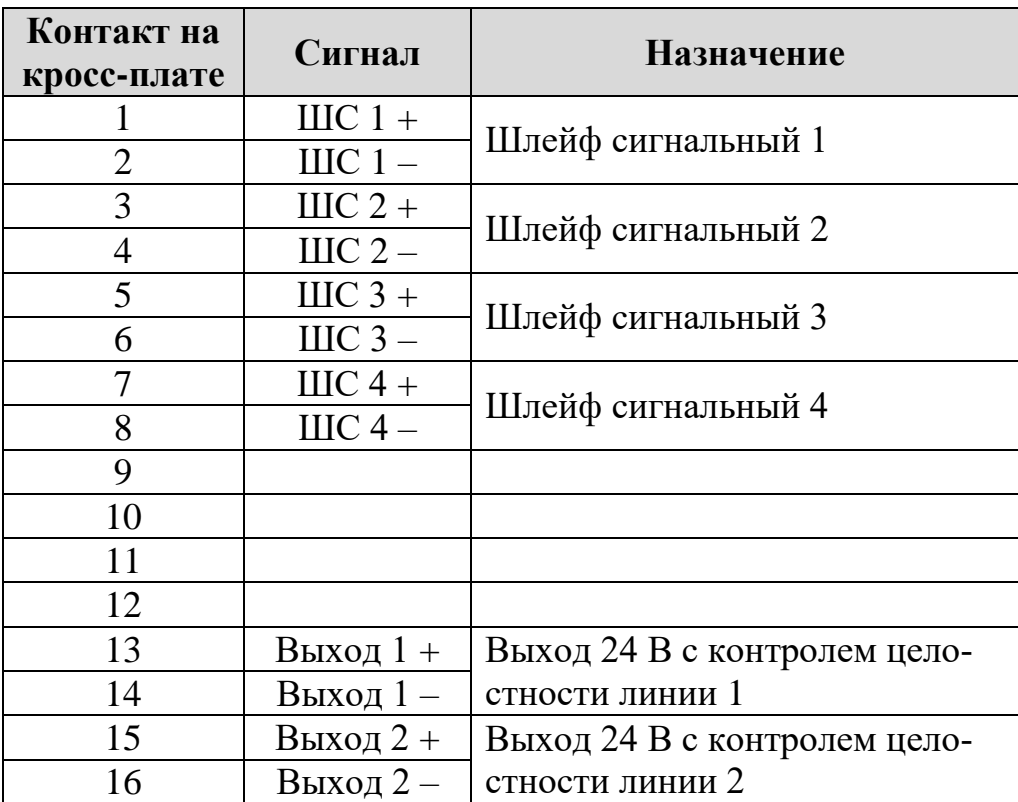

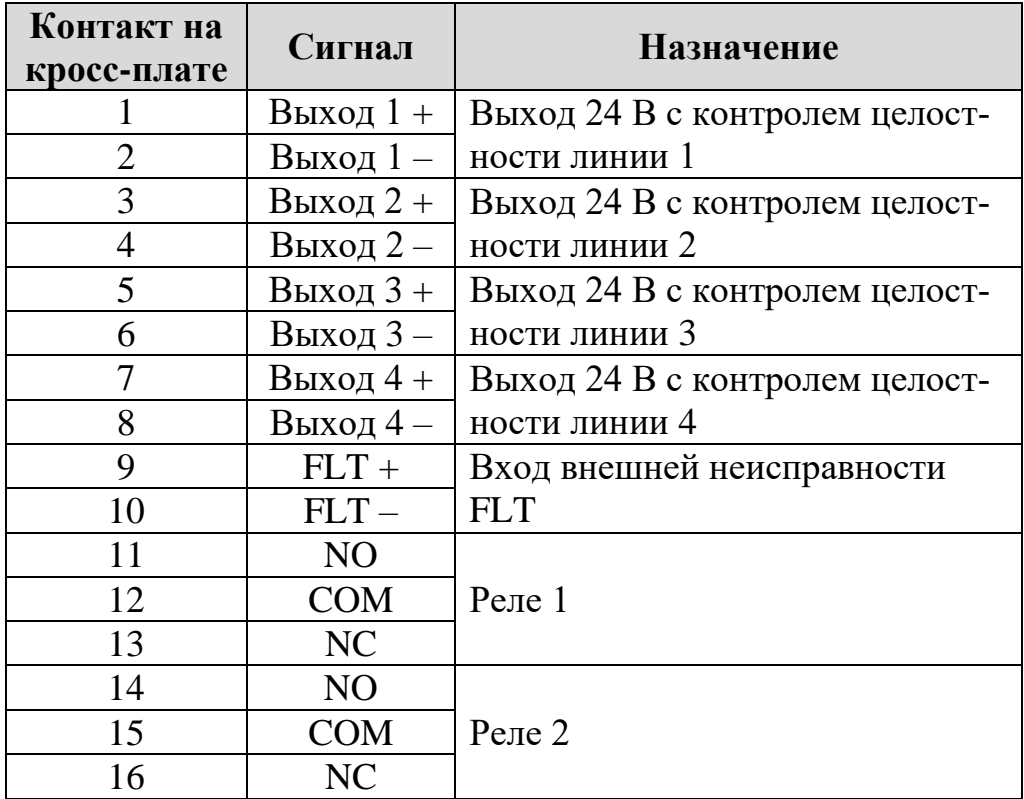

## **Таблица 11 Контакты модуля МР6**

# **6.3 Схемы подключений**

#### **6.3.1 Общая схема подключения панели**

Подключение основного и резервного электропитания.

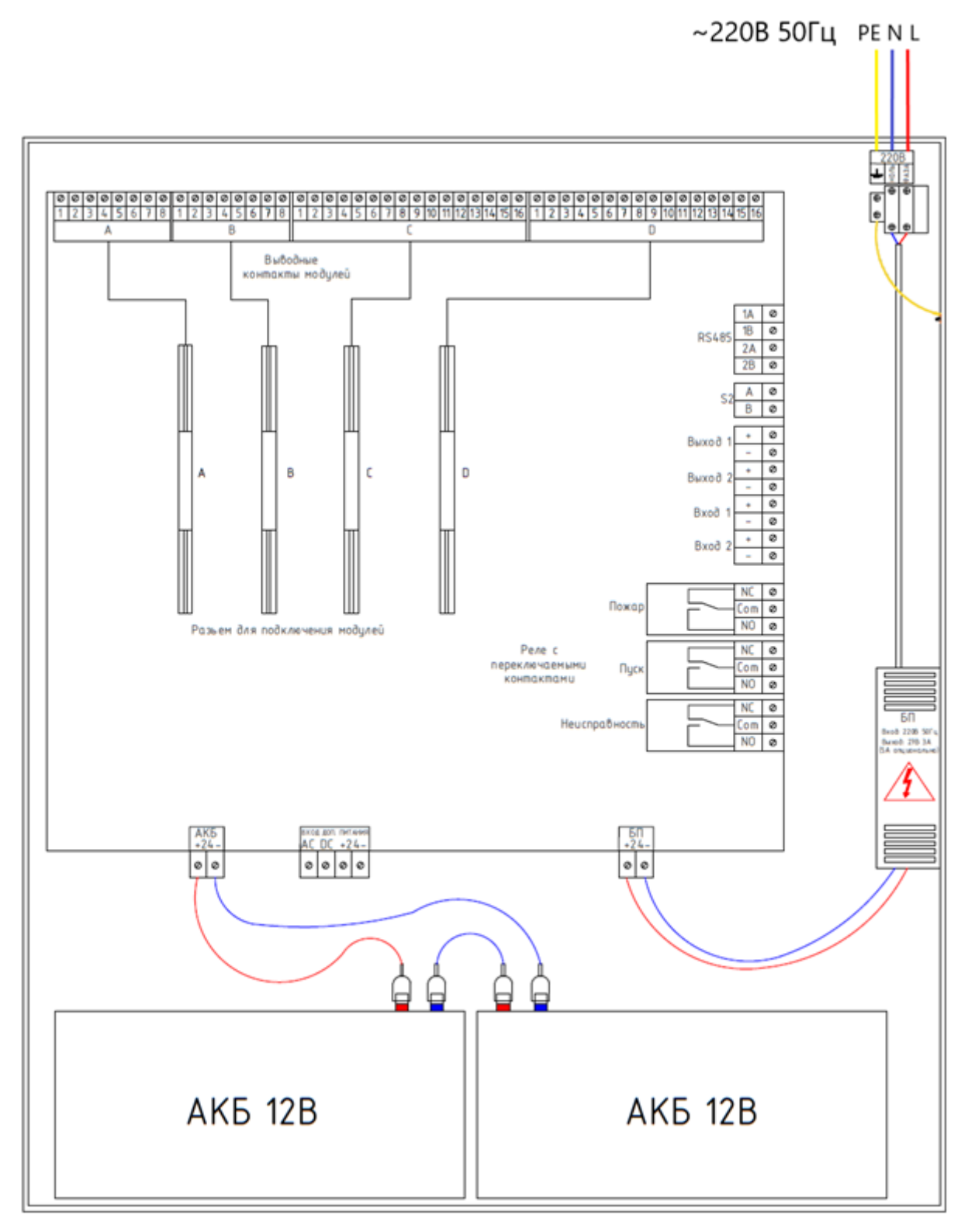
Подключение входов, выходов, реле и линий интерфейсов RS-485 и S2.

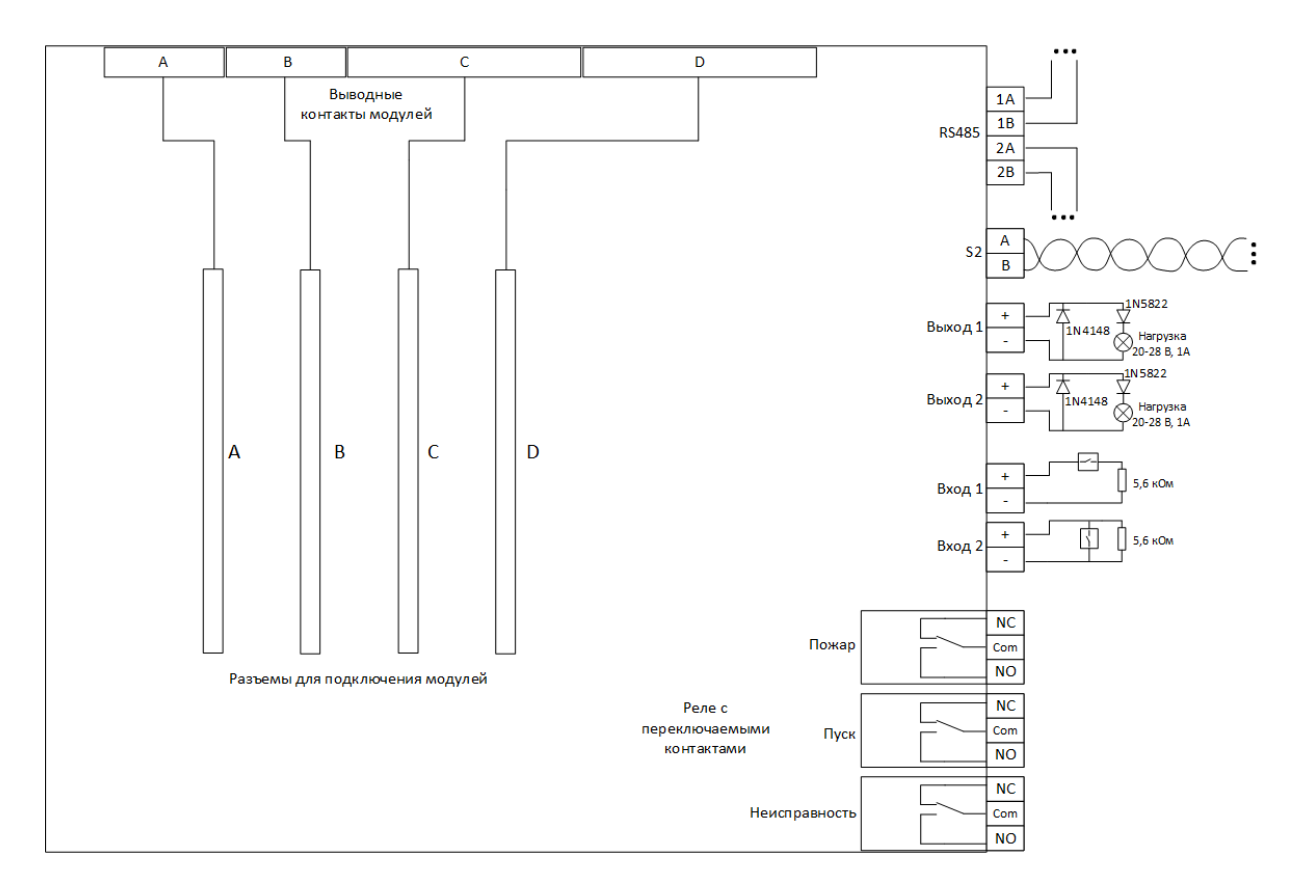

#### **6.3.2 Схемы подключения извещателей ко входам панели и модуля расширения МШС4/2**

Подключение **нормально разомкнутых пожарных извещателей** с питанием по шлейфу (тип ШС – пожарный дымовой):

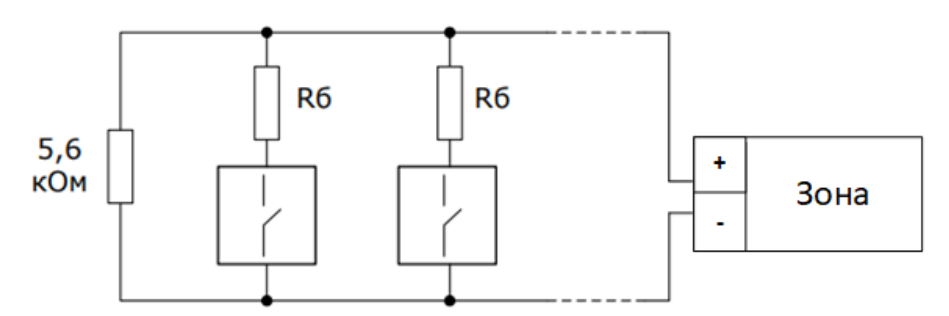

Балластные резисторы (Rб) используются для распознавания **сработки по двум извещателям** в ШС. Если данная опция не используется, балластные резисторы подключать не нужно.

Подключение **нормально разомкнутых пожарных извещателей** с выходом типа "**сухой контакт**" (тип ШС – пожарный дымовой, с распознаванием или без распознавания сработки двух извещателей):

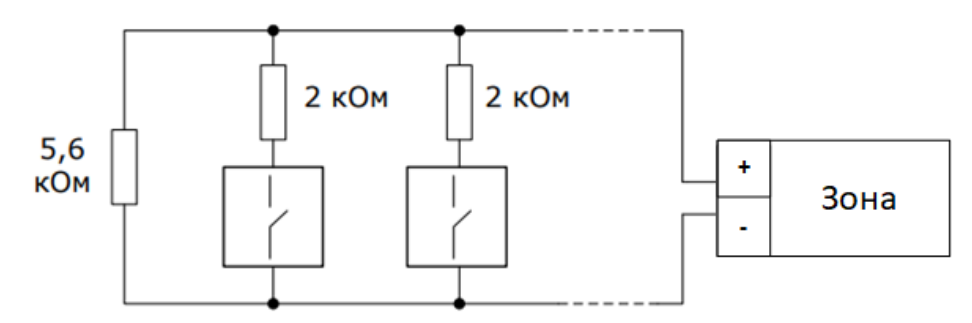

Подключение **нормально замкнутых пожарных извещателей** с выходом типа "**сухой контакт**" (тип ШС – пожарный тепловой, с распознаванием или без распознавания сработки двух извещателей):

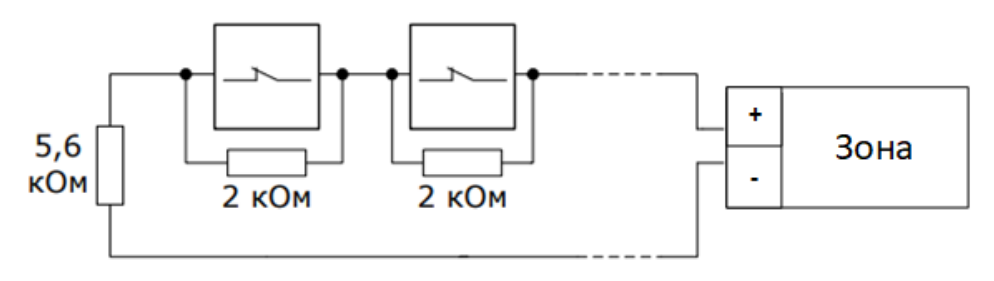

Подключение **технологических извещателей** с выходом типа "**сухой контакт**" (тип ШС – технологический):

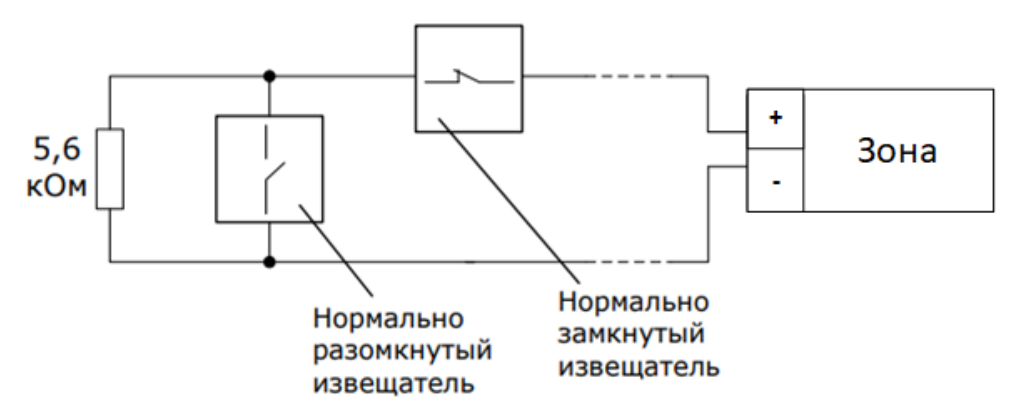

Подключение **входа внешней неисправности** (FLT):

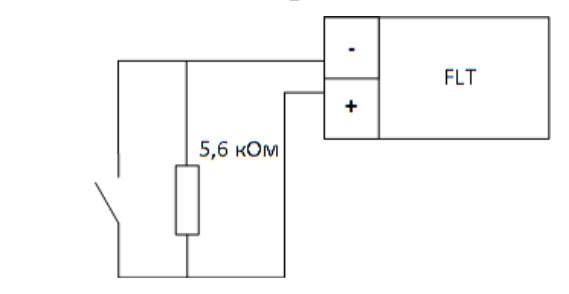

#### **6.3.3 Схемы подключения исполнительных устройств к выходам панели, модулей расширения МШС4/2 и МР6**

Подключение нагрузки к **выходу без контроля целостности линии**:

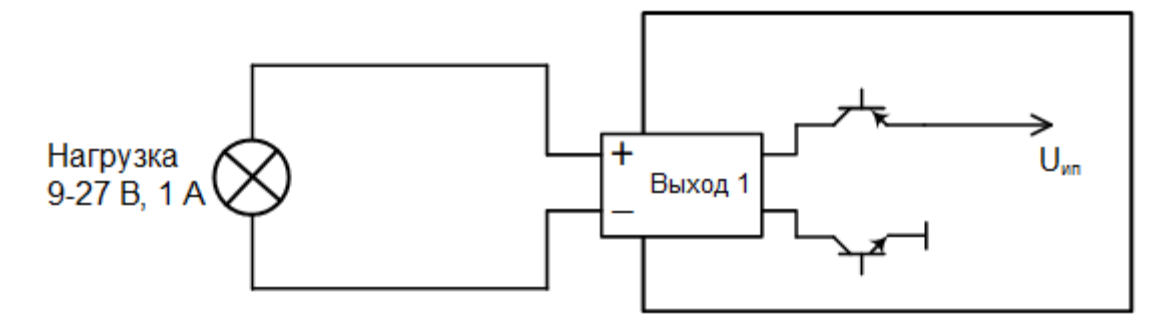

Подключение нагрузки к **выходу с контролем целостности линии**:

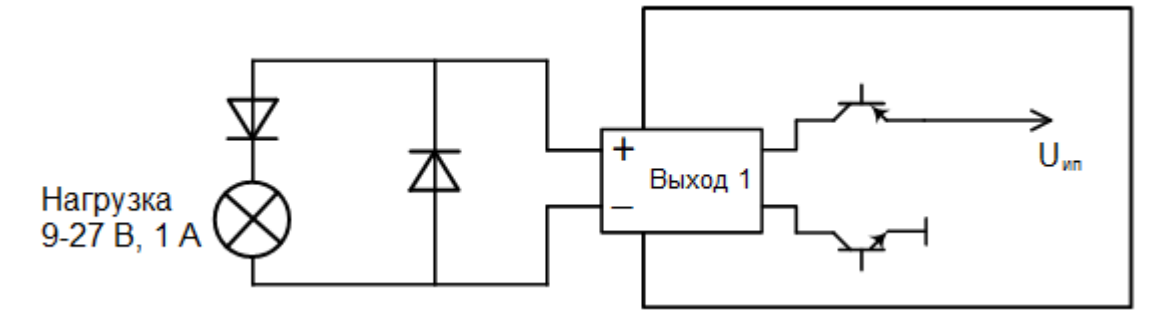

Подключение нескольких устройств к **выходу с контролем целостности линии**:

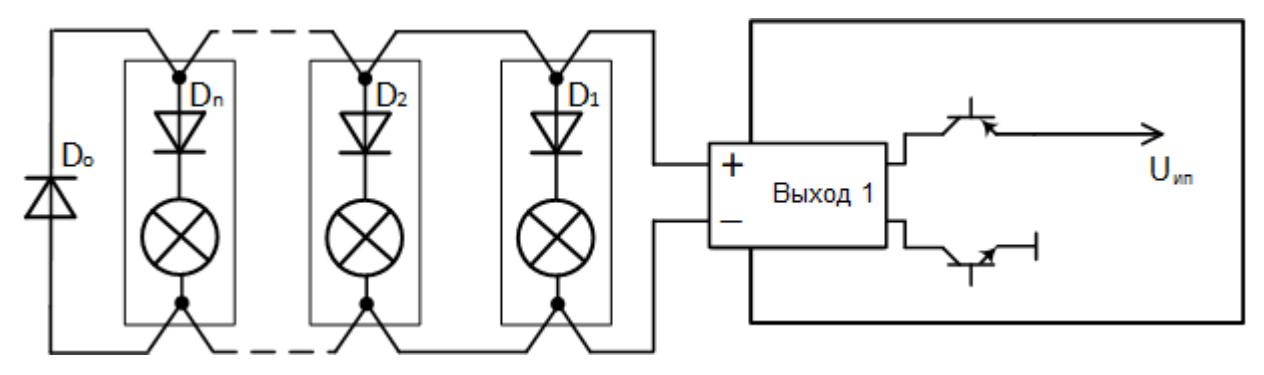

Оконечный диод Do рекомендуется устанавливать в непосредственной близости от корпуса последнего устройства-нагрузки, а диоды  $D_1, D_2, ... D_n$  устанавливать внутри корпуса устройства-нагрузки (для световых оповещателей установка  $D_1, D_2, \ldots D_n$  не требуется).

Контроль цепи осуществляется для всех подключенных устройств, а их количество определяется током потребления (суммарно не более 1 А, напряжение 9-27 В).

Подключение внешних сигнальных устройств с потенциальным входом к выходу типа "открытый коллектор":

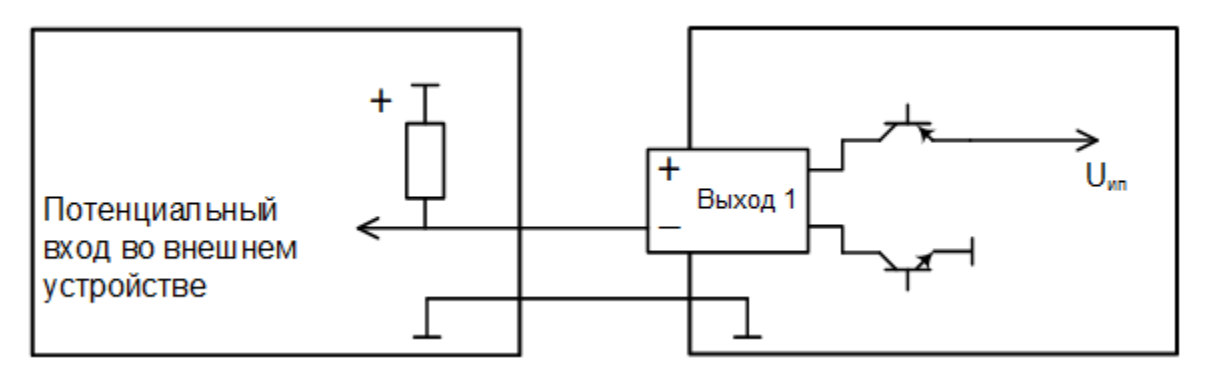

Подключение **сухих контактов реле**:

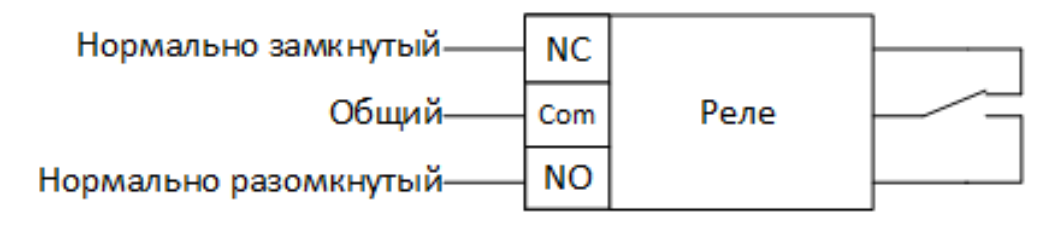

### **6.3.4 Схема подключения сигнальной линии СЛ240**

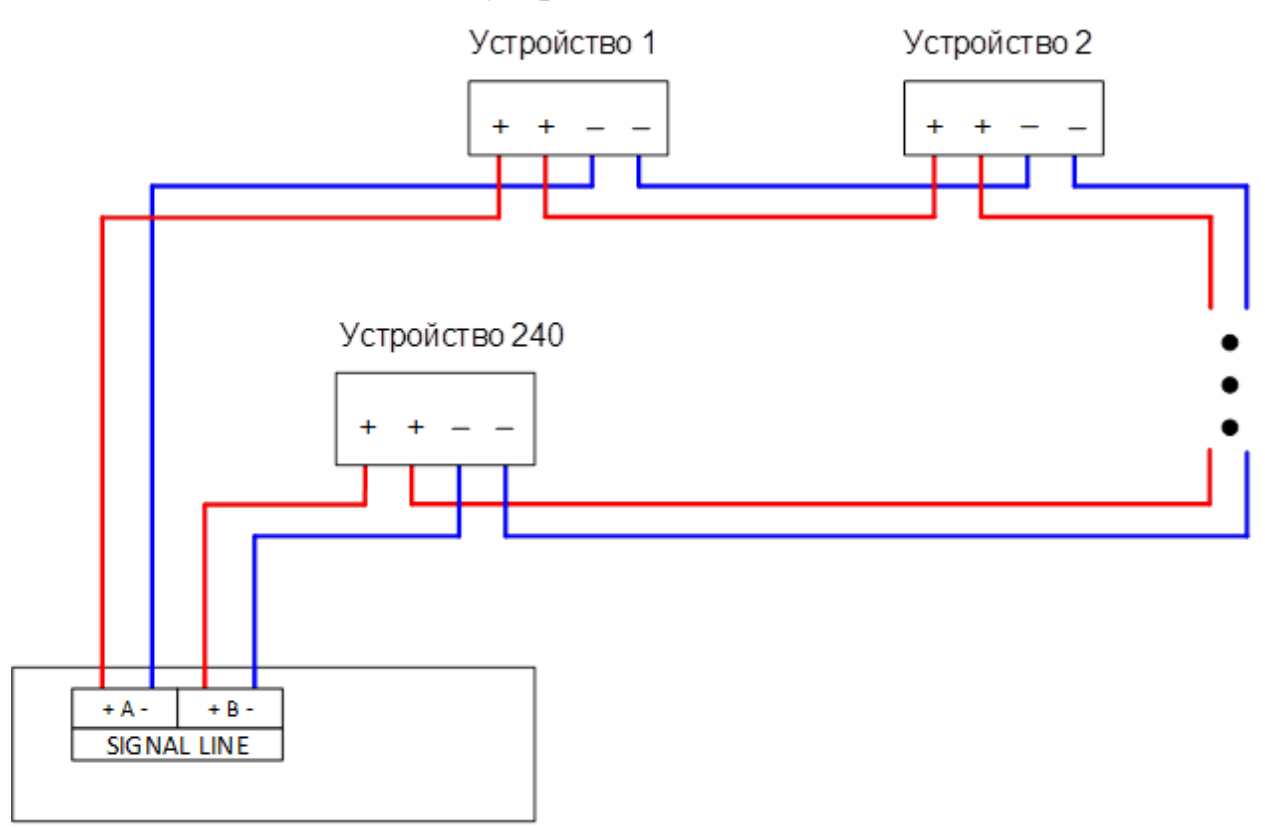

#### **Общая схема подключения устройств сигнальной линии**

**ВАЖНО!** У дочерних устройств (устройство 1, 2...240) минусовые и плюсовые контакты равнозначны между собой (плюсовые внутри приборов соединены, минусовые соединены через изоляторы).

Устройства опрашиваются с обоих сторон линии поочередно, таким образом, при возникновении обрыва или КЗ линии, например, между устройствами 1 и 2 на рисунке выше, в состоянии устройства 1 будет значиться "Нет связи со стороны B", а у устройств 2..240 в состоянии будет "Нет связи со стороны А".

#### **Неисправности сигнальной линии.**

При работе СПК-МСЛ возможны следующие неисправности сигнальной линии:

# **Нарушение целостности сигнальной линии**

Неисправность возникает, если из-за замыканий, обрывов или неисправностей устройств нарушается кольцевая топология сигнальной линии.

# **Срабатывание изолятора в адресном устройстве**

Неисправность возникает, если в линии произошло замыкание и устройство разомкнуло изолятор, чтобы "изолировать" проблемный участок линии.

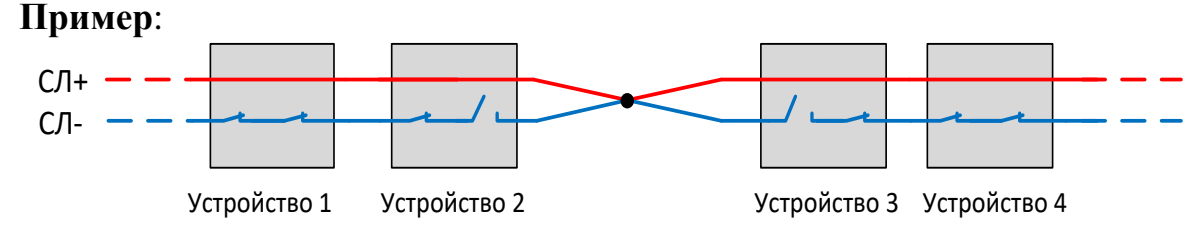

В этом случае будет выдано сообщение о срабатывании изолятора в устройстве 2 и устройстве 3.

 **Короткое замыкание между + и – сигнальной линии со стороны "A" или со стороны "B"**

Неисправность возникает, если между местом замыкания и контактами СПК-МСЛ нет устройств с изоляторами сигнальной линии.

#### **Пример**:

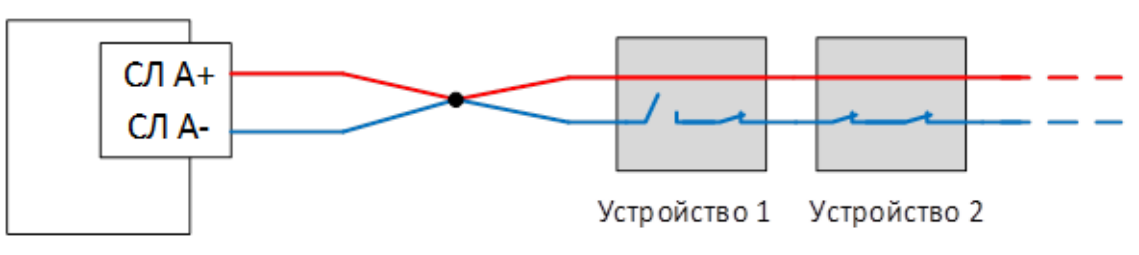

В этом случае будет выдано сообщение "Короткое замыкании между + и – СЛ со стороны A" и "Включение изолятора в устройстве 1".

- **Короткое замыкание между + и землей**
- **Обрыв провода "+"**
- **Попытка подмены**

Неисправность возникает, если в сигнальной линии включены два устройства с одинаковым адресом. При этом устройства с одинаковыми адресами начнут периодически включать/выключать свои красные индикаторы с периодом в 1-5 секунд.

#### **Ошибка конфигурирования устройства**

Неисправность возникает, если в конфигурацию СПК-МСЛ по какомулибо адресу запрограммирован извещатель одного типа, а к сигнальной линии с этим адресом подключено устройство другого типа. В событии указывается, какой именно адрес сконфигурирован неверно и какое устройство фактически подключено к линии.

#### **Наличие незапрограммированного устройства в линии**

Неисправность возникает, если к сигнальной линии подключено устройство, не занесенное в конфигурацию СПК-МСЛ. Для того, чтобы узнать адрес и тип устройства, которое вызывает эту неисправность, можно выполнить команду "Опросить сигнальную линию".

#### **6.3.5 Подключение кольцевой линии межпанельного интерфейса**

Подключение кольцевой линии межпанельного интерфейса выполняют, соединяя интерфейсы RS-485 "1" и "2" различных панелей участками кабелей "витая пара".

Рекомендуется соединять панели попарно с номером интерфейса RS-485 "1" и "2", как показано на рисунке.

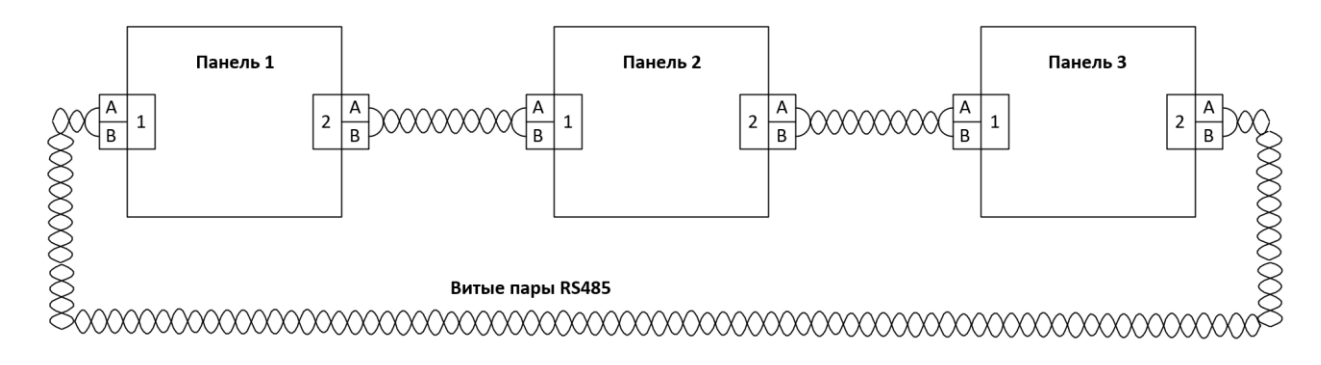

# **6.3.6 Подключение внешней линии S2**

Подключение внешней линии S2 может быть задействовано при необходимости расширения базового функционала панели. По шине S2 возможно подключать внешние блоки и пульты управления (БУ32-И исп. Л, БУПА-И исп. Л, ПС-И исп. Л) и коммуникаторы СПИ (ОС Стрелец-Мониторинг, Тандем-IP-И исп. Л).

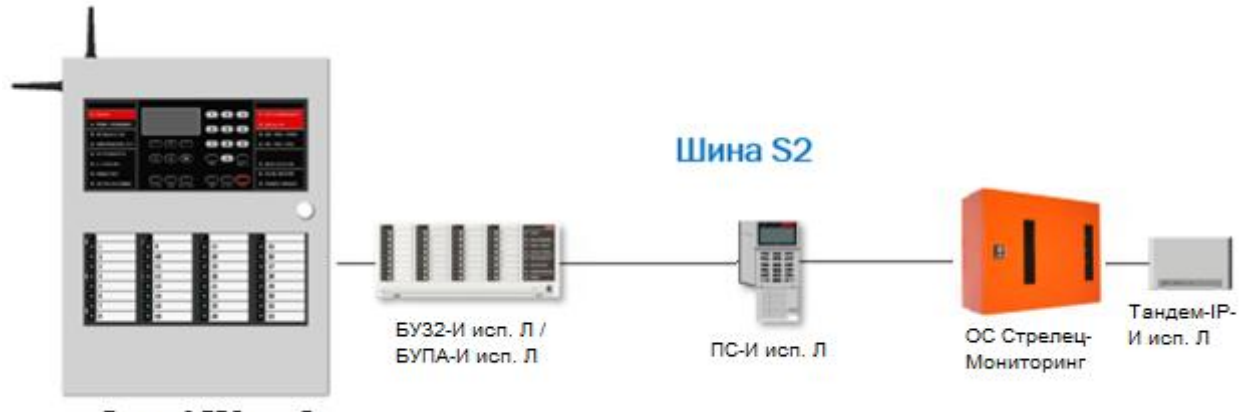

Панель-3-ПРО исп. Л

Линия S2 представляет собой дифференциальную линию связи, согласованную с двух сторон с помощью согласующих сопротивлений (терминаторов). Со стороны панели терминатор установлен всегда. В шине он должен быть установлен на устройстве, находящемся в конце линии связи.

По завершении монтажа осуществляется заключительный этап пусконаладочных работ, в котором осуществляется проверка работы системы. На данном этапе осуществляется проверка качества связи всех элементов системы, проверка зон обнаружения охранных извещателей, тестирование пожарных извещателей, проверка логики работы системы на соответствие проектной документации (запуск/остановка исполнительных устройств, управление

системой заданными пользователями, отображение событий в системе на органах индикации и управления, отображение событий и управление на автоматизированном рабочем месте (при его наличии) и т.п).

#### **6.3.7 Расчёт максимального потребления панели от сетевого адаптера**

Для расчёта максимального потребления панели от сетевого адаптера необходимо сложить токопотребление её компонентов.

#### **Таблица 12**

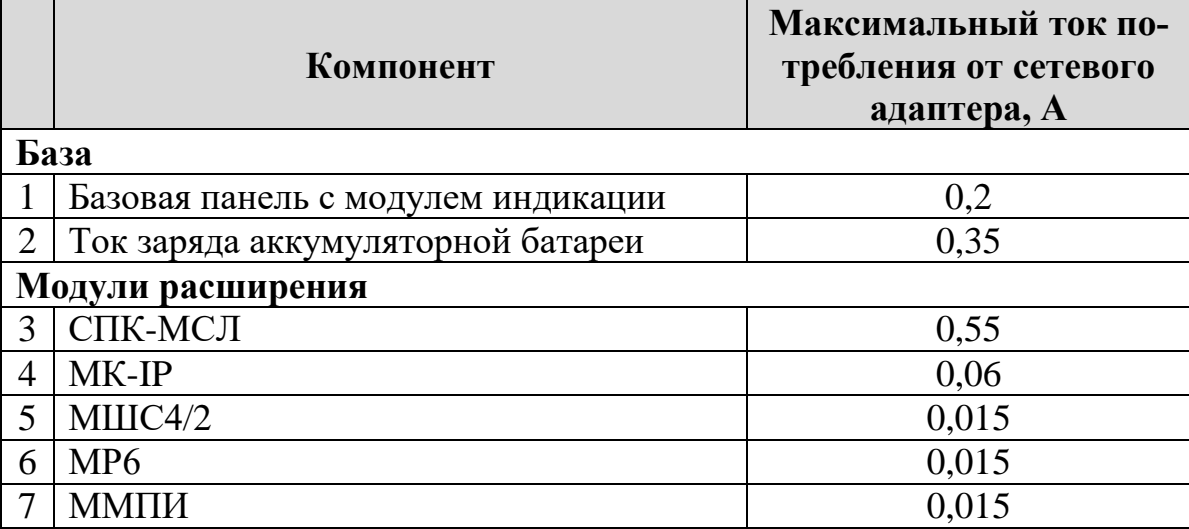

Максимальный суммарный ток потребления, рассчитанный с учётом актуального количества модулей в панели, а также **с учётом всех нагрузок, подключенных к контролируемым выходам панели и модулей расширения 24 В** не должен превышать максимально допустимый выходной ток, обеспечиваемый адаптером питания – 3 А либо 5 А, в зависимости от установленного адаптера питания.

#### **6.3.8 Расчёт потребления и длительности работы панели от аккумуляторной батареи**

Для оценки суммарного потребления панели от аккумулятора необходимо сложить токопотребление отдельных её компонентов.

#### **Таблица 13**

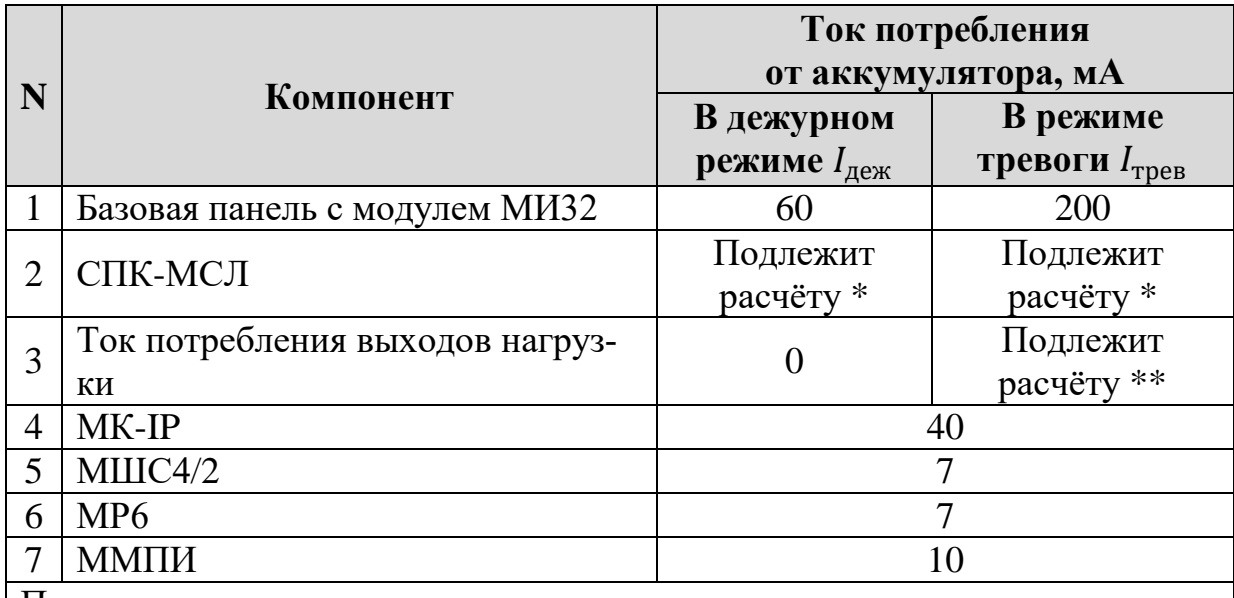

Примечания

\* Расчёт тока потребления модуля СПК-МСЛ в дежурном режиме и в режиме тревоги выполняется согласно п. [6.3.9.](#page-118-0)

\*\* Для расчёта тока потребления всех выходов в режиме тревоги необходимо сложить ток потребления нагрузок, подключающихся ко всем выходам

Для пожарных систем длительность работы от резервных источников рассчитывается, как правило, для **24 часов работы в дежурном режиме** плюс **1 час работы в режиме пожарной тревоги**.

Расчёт необходимой ёмкости батареи (в мАч) выполняется по формуле:

$$
C = K_{cr} * (24 * I_{qex} + I_{rpeB}),
$$

где  $K_{cr}$  – коэффициент старения АКБ (от 1 до 1,25),  $I_{\text{new}}$  – ток в дежурном режиме,  $I_{\text{ToeB}}$  – ток в режиме тревоги.

Время работы от батареи в дежурном режиме (в часах) рассчитывается по обратной формуле:

$$
T_{\text{new}} = \frac{C - I_{\text{rpeB}}}{I_{\text{new}} * K_{\text{cr}}}
$$

Коэффициент старения АКБ  $K_{cr}$  в формулах выше рассчитывается по формуле:

$$
\mathrm{K}_{\mathrm{cr}} = 100/_{C_1}\,,
$$

где  $C_1$  – остаточная емкость АКБ к концу срока службы в %, которая определяется в документации на АКБ.

Например, емкость аккумуляторной батареи DT1207 (производитель Delta) по истечении 3 лет службы составляет не менее 80% от первоначальной:

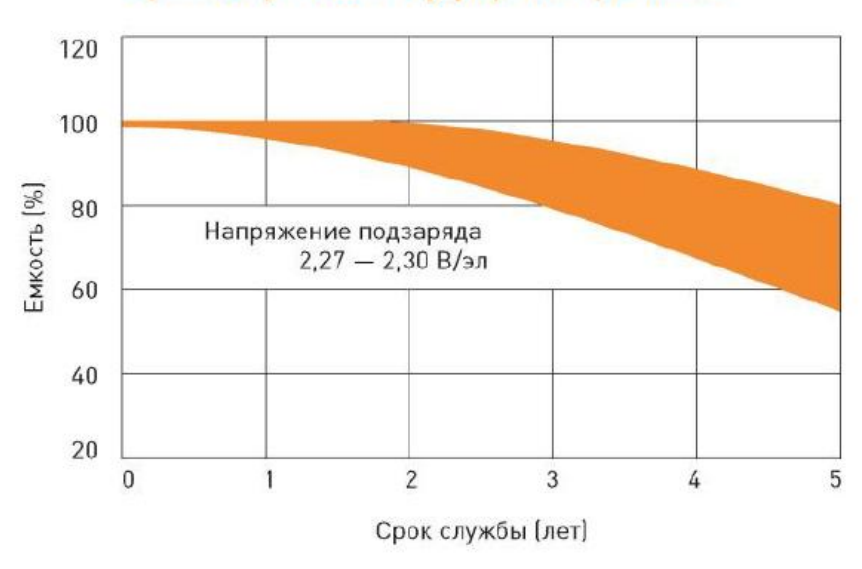

Срок службы в буферном режиме

Для такой батареи коэффициент старения К<sub>ст</sub> равен:

$$
K_{\rm cr} = \frac{100\%}{80\%} = 1.25
$$

# **Пример расчёта N1 "Радиоканальная панель с модулем МК-IP"**

Пусть панель состоит из базовой панели с модулем МИ32, а также модуля МК-IP (вариант комплектации Р011-11).

Ток потребления компонентов панели в **дежурном режиме** складывается из токов потребления базовой панели в дежурном режиме и модуля МК-IP (см. табл. 13) и составляет:

$$
60+40=100\;\mathrm{mA}
$$

Ток потребления компонентов панели в **режиме тревоги** складывается из токов потребления базовой панели в режиме тревоги и модуля МК-IP (см. табл. 13) и составляет:

$$
200 + 40 = 240 \text{ mA}
$$

Определим необходимую ёмкость батареи С для таких значений токов с учётом коэффициента старения аккумулятора 1,25 по формуле выше:

$$
C = 1.25 * (24 * I_{\text{new}} + I_{\text{rpes}}) = 1.25 * (24 * 100 + 240) = 3300 \text{ mA}
$$

Определим время работы в дежурном режиме при работе от полностью заряженной аккумуляторной батареи ёмкостью 7000 мАч с учетом коэффициента старения 1,25:

$$
T_{\text{A} \text{P} \text{X}} = \frac{C - I_{\text{TP} \text{P} \text{B}}}{I_{\text{A} \text{P} \text{X}} \cdot K_{\text{CT}}} = \frac{7000 - 240}{100 \cdot 1.25} = 54 \text{ y}
$$

### **Пример расчёта N2 "Панель гибридная с МК-IP и одной сигнальной линией модуля СПК-МСЛ"**

Пусть панель состоит из базовой панели с модулем МИ32, а также модулей МК-IP и СПК-МСЛ (вариант комплектации Р111-11).

Ток потребления компонентов панели в **дежурном режиме** складывается из токов потребления базовой панели в дежурном режиме, модуля МК-IP (см. табл. 13), а также тока потребления модуля СПК-МСЛ в дежурном режиме (см. пример расчёта в п. [6.3.9\)](#page-118-0) и составляет:

$$
60 + 40 + 108 = 208 \text{ mA}
$$

Ток потребления компонентов панели в **режиме тревоги** складывается из токов потребления базовой панели в режиме тревоги, модуля МК-IP (см. табл. 13), а также тока потребления модуля СПК-МСЛ в (см. пример расчёта в п. [6.3.9\)](#page-118-0) и составляет:

$$
200 + 40 + 367 = 607
$$
 mA

Определим необходимую ёмкость батареи  $C_{\text{meofs}}$  для таких значений токов с учётом коэффициента старения аккумулятора 1,25 по формуле выше:

$$
C = 1.25 * (24 * I_{\text{,qex}} + I_{\text{TPEB}}) = 1.25 * (24 * 208 + 607) = 6998 \text{ mA} \cdot \text{M}
$$

Определим время работы в дежурном режиме при работе от полностью заряженной аккумуляторной батареи ёмкостью 7000 мАч с учетом коэффициента старения 1,25:

$$
T_{\text{A} \text{P} \text{m}} = \frac{C - I_{\text{TP} \text{P} \text{B}}}{I_{\text{A} \text{P} \text{m}} \cdot K_{\text{CT}}} = \frac{7000 - 607}{208 \cdot 1,25} = 24 \text{ vaca}
$$

#### <span id="page-118-0"></span>**6.3.9 Расчёт тока потребления модуля СПК-МСЛ**

Для расчёта тока потребления модуля СПК-МСЛ от источника питания панели используется формула

 $I_{\text{norm MC,1240}} = 70 + 1,76 * I_{\text{C},I}$ , все токи – в мА

Значение  $I_{CII}$  (ток суммарного потребления устройств в линии) требуется рассчитать с помощью **утилиты расчета линии СПК-МСЛ**.

В **дежурном режиме** при помощи утилиты расчета линии СПК-МСЛ рассчитывается токопотребление датчиков, подключенных в СЛ.

# **Пример расчёта**

-

В качестве примера приведена система из 100 пожарных извещателей, 20 исполнительных модулей и 10 звуковых оповещателей:

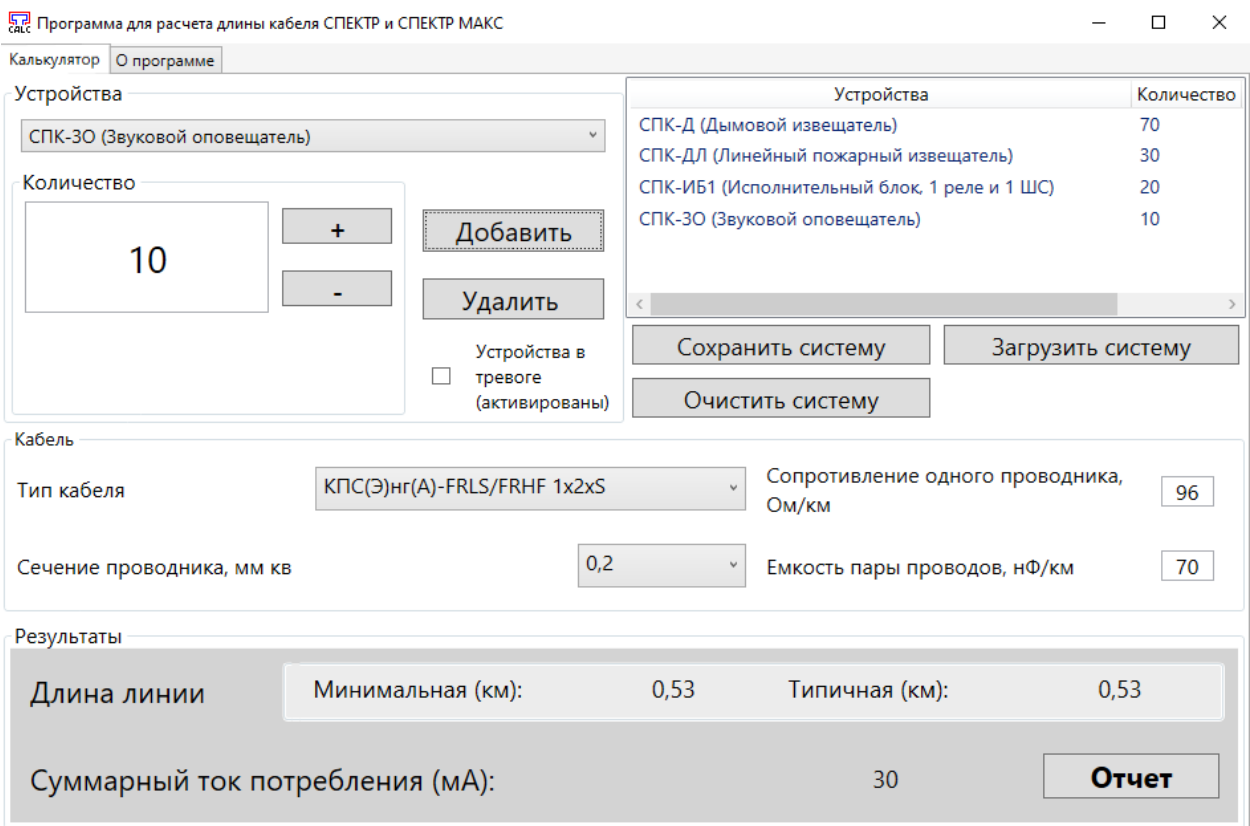

В рассматриваемом примере получаем суммарный ток потребления устройств в линии **IСЛ** = 30 мА.

Рассчитаем ток потребления модуля СПК-МСЛ **в дежурном режиме**:

 $I_{\text{norm\_MCA240}} = 70 + 1,76 * I_{\text{C},I} = 70 + 1,76 * 30 = 70 + 52,8 = 122,8 \text{ mA}$ 

Ток потребления исполнительных модулей в дежурном режиме и в режиме тревоги - одинаковый<sup>8</sup>. Оповещатели Сирена-И в режиме тревоги потребляют гораздо больший ток, чем в дежурном режиме.

<sup>8</sup> При расчете следует учитывать, что в режиме тревоги первые 10 извещателей, перешедшие в состояние "пожарная тревога", активируют светодиодные индикаторы, что увеличивает их ток потребления.

Поэтому для **режима тревоги** при помощи калькулятора линии СПК-МСЛ считается ток потребления датчиков с учетом активации устройств сигнальной линии. Для этого необходимо установить настройку «Устройства в тревоге» при добавлении их в утилиту расчета линии СПК-МСЛ:

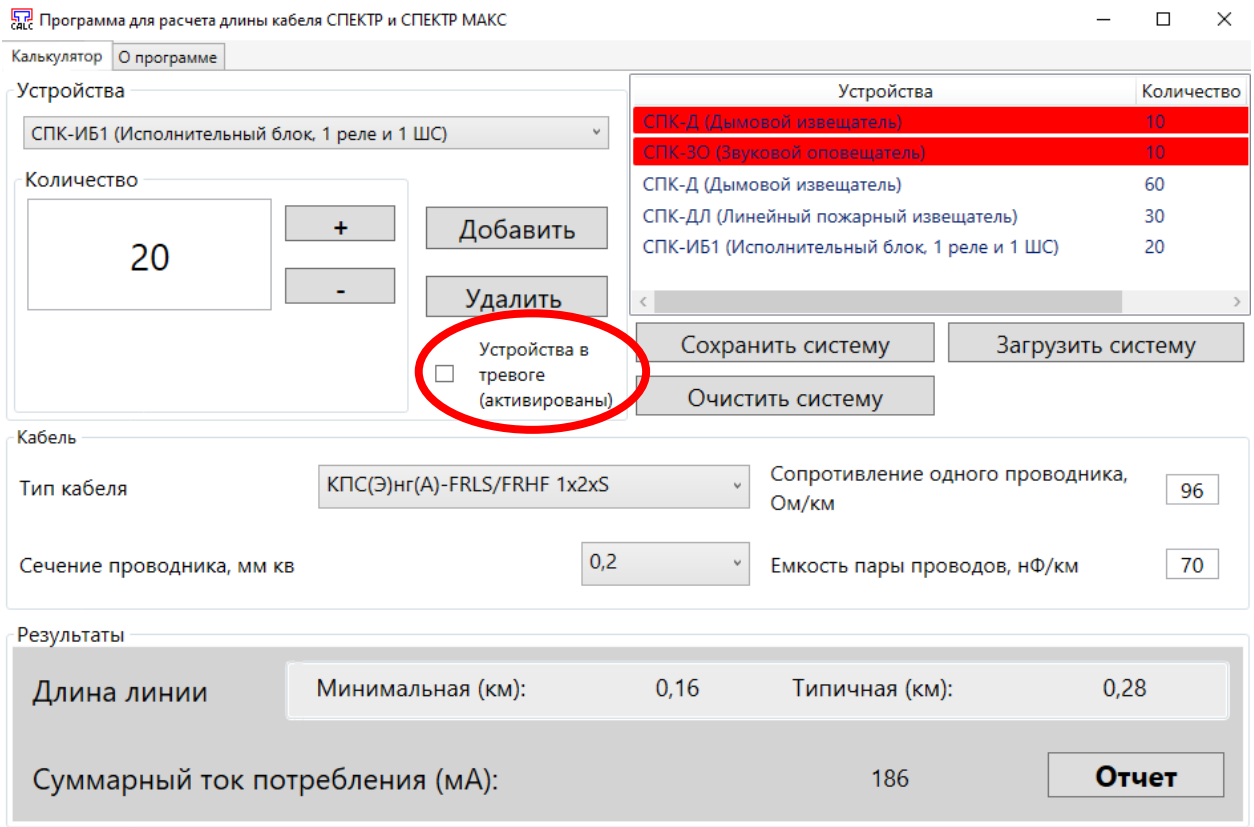

В данном случае получаем суммарный ток потребления устройств в линии в режиме тревоги  $I_{C,I}$  = 186 мА.

Рассчитаем ток потребления модуля СПК-МСЛ **в режиме тревоги**:

 $I_{\text{norm\_MCJ1240}} = 70 + 1,76 * I_{\text{C},\text{I}} = 70 + 1,76 * 186 = 70 + 328 = 398 \text{ mA}$ 

#### **6.3.10 Подключение дополнительных источников питания**

В случае, если ёмкости встроенной аккумуляторной батареи оказывается недостаточно, то возможно подключение к панели внешних одного или двух дополнительных блоков питания с номинальным напряжением 24 В. В этом случае ёмкости аккумуляторных батарей панели и внешних дополнительных блоков питания при расчёте складываются.

Схема подключения двух внешних дополнительных блоков питания по схеме с двумя вводами:

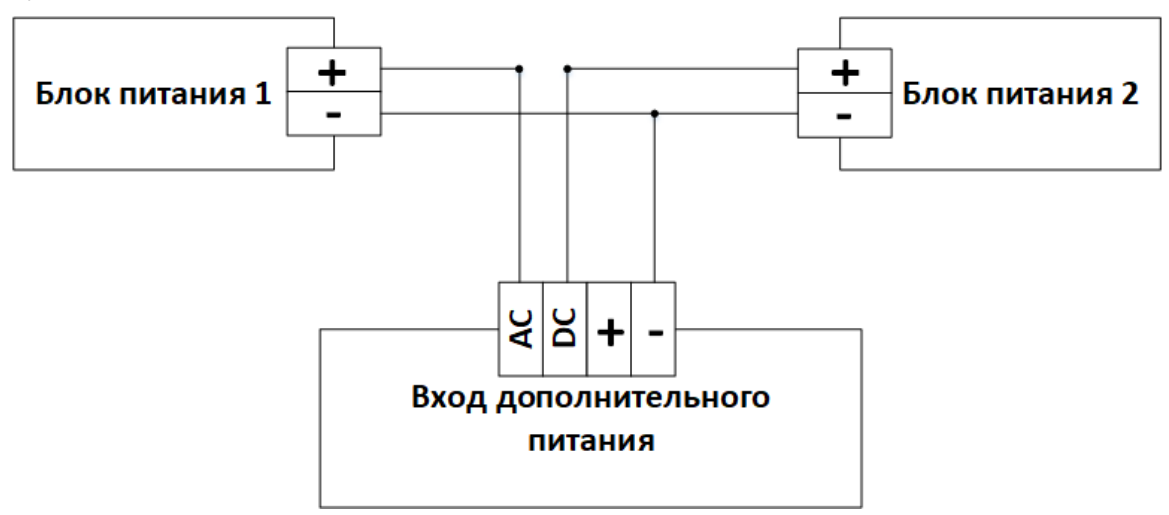

# **7 ПОРЯДОК РАБОТЫ**

# **7.1 Общие сведения**

Управление и контроль системой может выполняться с помощью следующих средств:

- Органы управления панели;
- Блоки управления и индикации **БУ32-И исп. Л** и **БУПА-И исп. Л**;
- Персональный компьютер с установленным **ПО «Стрелец-Мастер» / «Стрелец-Интеграл»**.

Контроль состояния системы включает в себя:

- Контроль состояния зон, групп зон и устройств;
- Контроль состояния групп исполнительных устройств;
- Просмотр протокола событий.

Управление системой включает в себя следующие операции:

- Сброс пожарных тревог и неисправностей в зонах и группах зон;
- Отключение / включение групп ИУ;
- Отключение адресов;
- Включение / отключение режима тестирования.

# **7.2 Контроль состояния и управление**

Контроль состояния логических элементов системы (зон, групп зон, входов, групп выходов) осуществляется при помощи модуля индикации панели. Если количество контролируемых логических элементов больше 32, то имеется возможность подключения дополнительных блоков индикации по внешней линии S2.

Обобщенный контроль состояния осуществляется при помощи статусных индикаторов, расположенных на лицевой панели устройства. Статусные индикаторы позволяют оперативно узнать текущее состояние системы и отреагировать на поступающие события.

При конфигурации панели определяется список зон, управление которыми доступно с помощью этого устройства (опция «Права на управление зонами»). При попытке управления зонами, не входящими в список разрешённых, устройство сформирует сообщение об ошибке.

Для управления системой необходим уровень доступа не ниже 2. Управление осуществляется как с помощью кнопок на клавиатуре (см. п. [2.2\)](#page-12-0), так и с использованием экранного меню панели.

При управлении с помощью цифрового кода после выбора операции управления необходим ввод номера пользователя и кода пользователя. При управлении с помощью карт Proximity или ключей TouchMemory необходимо предъявление карты или ключа.

# **7.3 Экранные меню панели**

# **7.3.1 Схема меню**

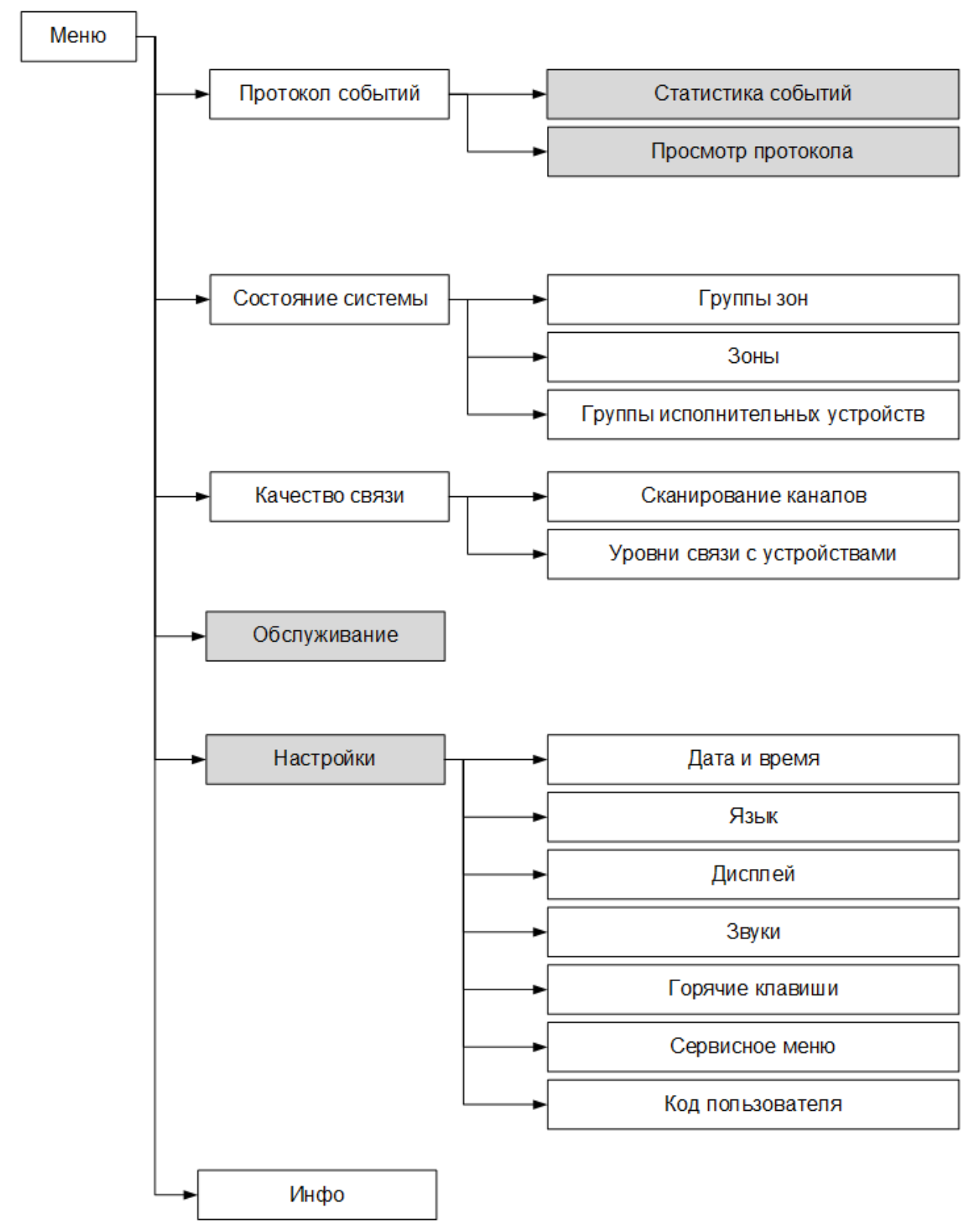

#### **7.3.2 Главный экран и навигация по меню**

При отсутствии в системе актуальных событий, на главном экране отображается логотип, дата, время, а также экранные клавиши **‹Меню›** и **‹Состояние›**:

При нажатии экранной клавиши **‹Меню›** отображается меню контроллера. Перемещение по пунктам меню осуществляется при помощи клавиш  $\langle \diamondsuit \rangle$ . Для выбора пункта меню используется экранная клавиша **‹Выбор›**, для возврата на предыдущий уровень меню – экранная клавиша **‹Назад›** или клавиша **‹C›**.

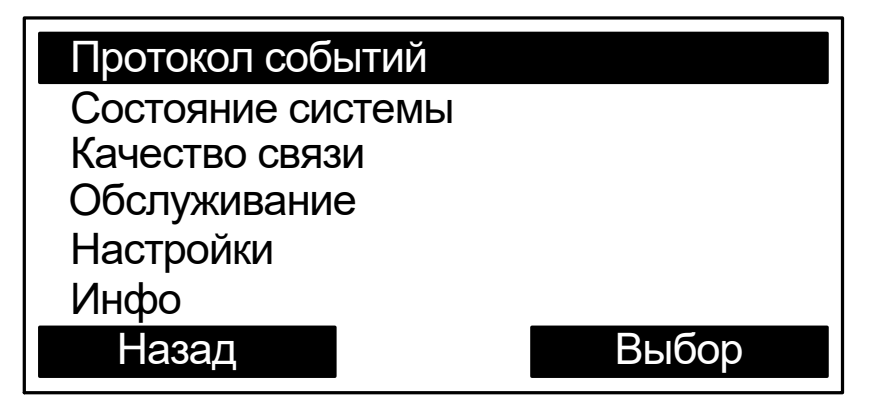

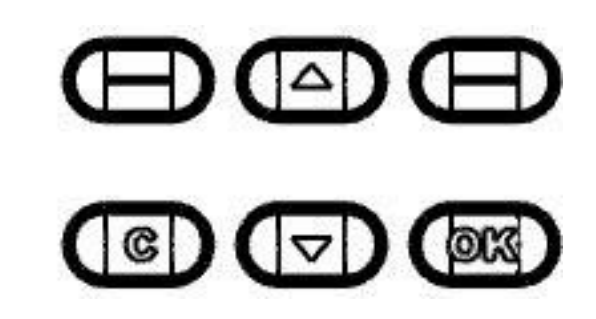

Для быстрого возврата на главный экран необходимо нажать и удерживать клавишу **‹C›**.

При возникновении событий, после нажатия на кнопку **‹ОК›**, на экране появляется отображение статистики событий в режиме реального времени:

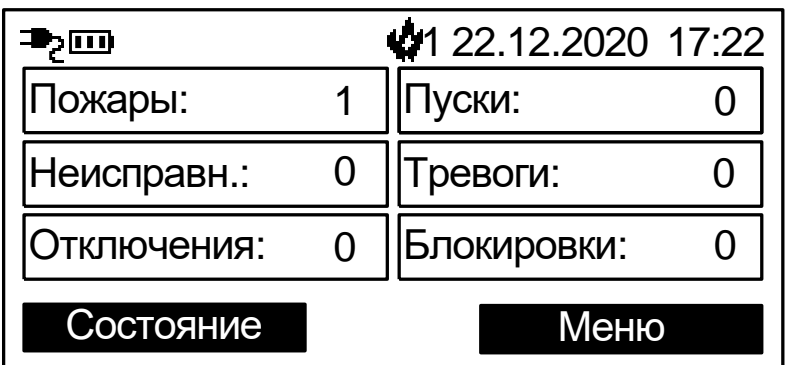

При помощи кнопок навигации возможен выбор строки с определенным событием для детального отображения.

Последнее приоритетное событие в системе будет повторно возникать на экране панели в течение 30 с после нажатия кнопки **‹ОК›** до тех пор, пока оно не будет сброшено.

Для доступа к некоторым пунктам меню требуется предъявление номера и кода пользователя. Номера пользователей имеют значения от 0 до 2047. В качестве кода могут использоваться цифровой пароль (длиной от 0 до 6 цифр) или ключ TouchMemory / карта Proximity. Конфигурирование состава пользователей, их прав и кодов осуществляется с помощью ПО "Стрелец-Мастер".

При появлении окна с запросом номера и кода пользователя необходимо поднести ключ TouchMemory / карту Proximity к считывателю, либо ввести номер пользователя (от 0 до 2047) и цифровой пароль (от 0 до 6 цифр), и нажать экранную клавишу ‹ОК›

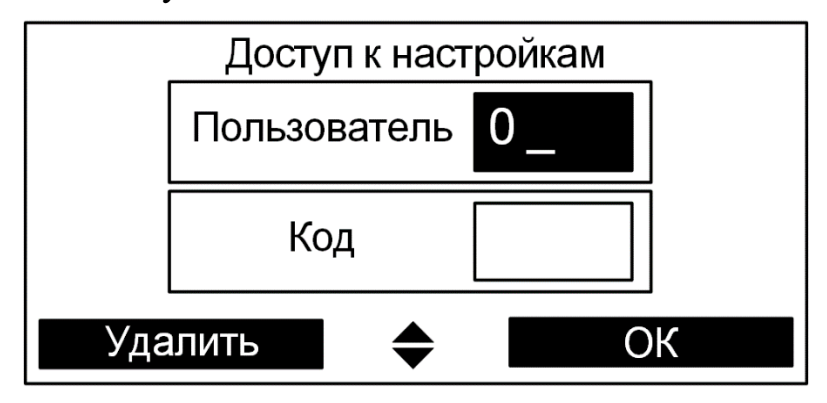

# **7.3.3 Меню "Протокол событий"**

Меню служит для просмотра и фильтрации событий в протоколе.

# **►Статистика событий**

Отображает количество событий, сгруппированное по их типу.

### **►Просмотр протокола**

Протокол событий вычитывается из памяти панели. Строка события содержит дату (в формате дд.мм) и время его наступления (в формате чч:мм).

### **►Фильтр событий протокола**

Настройки фильтрации протокола событий.

# **7.3.4 Меню "Состояние системы"**

Предоставляет возможность просмотра и управления состоянием следующих элементов сегмента:

- Группы зон;
- Зоны;
- Группы исполнительных устройств.

# **►Группы зон**

В меню индицируется состояние имеющихся в сегменте групп зон. Перемещение по списку выполняется клавишами **‹ ›**. Состояние группы индицируется пиктограммой в правой части соответствующей прямоугольной формы.

# **►Зоны**

В меню индицируется список имеющихся в системе зон, для которых панель имеет права на управление.

Индикация состояния и управление зонами в меню выполняется аналогично меню "Группы зон".

# **►Группы исполнительных устройств**

В меню индицируется список имеющихся в системе групп исполнительных устройств (групп выходов, зон пожарной автоматики, зон оповещения). Выходы сегмента при программировании объединяются в группы исполнительных устройств. Если группа выходов включена, то выходы активируются автоматически согласно запрограммированной логике. Состояние группы выходов показывается в скобках.

# **7.3.5 Меню "Качество связи"**

Меню "Качество связи" предназначено для определения качества обмена данными с радиоканальными устройствами.

### **►Сканирование каналов**

В меню "Сканирование каналов" индицируется средний уровень трафика для выбранного частотного канала и показывается временной график. На графике одновременно отображается уровень шума и средний трафик.

**Внимание!** Следует иметь ввиду, что индицируемое значение трафика соответствует суммарному трафику, порождаемому всеми радиоканальными устройствами, работающими в полосе частот данного канала.

### **►Уровни связи с устройствами**

В меню "Уровни связи с устройствами" отображаются оценки уровня связи (от "2" до "5") для всех дочерних радиоканальных устройств.

### **7.3.6 Меню "Обслуживание"**

Меню предназначено для получения подробной информации о состоянии устройств, запрограммированных в систему (например, напряжение питания, температура, аналоговые значения).

# **7.3.7 Меню "Настройки"**

Меню служит для изменений опции панели. Для доступа к опциям пользователь должен иметь права на конфигурирование системы.

#### **►Дата и время**

Меню позволяет вручную задать дату/время.

#### **►Язык**

Выбор языка (Русский/Английский).

# **►Дисплей**

*Контраст* – позволяет изменить контраст экрана. *Режим включения подсветки* – управляет режимом подсветки экрана. *Цвет подсветки* – позволят изменить цвет подсветки экрана.

*Индикация тревоги* – позволяет включать или отключать изменение цвета подсветки экрана на красный при тревогах или пожарах.

#### **►Звуки**

*Звук клавиш* – включение / выключение звука при нажатии клавиш.

*Звук неисправностей* – включение / выключение звука при появлении событий неисправности.

### **►Сервисное меню**

Контроль исправности некоторых функциональных узлов панели.

#### **►Код пользователя**

Изменение кода для текущего пользователя $^9\!$ .

# **7.4 Диагностика подключений**

Если в панели используется МК-IP, то с помощью экранного меню можно убедиться в корректности настройки работы панели с сетевыми службами.

# **7.4.1 Общая диагностика**

Пиктограммы главного экрана показывают:

- состояние питания,
- подключение кабеля Ethernet,
- наличие регистрации в сети GSM и относительный уровень сигнала GSM.

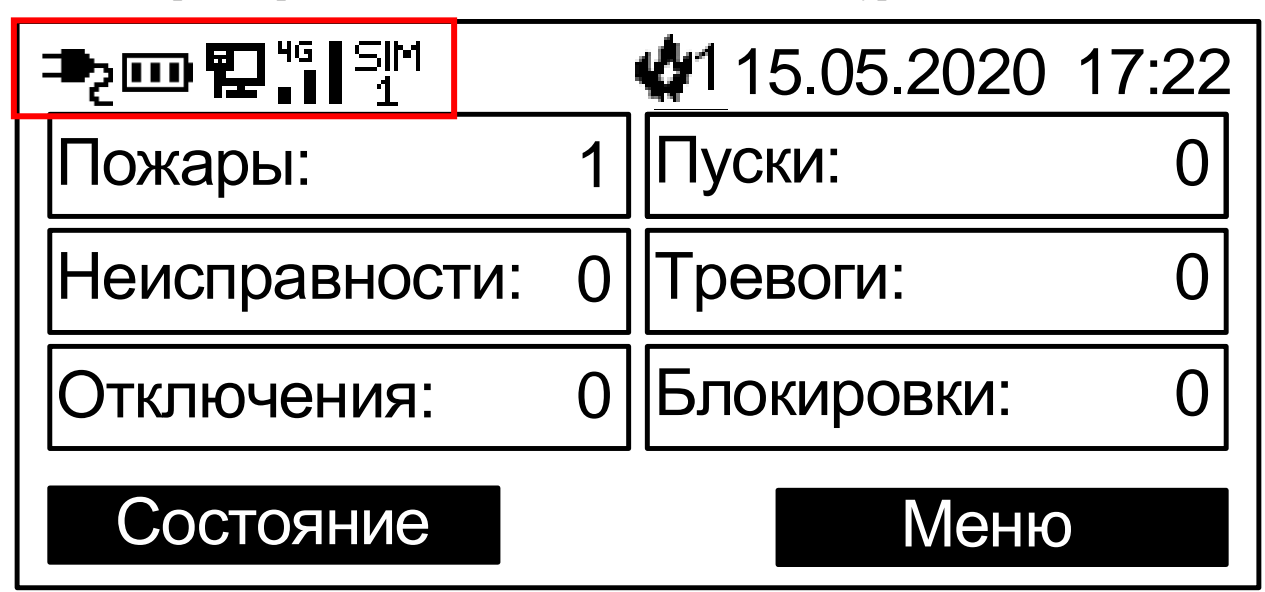

Возможные неисправности:

-

| Питание    |                          | Неисправность основного питания Панели                                                         |
|------------|--------------------------|------------------------------------------------------------------------------------------------|
|            | ╱                        | Неисправность резервного питания Панели                                                        |
| <b>GSM</b> | <sup>4G</sup> SIM<br>- 1 | Низкий уровень сигнала GSM                                                                     |
|            |                          | - GSM отключен в настройках Панели<br>- нет сигнала GSM,<br>- Не удалось обнаружить SIM-карту. |
| Ethernet   | ើ                        | Кабель Ethernet не подключен                                                                   |

 $^{9}$  Для пользователя необходимо наличие разрешения на возможность смены своего кода доступа.

- **Ethernet отключен в настройках Панели** 

Для более подробной информации необходимо перейти в раздел Инфо экранного меню Панели.

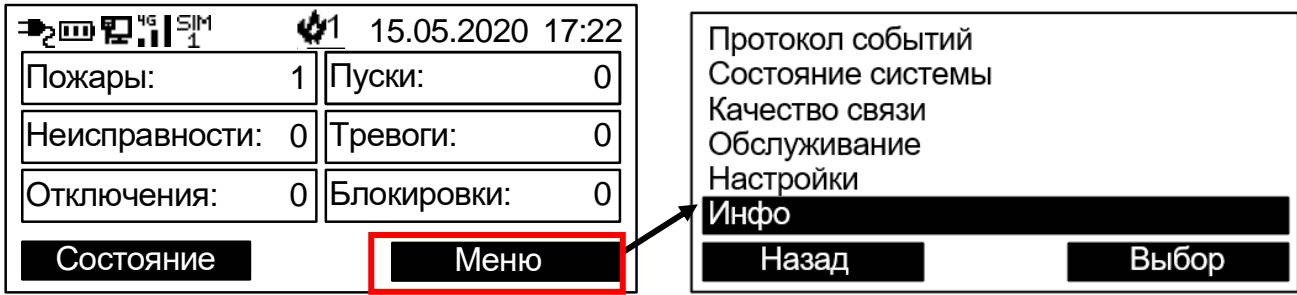

#### **7.4.2 Состояние Ethernet**

Перейти Меню  $\rightarrow$  Инфо  $\rightarrow$  Ethernet

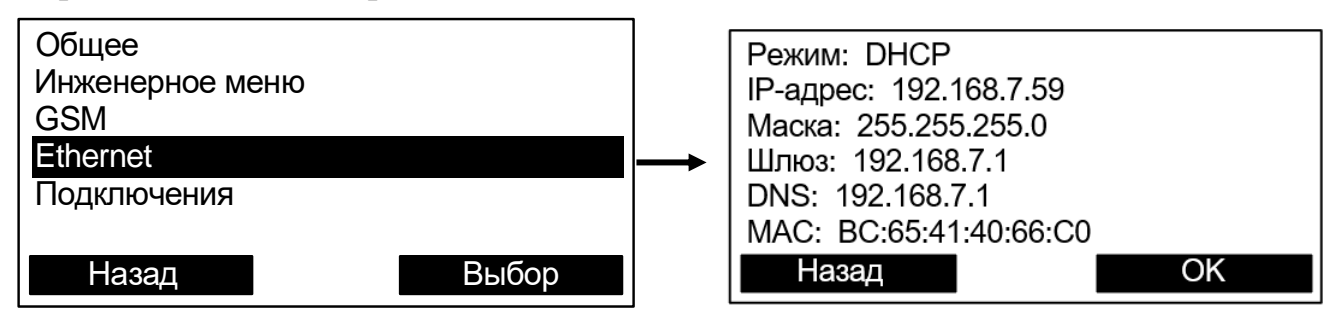

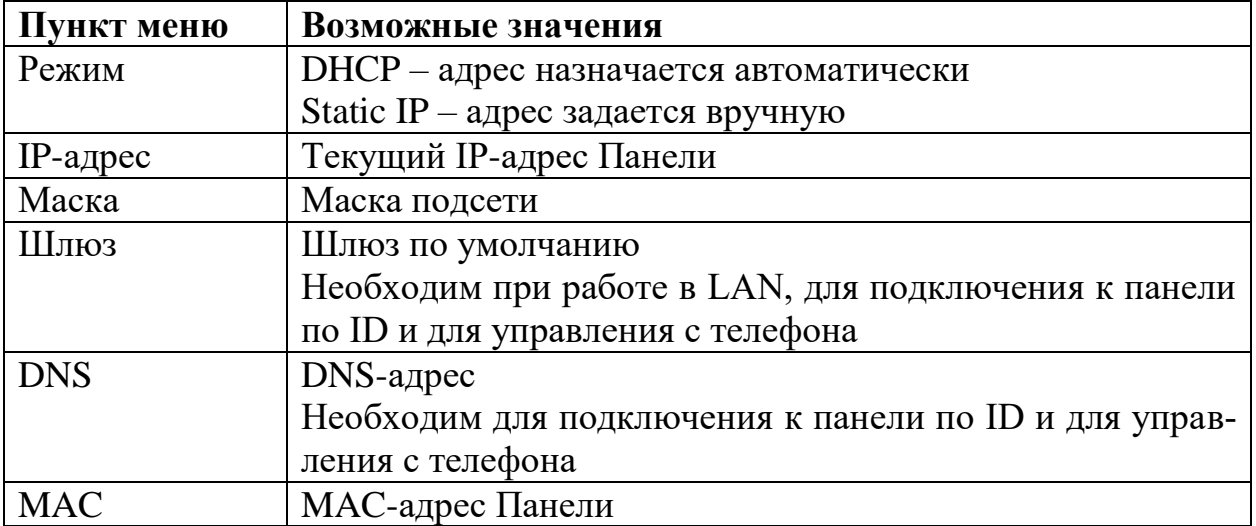

#### **7.4.3 Состояние GSM**

Перейти Меню  $\rightarrow$  Инфо  $\rightarrow$  GSM

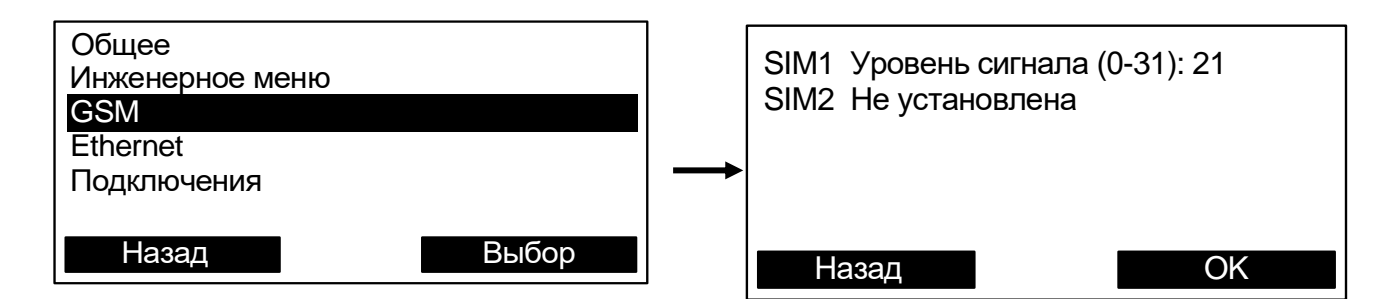

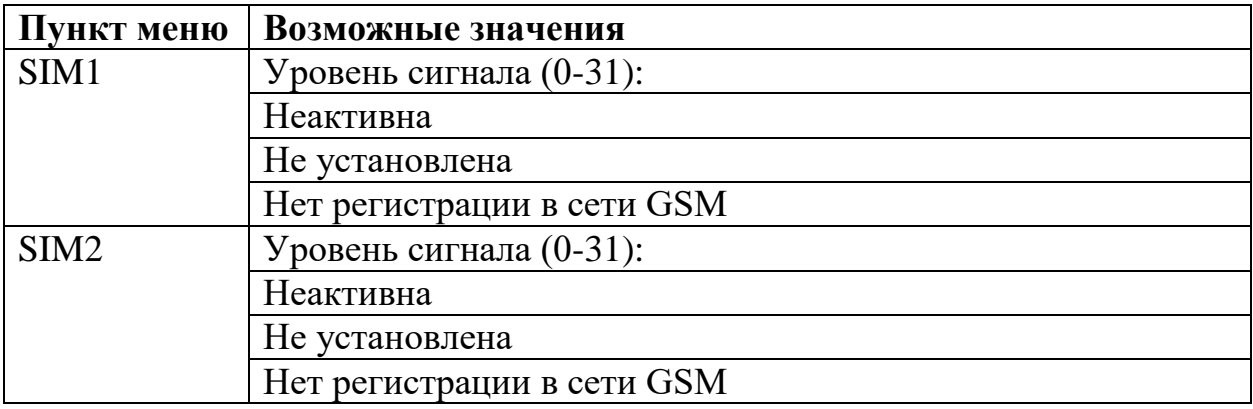

#### **7.4.4 Состояние подключений к сетевым службам**

#### Перейти **Меню Инфо Подключения**

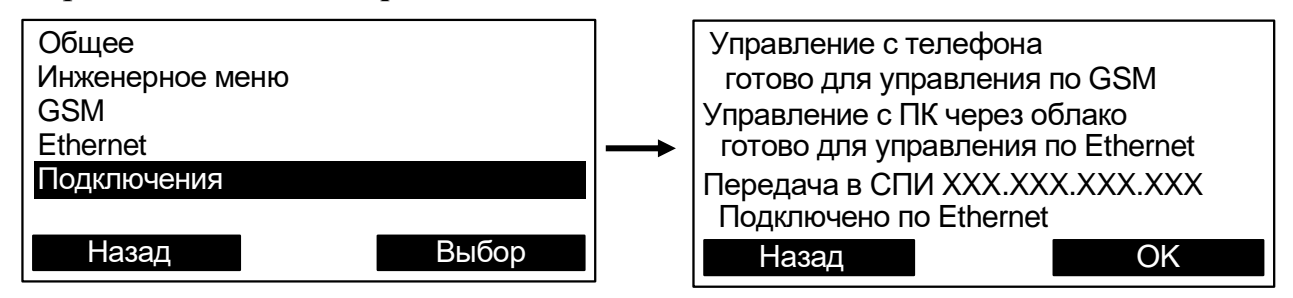

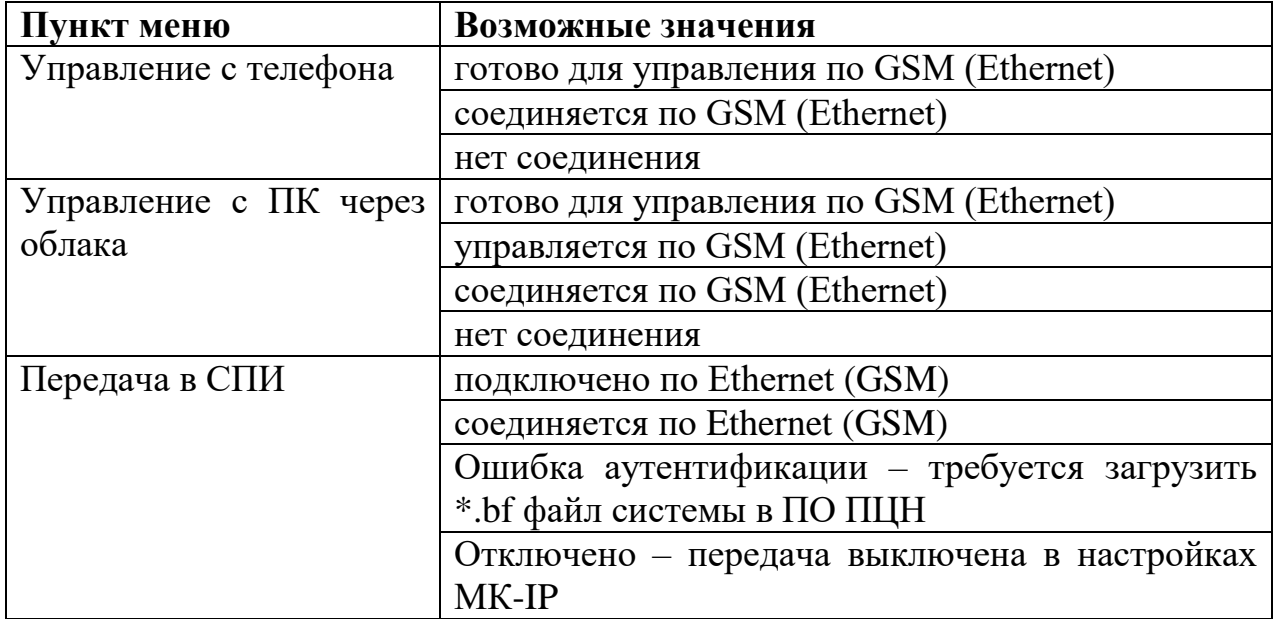

# **ПРИЛОЖЕНИЕ А. Характеристики кабелей линий связи**

# **ХАРАКТЕРИСТИКИ КАБЕЛЕЙ ЛИНИИ S2**

Диаметр проводника – от 0,5 мм до 1,5 мм.

Максимально достижимая длина линии связи при использовании топологии «Шина»:

- Для проводников диаметром 0,5-1 мм 1,4 км.
- Для проводников диаметром 1,5 мм 2,7 км.

Примеры кабелей (НПП «Спецкабель», [www.spcable.ru\)](http://www.spcable.ru/):

КАВ 1x2x0,64; КАЭфВ 1x2x0,64; КПСЭнг-FRLS 1x2x0,75 (огнестойкий); КСБнг(А) - FRLS 1x2x0,8 (огнестойкий); КПСЭнг-FRLS 1x2x1,5 (огнестойкий).

**Таблица 14 Электрические характеристики кабелей**

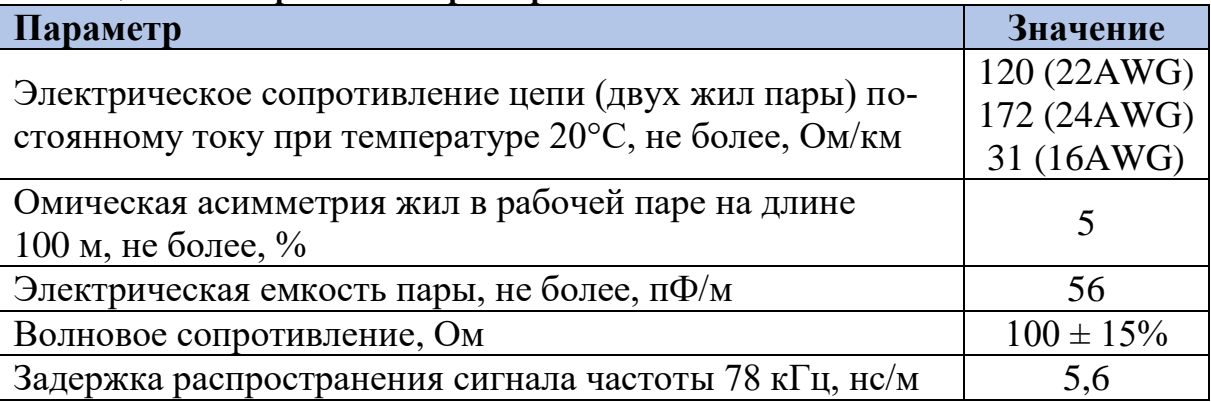

# **ХАРАКТЕРИСТИКИ КАБЕЛЕЙ ЛИНИИ МЕЖПАНЕЛЬНОГО ИНТЕР-ФЕЙСА И ЛИНИИ S3**

Диаметр проводника – 0,6 мм. Максимально достижимая длина одного сегмента линии – 1 км.

Примеры кабелей (НПП «Спецкабель», [www.spcable.ru\)](http://www.spcable.ru/):

КИПЭВ, КИПЭВт, КИПЭВм, КИПвЭВ, КИПЭП.

#### **Таблица 15 Электрические характеристики кабелей**

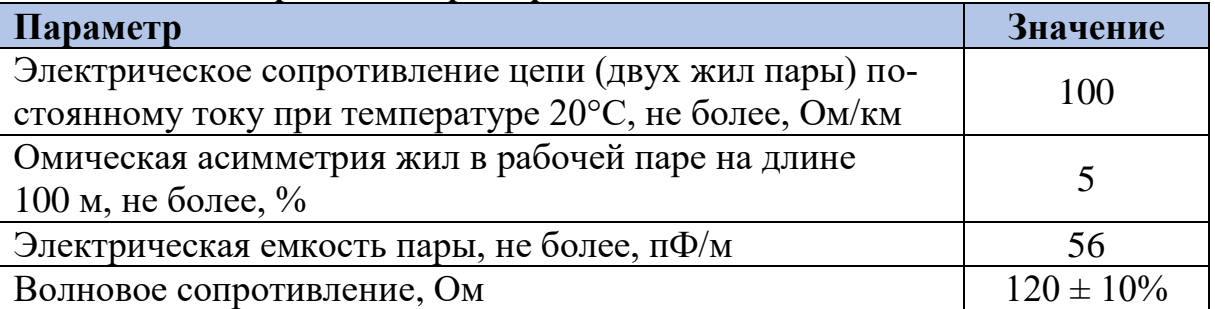

# **ХАРАКТЕРИСТИКИ КАБЕЛЕЙ ЛИНИИ СЛ240**

Сечение проводника – от 0,2 мм<sup>2</sup> до 1,5 мм<sup>2</sup> (чем больше сечение, тем больше допустимая длина СЛ240).

Максимально достижимая длина СЛ240 – 4 км при сечении проводника от 1,5  $MM^2$ .

Примеры кабелей (НПП «Спецкабель», [www.spcable.ru\)](http://www.spcable.ru/):

КСПВ, КСПВВ*,* КПСВЭВ, КПСнг(А)-FRLS (огнестойкий), КСБГнг(А)-FRHF (огнестойкий), КСКВЭВ-ВПнг(А)-LS (негорючий).

Для точного расчета допустимой длины линии СЛ240 в зависимости от типа и площади сечения кабеля рекомендуется применять утилиту расчета длины линии СПК-МСЛ.

# **ПРИЛОЖЕНИЕ Б**

# **Правила соответствия СП 484.1311500.2020**

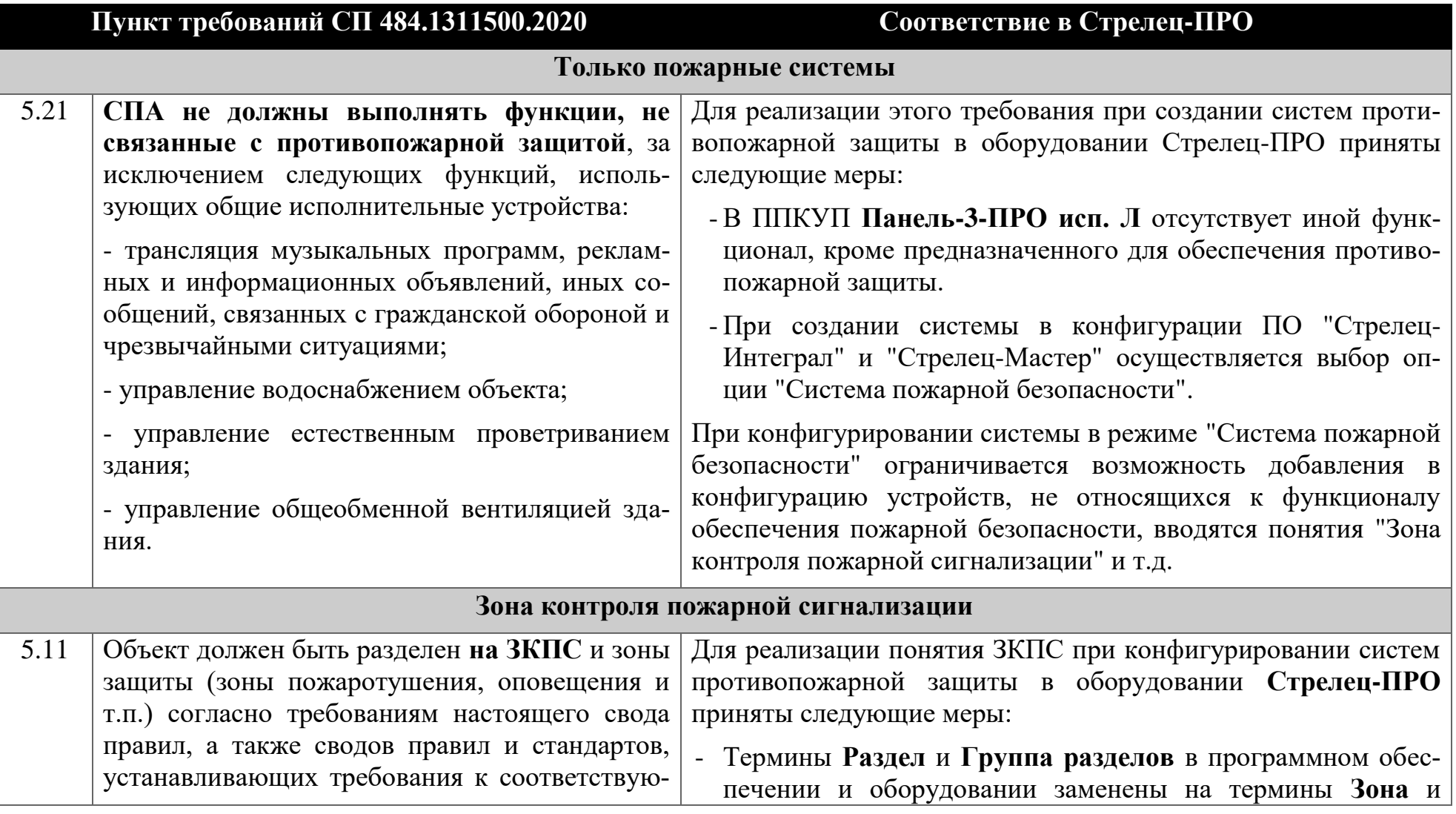

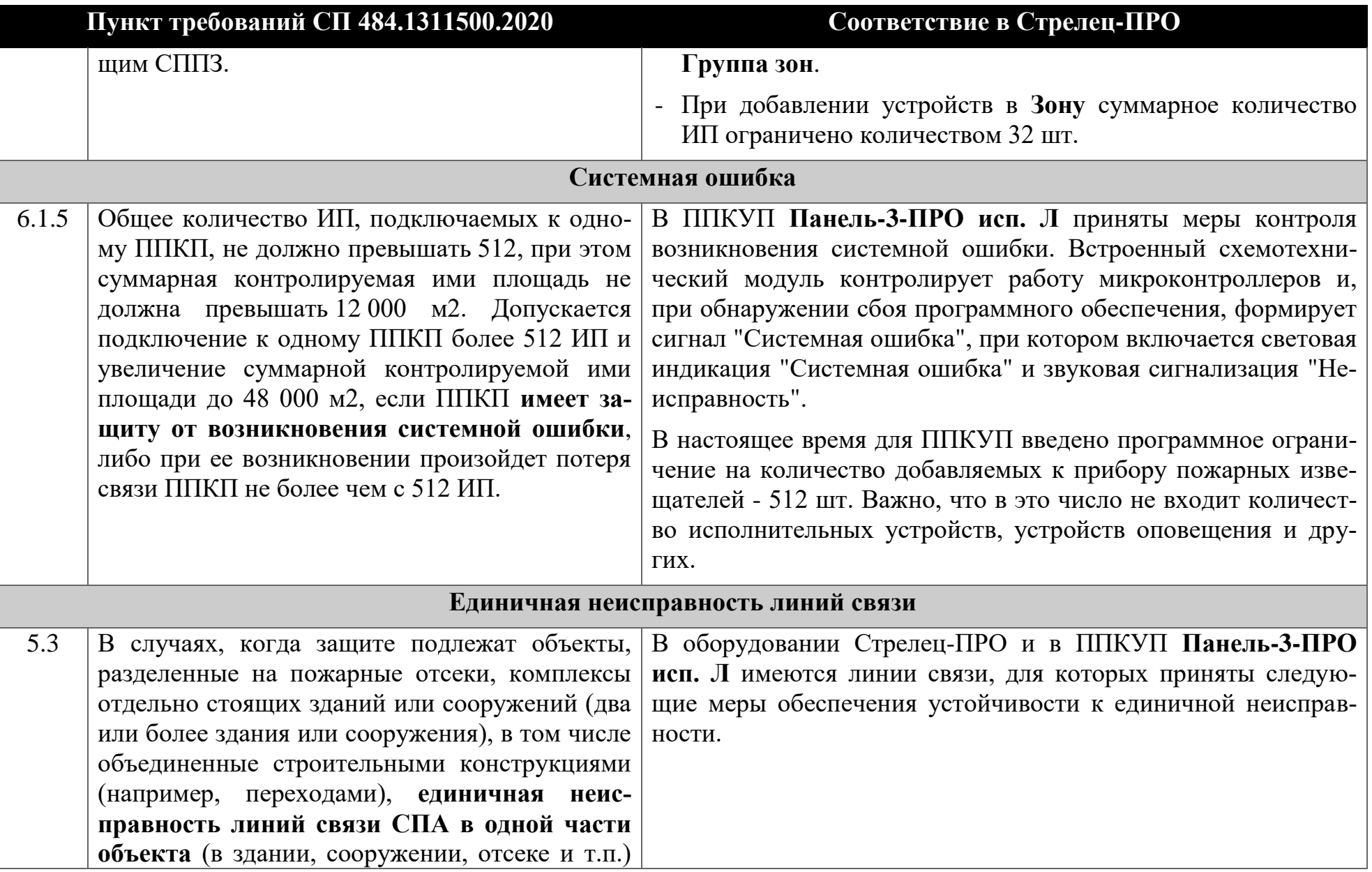

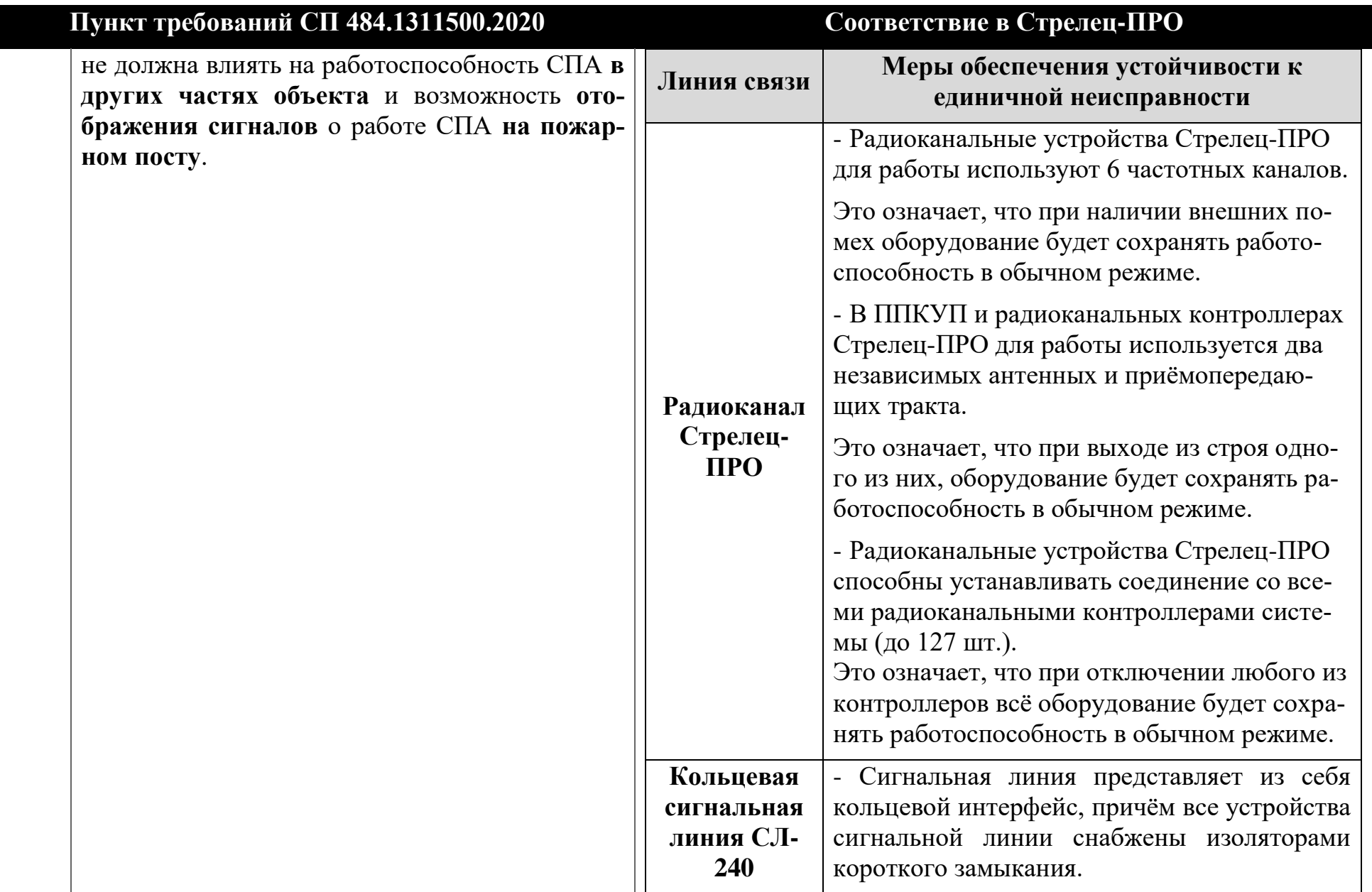

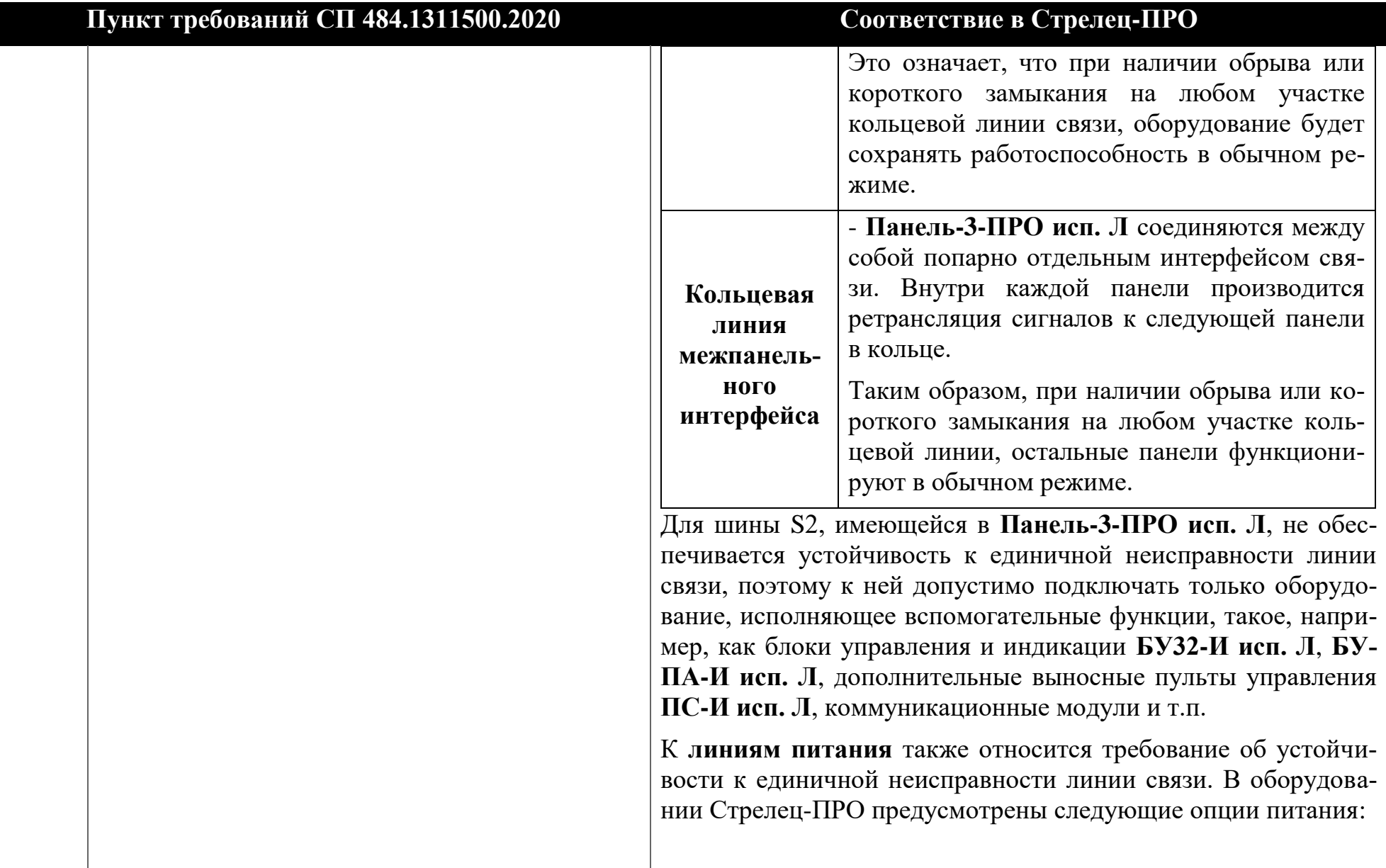

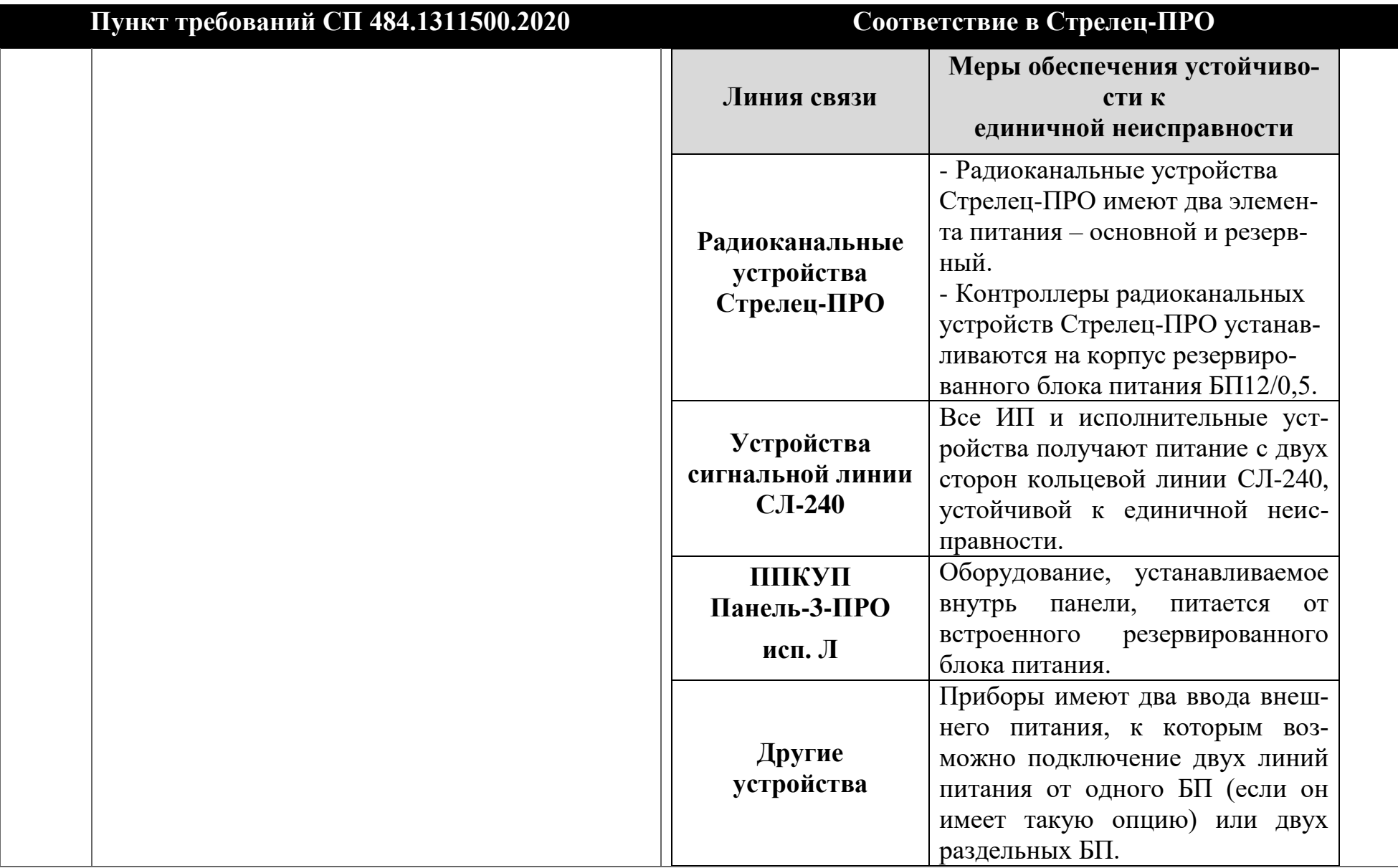

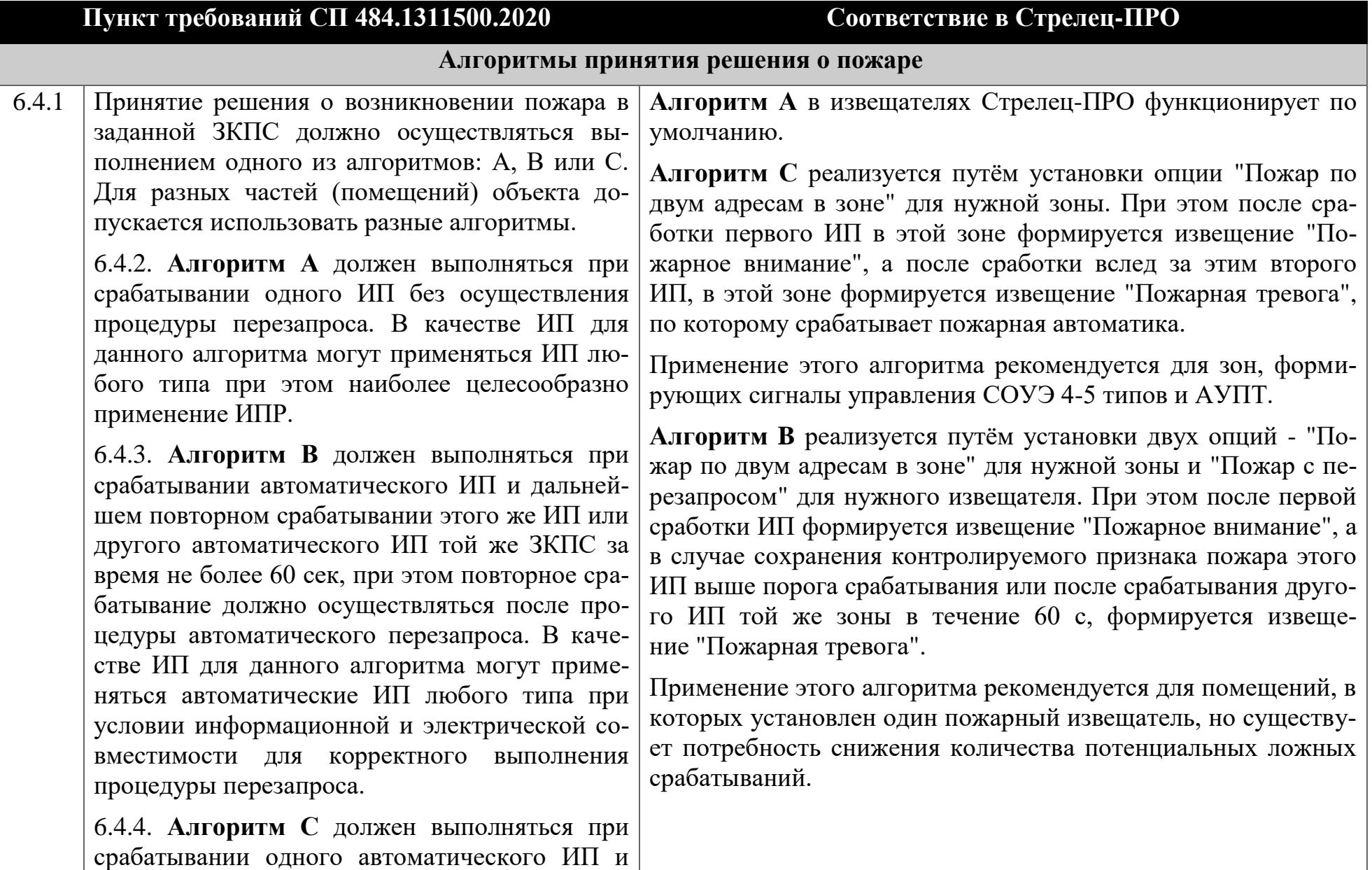

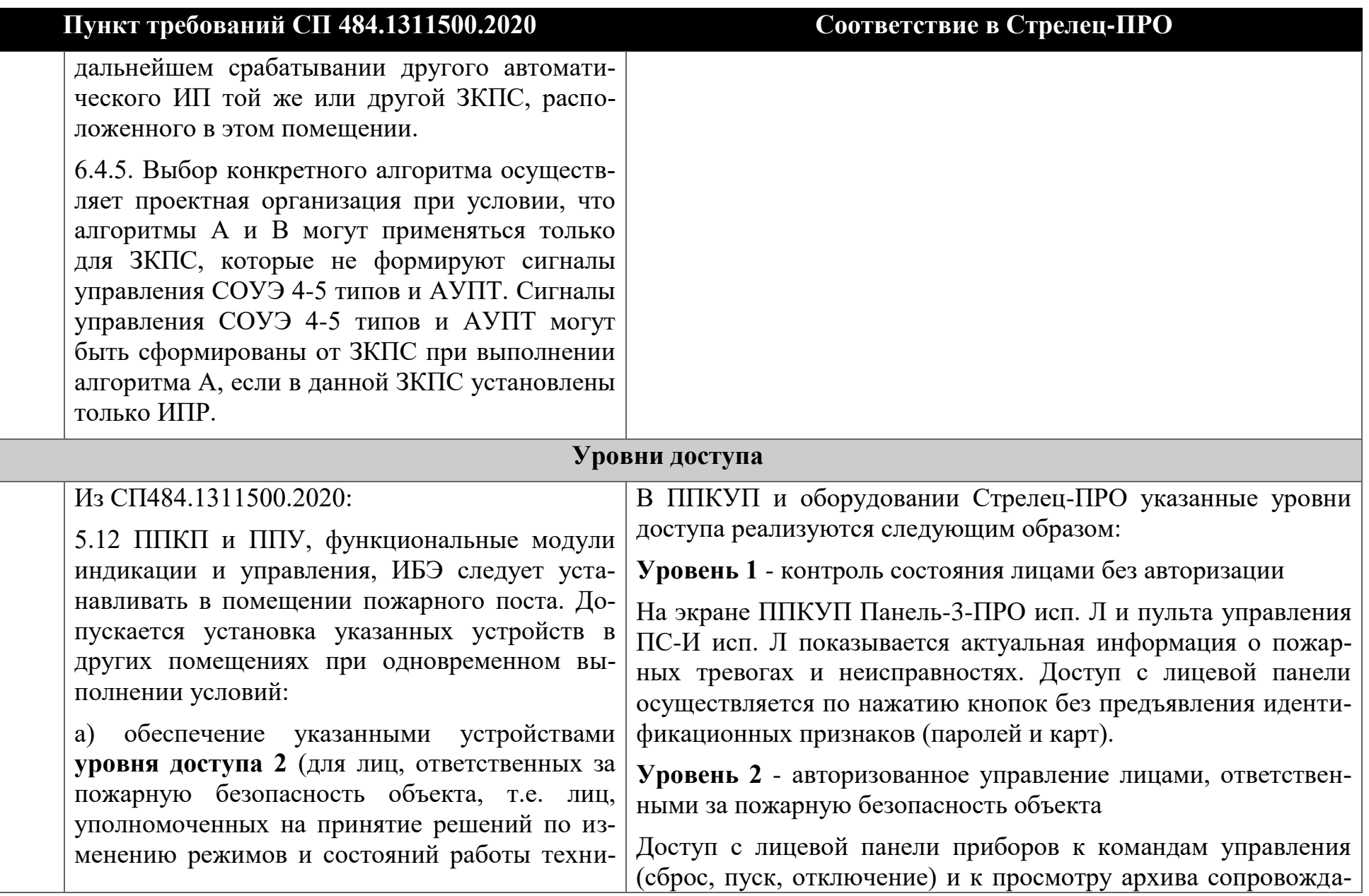

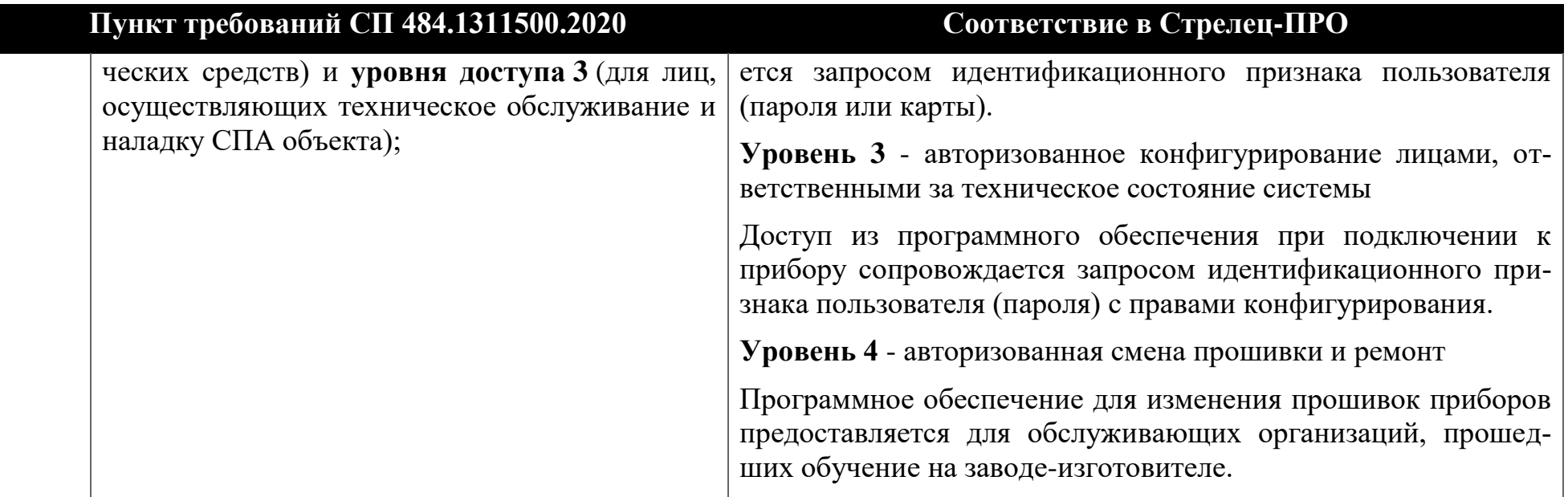

# **ПРИЛОЖЕНИЕ В**

# **Список вариантов панелей**

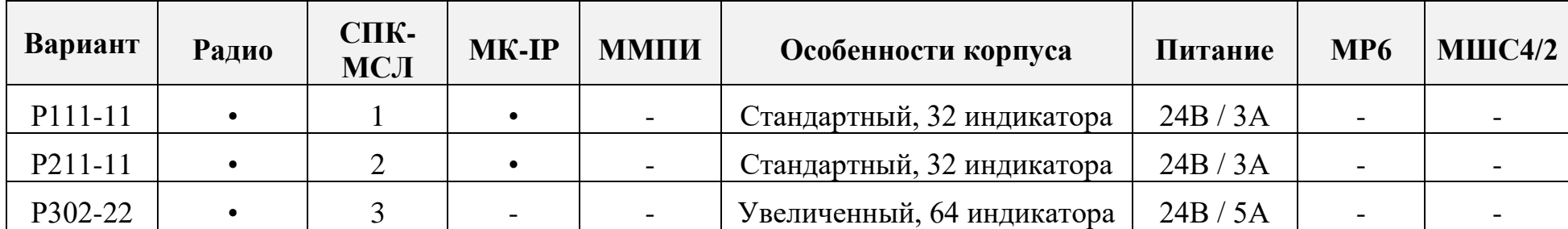

#### **Адрес предприятия-изготовителя**

197342, Санкт-Петербург, Сердобольская, д.65А тел./факс: 703-75-01, 703-75-05, тел.: 703-75-00 mail@argus-spectr.ru

www.argus-spectr.ru

18.01.2024